# punch!

# Architecte 3D

### **© 2009 Punch! Software, L.L.C. Manuel d'utilisation de Punch! Architecte 3D**

Tous droits réservés. Ce document, ainsi que le logiciel qui y est décrit, sont fournis sous licence et peuvent être utilisés ou copiés seulement dans les cas prévus par les termes de la licence.

Sauf si la licence le permet et à moins d'avoir reçu l'accord préalable écrit de Punch! Software, L.L.C, la reproduction, l'archivage dans un système de consultation et la transmission sous quelque forme que ce soit (électronique, mécanique, enregistrement, etc.) sont formellement interdits.

Punch! Software, L.L.C. se réserve le droit d'améliorer, de parfaire ou de réviser ses produits sans avis préalable.

Punch! Architecte 3D est une marque déposée de Punch! Software, L.L.C.

Mac et le logo Mac sont des marques commerciales de Apple Computer, Inc., déposées aux Etats-Unis et dans d'autres pays.

Tous les autres produits mentionnés dans ce document sont les marques commerciales ou déposées de leurs fabricants respectifs.

Les renseignements contenus dans ce document sont fournis à titre d'information uniquement. Ils sont sujets à modification sans avis préalable et ne doivent en aucun cas être considérés comme un engagement de la part de Punch! Software, L.L.C. Punch! décline toute responsabilité quant aux éventuelles erreurs ou imprécisions qui pourraient apparaître dans ce document.

Première édition, 2009 Imprimé aux Etats-Unis

## **Table des matières**

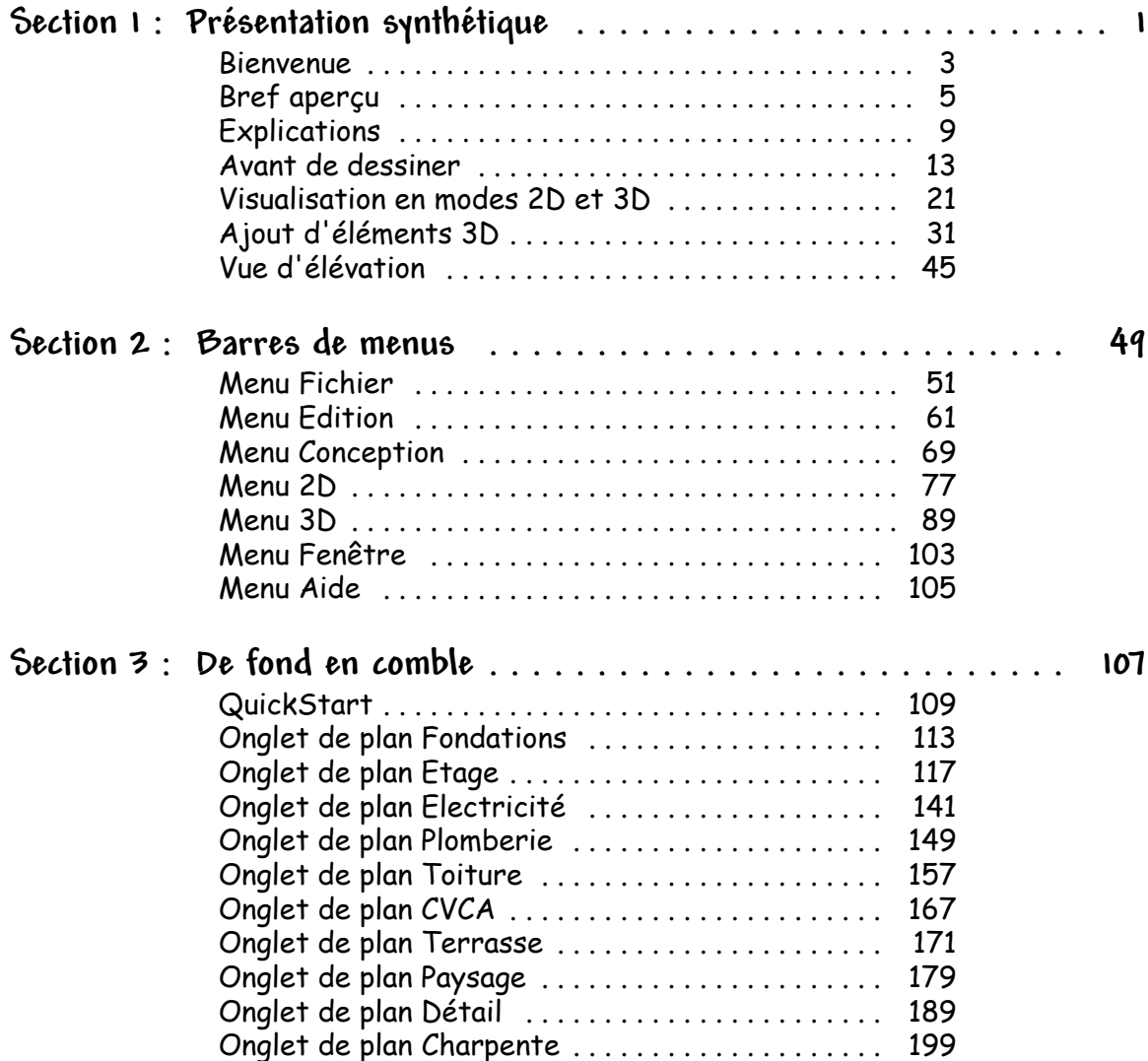

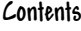

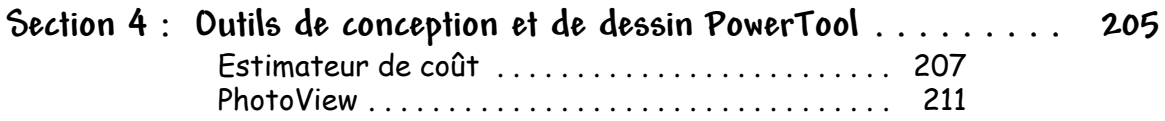

## **Section 1**

## <span id="page-4-0"></span>**PRÉSENTATION SYNTHÉTIQUE**

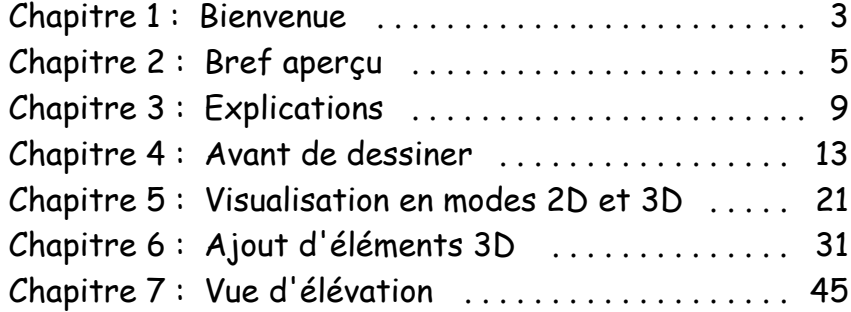

## **Chapitre 1**

## <span id="page-6-1"></span><span id="page-6-0"></span>**Bienvenue**

Punch! Architecte 3D est un logiciel de conception de maison de niveau professionnel destiné à tous ceux qui ont besoin de plans précis et rapides à réaliser, pour pouvoir les visualiser et les modifier en 3D.

Applications de Punch! Architecte 3D :

- ◆ Plans architecturaux
- ◆ Conception de terrasse
- ◆ Visualisation en 3D
- ◆ Importation et exportation au format DXF/DWG
- ◆ Plans électriques
- ◆ Charpenterie sur mesure
- ◆ Décoration intérieure
- ◆ Aménagement paysager

Vous pouvez aisément concevoir la maison de vos rêves. Prenez quelques minutes pour vous familiariser avec ce manuel. Vous trouverez ainsi les réponses à vos questions beaucoup plus rapidement par la suite. Ne manquez pas de lire [« Bref aperçu », page 5](#page-8-1) pour avoir une vue d'ensemble de l'interface et une présentation rapide du programme.

Pour vous familiariser avec les outils et les méthodes qui vous serviront tout au long du processus de conception, [« Barres de menus », page 49](#page-52-1).

Avant de commencer à travailler avec Punch! Architecte 3D, il est primordial de configurer votre écran sur une définition Millions de couleurs. Dans le menu Pomme, choisissez Préférences Système > Moniteurs.

## **Contenu du lot**

Punch! Architecte 3D est livré avec tout ce dont vous aurez besoin pour installer et utiliser le logiciel. Le lot contient les éléments suivants :

- ◆ DVD d'installation de Punch! Architecte 3D
- ◆ Manuel d'utilisation de Punch! Architecte 3D

## **Configuration requise**

Nous vous conseillons d'utiliser Punch! Architecte 3D sur un ordinateur équipé d'un processeur Pentium. Votre système informatique doit également comprendre les éléments suivants :

## **Configuration requise**

Votre système informatique doit comprendre les éléments suivants :

- ◆ UC : G4 (G5 ou Intel recommandée)
- ◆ Mémoire : 256 Mo
- ◆ Mémoire vidéo : 32 Mo
- ◆ SE : 10.4.11 (ou version ultérieure)
- ◆ Espace disque dur : 5,3 Go
- ◆ Lecteur optique : DVD-ROM
- ◆ Résolution : 1024  $\times$  768
- ◆ Couleur : Millions de couleurs
- ◆ Périphériques : souris

## **Installation de Punch! Architecte 3D**

Pour installer Punch! Architecte 3D, vous devez exécuter le programme d'installation. Vous ne pouvez pas installer ou reconfigurer Punch! Architecte 3D en copiant simplement les fichiers du DVD sur votre disque dur.

### **Pour installer Punch! Architecte 3D**

- **1** Insérez le DVD d'installation de Punch! Architecte 3D dans votre lecteur de DVD-ROM.
- **2** Sur le Finder ou le bureau, double-cliquez sur le DVD.
- **3** Double-cliquez sur Installer Punch! Architecte 3D (Install Punch! Home Design Studio).
- **4** Suivez les invites du programme d'installation.

**REMARQUE :** Si l'installation n'a pas commencé automatiquement à l'insertion du DVD d'installation de Punch! Architecte 3D, vos préférences sont peutêtre configurées pour ignorer les DVD à l'insertion. Vérifiez vos préférences système (Préférences système > CD et DVD).

## **Chapitre 2**

## <span id="page-8-1"></span><span id="page-8-0"></span>**Bref aperçu**

Pour tirer le meilleur parti de Punch! Architecte 3D, prenez le temps de vous familiariser avec la disposition de l'espace de dessin, des onglets de plan et des barres d'outils.

Aucune information détaillée n'est généralement fournie ici sur les concepts fondamentaux de Mac et ses commandes de menu. Pour obtenir des informations sur les concepts fondamentaux de Mac comme la souris, le menu de commandes, le cadre de fenêtre, le bouton de zoom, les commandes de dialogue, consultez l'aide en ligne de Mac.

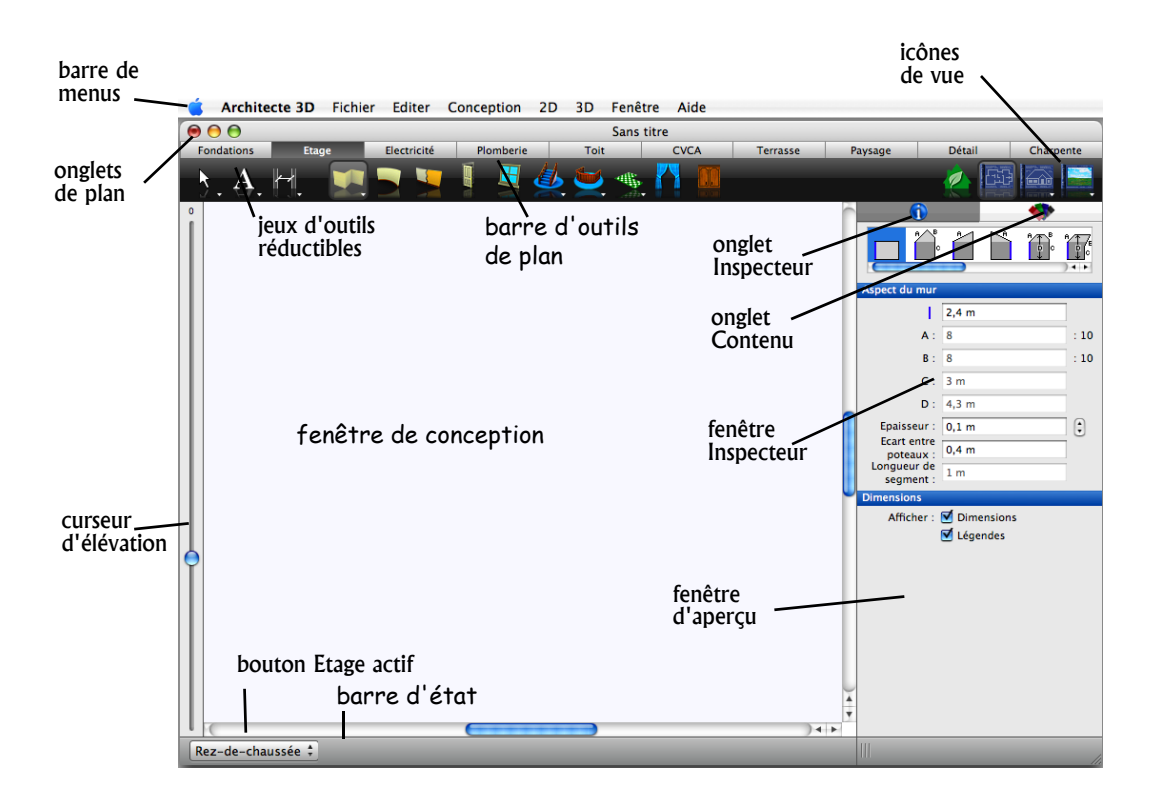

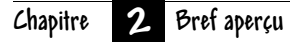

## **Barre de menus**

Vous pouvez choisir des commandes de menu soit avec la souris, soit avec le clavier. Avec la souris, il vous suffit de cliquer sur le nom du menu pour qu'il se déroule, puis de choisir la commande qui vous intéresse. Les commandes en regard desquelles apparaît une flèche affichent d'autres sous-menus lorsque vous placez le pointeur dessus. Si vous mettez une commande de menu en surbrillance, sa description s'affiche dans la barre d'état.

Certaines commandes de menu fréquemment utilisées sont accessibles par le biais de raccourcis clavier (une touche ou combinaison de touches). Chaque raccourci clavier figure à droite de la commande de menu correspondante. Vous pouvez combiner ces méthodes de sélection de commandes de menu.

## **Jeu d'outils réductible**

Punch! Architecte 3D propose trois jeux d'outils réductibles. Le jeu d'outils réductible Edition contient les outils nécessaires pour effectuer une sélection, une rotation, un zoom, etc. Les deux autres jeux d'outils réductibles sont Texte et Dimension. Pour accéder aux outils, cliquez sur l'outil visible et maintenez le bouton de la souris enfoncé pour faire apparaître les autres outils dans la barre déroulante.

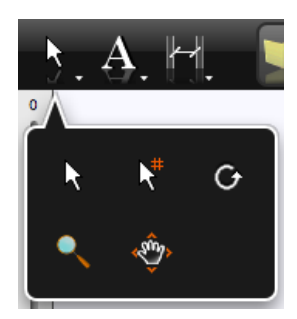

Une fois que vous avez sélectionné l'outil souhaité, le jeu d'outils est de nouveau réduit pour vous offrir une vue dégagée de la fenêtre de conception.

## **Onglets de plan**

Punch! Architecte 3D utilise une série de couches, accessibles en cliquant sur les onglets situés dans la partie supérieure de la fenêtre de conception. En cliquant sur un onglet de plan, vous accédez à un ensemble d'outils de conception de plan d'étage. Cliquez par exemple sur l'onglet Electricité pour accéder aux prises, interrupteurs et ventilateurs de plafond, ou encore sur l'onglet Paysage pour accéder aux outils de création de bordures et clôtures, de remblai, d'excavation, etc.

Tout élément (porte, fenêtre, plante, prise, etc.) peut être modifié à souhait après son installation.

Vous pouvez également choisir la couche ou la combinaison de couches de plan que vous souhaitez visualiser. De plus, vous pouvez attribuer une couleur différente à chaque couche de plan, de manière à déterminer en un clin d'œil la couche active. Au besoin, vous pouvez même déplacer des éléments sur un plan différent.

## **Sélection d'un onglet de plan**

Les onglets de plan sont très faciles d'accès et vous permettent d'utiliser rapidement chaque jeu d'outils quand vous le souhaitez.

## **Pour sélectionner un onglet de plan**

- **1** Dans le jeu d'outils réductible Edition, cliquez sur l'outil Sélection.
- **2** Cliquez sur l'onglet de plan souhaité. Les outils qui lui sont associés apparaissent alors.

## **Outils de plan**

Les onglets de plan gèrent les outils correspondants : lorsque vous cliquez sur un onglet de plan, ses outils s'affichent.

## **Icônes de vue**

Au chargement de Punch! Architecte 3D, vous travaillez en Vue complète plan 2D.

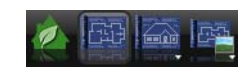

Cela vous permet de tracer rapidement des murs, d'ajouter des portes et fenêtres, etc.

Si vous souhaitez principalement voir vos actions en 2D tout en gardant une vue claire de votre projet en 3D, sélectionnez la fenêtre 3D flottante. Par la suite, il vous sera bien plus facile d'ajouter des matériaux et couleurs à la maison de vos rêves en passant en mode Vue complète 3D ou Vue d'élévation.

Pour consulter des informations et recommandations sur les solutions respectueuses de l'environnement, cliquez sur l'icône Conseils écologiques.

Pour une explication complète des cinq options de vue, consultez le chapitre [« Visualisation en modes](#page-24-1)  [2D et 3D », page 21](#page-24-1).

## **Curseur d'élévation**

Le curseur d'élévation de Punch! Architecte 3D vous permet de « soulever » (déplacer verticalement) facilement les éléments sélectionnés. Grâce à cette fonction, vous placez les fenêtres, portes, et autres éléments exactement là où vous le voulez. Il vous suffit de sélectionner l'objet ou l'élément à élever, puis de faire glisser le curseur jusqu'à l'emplacement souhaité. Pour de plus amples informations, consultez la rubrique [« Définir l'élévation d'un](#page-70-0)  [objet », page 67](#page-70-0).

## **Fenêtre Inspecteur**

Vous pouvez aisément modifier un objet précédemment dessiné en le sélectionnant et en changeant ses attributs dans cette fenêtre.

Si rien n'est sélectionné, la fenêtre Inspecteur propose des commandes dans la zone Plan et édition, ainsi qu'un curseur de croissance de plante.

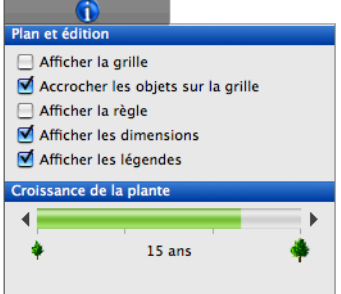

#### **Pour accéder à l'inspecteur**

**1** Dans le jeu d'outils réductible Edition, cliquez sur l'outil Sélection.

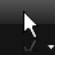

- **2** Cliquez sur l'onglet Inspecteur.
- **3** Cliquez sur l'élément que vous souhaitez personnaliser. Ses propriétés s'affichent dans la fenêtre Inspecteur.

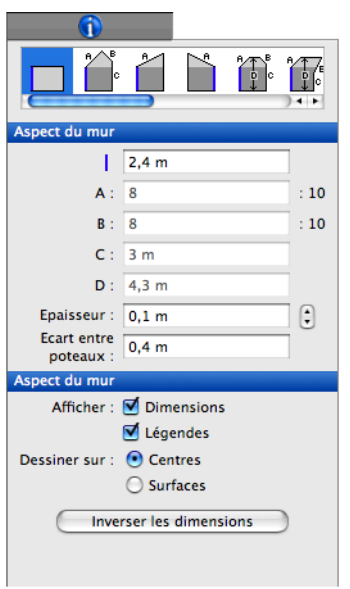

## **Fenêtre Contenu**

Vous pouvez faire glisser des objets, modèles, matériaux, couleurs, etc. sur votre plan depuis la fenêtre Contenu.

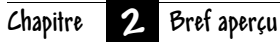

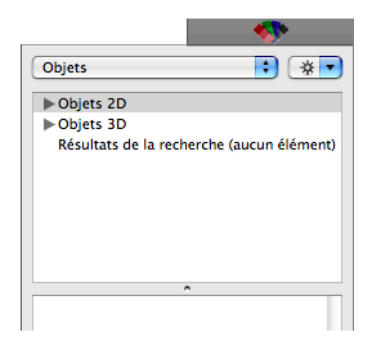

Différentes bibliothèques de contenu sont disponibles suivant la vue sélectionnée (2D ou 3D).

Les bibliothèques sont organisées en catégories : il suffit de cliquer sur un triangle pour afficher les différentes sous-catégories. Une fois que vous avez choisi une bibliothèque, son contenu s'affiche dans la fenêtre d'aperçu.

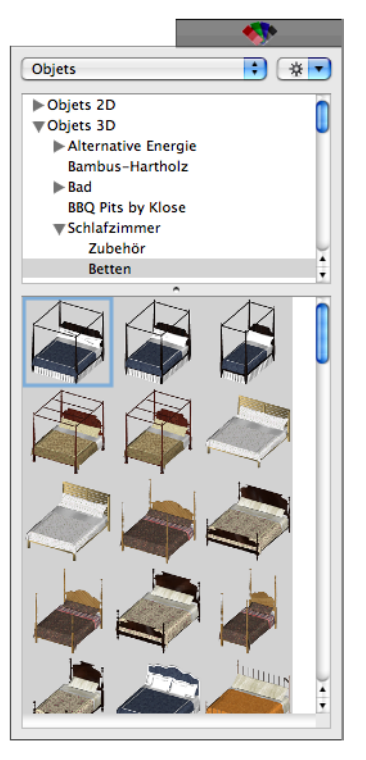

Le champ de recherche de contenu placé au bas de la fenêtre permet de rechercher un objet particulier.

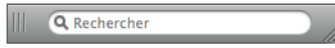

#### **Pour accéder à la fenêtre Contenu**

- **1** Dans le jeu d'outils réductible Edition, cliquez sur l'outil Sélection.
- **2** Cliquez sur l'onglet Contenu. La fenêtre Contenu s'ouvre.

## **Bouton Etage actif**

Utilisez le bouton Etage actif pour changer de vue suivant le nombre d'étages de votre plan de maison. Lorsque vous cliquez sur ce bouton, un menu déroulant apparaît. Il vous suffit de choisir l'étage sur lequel vous souhaitez travailler pour le désigner en tant qu'étage actif.

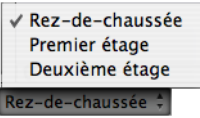

## **Barre d'état**

La barre d'état est située dans la partie inférieure gauche de la fenêtre et affiche des invites, messages du programme et mesures. C'est là que vous devez regarder lorsque vous maintenez le pointeur sur certains boutons ou commandes de menu pour en connaître la fonction exacte.

## **Chapitre 3**

## <span id="page-12-1"></span><span id="page-12-0"></span>**Explications**

Punch! Architecte 3D n'est pas un simple logiciel, mais plutôt plusieurs applications qui travaillent de concert. Punch! vous propose différentes ressources utiles à la compréhension de ces applications. Pour les questions relatives à une fonction ou procédure particulière, ce manuel, rapidement accessible depuis le programme, constitue un guide complet à tous les outils de Punch! Architecte 3D.

## **A propos de ce manuel**

Les textes et graphiques qui apparaissent dans ce manuel sont là pour vous aider à trouver rapidement l'information dont vous avez besoin et ainsi profiter pleinement de Punch! Architecte 3D. Chaque section de ce manuel est subdivisée en instructions expliquées pas à pas. Vous pouvez ainsi survoler une page pour y trouver exactement ce qui vous intéresse. L'index est également là pour vous aider à trouver des sujets en rapport avec ce que vous cherchez, le cas échéant.

**REMARQUE :** Ce manuel ne contient aucune instruction sur l'installation et l'utilisation de votre Mac ou de Mac OS. Si vous n'êtes pas familiarisé avec Mac OS X ou avec les concepts associés à votre Mac, nous vous conseillons de revoir la documentation ou l'aide en ligne de Mac avant d'entamer tout projet important avec Punch! Architecte 3D.

## **Termes fondamentaux**

La liste suivante répertorie des termes fréquemment utilisés dans ce manuel. Prenez le temps de vous familiariser avec ce vocabulaire et de bien comprendre la terminologie de base.

#### **Cliquer**

Appuyer (une seule fois) sur le bouton de la souris et le relâcher.

#### **Cliquer avec le bouton droit**

Appuyer (une seule fois) sur le bouton droit de la souris et le relâcher.

#### **Double-cliquer**

Appuyer deux fois sur le bouton de la souris et le relâcher.

#### **Glisser**

Déplacer la souris en maintenant le bouton enfoncé.

#### **Glisser-déposer**

Cliquer sur un élément pour le sélectionner, le faire glisser en maintenant le bouton de la souris enfoncé, puis relâcher le bouton.

#### **Faire défiler**

Utiliser les barres de défilement placées de chaque côté de la fenêtre de l'application, c'est-à-dire cliquer sur la case de défilement, puis la faire glisser en maintenant le bouton de la souris enfoncé.

## **Symboles graphiques**

Plusieurs symboles graphiques apparaissent dans ce manuel. Certains illustrent l'interface ou une boîte de dialogue qui s'ouvre pendant une opération. Lorsque ce type d'illustration graphique est utilisée, ce guide tente de reproduire aussi fidèlement que possible ce qui apparaît dans la fenêtre.

#### Symboles graphiques utilisés dans ce manuel

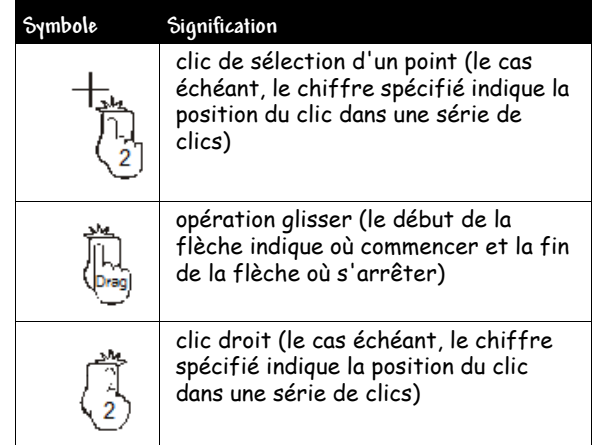

## **Afficher la fenêtre d'accueil QuickStart au démarrage**

Vous pouvez activer ou désactiver la fenêtre d'accueil QuickStart selon vos préférences.

## **Pour masquer QuickStart au démarrage**

- **1** Sélectionnez Architecte 3D > Préférences. La boîte de dialogue Préférences s'ouvre.
- **2** Désactivez la case à cocher Afficher la fenêtre d'accueil QuickStart au démarrage.
- **3** Cliquez sur Enregistrer.

## **Pour afficher QuickStart au démarrage**

- **1** Sélectionnez Architecte 3D > Préférences. La boîte de dialogue Préférences s'ouvre.
- **2** Activez la case à cocher Afficher la fenêtre d'accueil QuickStart au démarrage.
- **3** Cliquez sur Enregistrer.

## **A propos de Punch! Architecte 3D**

Vous pouvez accéder à votre numéro de série ou vérifier la version du programme en un seul clic, à tout moment.

## **Pour accéder à votre numéro de série**

**1** Sélectionnez Architecte 3D > A propos de Punch! Architecte 3D. La page de garde du programme s'affiche.

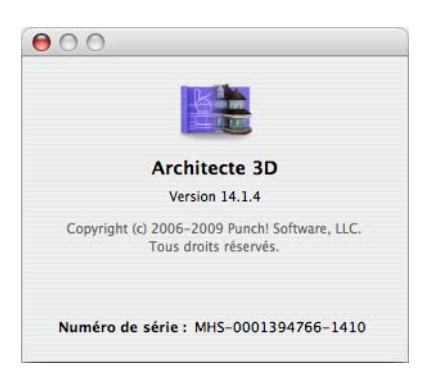

**2** Fermez la fenêtre après l'avoir consultée.

## **Assistance technique**

Avant de contacter l'assistance technique, cherchez d'abord la réponse à votre question dans les sources suivantes :

- ◆ Manuel d'utilisation de Punch! Architecte 3D
- ◆ La communauté virtuelle Punch! se réunit à l'adresse http://forums.punchsoftware.com (forum en anglais). Les utilisateurs de ce forum peuvent

publier des questions et échanger des trucs et astuces. Le centre d'assistance clientèle (support@emme.fr) peut répondre uniquement aux questions qui

concernent les fonctions de Punch! Architecte 3D. Il ne peut pas vous aider en matière de construction, de codes locaux du bâtiment, etc.

Dans votre demande, veillez à fournir les renseignements suivants :

- Référence du produit
- Système d'exploitation de votre ordinateur
- Marque et modèle de votre ordinateur
- Fabricant et modèle de la carte vidéo
- Date et version du pilote de la carte vidéo
- Quantité de RAM vidéo
- ◆ Paramètres d'affichage, y compris accélération du matériel

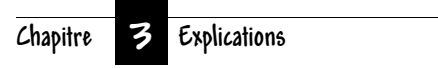

## <span id="page-16-1"></span><span id="page-16-0"></span>**Avant de dessiner**

Nous vous conseillons de prendre quelques minutes pour vous familiariser avec les concepts fondamentaux de Punch! Architecte 3D afin d'en tirer le meilleur parti. Punch! Architecte 3D vous permet d'établir une échelle de dessin précise, de choisir les unités de mesure et de configurer une grille de référence. De nombreux paramètres de performances sont également à votre disposition pour optimiser la vitesse de dessin et la visualisation en 3D.

## **Paramètres importants du système**

Certains paramètres de votre ordinateur peuvent avoir un effet sur le rendement de Punch! Architecte 3D. En en modifiant un ou plusieurs, vous pouvez contrôler les performances du programme.

- ◆ Configurez les paramètres d'affichage sur 1024 x 768 pixels et sur Millions de couleurs. Dans le menu Pomme, choisissez Préférences Système > Moniteurs.
- ◆ Toutes les dimensions sont par défaut calculées selon le système de mesure anglo-saxon ; pour passer au système métrique, accédez à Conception > Unité de mesure, puis sélectionnez Système métrique dans le menu contextuel adéquat.

## **Configuration de vos préférences**

Vos préférences déterminent l'aspect général et le mode de fonctionnement de Punch! Architecte 3D. La boîte de dialogue Préférences contient quatre onglets, à savoir : Général, Couleurs de conception, Mesures et Bibliothèque de contenu.

Vous pouvez également définir les préférences en matière de mesures en sélectionnant Conception > Unité de mesure. Mais en ouvrant la boîte de dialogue Préférences, vous pouvez choisir le système de mesure tout en configurant d'autres options.

## **Pour accéder aux préférences**

◆ Sélectionnez Architecte 3D > Préférences (ou appuyez sur Commande-,). La boîte de dialogue Préférences s'ouvre.

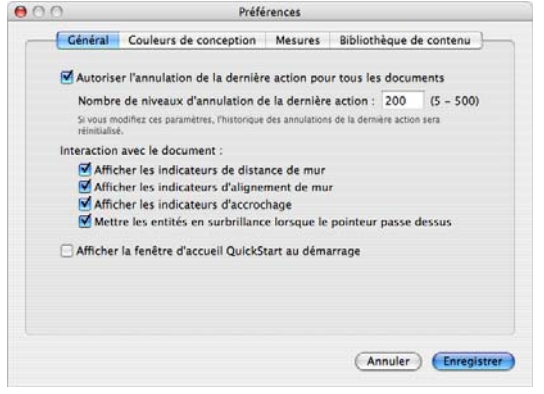

## **Pour configurer les préférences générales**

- **1** Sélectionnez Architecte 3D > Préférences (ou appuyez sur Commande-,). La boîte de dialogue Préférences s'ouvre.
- **2** La fonction Annuler la dernière action est automatiquement activée pour tous les documents dans Punch! Pour la désactiver, désélectionnez la case à cocher Autoriser l'annulation de la dernière action pour tous les documents.
- **3** Lorsque la fonction Annuler la dernière action est activée, vous pouvez déterminer le nombre des opérations qu'il est possible d'invalider (plage de valeurs valides : 5 à 500). Le nombre d'actions que vous pouvez annuler est fixé à 200 par défaut. Vous pouvez le modifier en indiquant la valeur souhaitée dans le champ Nombre de niveaux d'annulation de la dernière action.
- **4** Lorsque vous ouvrez Punch! Architecte 3D Pro, les boîtes à outils et les fenêtres Bibliothèque de contenu et Inspecteur apparaissent automatiquement. Pour désactiver l'affichage automatique de l'une de ces fonctions au démarrage, désélectionnez la case correspondante sous Options au démarrage dans l'onglet Général de la boîte de dialogue Préférences.
- **5** Cliquez sur Enregistrer pour sauvegarder vos préférences.

## **Pour configurer les préférences en matière de couleurs de conception**

Lorsque vous créez un plan, il est non seulement important mais aussi extrêmement utile d'être organisé. Afin d'améliorer votre organisation et votre efficacité, Punch! propose de nombreux éléments à codes couleurs facilement repérables sur l'espace de travail. Par exemple, chacun des plans d'étage apparaît dans une couleur différente sur l'espace de travail. Le plan des fondations apparaît en rouge, le plan d'étage en bleu et le plan électrique en orange. Vous pouvez ainsi distinguer les plans les uns des autres en un clin d'œil. Chacune de ces couleurs peut être personnalisée.

Outre les couleurs des plans, il est possible de personnaliser les couleurs de l'arrière-plan, des étages inactifs, du remplissage intérieur, des lignes topographiques, des options ClearView, de l'arrière-plan en fil de fer et de la grille.

**1** Sélectionnez Architecte 3D > Préférences (ou appuyez sur Commande-,), puis cliquez sur l'onglet Couleurs de conception. La boîte de dialogue Préférences s'ouvre.

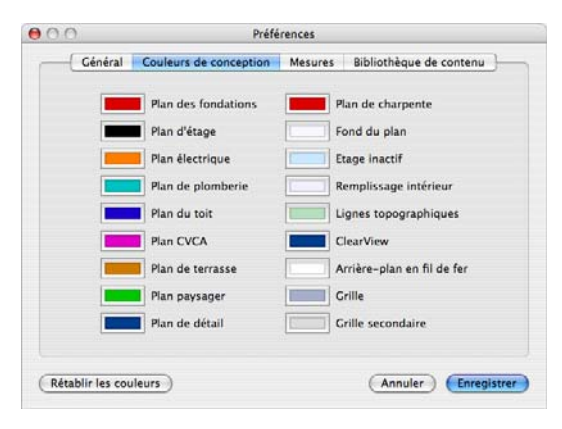

**2** Chaque élément personnalisable s'affiche en regard d'une case de couleur. Cliquez sur cette case pour modifier la couleur. La fenêtre Couleurs s'ouvre. Par exemple, si vous désirez modifier la couleur d'affichage des reliefs sur l'espace de travail, cliquez sur la case de couleur située en regard de Lignes topographiques. La couleur actuelle apparaît dans la fenêtre Couleurs, présentée ci-dessous.

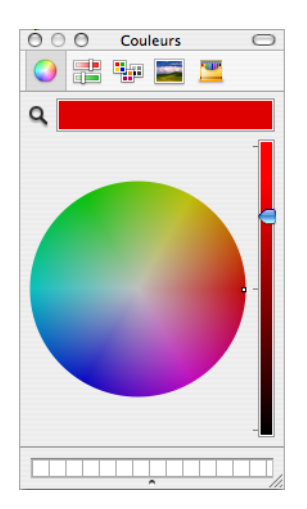

Il existe cinq modèles de présentation des couleurs :

- ✘ Roue de couleurs
- ✘ Curseurs de couleurs
- ✘ Palettes de couleurs
- ✘ Palettes d'images
- ✘ Crayons de couleur

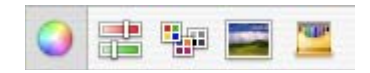

- **3** Sélectionnez le modèle que vous souhaitez utiliser et choisissez une nouvelle couleur, puis fermez la fenêtre. Les couleurs personnalisées apparaissent accompagnées d'une marque distinctive dans l'angle supérieur droit de la case de couleur.
- **4** Cliquez sur Enregistrer pour sauvegarder vos préférences.

## **Pour configurer les préférences en matière de mesures**

Vous pouvez choisir le système de mesure anglosaxon ou le système métrique pour calculer les dimensions, ainsi que le nombre de décimales pour l'affichage des angles, la précision des mesures et leur format d'affichage.

**1** Sélectionnez Architecte 3D > Préférences (ou appuyez sur Commande-,), puis cliquez sur l'onglet Mesures. La boîte de dialogue Préférences s'ouvre.

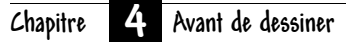

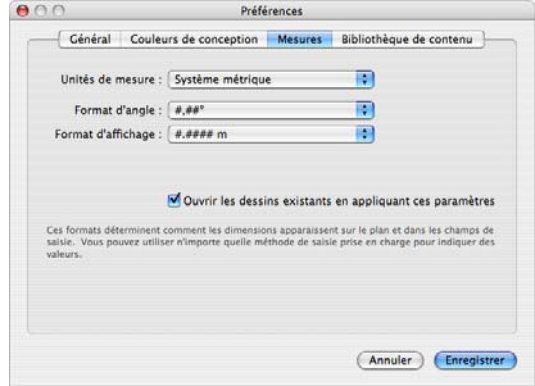

**2** Choisissez le système de mesure que vous désirez utiliser dans le menu déroulant Unités de mesure.

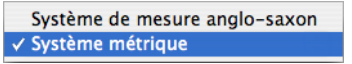

**3** Sélectionnez le nombre de décimales que vous souhaitez voir apparaître lors de l'affichage d'un angle dans le menu déroulant Format d'angle.

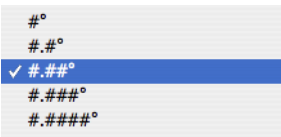

**4** Déterminez le niveau de précision des mesures dans le menu déroulant Précision.

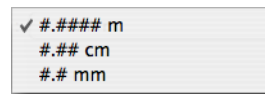

**5** Choisissez le format des mesures dans le menu déroulant Format d'affichage.

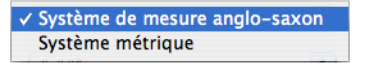

- **6** Par défaut, les mesures apparaissent sous la forme de fractions sur l'espace de travail. Si vous voulez qu'elles s'affichent sous forme décimale, activez la case d'option Utiliser des décimales.
- **7** Activez la case Ouvrir les dessins existants en appliquant ces paramètres pour appliquer automatiquement les préférences en matière de

mesures aux dessins existants. Autrement, seuls les dessins créés après la configuration de ces préférences sont concernés.

**8** Cliquez sur Enregistrer pour sauvegarder vos préférences.

## **Pour configurer les préférences en matière de bibliothèque de contenu**

La fenêtre Bibliothèque de contenu affiche des couleurs, des matériaux et des objets en 2D et 3D. Vous pouvez limiter le nombre de résultats qui s'affichent lorsque vous recherchez des éléments particuliers et définir la taille des éléments qui apparaissent dans la fenêtre d'aperçu.

**1** Sélectionnez Architecte 3D > Préférences (ou appuyez sur Commande-,), puis cliquez sur l'onglet Bibliothèque de contenu. La boîte de dialogue Préférences s'ouvre.

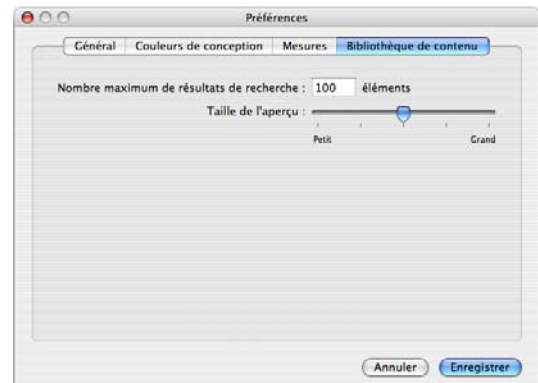

- **2** Indiquez le nombre maximal de résultats de recherche que vous désirez voir s'afficher.
- **3** Faites glisser le curseur Taille de l'aperçu pour configurer la taille des images apparaissant dans la fenêtre d'aperçu.
- **4** Cliquez sur Enregistrer pour sauvegarder vos préférences.

## **Conseils relatifs à la vitesse**

Vous pouvez accélérer l'exécution de Punch! Architecte 3D en modifiant quelques paramètres du programme.

- ◆ Lorsque vous ne travaillez pas en 3D, fermez la fenêtre 3D. Aucun calcul de 3D ne peut être effectué lorsque la fenêtre 3D est fermée.
- ◆ Désactivez les ombres. Pour de plus amples [informations, consultez la rubrique « Ajout](#page-98-0)  [d'éclairage et d'ombres », page 95.](#page-98-0)
- ◆ Masquez les étages qui ne sont pas actifs. Le programme ne consacre pas de ressources aux étages désactivés.
- ◆ Sélectionnez 3D > Options de rendu. La boîte de dialogue Options de rendu s'ouvre. Plus la qualité de rendu est faible, plus la génération d'une image 3D est rapide.

## **Paramètres d'affichage**

Punch! Architecte 3D fonctionnera correctement à condition de respecter la configuration requise indiquée sur l'emballage du logiciel. Vous pouvez cependant modifier quelques paramètres spécifiques afin d'optimiser l'affichage.

#### **Pour ajuster les paramètres d'affichage**

- **1** Dans le menu Pomme, choisissez Préférences Système. La boîte de dialogue Préférences Système s'ouvre.
- **2** Cliquez sur l'onglet Moniteurs et choisissez la résolution souhaitée.
- **3** Dans le menu contextuel Couleurs, choisissez le nombre de couleurs que vous souhaitez utiliser. Plus le nombre de couleurs sélectionné est élevé, plus l'affichage de votre dessin sera réaliste.
- **4** Cliquez sur l'onglet Couleur et choisissez le profil souhaité dans la liste Profils de moniteurs.

## **Choix du système de mesure**

Vous pouvez choisir le système de mesure anglo-saxon ou le système métrique. Vous pouvez également fixer les mesures et options à appliquer par défaut à l'ouverture de projets déjà commencés.

#### **Pour utiliser le système de mesure anglo-saxon**

- **1** Sélectionnez Conception > Unité de mesure. La boîte de dialogue Unités de mesure s'ouvre.
- **2** Choisissez Système de mesure anglo-saxon dans le menu déroulant Unités de mesure.

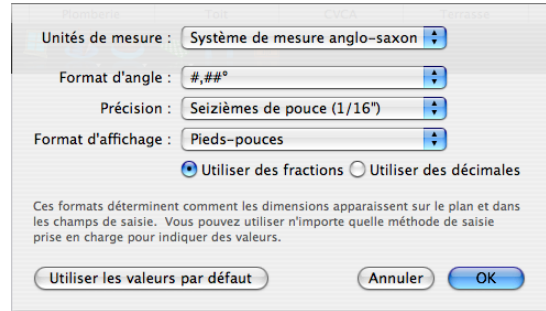

**3** Choisissez éventuellement le nombre de décimales que vous désirez utiliser dans le menu déroulant Format d'angle.

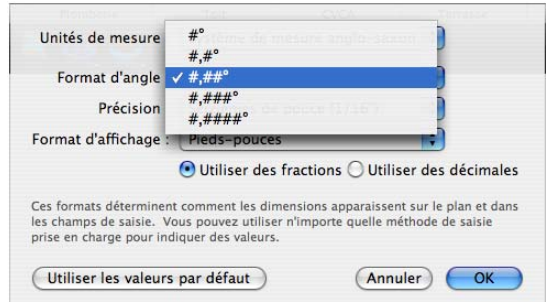

**4** Choisissez éventuellement la précision que vous voulez donner aux mesures affichées dans le menu déroulant Précision.

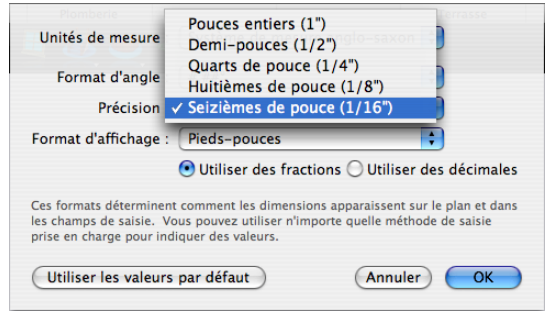

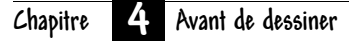

**5** Choisissez éventuellement le format dans lequel afficher les mesures dans le menu déroulant Format d'affichage.

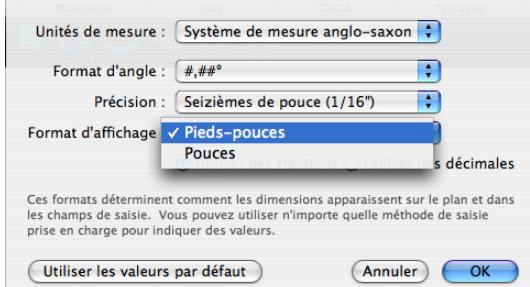

**6** Cliquez sur OK. Le système de mesure et les options que vous avez choisis sont appliqués.

#### **Pour utiliser le système métrique**

- **1** Sélectionnez Conception > Unité de mesure. La boîte de dialogue Unités de mesure s'ouvre.
- **2** Choisissez Système métrique dans le menu déroulant Unités de mesure.

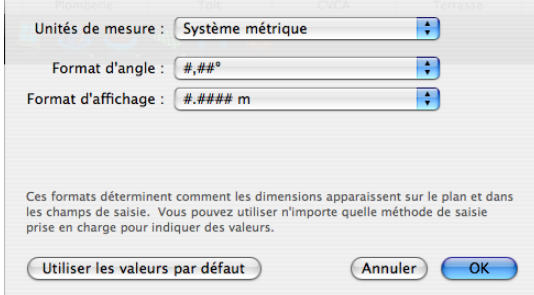

**3** Choisissez éventuellement le nombre de décimales que vous désirez utiliser dans le menu déroulant Format d'angle.

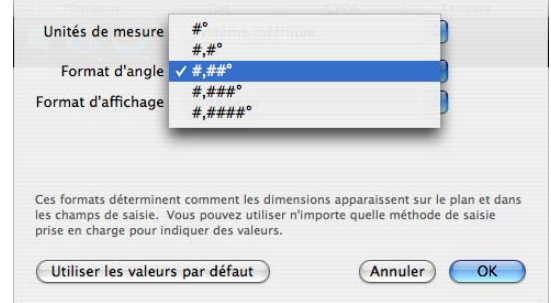

**4** Choisissez éventuellement le format dans lequel afficher les mesures dans le menu déroulant Format d'affichage.

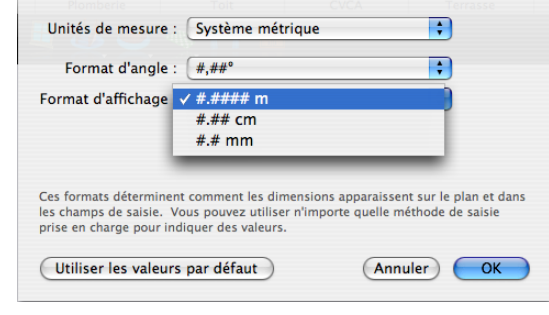

**5** Cliquez sur OK. Le système de mesure et les options que vous avez choisis sont appliqués.

## **Pour définir des paramètres par défaut applicables aux créations existantes**

**1** Suivez les instructions ci-dessus pour sélectionner le système de mesure anglo-saxon ou le système métrique, puis cliquez sur le bouton Utiliser les valeurs par défaut pour appliquer ces paramètres à tous les projets déjà commencés.

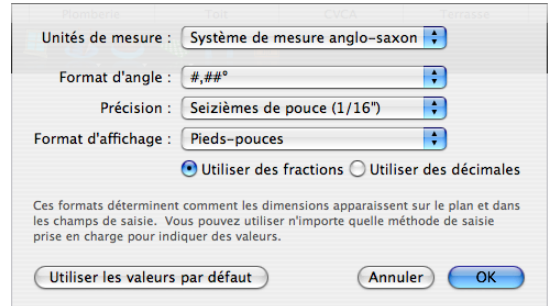

**2** Cliquez sur OK. Les paramètres par défaut seront appliqués à l'ouverture des plans existants.

## **Réglage de l'échelle**

L'échelle représente le rapport entre la taille réelle des objets et éléments de votre dessin et leur taille à l'impression. L'échelle de dessin par défaut est fixée à 1/4 = 1, c'est-à-dire qu'un mètre correspond à un quart de centimètre sur votre plan. Vous pouvez personnaliser les paramètres de l'échelle à tout moment pour l'adapter à vos besoins ou imprimer votre dessin à l'échelle.

## **Pour régler l'échelle de dessin**

**1** Sélectionnez Conception > Echelle du plan. La boîte de dialogue Echelle du plan s'ouvre.

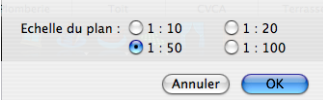

**2** Sélectionnez une nouvelle valeur d'échelle, puis cliquez sur OK. La nouvelle échelle est appliquée au dessin.

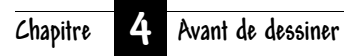

## <span id="page-24-1"></span><span id="page-24-0"></span>**Visualisation en modes 2D et 3D**

Punch! Architecte 3D offre de nombreuses options de visualisation de votre projet à l'écran. Vous pouvez afficher plusieurs fenêtres contenant chacune une vue différente de votre plan. Vous avez ainsi la possibilité d'afficher votre dessin sous la forme d'un plan en 2D avec ou sans vue 3D correspondante, en vue d'élévation ou seulement dans une fenêtre Punch! 3D.

Lorsque vous consultez un plan de maison en 2D, vous pouvez agrandir ou réduire la vue en effectuant un zoom avant ou un zoom arrière, ou encore réaliser un panoramique dans le sens que vous voulez.

La visualisation en 3D vous donne accès à de nombreuses options : vous pouvez notamment parcourir votre maison, survoler le plan, visualiser la charpente ou le projet terminé. Vous pouvez ajuster les paramètres d'affichage 3D grâce à différentes fonctions de visualisation. Il est par exemple possible d'ajouter des ombres pour un effet plus réaliste ou d'ajuster l'intensité de l'éclairage de la vue. Enfin, vous pouvez créer une vue de votre projet aussi réaliste qu'une photo.

Ce chapitre présente les nombreuses commandes de visualisation de votre création en 2D et en 3D.

## **Visualisation du plan en 2D**

Au début de la conception de votre plan, vous souhaiterez probablement vous en tenir au mode 2D. Une fois le plan terminé, vous pouvez le visualiser à la fois en 2D et 3D ou entièrement en 3D. De plus, Punch! Architecte 3D stratifie le plan d'étage en plusieurs couches accessibles d'un simple clic. Vous pouvez par exemple décider d'afficher le plan de la terrasse avec le jardin, puis passer rapidement au plan électrique et de plomberie. Vous choisissez la combinaison qui vous plaît… quand il vous plaît !

#### **Pour afficher le plan en 2D uniquement**

◆ Dans la barre d'outils des vues, cliquez sur l'icône Vue du plan 2D. La vue du plan 2D apparaît.

#### **Pour afficher tous les étages à la fois**

- Sélectionnez 2D > Visibilité des étages > Visualiser tous les étages.
- OU
- Cliquez dans la fenêtre de conception tout en appuyant sur la touche Commande et sélectionnez Visualiser tous les étages dans le menu contextuel.

#### **Pour afficher l'étage actif uniquement**

◆ Sélectionnez 2D > Visibilité des étages > Visualiser l'étage actif uniquement.

 $O<sub>U</sub>$ 

◆ Cliquez dans la fenêtre de conception tout en appuyant sur la touche Commande et sélectionnez Visualiser l'étage actif uniquement dans le menu contextuel.

## **Pour afficher des combinaisons de couches de dessin**

Sélectionnez 2D > Visibilité des plans, puis cliquez sur le nom du plan que vous désirez afficher ou masquer dans le sousmenu.

Répétez éventuellement cette

√ Plan d'étage √ Plan électrique

Plan des fondations

- √ Plan de plomberie
- Plan du toit Plan CVCA
- Plan de terrasse
- Plan paysager
- √ Plan de détail
- Plan de charpente

procédure pour placer une coche en regard de tous les plans que vous souhaitez visualiser.

## **Zooms avant et arrière en mode 2D**

Vous pouvez observer une zone de plus près ou une portion agrandie de votre dessin en zoomant. En faisant glisser le pointeur sur le dessin, la vue est agrandie ou réduite de manière dynamique. Vous pouvez également définir un coefficient de zoom pour une précision optimale. Après avoir fait un gros plan, vous pouvez retourner à la vue complète précédente en un seul clic.

#### **Pour effectuer un zoom**

**1** Dans le jeu d'outils réductible Edition, cliquez sur l'outil Zoom.

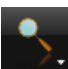

- **2** Cliquez ensuite sur la fenêtre de conception et faites glisser le pointeur vers le haut pour faire un gros plan.
- **3** Cliquez dans la fenêtre de conception et faites glisser le pointeur vers le bas pour revenir au plan général.

**REMARQUE :** Cliquez pour que la zone indiquée par le pointeur se retrouve au centre de la fenêtre de conception.

## **Pour effectuer un zoom avec la molette de la souris**

◆ Cliquez dans la fenêtre de conception, puis utilisez la molette de la souris pour effectuer un zoom avant ou arrière.

**REMARQUE :** Pour les pilotes de souris à molette plus anciens, configurez la taille de défilement sur « Aucune » dans vos préférences système.

#### **Pour régler le coefficient de zoom**

**1** Sélectionnez 2D > Zoom de vue du plan. La boîte de dialogue Zoom de vue du plan s'ouvre.

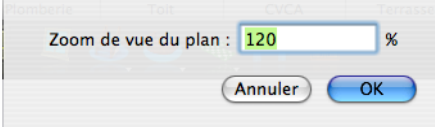

**2** Indiquez une nouvelle valeur, puis cliquez sur OK.

#### **Pour restaurer la vue du plan en 2D**

◆ Sélectionnez 2D > Restaurer la vue du plan (ou appuyez sur Commande-R). Les paramètres par défaut de la vue du plan originale sont rétablis.

## **Panoramique sur le dessin 2D**

Vous pouvez déplacer la fenêtre de conception pour visualiser des parties du plan qui se trouvent en dehors de la vue actuelle en réalisant un panoramique. Un panoramique vous permet également d'observer attentivement des zones de votre dessin, portion par portion.

#### **Pour réaliser un panoramique**

**1** Dans le jeu d'outils réductible Edition, cliquez sur l'outil Panoramique. Le pointeur change de forme pour indiquer que vous passez en mode panoramique.

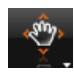

**2** Cliquez dans la fenêtre de conception et faites glisser le pointeur dans la direction souhaitée. La vue se modifie de manière dynamique à mesure que vous déplacez le pointeur.

## **Adaptation du dessin à la taille de la fenêtre actuelle**

Vous pouvez ajuster rapidement votre dessin à la taille de la fenêtre sans recourir à l'outil Panoramique ou Zoom.

## **Pour ajuster le dessin tout entier à la taille de la fenêtre**

◆ Sélectionnez 2D > Adapter à la fenêtre.

## **Personnalisation des plans visibles**

Durant la conception de votre plan d'étage, vous souhaiterez parfois afficher certaines couches qui sont masquées par défaut. Prenons un exemple : lorsque vous travaillez sur le plan électrique, vous pouvez avoir besoin de savoir où se trouvent les composants de plomberie. Punch! Architecte 3D vous permet de personnaliser facilement la disposition des couches de plan visibles.

Vous pouvez aussi attribuer des couleurs personnalisées à différentes zones de votre dessin (plans, étages inactifs, grille et pointeur en croix, par exemple). Pour définir ces paramètres de couleur, ainsi que d'autres options, il convient d'accéder au menu 2D.

#### **Pour masquer une couche de plan**

- **1** Dans le jeu d'outils réductible Edition, cliquez sur l'outil Sélection.
- **2** Sélectionnez 2D > Visibilité des plans, puis cliquez sur le nom du plan que vous désirez masquer dans le sous-menu.

**REMARQUE :** Les éléments d'une couche masquée ne sont pas concernés lorsque vous utilisez la fonction Tout sélectionner : ils ne sont donc pas modifiés avec les autres éléments visibles de votre dessin.

#### **Chapitre Visualisation en modes 2D et 3D 5**

#### **Pour afficher une couche de plan**

- **1** Dans le jeu d'outils réductible Edition, cliquez sur l'outil Sélection.
- **2** Sélectionnez 2D > Visibilité des plans, puis cliquez sur le nom du plan que vous désirez afficher dans le sous-menu.

### **Pour personnaliser la couleur d'une couche de plan**

- **1** Sélectionnez Architecte 3D > Préférences. La boîte de dialogue Préférences s'ouvre.
- **2** Cliquez sur l'onglet Couleurs de conception.

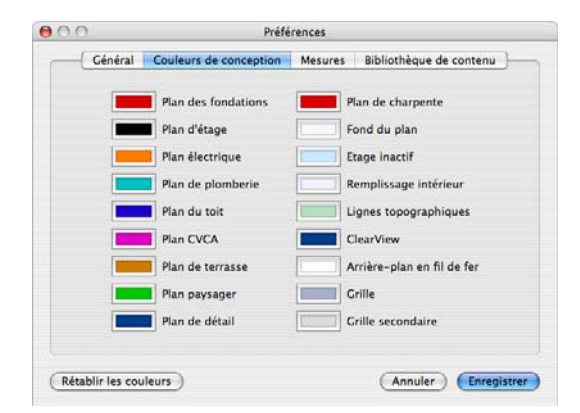

**3** Pour changer la couleur d'un plan, cliquez sur la case de couleur qui lui est associée. La fenêtre Couleurs s'ouvre. Par exemple, lorsque vous cliquez sur la case de couleur placée en regard de Plan de plomberie, la couleur par défaut de ce plan apparaît dans la fenêtre Couleurs.

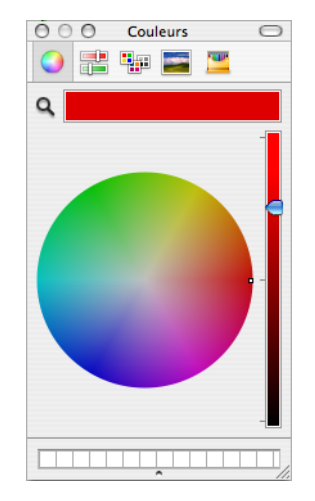

Il existe cinq modèles de présentation des couleurs :

- ◆ Roue de couleurs
- Curseur de couleurs
- Palettes de couleurs
- Palettes d'images
- ◆ Crayons de couleur

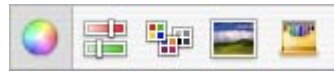

**4** Sélectionnez le modèle que vous souhaitez utiliser et choisissez une couleur, puis fermez la fenêtre.

#### **Pour définir la couleur des étages inactifs**

- **1** Une couleur prédéfinie est attribuée aux étages inactifs. Pour personnaliser cette couleur, sélectionnez Architecte 3D > Préférences. La boîte de dialogue Préférences s'ouvre.
- **2** Cliquez sur l'onglet Couleurs de conception. La liste des éléments dont la couleur est personnalisable s'affiche.
- **3** Cliquez sur la case de couleur placée en regard de l'indication Etage inactif. La fenêtre Couleurs s'ouvre.

Il existe cinq modèles de présentation des couleurs :

- ◆ Roue de couleurs
- Curseur de couleurs
- ◆ Palettes de couleurs
- ◆ Palettes d'images
- ◆ Crayons de couleur
- **4** Sélectionnez le modèle que vous souhaitez utiliser et choisissez une couleur, puis fermez la fenêtre.

## **Pour définir la couleur de fond du plan**

- **1** Une couleur prédéfinie est attribuée au fond du plan. Pour personnaliser cette couleur, sélectionnez Architecte 3D > Préférences. La boîte de dialogue Préférences s'ouvre.
- **2** Cliquez sur l'onglet Couleurs de conception. La liste des éléments dont la couleur est personnalisable s'affiche.
- **3** Cliquez sur la case de couleur placée en regard de Fond du plan. La fenêtre Couleurs s'ouvre.

Il existe cinq modèles de présentation des couleurs :

- ◆ Roue de couleurs
- ◆ Curseur de couleurs
- ◆ Palettes de couleurs
- ◆ Palettes d'images
- ◆ Crayons de couleur
- **4** Sélectionnez le modèle que vous souhaitez utiliser et choisissez une couleur, puis fermez la fenêtre.

## **Pour définir la couleur du remplissage intérieur**

- **1** Une couleur prédéfinie est attribuée au remplissage intérieur. Pour personnaliser cette couleur, sélectionnez Architecte 3D > Préférences. La boîte de dialogue Préférences s'ouvre.
- **2** Cliquez sur l'onglet Couleurs de conception. La liste des éléments dont la couleur est personnalisable s'affiche.
- **3** Cliquez sur la case de couleur placée en regard de Remplissage intérieur. La fenêtre Couleurs s'ouvre.

Il existe cinq modèles de présentation des couleurs :

- ◆ Roue de couleurs
- ◆ Curseur de couleurs
- ◆ Palettes de couleurs
- ◆ Palettes d'images
- ◆ Crayons de couleur
- **4** Sélectionnez le modèle que vous souhaitez utiliser et choisissez une couleur, puis fermez la fenêtre.

## **Pour définir la couleur des lignes topographiques**

- **1** Une couleur prédéfinie est attribuée aux lignes topographiques. Pour personnaliser cette couleur, sélectionnez Architecte 3D > Préférences. La boîte de dialogue Préférences s'ouvre.
- **2** Cliquez sur l'onglet Couleurs de conception. La liste des éléments dont la couleur est personnalisable s'affiche.
- **3** Cliquez sur la case de couleur placée en regard de Lignes topographiques. La fenêtre Couleurs s'ouvre.

Il existe cinq modèles de présentation des couleurs :

- ◆ Roue de couleurs
- ◆ Curseur de couleurs
- ◆ Palettes de couleurs
- ◆ Palettes d'images
- ◆ Crayons de couleur
- **4** Sélectionnez le modèle que vous souhaitez utiliser et choisissez une couleur, puis fermez la fenêtre.

#### **Pour définir la couleur du mode ClearView**

- **1** Une couleur prédéfinie est attribuée au mode ClearView. Pour personnaliser cette couleur, sélectionnez Architecte 3D > Préférences. La boîte de dialogue Préférences s'ouvre.
- **2** Cliquez sur l'onglet Couleurs de conception. La liste des éléments dont la couleur est personnalisable s'affiche.
- **3** Cliquez sur la case de couleur placée en regard de ClearView. La fenêtre Couleurs s'ouvre.

Il existe cinq modèles de présentation des couleurs :

- ◆ Roue de couleurs
- ◆ Curseur de couleurs
- ◆ Palettes de couleurs

- ◆ Palettes d'images
- ◆ Crayons de couleur
- **4** Sélectionnez le modèle que vous souhaitez utiliser et choisissez une couleur, puis fermez la fenêtre.

## **Pour définir la couleur d'arrière-plan en mode fil de fer**

- **1** Une couleur prédéfinie est attribuée à l'arrière-plan en mode fil de fer. Pour personnaliser cette couleur, sélectionnez Architecte 3D > Préférences. La boîte de dialogue Préférences s'ouvre.
- **2** Cliquez sur l'onglet Couleurs de conception. La liste des éléments dont la couleur est personnalisable s'affiche.
- **3** Cliquez sur la case de couleur placée en regard de l'indication Arrière-plan en fil de fer. La fenêtre Couleurs s'ouvre.

Il existe cinq modèles de présentation des couleurs :

- ◆ Roue de couleurs
- ◆ Curseur de couleurs
- ◆ Palettes de couleurs
- ◆ Palettes d'images
- ◆ Crayons de couleur
- **4** Sélectionnez le modèle que vous souhaitez utiliser et choisissez une couleur, puis fermez la fenêtre.

## **Pour définir la couleur de la grille**

- **1** Une couleur prédéfinie est attribuée à la grille. Pour personnaliser cette couleur, sélectionnez Architecte 3D > Préférences. La boîte de dialogue Préférences s'ouvre.
- **2** Cliquez sur l'onglet Couleurs de conception. La liste des éléments dont la couleur est personnalisable s'affiche.
- **3** Cliquez sur la case de couleur placée en regard de Grille. La fenêtre Couleurs s'ouvre.

Il existe cinq modèles de présentation des couleurs :

- ◆ Roue de couleurs
- ◆ Curseur de couleurs
- ◆ Palettes de couleurs
- ◆ Palettes d'images
- ◆ Crayons de couleur
- **4** Sélectionnez le modèle que vous souhaitez utiliser et choisissez une couleur, puis fermez la fenêtre.

## **Pour définir la couleur des lignes secondaires**

- **1** Une couleur prédéfinie est attribuée aux lignes secondaires de la grille. Pour personnaliser cette couleur, sélectionnez Architecte 3D > Préférences. La boîte de dialogue Préférences s'ouvre.
- **2** Cliquez sur l'onglet Couleurs de conception. La liste des éléments dont la couleur est personnalisable s'affiche.
- **3** Cliquez sur la case de couleur placée en regard de Grille secondaire. La fenêtre Couleurs s'ouvre.

Il existe cinq modèles de présentation des couleurs :

- ◆ Roue de couleurs
- ◆ Curseur de couleurs
- ◆ Palettes de couleurs
- ◆ Palettes d'images
- ◆ Crayons de couleur
- **4** Sélectionnez le modèle que vous souhaitez utiliser et choisissez une couleur, puis fermez la fenêtre.

## **Pour rétablir les couleurs par défaut**

- **1** Sélectionnez Architecte 3D > Préférences. La boîte de dialogue Préférences s'ouvre.
- **2** Cliquez sur l'onglet Couleurs de conception, puis sur le bouton Rétablir les couleurs. Chaque élément retrouve sa couleur par défaut.

## **Conseils écologiques**

Punch! Architecte 3D fournit des informations pour vous aider à concevoir une maison écoénergétique et respectueuse de l'environnement. Des conseils et renseignements vous sont offerts tout au long de l'élaboration de votre projet.

## **Pour accéder au centre de conseil écologique**

**1** Cliquez sur le bouton Conseils écologiques. La fenêtre Centre de conseil écologique s'ouvre.

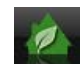

#### **Conseils et indications** élémentaires en matière de construction écologique

- · Ou'est-ce qui caractérise un bâtiment vert ? Plusieurs programmes de construction écologique sont développés, chacun ayant sa définition propre. Le label "vert" a de multiples acceptions, mais la plupart des programmes établis partagent les objectifs suivants :
	- o Limiter l'impact de la maison sur l'environnement, au cours des travaux de construction et après
	- o Viser le meilleur rendement énergétique
	- · Limiter la consommation d'eau
	- · Utiliser des matériaux recyclés et des matériaux dont la production repose sur les principes du développement durable, sans incidence négative sur l'homme ou l'environnement; en règle générale, consommer moins de matériaux de construction en privilégiant les
- **2** Sélectionnez un élément dans la fenêtre de conception pour accéder à des informations et conseils utiles concernant cet élément et votre dessin.

## **Travailler en mode 3D**

Punch! Architecte 3D vous permet de visualiser votre création en 3D avec un rendu photoréaliste. Vous pouvez choisir la couleur des murs intérieurs et extérieurs, utiliser des revêtements de couverture très réalistes et sélectionner une texture de bois dans une large gamme pour donner du caractère à votre maison. La fenêtre 3D vous montre votre projet sous différents angles.

La puissante fonction ClearView vous fait littéralement pénétrer à l'intérieur des murs pour observer les circuits électriques, la plomberie, etc.

## **Pour afficher la vue d'élévation**

◆ Cliquez sur l'icône Vue d'élévation.

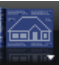

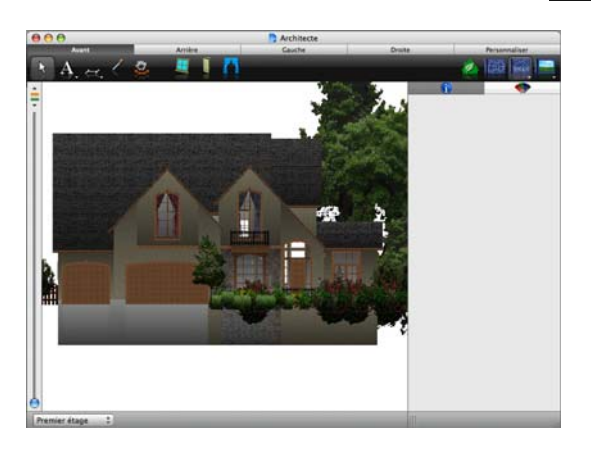

### **Pour afficher une vue 3D flottante**

◆ Cliquez sur l'icône Vue 2D/3D.

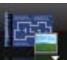

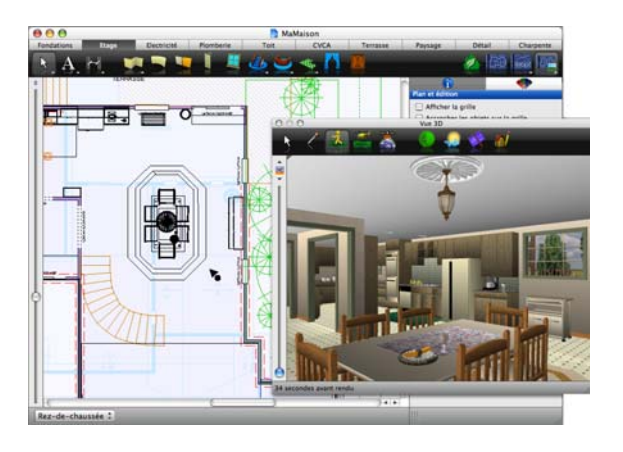

## **Pour afficher une vue 3D uniquement**

◆ Cliquez sur l'icône Vue complète 3D.

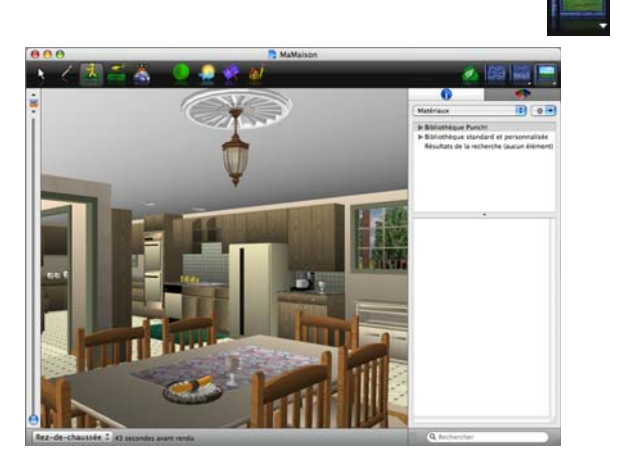

## **Pour actualiser la vue 3D**

◆ Sélectionnez 3D > Actualiser la vue 3D (ou appuyez sur MAJ-Commande-R).

## **Utilisation du curseur de découpe 3D**

Le curseur de découpe 3D de Punch! Architecte 3D permet d'effacer facilement les couches de votre plan d'étage. Vous pouvez détacher une couche après l'autre, en partant d'un des quatre côtés ou du haut, pour ainsi dévoiler l'agencement des pièces, la disposition des meubles, etc.

#### **Pour visualiser un plan au moyen du curseur de découpe 3D**

**1** Cliquez sur l'icône Vue complète 3D.

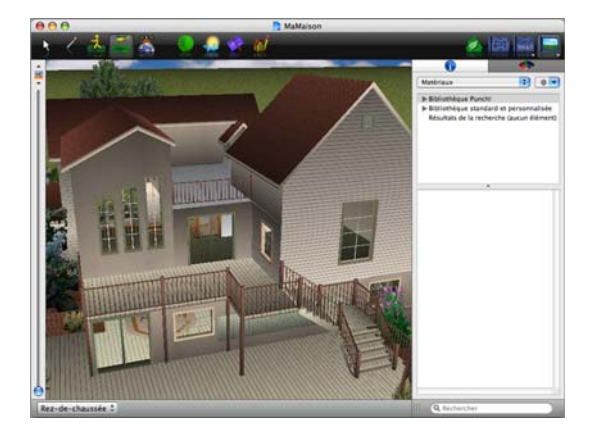

**2** A l'aide des outils de navigation, définissez la vue à partir de laquelle vous souhaitez procéder à la découpe.

ė  $\frac{1}{2}$ 

**3** Dans la fenêtre 3D, faites glisser le curseur de découpe 3D vers le haut et vers le bas pour obtenir une vue transversale du dessin.

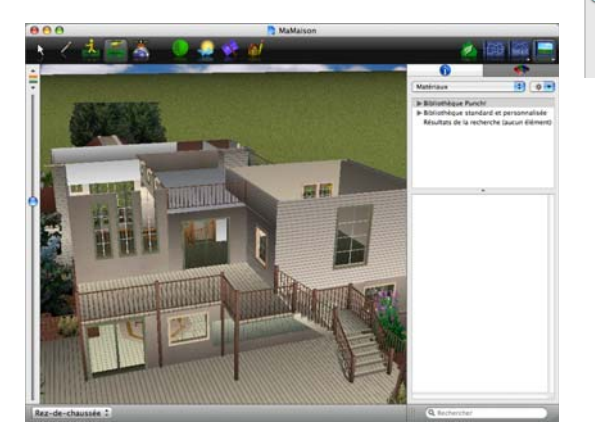

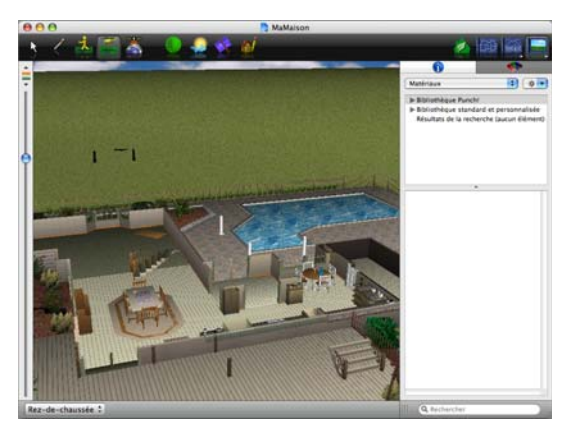

## **Définition de l'angle de vue**

Punch! Architecte 3D propose quatre angles de vue préprogrammés pratiques.

#### **Pour définir un angle de vue**

◆ Cliquez sur l'icône Vue complète 3D.

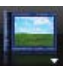

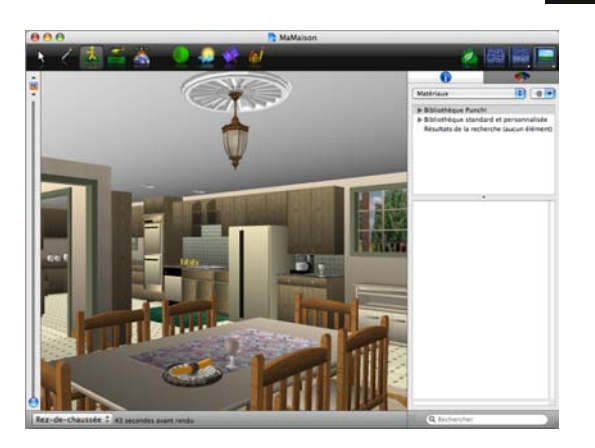

**4** Sélectionnez 3D > Définir le point de vue > Limite droite du terrain.

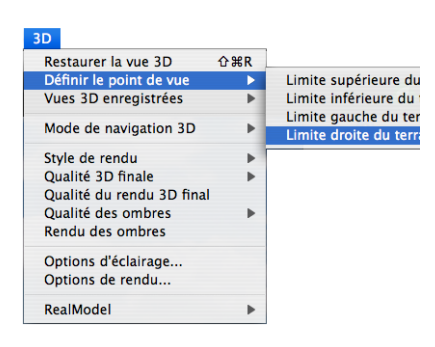

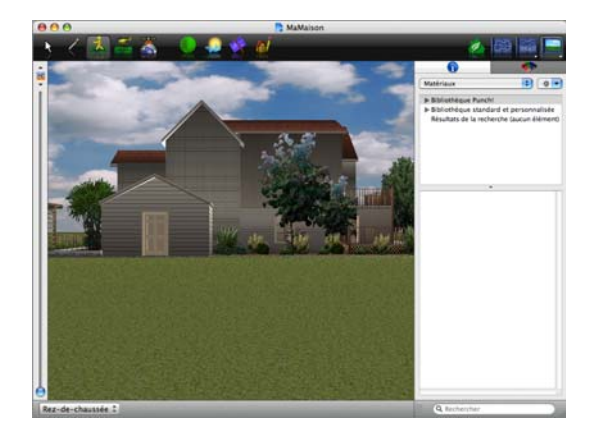

**REMARQUE :** Si vous cliquez sur les trois autres directions, vous verrez votre plan d'étage depuis les autres limites de la parcelle.

## **Sélection d'éléments en 3D**

Avec l'outil de sélection 3D de Punch! Architecte 3D, vous pouvez cliquer sur des éléments à l'intérieur de la fenêtre 3D afin qu'ils soient automatiquement sélectionnés sur votre plan 2D. Cette option facilite les ajustements minutieux sur la conception. Par exemple, vous pouvez aisément sélectionner des fenêtres empilées les unes sur les autres dans la vue de conception 2D.

## **Pour utiliser l'outil de sélection 3D**

**1** Dans la barre d'outils 3D, cliquez sur l'outil Sélection 3D.

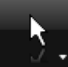

**2** Dans la fenêtre 3D, cliquez sur un élément pour le sélectionner. Cet élément est alors activé dans la fenêtre de conception et ses propriétés s'affichent dans la fenêtre Inspecteur.

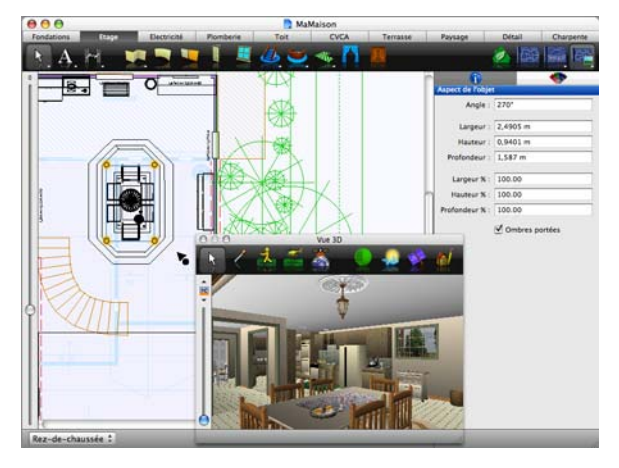

**REMARQUE :** Vous pouvez uniquement sélectionner des éléments installés à l'étage actif. Si l'élément sur lequel vous cliquez n'est pas activé, vérifiez qu'il se trouve bien à l'étage actif.

## **Identification de couleurs et de matériaux à partir de la vue 3D**

Lorsque vous faites des essais de couleurs et de matériaux durant le processus créatif, il peut vous être utile d'identifier un matériau que vous avez déjà employé. L'outil de sélection de matériau ou peinture de Punch! Architecte 3D est là pour ça.

## **Pour utiliser l'outil de sélection de matériau ou peinture**

**1** Cliquez sur l'outil Sélectionner matériau/ peinture.

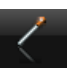

**2** Dans la fenêtre 3D, cliquez sur la couleur ou le matériau que vous souhaitez identifier. La couleur ou le matériau s'affiche dans la fenêtre d'aperçu.

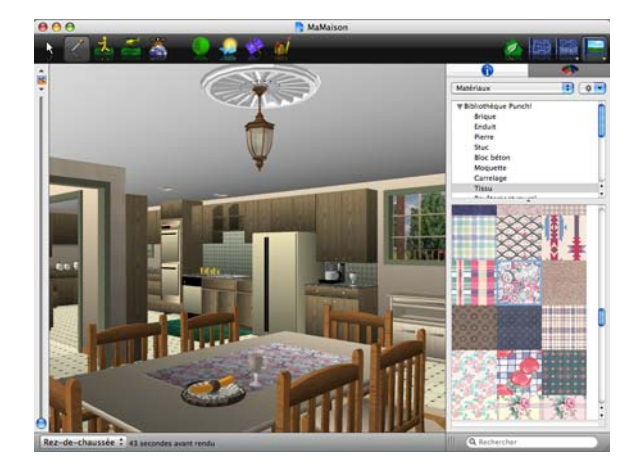

**REMARQUE :** Dans cet exemple, le matériau identifié est le set de table.

**REMARQUE :** Pour identifier une plante, cliquez dessus dans la fenêtre 3D en maintenant la touche Commande enfoncée.

## <span id="page-34-1"></span><span id="page-34-0"></span>**Ajout d'éléments 3D**

Punch! Architecte 3D vous permet de visualiser votre maison en 3D avec un rendu photoréaliste. Vous pouvez choisir la couleur des murs intérieurs et extérieurs, utiliser des matériaux de couverture très réalistes et sélectionner un bois dans une large gamme pour donner du caractère à votre maison. Au fur et à mesure de votre création, vous verrez l'effet de votre touche personnelle dans la fenêtre 3D.

Par l'application de couleurs, d'habillages et de matériaux, vous pouvez décorer la maison de vos rêves au gré de votre imagination. Vous êtes ainsi libre de faire des essais de nuances de couleurs, aussi bien pour l'intérieur que pour l'extérieur, avant même de prendre un pinceau en main !

## **Bibliothèques d'objets**

Punch! Architecte 3D vous permet de choisir une grande variété d'objets pour décorer votre maison dans la vue 3D. Les bibliothèques contiennent des objets 3D, des symboles 2D et des accessoires. Les bibliothèques d'objets sont accessibles en permanence et leurs objets peuvent être placés sous n'importe quel onglet de plan.

La catégorie Accessoires est très vaste et englobe tentures, stores, rideaux, volets, etc. Un accessoire peut être placé uniquement sur un pan de mur.

N'oubliez pas que les objets apparaissent en 3D seulement lorsque vous êtes en mode d'affichage 3D. Sur le plan, les objets sont rendus sous la forme de symboles 2D, tandis que les textures (telles que peintures, papiers peints, lambris, etc.) n'apparaissent pas du tout en mode 2D.

## **Pour ajouter des objets 3D par glisser-déposer**

- **1** Cliquez sur l'onglet Contenu.
- **2** Choisissez Objets dans le menu déroulant. Les bibliothèques d'objets 2D et 3D apparaissent.

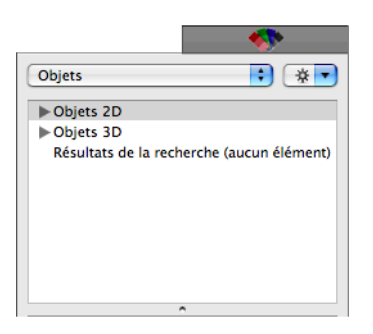

**3** Cliquez sur le triangle placé en regard de la catégorie Objets 3D pour en afficher le contenu.

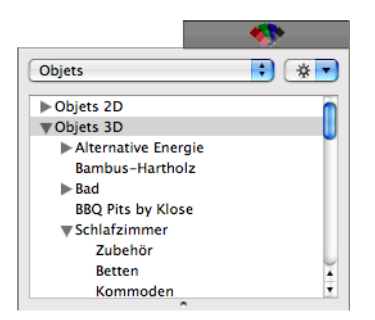

Certaines catégories (Salle de bain, par exemple) sont organisées en sous-catégories, accessibles en cliquant sur le triangle correspondant.

**4** Choisissez la bibliothèque dont vous souhaitez afficher le contenu dans la fenêtre d'aperçu.

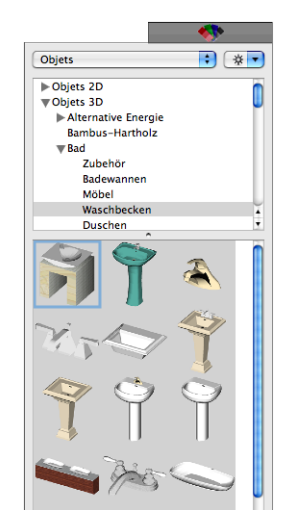

- **5** Faites défiler les objets et faites glisser celui qui vous intéresse dans la fenêtre de conception.
- **6** Le cas échéant, cliquez sur l'outil Sélection, puis sur l'objet que vous venez de placer pour le faire glisser jusqu'à un autre emplacement de la fenêtre de conception.

## **Pour ajouter des objets 3D en les important**

- **1** Sélectionnez Fichier > Importer > Objet 3D Punch!.
- **2** Sélectionnez le fichier que vous souhaitez importer.
- **3** Cliquez sur Ouvrir. L'objet apparaît dans la fenêtre de conception.
- **4** Le cas échéant, cliquez sur l'outil Sélection, puis sur l'objet que vous venez de placer pour le faire glisser jusqu'à un autre emplacement de la fenêtre de conception.
#### **Bibliothèques d'objets**

#### **Pour ajouter des symboles 2D**

- **1** Cliquez sur l'onglet Contenu.
- **2** Choisissez Objets dans le menu déroulant. Les bibliothèques d'objets 2D et 3D apparaissent.

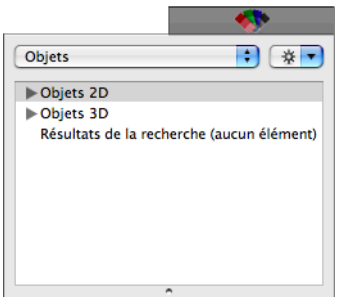

**3** Cliquez sur le triangle placé en regard de la catégorie Objets 2D pour en afficher le contenu.

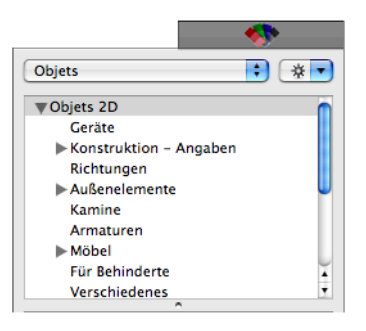

**REMARQUE :** Certaines catégories sont organisées en sous-catégories, accessibles en cliquant sur le triangle correspondant.

**4** Choisissez la bibliothèque dont vous souhaitez afficher le contenu dans la fenêtre d'aperçu.

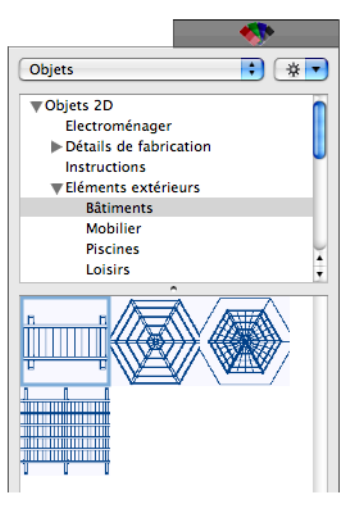

- **5** Faites défiler les objets et faites glisser celui qui vous intéresse dans la fenêtre de conception.
- **6** Le cas échéant, cliquez sur l'outil Sélection, puis sur l'objet que vous venez de placer pour le faire glisser jusqu'à un autre emplacement de la fenêtre de conception.

## **Pour ajouter des éléments en bois par glisser-déposer**

- **1** Cliquez sur l'onglet Contenu.
- **2** Choisissez Objets dans le menu déroulant. Les bibliothèques d'objets 2D et 3D apparaissent.
- **3** Cliquez sur le triangle placé en regard de la catégorie Objets 3D pour en afficher le contenu.
- **4** Faites défiler la liste et choisissez la catégorie Eléments en bois. Son contenu apparaît.

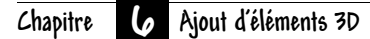

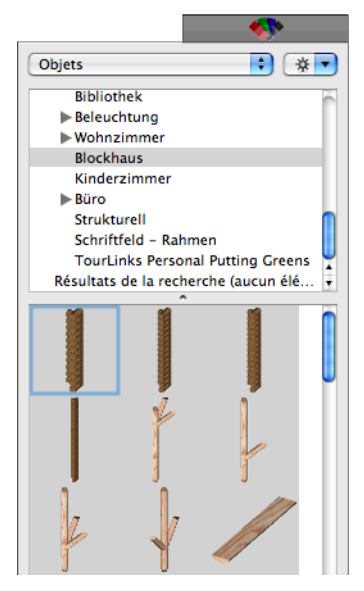

- **5** Faites glisser le composant souhaité vers la fenêtre de conception.
- **6** Le cas échéant, cliquez sur l'outil Sélection, puis sur l'objet que vous venez de placer pour le faire glisser jusqu'à un autre emplacement de la fenêtre de conception.

# **Bibliothèques de plantes**

Punch! Architecte 3D comprend des milliers de plantes pour simplifier l'aménagement paysager et vous donner des idées. Dans les différentes catégories, vous pouvez choisir les plantes qui s'adaptent le mieux à votre terrain.

#### **Pour ajouter des plantes**

- **1** Cliquez sur l'onglet de plan Paysage.
- **2** Cliquez sur l'onglet Contenu.
- **3** Choisissez Plantes dans le menu déroulant. Les bibliothèques de plantes apparaissent.

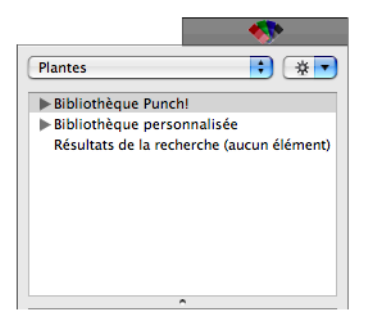

Deux bibliothèques de plantes sont proposées : Bibliothèque Punch! et Bibliothèque personnalisée.

- **4** Cliquez sur le triangle placé en regard de la bibliothèque qui vous intéresse.
- **5** Choisissez la catégorie souhaitée. Son contenu s'affiche.

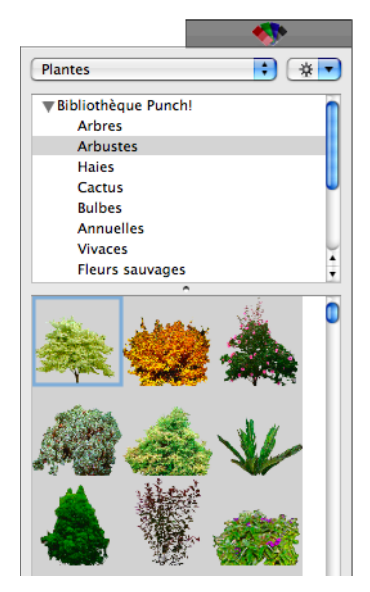

**6** Faites défiler l'aperçu pour identifier la plante de votre choix.

**REMARQUE :** Placez le pointeur sur l'image d'une plante pour afficher son nom dans la barre d'état.

**7** Faites glisser la plante souhaitée vers la fenêtre de conception.

**REMARQUE :** Vous pouvez changer de bibliothèque de plantes à tout moment, et passer à loisir de la bibliothèque Punch! à la bibliothèque personnalisée.

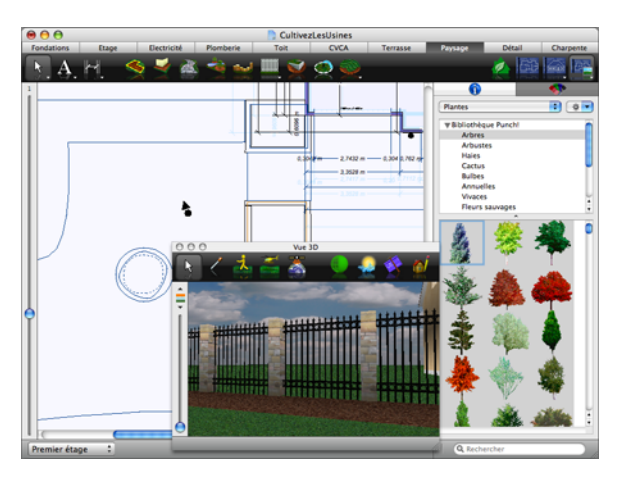

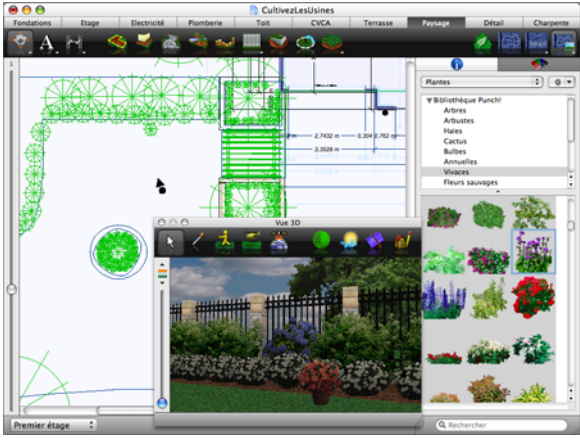

# **Pour déplacer une plante**

- **1** Dans le jeu d'outils réductible Edition, cliquez sur l'outil Sélection.
- **2** Sélectionnez la plante que vous souhaitez déplacer.
- **3** Faites glisser la plante jusqu'à son nouvel emplacement.

# <span id="page-38-0"></span>**Pour personnaliser l'âge d'une plante**

- **1** Dans le jeu d'outils réductible Edition, cliquez sur l'outil Sélection.
- **2** Sélectionnez la plante que vous souhaitez personnaliser.

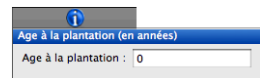

**3** Indiquez l'âge de la plante au moment de sa plantation dans la fenêtre Inspecteur.

**REMARQUE :** Vous pouvez préciser l'âge d'une plante uniquement après l'avoir placée.

# **Pour identifier la plante placée et en afficher les informations**

- **1** Dans le jeu d'outils réductible Edition, cliquez sur l'outil Sélection.
- **2** Cliquez sur la plante que vous souhaitez identifier tout en appuyant sur Commande, puis sélectionnez Détails sur la plante dans le menu contextuel.

# **Visualisation des zones de rusticité**

Punch! Architecte 3D comprend des cartes des zones de rusticité publiées par le Ministère de l'Agriculture des Etats-Unis (USDA), qui englobent les 48 états américains, l'Alaska, Hawaï, le Canada, l'Europe et l'Australie. Toutes les plantes proposées dans Punch! Architecte 3D peuvent être répertoriées selon ce système.

## **Pour visualiser une carte des zones de rusticité**

- **1** Cliquez sur l'onglet Contenu.
- **2** Choisissez Plantes dans le menu déroulant.
- **3** Choisissez Zones des plantes rustiques dans le menu déroulant Action. La carte des zones de rusticité s'affiche.

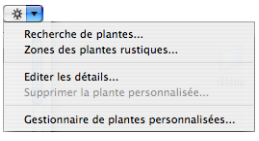

**4** Choisissez éventuellement la carte que vous désirez afficher dans le menu déroulant Zone de plantes rustiques.

## **Chapitre Ajout d'éléments 3D 6**

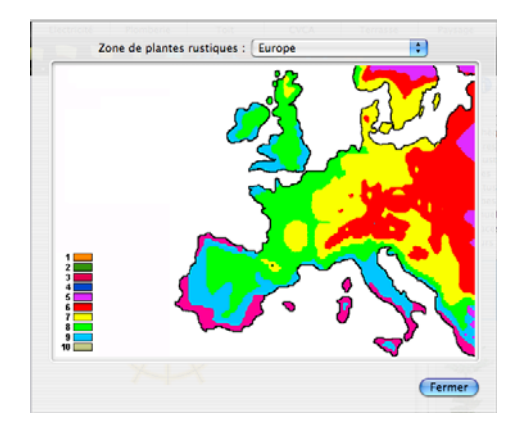

#### **Pour masquer la carte des zones de rusticité**

◆ Cliquez sur le bouton Fermer de la fenêtre.

# **Recherche de plantes**

Punch! Architecte 3D comprend des milliers de plantes pour simplifier l'aménagement paysager et vous donner des idées. PlantFinder est un puissant moteur de tri qui vous permet rechercher les plantes qui répondent à vos critères.

#### **Pour trier les plantes**

- **1** Cliquez sur l'onglet Contenu.
- **2** Choisissez Plantes dans le menu déroulant.
- **1** Choisissez Recherche de plantes dans le menu déroulant Action. PlantFinder apparaît.

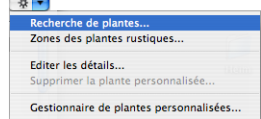

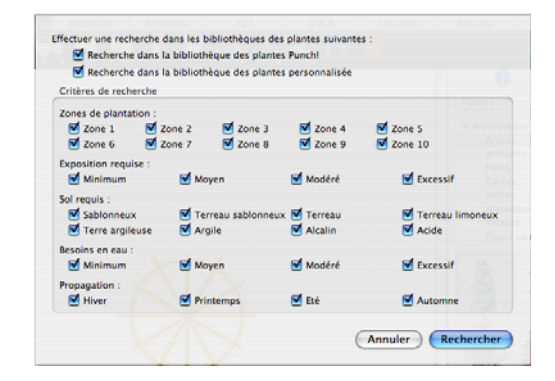

**2** Désactivez les critères qui ne vous intéressent pas, puis cliquez sur Rechercher.

**REMARQUE :** Seules les plantes qui satisfont **toutes** les variables sélectionnées s'affichent dans la fenêtre d'aperçu. Pour élargir la recherche, sélectionnez davantage de critères.

**REMARQUE :** Par défaut, la recherche porte sur la bibliothèque de plantes Punch! et la bibliothèque de plantes personnalisée. Vous pouvez affiner la recherche en sélectionnant une seule bibliothèque.

#### **Pour trouver une plante par son nom**

- **1** Cliquez sur l'onglet Contenu.
- **2** Choisissez Plantes dans le menu déroulant.
- **3** Indiquez le type de plante ou son nom dans le champ de recherche situé au bas de la fenêtre et appuyez sur la touche Entrée.

Les résultats de la recherche apparaissent dans la fenêtre d'aperçu.

## **Croissance des plantes**

Punch! Architecte 3D vous donne la possibilité de voir pousser la végétation de votre jardin au fil des années. En quelques clics, vous pouvez visualiser l'évolution de votre aménagement paysager sur une période de vingt ans.

#### **Pour faire croître la végétation**

**1** Ouvrez la fenêtre 3D flottante et positionnez-la de manière à bien visualiser la zone du jardin que vous souhaitez voir évoluer.

#### **Application d'habillages**

- **2** Cliquez sur l'onglet Paysage pour que les composants de l'aménagement paysager et toutes les plantes soient bien visibles.
- **3** Sans rien sélectionner, cliquez sur l'onglet Inspecteur. Le curseur de croissance de plante apparaît dans la fenêtre Inspecteur.

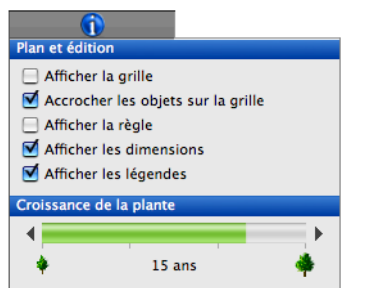

**4** Cliquez sur la flèche pointant vers la gauche pour visualiser les plantes à un stade de développement antérieur ou sur la flèche pointant vers la droite pour visualiser les plantes à un stade ultérieur.

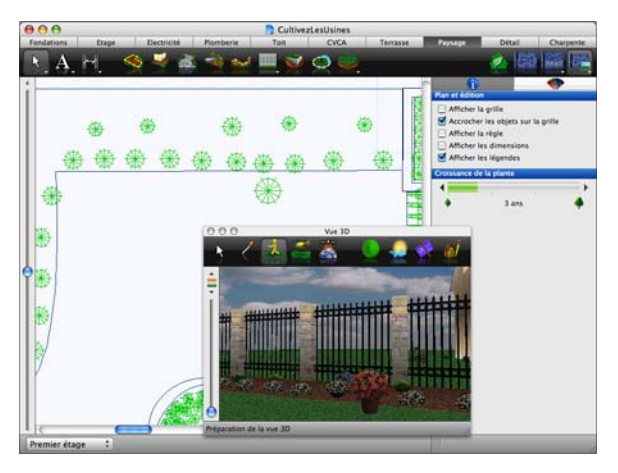

Suivez l'évolution dans la fenêtre Inspecteur au fur et à mesure que vous cliquez.

**REMARQUE :** Pour modifier l'âge d'une plante particulière, consultez la rubrique [« Pour](#page-38-0)  [personnaliser l'âge d'une plante », page 35](#page-38-0).

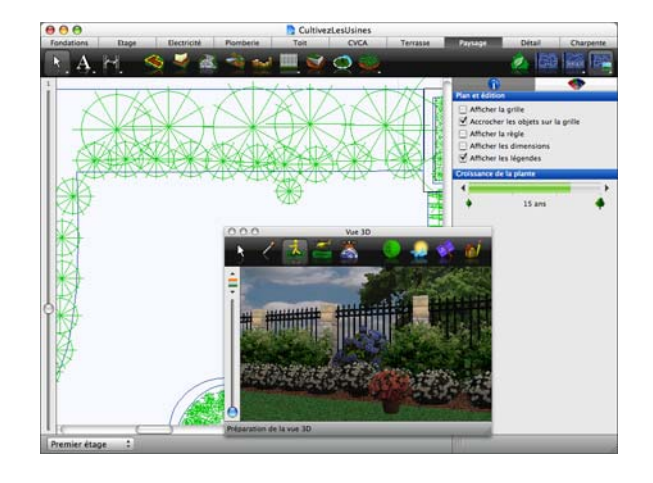

# <span id="page-40-0"></span>**Application d'habillages**

Pour une pointe d'élégance, il est facile d'ajouter une plinthe, une moulure ou du lambris style bibliothèque, ou d'utiliser du lambris d'appui si vous souhaitez appliquer deux matériaux différents sur un même mur. Vous pouvez également agrémenter portes et fenêtres de contre-chambranle. Toutes les touches personnelles sont apportées dans la fenêtre 3D.

Cet exemple illustre l'ajout d'une plinthe mais la procédure est identique pour une moulure, un contre-chambranle de porte, un lambris style bibliothèque ou un lambris d'appui.

#### **Pour ajouter une plinthe**

**1** Cliquez sur l'onglet Contenu et choisissez Habillage dans le menu déroulant. Les bibliothèques d'habillages apparaissent.

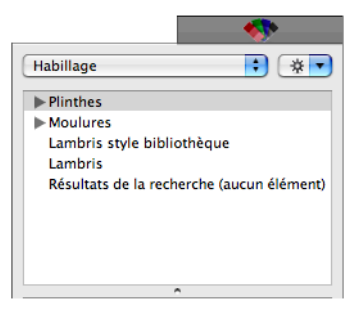

## **Chapitre Ajout d'éléments 3D 6**

**REMARQUE :** Certaines catégories sont organisées en sous-catégories, accessibles en cliquant sur le triangle correspondant.

**2** Choisissez la bibliothèque dont vous souhaitez afficher le contenu dans la fenêtre d'aperçu.

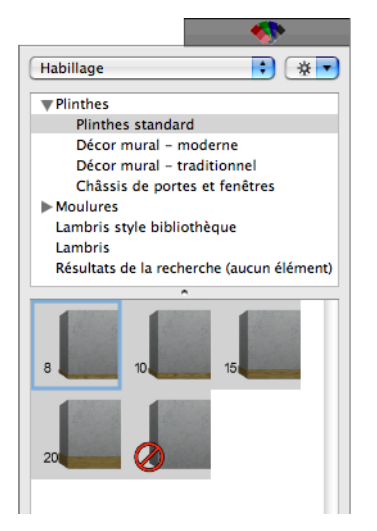

**3** Faites défiler les habillages et faites glisser celui qui vous intéresse sur un mur en 3D. L'habillage est appliqué.

# **Suppression d'habillages muraux**

La procédure à suivre est la même pour supprimer tous les habillages muraux. Il suffit de faire glisser l'option Standard sur le mur. Cet exemple illustre la suppression d'une plinthe mais la procédure est identique pour une moulure, un lambris style bibliothèque ou un lambris d'appui.

## **Pour supprimer un habillage mural**

**1** Cliquez sur l'onglet Contenu et choisissez Habillage dans le menu déroulant. Les bibliothèques d'habillages apparaissent.

**REMARQUE :** Certaines catégories sont organisées en sous-catégories, accessibles en cliquant sur le triangle correspondant.

**2** Cliquez sur le triangle placé en regard de la catégorie Plinthes. La bibliothèque de plinthes apparaît.

- **3** Choisissez la catégorie Plinthes standard. Son contenu apparaît dans la fenêtre d'aperçu.
- **4** Faites glisser la dernière option vers un mur en 3D pour supprimer la plinthe.

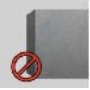

**REMARQUE :** Chaque catégorie d'habillage (plinthes, moulures, lambris style bibliothèque, lambris d'appui) contient sa propre option de suppression.

# **Application de peinture et de couleur**

Grâce à Punch! Architecte 3D, vous pouvez aisément vous rendre compte du résultat d'un mariage de couleurs. Vous pouvez désormais faire votre choix dans plusieurs bibliothèques de peinture et nuances de couleurs en quelques clics. Il est possible de peindre non seulement les murs, mais aussi les meubles, boiseries de fenêtres, portes, etc. Toutes les touches personnelles sont apportées dans la fenêtre 3D.

#### **Pour appliquer une peinture**

**1** Cliquez sur l'onglet Contenu et choisissez Couleurs dans le menu déroulant. Les bibliothèques de couleurs apparaissent.

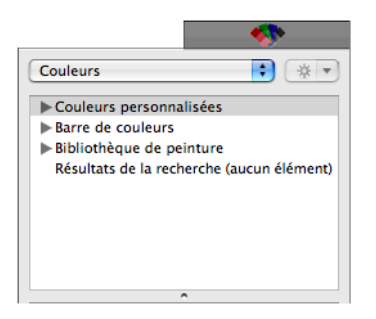

**2** Cliquez sur le triangle placé en regard de la catégorie Bibliothèque de peinture pour en afficher le contenu.

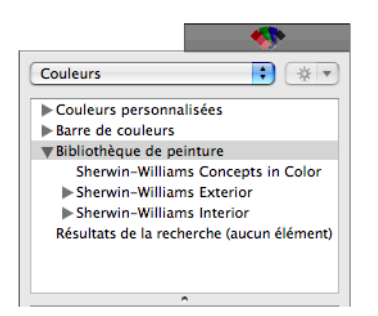

Certaines catégories (Sherwin-Williams intérieur, par exemple) sont organisées en sous-catégories, accessibles en cliquant sur le triangle correspondant.

**3** Choisissez la bibliothèque dont vous souhaitez afficher le contenu dans la fenêtre d'aperçu.

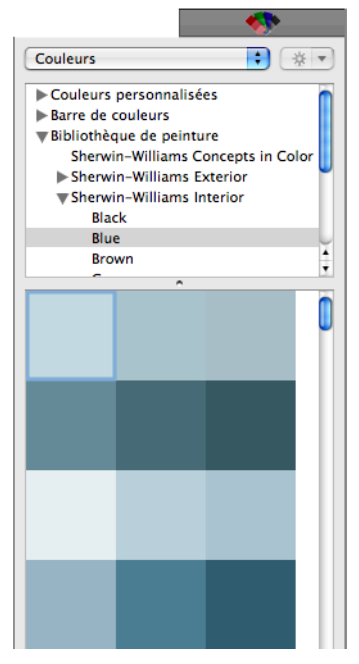

**4** Faites défiler les couleurs et faites glisser celle de votre choix sur un mur ou une surface en 3D. La peinture est appliquée.

**REMARQUE :** Pour personnaliser une couleur, consultez la rubrique [« Pour définir une couleur](#page-43-0)  [personnalisée », page 40.](#page-43-0)

## **Pour appliquer une couleur issue d'une palette personnalisée**

- **1** Cliquez sur l'onglet Contenu et choisissez Couleurs dans le menu déroulant. Les bibliothèques de couleurs apparaissent.
- **2** Cliquez sur le triangle placé en regard de la catégorie Couleurs personnalisées pour en afficher le contenu.

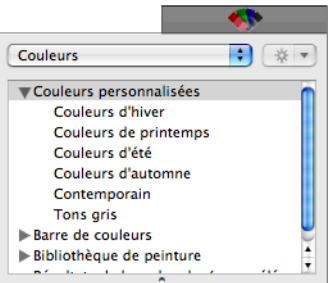

- **3** Choisissez la bibliothèque dont vous souhaitez afficher le contenu dans la fenêtre d'aperçu.
- **4** Faites défiler les couleurs et faites glisser celle de votre choix sur un mur ou une surface en 3D.

**REMARQUE :** Pour personnaliser une couleur, consultez la rubrique [« Pour définir une couleur](#page-43-0)  [personnalisée », page 40](#page-43-0).

# **Pour appliquer une couleur issue de la barre de couleurs**

- **1** Cliquez sur l'onglet Contenu et choisissez Couleurs dans le menu déroulant. Les bibliothèques de couleurs apparaissent.
- **2** Cliquez sur le triangle placé en regard de la catégorie Barre de couleurs pour en afficher le contenu.

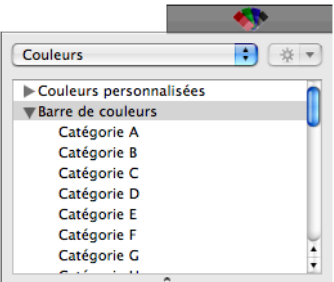

## **Chapitre Ajout d'éléments 3D 6**

- **3** Choisissez la catégorie dont vous souhaitez afficher le contenu dans la fenêtre d'aperçu.
- **4** Faites défiler les couleurs et faites glisser celle de votre choix sur un mur ou une surface en 3D. La couleur est appliquée.

## **Pour appliquer plusieurs fois la même couleur**

- **1** Cliquez sur l'onglet Contenu et choisissez Couleurs dans le menu déroulant.
- **2** Appuyez sur la touche Option et maintenez-la enfoncée tout en cliquant sur la couleur souhaitée.
- **3** Cliquez sur les surfaces en 3D sur lesquelles vous désirez appliquer la couleur en maintenant la touche Option enfoncée.
- **4** Relâchez la touche Option pour placer.

# **Utilisation de couleurs personnalisées**

Punch! Architecte 3D vous permet de définir vos propres couleurs par le biais de la boîte de dialogue Couleur. Vous pouvez débuter avec une des couleurs fondamentales disponibles, puis en modifier les valeurs de rouge, bleu et vert, ou cliquer sur une couleur de la fenêtre de spectre pour « mélanger » votre propre couleur.

En personnalisant les couleurs, vous êtes certain de trouver exactement la teinte recherchée.

#### <span id="page-43-0"></span>**Pour définir une couleur personnalisée**

- **1** Cliquez sur l'onglet Contenu et choisissez Couleurs dans le menu déroulant. Les bibliothèques de couleurs apparaissent.
- **2** Cliquez sur le triangle placé en regard de la catégorie Couleurs personnalisées pour en afficher le contenu.

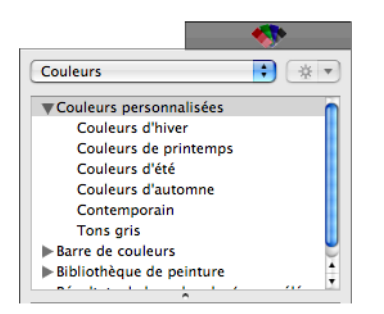

- **3** Choisissez la catégorie souhaitée. Son contenu apparaît dans la fenêtre d'aperçu et le menu déroulant Action est activé.
- **4** Faites défiler les couleurs et sélectionnez celle que vous désirez personnaliser.
- **5** Choisissez Changer de couleur dans le menu déroulant Action. La fenêtre Couleurs s'ouvre.

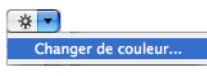

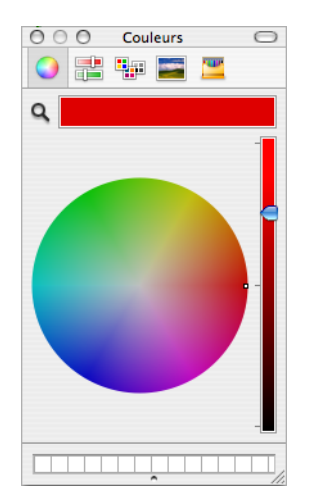

Il existe cinq modèles de présentation des couleurs :

- Roue de couleurs
- Curseur de couleurs
- Palettes de couleurs
- Palettes d'images
- Crayons de couleur

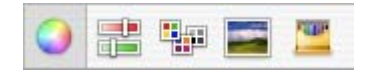

- **6** Sélectionnez le modèle que vous souhaitez utiliser et choisissez une couleur, puis fermez la fenêtre. La couleur choisie s'affiche dans la fenêtre d'aperçu.
- **7** Faites glisser la couleur sur un mur ou une surface en 3D.

# **Recherche appliquée**

Après avoir appliqué des couleurs ou des matériaux, ou après avoir placé des plantes, vous pouvez

identifier aisément la couleur, le matériau ou la plante en question.

#### **Pour rechercher une couleur ou un matériau**

**1** Dans la fenêtre 3D, cliquez sur l'outil Recherche appliquée.

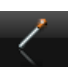

**2** Cliquez sur la couleur ou le matériau à identifier. La couleur ou le matériau s'affiche dans la fenêtre d'aperçu.

# **Application de matériaux de construction**

Avec Punch! Architecte 3D, il suffit de glisser-déposer des matériaux pour arranger l'extérieur de votre maison à votre goût. Les matériaux disponibles incluent la brique, le stuc, le gravier, les revêtements de couverture, etc. Vous pouvez créer et importer vos propres matériaux. [Pour de plus amples informations,](#page-57-0)  [consultez la rubrique « Importation de fichiers »,](#page-57-0)  [page 54.](#page-57-0)

Vous pouvez même appliquer deux matériaux différents sur un même mur, au moyen de la fonction Lambris d'appui. [Pour de plus amples informations,](#page-40-0)  [consultez la rubrique « Application d'habillages »,](#page-40-0)  [page 37.](#page-40-0)

## **Pour appliquer un matériau**

**1** Cliquez sur l'onglet Contenu et choisissez Matériaux dans le menu déroulant. Les bibliothèques de matériaux apparaissent.

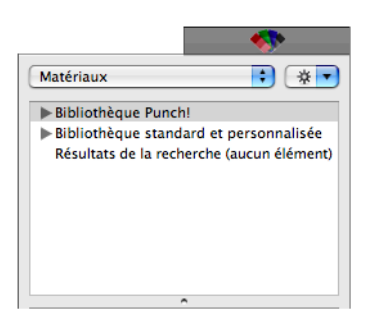

**2** Cliquez sur le triangle placé en regard de la catégorie Bibliothèque Punch! pour en afficher le contenu.

**3** Choisissez la bibliothèque dont vous souhaitez afficher le contenu dans la fenêtre d'aperçu.

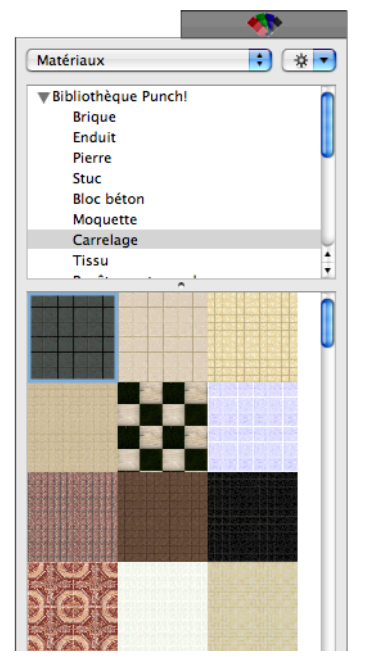

**4** Faites défiler les matériaux et faites glisser celui de votre choix sur un mur ou une surface en 3D. Le matériau est appliqué.

**REMARQUE :** Pour améliorer la précision de l'application de matériaux, il peut s'avérer utile de zoomer sur la surface de travail.

## **Pour appliquer des matériaux personnalisés**

**1** Cliquez sur l'onglet Contenu et choisissez Matériaux dans le menu déroulant. Les bibliothèques de matériaux apparaissent.

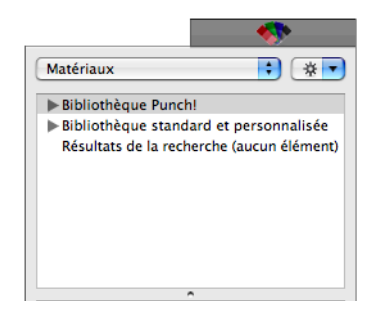

## **Chapitre Ajout d'éléments 3D 6**

**2** Cliquez sur le triangle placé en regard de la catégorie Bibliothèque standard et personnalisée pour en afficher le contenu.

**REMARQUE :** Certaines catégories sont organisées en sous-catégories, accessibles en cliquant sur le triangle correspondant.

**3** Choisissez la bibliothèque dont vous souhaitez afficher le contenu dans la fenêtre d'aperçu.

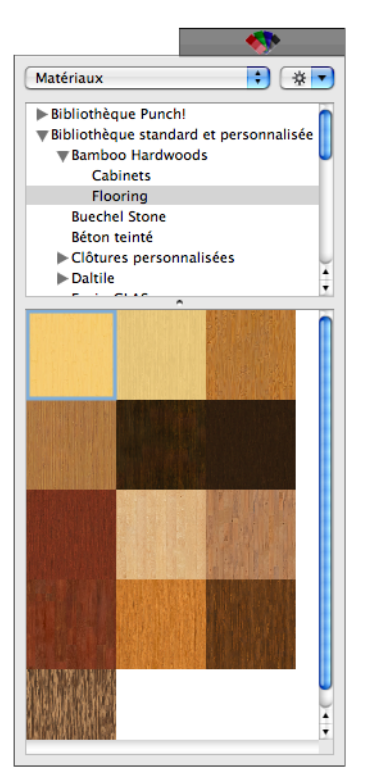

**4** Faites défiler les matériaux et faites glisser celui de votre choix sur un mur ou une surface en 3D. Le matériau est appliqué.

**REMARQUE :** Pour améliorer la précision de l'application de matériaux, il peut s'avérer utile de zoomer sur la surface de travail.

# **Placement par clic automatique**

Vous pouvez appliquer le même objet, habillage ou la même plante, etc., en faisant appel à l'option à bascule de placement par clic automatique. Cet exemple illustre le placement par clic

automatique d'un habillage mais la procédure est identique pour tout ce que vous insérez ou appliquez.

## **Pour placer un élément par clic automatique**

**1** Cliquez sur l'onglet Contenu et choisissez Habillage dans le menu déroulant.

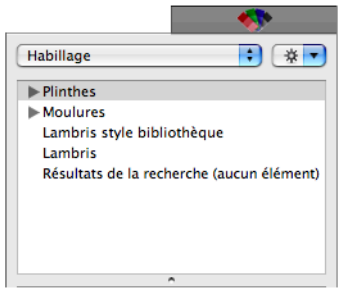

- **2** Choisissez la catégorie souhaitée. Son contenu apparaît dans la fenêtre d'aperçu.
- **3** Sélectionnez le style d'habillage que vous souhaitez.
- **4** Cliquez sur toutes les surfaces sur lesquelles l'habillage doit être appliqué en maintenant la touche Option enfoncée.
- **5** Relâchez la touche Option pour placer.

# **Edition d'objets 3D**

Une fois les objets 3D placés dans votre dessin, vous pouvez les déplacer, les supprimer, les copier et les faire pivoter : il suffit généralement d'un ou deux clics de souris.

#### **Pour redimensionner un objet**

- **1** Dans le jeu d'outils réductible Edition, cliquez sur l'outil Sélection.
- **2** Cliquez sur l'onglet Inspecteur.
- **3** Sélectionnez un objet en cliquant dessus. Les propriétés de l'objet s'affichent dans la fenêtre Inspecteur.

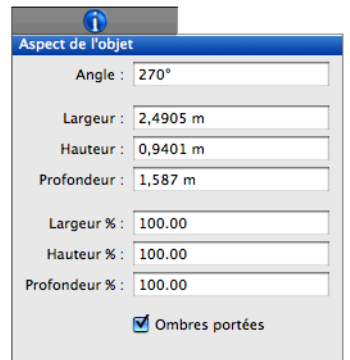

- **4** Renseignez les champs Largeur, Hauteur et Profondeur pour personnaliser les dimensions de l'objet.
- **5** Indiquez éventuellement des valeurs de mise à l'échelle en pourcentage.
- **6** Activez la case Ombres portées si vous voulez afficher les ombres.
- **7** Renseignez le champ Angle si vous voulez faire pivoter l'objet.

#### **Pour renommer des objets**

- **1** Dans le jeu d'outils réductible Edition, cliquez sur l'outil Sélection.
- **2** Cliquez sur un objet tout en appuyant sur la touche Commande et sélectionnez Informations sur l'objet dans le menu contextuel. Une boîte de dialogue s'ouvre.

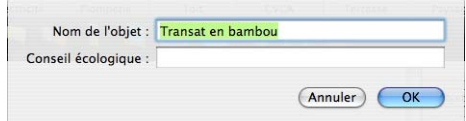

**3** Indiquez un nouveau nom dans le champ, puis cliquez sur OK.

**REMARQUE :** Ce nom figurera sur la feuille de calcul créée par l'estimateur de coût.

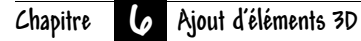

# **Gestionnaires**

Vous pouvez créer des catégories et personnaliser des listes de meubles, d'habillages, d'accessoires et d'autres objets pour adapter davantage Punch! Architecte 3D à votre goût. Cet exemple illustre l'utilisation du gestionnaire d'objets 3D mais tous les gestionnaires se comportent de la même façon.

#### **Pour ouvrir un gestionnaire**

**1** Cliquez sur l'onglet Contenu et choisissez Gestionnaire d'objets dans le menu déroulant Action. Le gestionnaire d'objets apparaît.

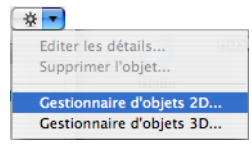

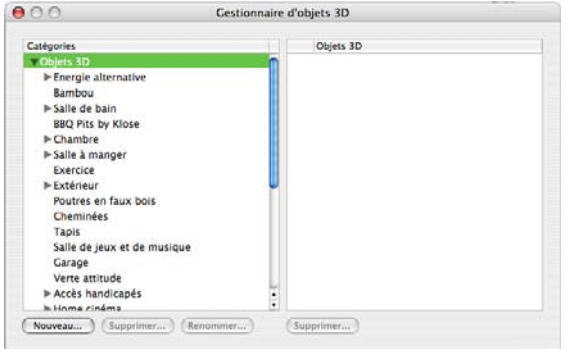

**2** Fermez le gestionnaire en fin d'opération.

## **Pour déplacer le contenu d'une catégorie à une autre**

- **1** Ouvrez le gestionnaire d'objets souhaité.
- **2** Choisissez la catégorie de l'objet à déplacer. Le contenu de la catégorie apparaît dans la partie droite.
- **3** Faites glisser l'objet concerné vers la nouvelle catégorie dans laquelle vous désirez le classer.

#### **Pour créer une catégorie**

- **1** Ouvrez le gestionnaire d'objets souhaité.
- **2** Choisissez la catégorie dans laquelle vous souhaitez créer une sous-catégorie, puis cliquez sur Nouveau. Une boîte de dialogue s'ouvre.

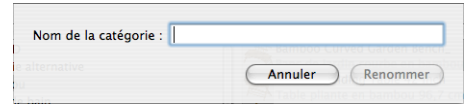

**3** Indiquez le nom de la catégorie et cliquez sur Créer.

#### **Pour supprimer une catégorie**

- **1** Ouvrez le gestionnaire d'objets souhaité.
- **2** Cliquez sur la catégorie concernée, puis sur Supprimer. Un avertissement s'affiche.
- **3** Cliquez sur Supprimer pour supprimer la catégorie et tout son contenu.

#### **Pour renommer une catégorie**

- **1** Ouvrez le gestionnaire d'objets souhaité.
- **2** Cliquez sur la catégorie concernée, puis sur Renommer. Une boîte de dialogue s'ouvre.
- **3** Indiquez le nouveau nom et cliquez sur Renommer.

#### **Pour supprimer un objet d'un gestionnaire**

- **1** Ouvrez le gestionnaire d'objets souhaité.
- **2** Choisissez la catégorie de l'objet à supprimer. Le contenu de la catégorie apparaît dans la partie droite.
- **3** Sélectionnez l'objet à supprimer.
- **4** Cliquez sur Supprimer. Un avertissement s'affiche.
- **5** Cliquez sur Supprimer pour supprimer définitivement l'objet.

# **Chapitre 7**

# **Vue d'élévation**

Puissant outil de Punch! Architecte 3D, la vue d'élévation vous permet de visualiser et d'éditer votre conception en 3D. Vous pouvez ajouter et supprimer des fenêtres ou des portes, ou encore modifier leur élévation, et voir vos changements s'appliquer automatiquement au plan d'étage en 2D.

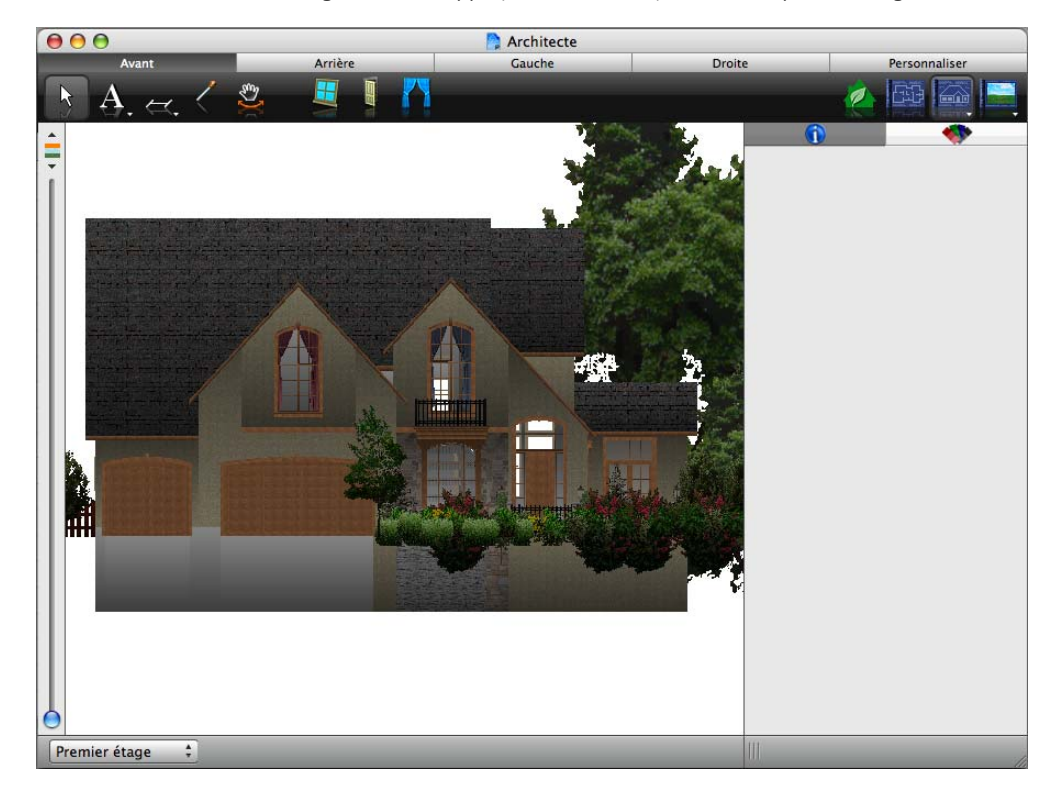

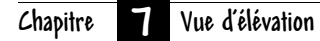

# **Vue d'élévation**

Punch! Architecte 3D vous permet de modifier aisément votre création en 3D.

## **Pour ouvrir la vue d'élévation**

◆ Cliquez sur l'icône Vue d'élévation.

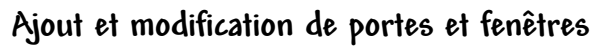

▄ゐ

Avec Punch! Architecte 3D, pas question de placer des portes et fenêtres à l'aveuglette puisque vous pouvez les ajouter et les modifier tout en gardant un œil sur la création en 3D.

La vue d'élévation met à votre disposition de nombreux styles d'ouvertures et de portes, tous positionnés de la même manière.

#### **Pour ajouter une ouverture ou une porte**

- **1** Cliquez sur l'outil Porte. Les propriétés correspondantes s'affichent dans la fenêtre Inspecteur.
- **2** Faites défiler les styles pour identifier la porte de votre choix.

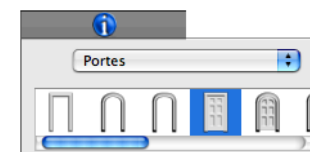

**3** Dans la fenêtre Vue d'élévation, cliquez sur l'emplacement du mur où vous voulez centrer la porte ou l'ouverture. La porte apparaît.

**REMARQUE :** Veillez à désigner au préalable l'étage concerné en tant qu'étage actif. Si vous désirez ajouter une porte au premier étage, vérifiez qu'il s'agit bien de l'étage actif.

# **Modification des paramètres d'une porte**

Il n'est pas nécessaire de redessiner une porte simplement pour en modifier la taille ou le style. Vous pouvez gérer la plupart de ses caractéristiques en ouvrant la boîte de dialogue Porte sur mesure.

## **Pour changer le type de porte**

- **1** Dans le jeu d'outils réductible Edition, cliquez sur l'outil Sélection.
- **2** Sélectionnez la porte que vous souhaitez modifier. Ses propriétés s'affichent dans la fenêtre Inspecteur.
- **3** Faites défiler les styles de porte pour identifier celui de votre choix et sélectionnez-le.
- **4** Dans la fenêtre Vue d'élévation, sélectionnez la porte que vous souhaitez modifier. Le style change en conséquence.

## **Pour modifier la taille d'une porte en précisant ses dimensions**

- **1** Dans le jeu d'outils réductible Edition, cliquez sur l'outil Sélection.
- **2** Sélectionnez la porte que vous souhaitez modifier. Ses propriétés s'affichent dans la fenêtre Inspecteur.
- **3** Indiquez les dimensions souhaitées sous Aspect de la porte. Appuyez sur la touche Entrée pour accepter les nouvelles valeurs.

## **Pour changer l'angle d'ouverture d'une porte**

- **1** Dans le jeu d'outils réductible Edition, cliquez sur l'outil Sélection.
- **2** Sélectionnez la porte que vous souhaitez modifier. Ses propriétés s'affichent dans la fenêtre Inspecteur.
- **3** Indiquez l'angle d'ouverture souhaité dans le champ et appuyez sur la touche Entrée. L'angle d'ouverture de la porte est modifié en conséquence.

#### **Pour retourner une porte**

- **1** Dans le jeu d'outils réductible Edition, cliquez sur l'outil Sélection.
- **2** Sélectionnez la porte que vous souhaitez modifier. Ses propriétés s'affichent dans la fenêtre Inspecteur.
- **3** Cliquez sur le bouton Retourner. La porte est retournée.

## **Pour modifier l'élévation d'une porte**

- **1** Dans le jeu d'outils réductible Edition, cliquez sur l'outil Sélection.
- **2** Sélectionnez la porte que vous souhaitez modifier. Ses propriétés s'affichent dans la fenêtre Inspecteur.
- **3** Indiquez l'élévation souhaitée dans le champ et appuyez sur la touche Entrée pour accepter la nouvelle valeur.
- **4** Utilisez éventuellement le curseur d'élévation, situé dans la partie gauche de l'écran, pour élever ou abaisser la porte sélectionnée.

# **Ajout de fenêtres**

Tout comme pour les portes et les ouvertures droites, la vue d'élévation met à votre disposition une grande variété de fenêtres, toutes placées de la même manière.

#### **Pour ajouter une fenêtre**

**1** Cliquez sur l'outil Fenêtre. Les propriétés correspondantes s'affichent dans la fenêtre Inspecteur.

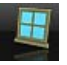

**2** Faites défiler les styles pour identifier la fenêtre de votre choix.

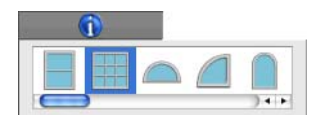

- **3** Pour les fenêtres à guillotine, à battants ou les baies vitrées, précisez éventuellement le nombre de meneaux.
- **4** Dans la fenêtre Vue d'élévation, cliquez sur l'emplacement du mur où vous voulez centrer la fenêtre. La fenêtre apparaît.

**REMARQUE :** Veillez à désigner au préalable l'étage concerné en tant qu'étage actif. Si vous désirez ajouter une fenêtre au premier étage, vérifiez qu'il s'agit bien de l'étage actif.

**REMARQUE :** Si vous modifiez l'élévation, les fenêtres seront placées en fonction de celle-ci.

# **Modification des paramètres d'une fenêtre**

La vue d'élévation vous donne la possibilité de modifier la taille, la position ou les propriétés des fenêtres. Vous pouvez retourner les fenêtres à la verticale ou à l'horizontale, préciser leurs dimensions exactes, définir le nombre de meneaux ou encore modifier leur élévation.

## **Pour changer le type de fenêtre**

- **1** Dans le jeu d'outils réductible Edition, cliquez sur l'outil Sélection.
- **2** Sélectionnez la fenêtre que vous souhaitez modifier. Ses propriétés s'affichent dans la fenêtre Inspecteur.
- **3** Faites défiler les styles de fenêtre pour identifier celui de votre choix et sélectionnez-le.
- **4** Dans la fenêtre Vue d'élévation, sélectionnez la fenêtre que vous souhaitez modifier. Le style change en conséquence.

## **Pour modifier la taille d'une fenêtre en précisant ses dimensions**

- **1** Dans le jeu d'outils réductible Edition, cliquez sur l'outil Sélection.
- **2** Sélectionnez la fenêtre que vous souhaitez modifier. Ses propriétés s'affichent dans la fenêtre Inspecteur.
- **3** Indiquez les dimensions souhaitées sous Aspect de la fenêtre. Appuyez sur la touche Entrée pour accepter les nouvelles valeurs.

## **Pour retourner une fenêtre**

- **1** Dans le jeu d'outils réductible Edition, cliquez sur l'outil Sélection.
- **2** Cliquez sur la fenêtre que vous souhaitez retourner tout en appuyant sur Commande, puis sélectionnez Retourner horizontalement ou Retourner verticalement dans le menu contextuel.

**REMARQUE :** L'option Retourner n'est pas disponible pour les fenêtres à guillotine, à battants et les baies vitrées.

## **Pour modifier les meneaux d'une fenêtre**

- **1** Dans le jeu d'outils réductible Edition, cliquez sur l'outil Sélection.
- **2** Sélectionnez Guillotine ou Fenêtre à battants/ Baie vitrée. Les propriétés correspondantes s'affichent dans la fenêtre Inspecteur.

**REMARQUE :** Les paramètres de meneaux apparaissent seulement lorsqu'une fenêtre à guillotine, à battants ou une baie vitrée est sélectionnée.

**3** Réglez l'apparence de la fenêtre à l'aide des curseurs disponibles sous Séparateurs de grille. Les nouveaux paramètres sont appliqués.

## **Pour définir l'élévation d'une fenêtre**

**1** Dans le jeu d'outils réductible Edition, cliquez sur l'outil Sélection.

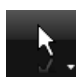

- **2** Sélectionnez la fenêtre en cliquant dessus.
- **3** Indiquez l'élévation souhaitée dans le champ et appuyez sur la touche Entrée.

# **Ajout d'accessoires**

Vous pouvez aisément habiller n'importe quelle fenêtre avec tentures, rideaux, stores, etc. De par leur conception, les accessoires sont « asservis aux murs », c'est-à-dire qu'ils ne peuvent être placés que sur des pans de mur et se déplacent avec.

[Pour de plus amples informations, consultez la](#page-133-0)  [rubrique « Ajout d'accessoires », page 130.](#page-133-0)

**Section 2**

# **BARRES DE MENUS**

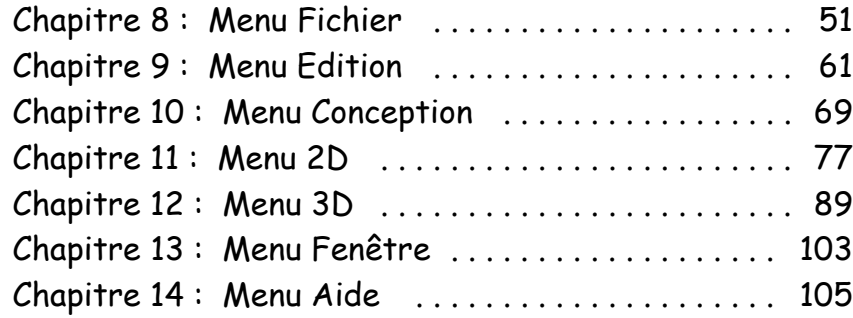

# <span id="page-54-0"></span>**Menu Fichier**

Lorsque vous démarrez Punch! Architecte 3D, le concepteur QuickStart s'ouvre. Si vous souhaitez continuer à travailler sur un dessin existant, vous devez l'ouvrir pour l'afficher à l'écran. Pour ouvrir un fichier, il vous suffit de sélectionner l'option Ouvrir dans le menu Fichier et d'indiquer le nom du fichier concerné. Une fois le fichier ouvert, vous pouvez l'éditer, l'importer, l'exporter, l'imprimer, le visualiser et l'enregistrer.

Plusieurs fichiers peuvent être ouverts en même temps. Le nombre exact de fichiers qu'il est possible d'ouvrir dépend des ressources de mémoire de votre système informatique et de la complexité des plans. Lorsque vous ouvrez un fichier, Punch! Architecte 3D l'affiche dans une nouvelle fenêtre.

Les changements que vous apportez à un dessin de plan ne sont stockés dans la mémoire de l'ordinateur que lorsque vous les enregistrez. Pour sauvegarder un dessin et pouvoir l'utiliser par la suite, vous devez l'enregistrer dans un fichier. Utilisez l'option Enregistrer pour sauvegarder un dessin sous son nom actuel ou bien sauvegarder un nouveau dessin qui n'a pas encore de titre. Pour enregistrer un dessin sous un nouveau nom, sélectionnez l'option Enregistrer sous.

Vous pouvez à tout moment importer des objets créés dans l'éditeur de mobilier 3D Custom Workshop pour apporter une touche encore plus personnelle à votre projet. De plus, vous pouvez exporter le rendu d'une vue 3D pour pouvoir partager facilement votre création avec vos amis.

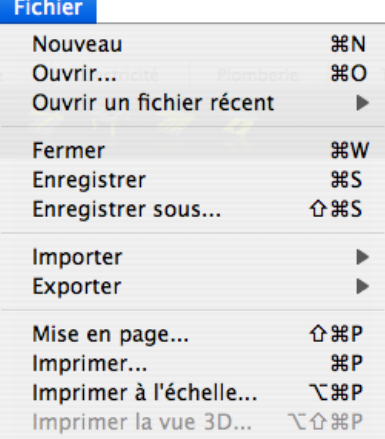

# **Création d'un nouveau fichier**

Lorsque vous créez un nouveau fichier, QuickStart apparaît automatiquement afin de faciliter le processus de conception. [Pour de plus amples](#page-112-0)  [informations, consultez la rubrique « QuickStart »,](#page-112-0)  [page 109.](#page-112-0) Lors du premier démarrage de Punch! Architecte 3D, vous êtes invité à inscrire votre logiciel. [Pour de plus amples informations, consultez](#page-7-0)  [la rubrique « », page 4.](#page-7-0)

## **Pour ouvrir une nouvelle fenêtre de création**

◆ Sélectionnez Fichier > Nouveau (ou appuyez sur Commande-N). Une nouvelle fenêtre s'ouvre en mode QuickStart.

## **Pour enregistrer un nouveau fichier qui ne porte pas encore de nom**

- **1** Sélectionnez Fichier > Enregistrer sous (ou appuyez sur MAJ-Commande-S). La boîte de dialogue Enregistrer sous s'affiche.
- **2** Tapez un nom de fichier dans le champ Enregistrer sous. Punch! Architecte 3D ajoute automatiquement l'extension PRO.
- **3** Cliquez sur Enregistrer.

# **Ouverture d'un fichier**

Lorsque vous ouvrez un fichier, les données qu'il contient sont copiées temporairement en mémoire afin de vous permettre de modifier ou d'imprimer le plan dessiné.

## **Pour ouvrir un fichier existant**

- **1** Sélectionnez Fichier > Ouvrir (ou appuyez sur Commande-O). La boîte de dialogue Ouvrir s'affiche.
- **2** Recherchez le fichier que vous voulez ouvrir et sélectionnez-le.
- **3** Cliquez sur Ouvrir.

# **Pour consulter la liste des fichiers récemment ouverts**

◆ Sélectionnez Fichier > Ouvrir un fichier récent et choisissez le fichier souhaité dans le sous-menu. Le fichier est alors chargé en mémoire.

## **Pour effacer la liste des fichiers récemment ouverts**

◆ Sélectionnez Fichier > Ouvrir un fichier récent > Effacer le menu.

# **Fermeture d'un fichier**

Lorsque vous avez fini de travailler sur un fichier, fermez-le pour faire disparaître la fenêtre de l'écran et libérer de la mémoire. Au terme de votre session de travail dans Punch! Architecte 3D, fermez tous les fichiers et quittez le programme.

## **Pour fermer un fichier**

◆ Sélectionnez Fichier > Fermer (ou appuyez sur Commande-W).

Si vous avez apporté des changements à votre plan que vous n'avez pas encore enregistrés, Punch! Architecte 3D vous invite à le faire avant de fermer le fichier.

## **Pour fermer tous les fichiers ouverts et quitter le programme Punch! Architecte 3D**

◆ Sélectionnez Architecte 3D > Quitter Punch! Architecte 3D (ou appuyez sur Commande-Q).

Si un des dessins contient des changements que vous n'avez pas encore enregistrés, Punch! Architecte 3D vous invite à le faire avant de quitter le programme.

# **Accès aux plans de maison prédéfinis**

Punch! Architecte 3D comprend une grande variété de plans de maison que vous êtes libre de modifier. Les plans fournis sont stockés dans le répertoire dans lequel vous avez installé le programme, dans un sous-répertoire nommé « Plans ».

#### **Pour ouvrir un plan de maison prédéfini**

- **1** Sélectionnez Fichier > Ouvrir (ou appuyez sur Commande-O). La boîte de dialogue Ouvrir s'affiche.
- **2** Cliquez sur le disque dur de votre Mac > Utilisateurs > Partagé > Punch! Software > Architecte 3D > Exemples de plans. Sélectionnez un des vingt plans de maison prédéfinis et cliquez sur Ouvrir.

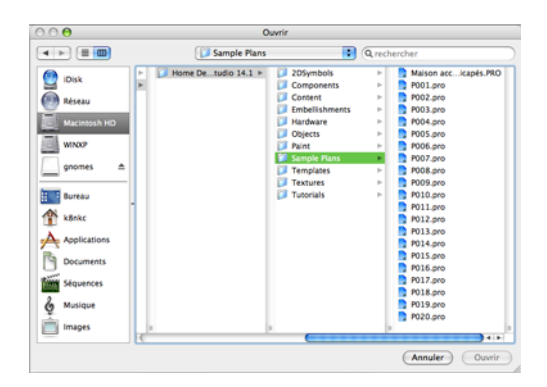

**REMARQUE :** Tous les plans inclus dans Punch! Architecte 3D sont la propriété du cabinet d'architecte Wolfgang Trost Architects. Les plans et images informatiques en 3D sont fournis à titre d'exemple pour simplifier la conception. Tout plan prédéfini ou créé à l'aide de Punch! Architecte 3D doit impérativement être vérifié par un architecte professionnel avant de procéder à la construction proprement dite. Punch! Software LLC et Wolfgang Trost Architects ne pourront en aucun cas être tenus responsables des erreurs, omissions ou autres défaillances de ces plans conceptuels. Des séries complètes de plans de construction pour ces maisons sont disponibles au cabinet Wolfgang Trost Architects (www.wolfgangtrost.com).

# **Enregistrement d'un fichier**

Lorsque vous ouvrez un fichier, Punch! Architecte 3D le copie dans la mémoire de votre ordinateur. Au fur et à mesure que vous travaillez sur ce fichier, vous en modifiez la copie en mémoire. Toute défaillance du système ou coupure de courant élimine cette copie. Pour sauvegarder votre travail de manière définitive, vous devez l'enregistrer dans un fichier stocké sur le disque. Il est vivement conseillé de sauvegarder votre travail tous les quarts d'heure ou après chaque tâche délicate que vous n'aimeriez pas avoir à refaire.

Lorsque vous cliquez sur la commande Enregistrer, Punch! Architecte 3D sauvegarde le dessin actif sous le nom et à l'emplacement précédemment indiqués. Vous pouvez créer plusieurs versions d'un même dessin ou stocker des copies de sauvegarde sur un autre lecteur. Chaque version de votre dessin peut être enregistrée sous un nom différent. Vous pouvez également enregistrer plusieurs versions sous le même nom, mais dans des dossiers ou sur des lecteurs différents.

## **Pour enregistrer un fichier existant**

◆ Sélectionnez Fichier > Enregistrer (ou appuyez sur Commande-S).

## **Pour enregistrer un fichier sous un autre nom, lecteur ou dossier**

- **1** Sélectionnez Fichier > Enregistrer sous. La boîte de dialogue Enregistrer sous s'affiche.
- **2** Pour enregistrer le dessin sous un autre nom, indiquez le nom souhaité dans le champ Enregistrer sous.
- **3** Pour enregistrer le dessin à un autre emplacement, cliquez sur le lecteur ou le dossier de votre choix ou bien tapez son chemin d'accès complet dans le champ Nom du fichier.
- **4** Cliquez sur Enregistrer.

# <span id="page-57-0"></span>**Importation de fichiers**

Divers types de fichiers peuvent être importés dans Punch! Architecte 3D. Qu'il s'agisse de créer des meubles sur mesure dans l'éditeur de mobilier 3D Custom Workshop ou de transférer des éléments d'autres logiciels, vous avez tout à votre portée pour concevoir et personnaliser la maison de vos rêves plus rapidement et mieux que jamais.

## **Pour importer un fichier DXF/DWG**

- **1** Sélectionnez Fichier > Importer > Fichier DXF/DWG. Une boîte de dialogue s'ouvre.
- **2** Recherchez le fichier que vous voulez importer et sélectionnez-le.
- **3** Dans le menu contextuel, choisissez l'échelle souhaitée.

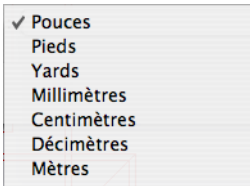

**4** Cliquez sur Ouvrir.

**REMARQUE :** Après avoir importé le fichier, il vous faut convertir les lignes en objets intelligents Punch! pour pouvoir les visualiser en 3D. [Pour de plus amples](#page-199-0)  [informations, consultez la rubrique « Conversion de](#page-199-0)  [formes en objets intelligents », page 196.](#page-199-0)

## **Pour importer un objet 3D Punch!**

- **1** Sélectionnez Fichier > Importer > Objet 3D Punch!. Une boîte de dialogue s'ouvre.
- **2** Recherchez le fichier que vous voulez importer et sélectionnez-le.
- **3** Cliquez sur Ouvrir.

## **Pour importer un fichier de croquis**

- **1** Sélectionnez Fichier > Importer > Fichier de croquis. Une boîte de dialogue s'ouvre.
- **2** Recherchez le fichier que vous voulez importer et sélectionnez-le.

**3** Cliquez sur Ouvrir.

**REMARQUE :** La barre d'état indique la progression de la conversion du fichier.

#### **Pour importer un matériau**

- **1** Ouvrez une fenêtre 3D.
- **2** Sélectionnez Fichier > Importer > Image vers la bibliothèque des matériaux 3D. La boîte de dialogue Ouvrir s'affiche.

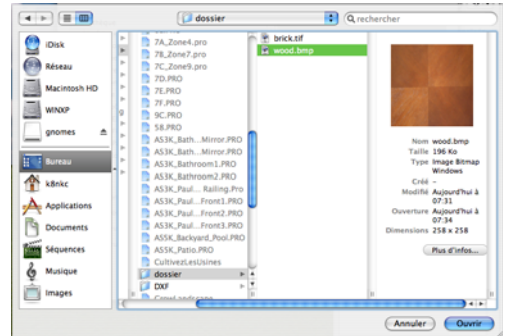

- **3** Recherchez le fichier que vous voulez importer et sélectionnez-le.
- **4** Cliquez sur Ouvrir. La boîte de dialogue Importer le matériau dans la bibliothèque s'ouvre.

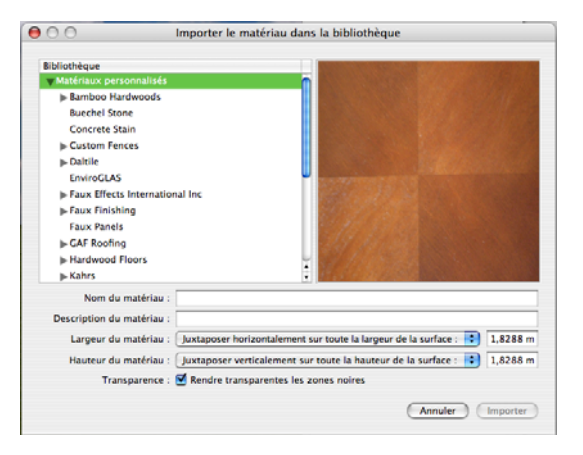

- **5** Choisissez la bibliothèque personnalisée dans laquelle vous voulez ranger le matériau (celle à laquelle vous devrez accéder à partir de la fenêtre Contenu pour utiliser le matériau importé).
- **6** Renseignez les champs Nom du matériau et Description du matériau.

**REMARQUE :** Par défaut, l'image se juxtaposera à l'horizontale et à la verticale sur la surface à laquelle elle est appliquée, en sections de 6'-0". Vous pouvez aussi étirer l'image sur une surface complète. [Pour de plus amples informations,](#page-58-0)  [consultez la rubrique « Pour rendre une image de](#page-58-0)  [matériau importé homogène », page 55.](#page-58-0)

**7** Cliquez sur Importer.

## <span id="page-58-0"></span>**Pour rendre une image de matériau importé homogène**

- **1** Dans la boîte de dialogue Importer le matériau dans la bibliothèque, sélectionnez Etirer sur toute la largeur de la surface dans le menu déroulant Largeur du matériau.
- **1** Sélectionnez Etirer sur toute la hauteur de la surface dans le menu déroulant Hauteur du matériau.

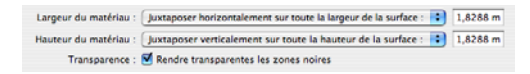

Remarquez que les champs de texte deviennent inactifs.

- **2** Choisissez la bibliothèque personnalisée dans laquelle vous voulez ranger le matériau (celle à laquelle vous devrez accéder à partir de la fenêtre Contenu pour utiliser le matériau importé).
- **3** Renseignez les champs Nom du matériau et Description du matériau.
- **4** Cliquez sur Importer.

#### **Pour importer un accessoire**

**1** Sélectionnez Fichier > Importer > Image vers la bibliothèque des accessoires 3D. La boîte de dialogue Ouvrir s'affiche.

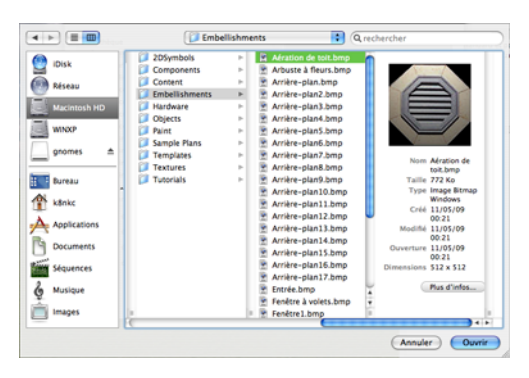

- **2** Recherchez l'accessoire que vous voulez importer et sélectionnez-le.
- **3** Cliquez sur Ouvrir. La boîte de dialogue Importer l'accessoire dans la bibliothèque s'ouvre.

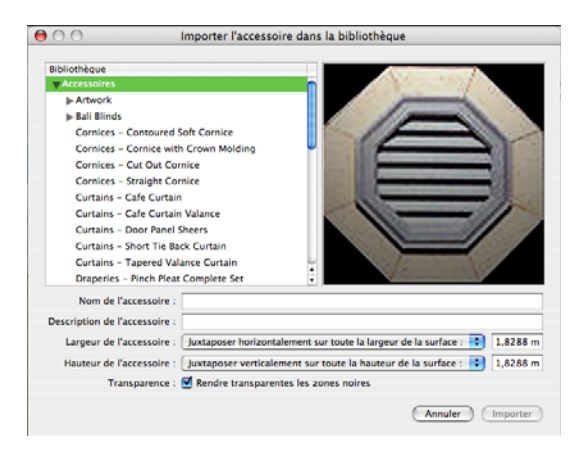

- **4** Choisissez la bibliothèque dans laquelle vous voulez ranger l'accessoire (celle à laquelle vous devrez accéder à partir de la fenêtre Contenu pour utiliser l'accessoire importé).
- **5** Renseignez les champs Nom de l'accessoire et Description de l'accessoire.

**REMARQUE :** Par défaut, l'image se juxtaposera à l'horizontale et à la verticale sur la surface à laquelle elle est appliquée, en sections de 6'-0". Vous pouvez aussi étirer l'image sur une surface complète. Pour de plus amples informations, consultez la [rubrique « Pour rendre une image d'accessoire](#page-59-0)  [importé homogène », page 56.](#page-59-0)

**6** Le cas échéant, activez la case Rendre transparentes les zones noires. Toutes les zones

## **Chapitre B** Menu Fichier

noires (RVB=0,0,0) de l'image de l'accessoire seront alors transparentes.

**7** Cliquez sur Importer.

## <span id="page-59-0"></span>**Pour rendre une image d'accessoire importé homogène**

- **1** Dans la boîte de dialogue Importer l'accessoire dans la bibliothèque, sélectionnez Etirer sur toute la largeur de la surface dans le menu déroulant Largeur de l'accessoire.
- **1** Sélectionnez Etirer sur toute la hauteur de la surface dans le menu déroulant Hauteur de l'accessoire.

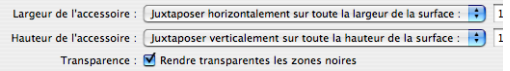

Remarquez que les champs de texte deviennent inactifs.

- **2** Choisissez la bibliothèque dans laquelle vous voulez ranger l'accessoire (celle à laquelle vous devrez accéder à partir de la fenêtre Contenu pour utiliser l'accessoire importé).
- **3** Renseignez les champs Nom de l'accessoire et Description de l'accessoire.
- **4** Cliquez sur Importer.

# **Exportation de fichiers**

Vous pouvez exporter le rendu d'une fenêtre 3D au format BMP, JPG, PDS, PNG, TGA ou WMF. Il est possible d'exporter des fichiers dans les modes texturé, fil de fer et ClearView. Le fichier exporté aura exactement le même aspect que votre fenêtre 3D. Veillez à générer un rendu de haute résolution de votre dessin avant de l'exporter. La taille correspond également à celle de la fenêtre 3D ; plus celle-ci est grande, plus le fichier est volumineux. Pour de plus amples informations sur le contrôle de l'environnement 3D, consultez la rubrique

« [Visualisation en modes 2D et 3D](#page-24-0) », page 21.

Une fois votre création exportée au format VRML, vous pouvez l'afficher dans une visionneuse VRML ou dans un navigateur Web (à condition que le module approprié soit installé). Ces applications et modules d'extension peuvent être téléchargés gratuitement sur Internet.

**REMARQUE :** La création 3D apparaît sans les matériaux lorsqu'elle est visualisée depuis un fichier VRML.

#### **Pour exporter un fichier DXF/DWG**

**1** Sélectionnez Fichier > Exporter > Fichier DXF/DWG. Une boîte de dialogue s'ouvre.

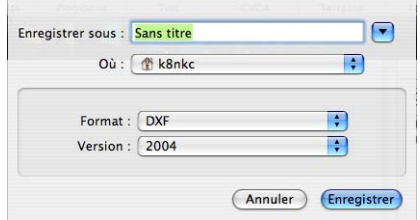

- **2** Indiquez le nom du fichier dans le champ Enregistrer sous.
- **3** Choisissez la destination du fichier exporté dans le menu déroulant Où.
- **4** Choisissez le format souhaité dans le menu déroulant Format.

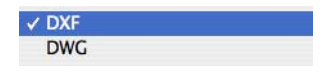

**5** Choisissez la version souhaitée dans le menu déroulant Version.

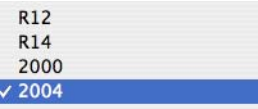

- **6** Cliquez sur la case d'option en regard du format et de la version que vous souhaitez utiliser.
- **7** Cliquez sur Enregistrer.

#### **Pour exporter une image 3D**

- **1** Ouvrez une vue 3D.
- **2** Sélectionnez Fichier > Exporter > Image 3D. Une boîte de dialogue s'ouvre.
- **3** Indiquez le nom du fichier dans le champ Enregistrer sous.
- **4** Choisissez la destination du fichier exporté dans le menu déroulant Où.
- **5** Choisissez le format souhaité dans le menu déroulant Format.

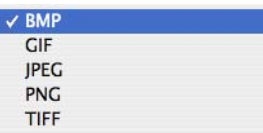

**6** Choisissez la qualité souhaitée dans le menu déroulant Qualité du rendu.

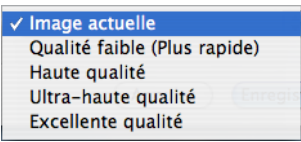

**7** Cliquez sur Enregistrer.

#### **Pour exporter au format VRML**

- **1** Sélectionnez Fichier > Exporter > VRML.
- **2** Indiquez le nom du fichier dans le champ Enregistrer sous.
- **3** Choisissez la destination du fichier exporté dans le menu déroulant Où.
- **4** Cliquez sur Enregistrer.

# **Impression de plans d'étage**

Punch! Architecte 3D utilise les pilotes d'imprimante actuels. Vous pouvez cependant utiliser n'importe quelle imprimante installée. Grâce à la boîte de dialogue Imprimer, vous pouvez choisir une des imprimantes ou un des traceurs actuellement installés. Selon vos goûts, vous pouvez imprimer votre dessin en couleurs ou en noir et blanc, à l'échelle ou sur une seule page. Procédez comme suit pour imprimer votre dessin 2D.

## **Pour configurer votre page en vue de l'impression**

**1** Sélectionnez Fichier > Mise en page (ou appuyez sur MAJ-Commande-P). Une boîte de dialogue s'ouvre.

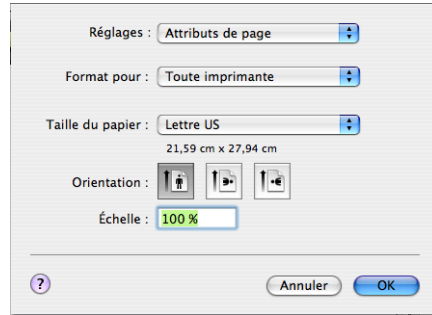

- **2** Pour sauvegarder des changements apportés aux paramètres par défaut, choisissez Enregistrer comme valeur par défaut dans le menu déroulant Paramètres.
- **3** Dans le menu déroulant Formater pour, choisissez l'imprimante ou le télécopieur de destination.
- **4** Dans le menu déroulant Taille du papier, choisissez le format de papier souhaité.

Pour entrer un format de papier personnalisé, choisissez Gestion des formats personnalisés. Indiquez les informations concernant le format de papier personnalisé dans les champs correspondants et cliquez sur OK.

- **5** Sélectionnez l'orientation souhaitée.
- **6** Indiquez l'échelle souhaitée pour l'impression de votre page dans le champ Echelle.
- **7** Cliquez sur OK pour appliquer la mise en page.

**Pour configurer les préférences en matière d'impression, de télécopie et de partage**

**1** Sélectionnez Fichier > Mise en page. Dans le menu déroulant Formater pour, choisissez Préférences en matière d'impression et de télécopie. La fenêtre Impression et télécopie s'ouvre.

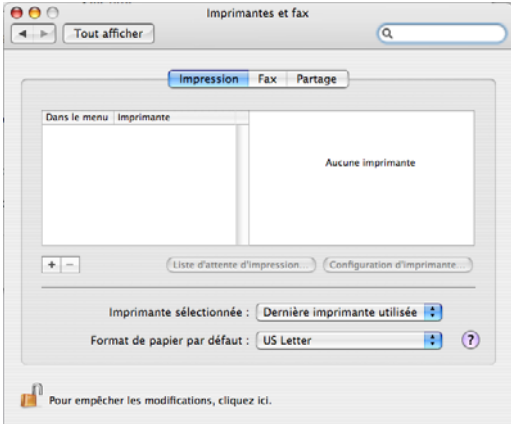

- **2** Cliquez sur l'onglet souhaité et configurez vos préférences.
- **3** Fermez ensuite la fenêtre Impression et télécopie.

## **Pour afficher un aperçu de votre document**

- **1** Sélectionnez Fichier > Imprimer (ou appuyez sur Commande-P). Une boîte de dialogue s'ouvre.
- **2** Cliquez sur le bouton Aperçu. La fenêtre Aperçu avant impression s'ouvre.
- **3** Quatre outils sont utilisables dans l'aperçu. Ils apparaissent sur la barre d'outils.

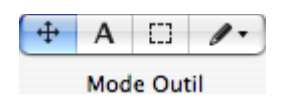

- ◆ L'outil Déplacement permet de passer d'une page d'aperçu à l'autre, de réaliser un zoom avant et de faire une mise au point sur une zone particulière de l'aperçu.
- ◆ L'outil Texte permet de mettre en surbrillance du texte qui apparaît dans l'aperçu.
- L'outil Sélection permet de sélectionner une partie spécifique de l'aperçu pour effectuer un zoom, la rogner, la faire pivoter, etc.
- L'outil Annotation permet de placer des commentaires sur votre aperçu. Faites-le glisser sur l'aperçu pour agrandir la zone de saisie et double-cliquez pour entrer des annotations.

## **Pour configurer les préférences en matière d'aperçu**

- **1** Sélectionnez Fichier > Imprimer (ou appuyez sur Commande-P). Une boîte de dialogue s'ouvre.
- **2** Cliquez sur le bouton Aperçu. La fenêtre Aperçu avant impression s'ouvre.
- **3** Sélectionnez Préférences dans le menu Aperçu. La fenêtre Préférences en matière d'aperçu s'ouvre.
- **4** Cliquez sur l'onglet Général pour configurer la taille des miniatures et la couleur d'arrière-plan de la fenêtre.
- **5** Cliquez sur l'onglet Images et sélectionnez l'aspect et la taille des images dans l'aperçu.
- **6** Cliquez sur l'onglet PDF et sélectionnez l'échelle souhaitée, puis indiquez le seuil de lisibilité dans le champ.
- **7** Cliquez sur l'onglet Signets pour vérifier les aperçus marqués d'un signet.
- **8** Cliquez sur l'onglet Couleur pour faire passer les couleurs d'aperçu Module de gestion des couleurs CMM Apple à Automatique.

#### **Pour imprimer sur une seule page**

**1** Sélectionnez Fichier > Imprimer (ou appuyez sur Commande-P).

**REMARQUE :** Les lignes de la grille sont imprimées si elles sont visibles au moment de l'impression du dessin.

**2** La boîte de dialogue Configuration d'impression s'ouvre.

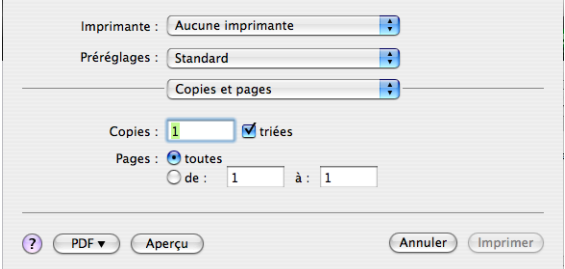

- **3** Choisissez l'imprimante souhaitée dans le menu déroulant Imprimante.
- **4** Le menu déroulant Paramètres prédéfinis vous permet de personnaliser les paramètres d'impression. Vous pouvez définir les pages à imprimer et la présentation, programmer l'heure d'impression, choisir l'ordre d'impression des pages et la couleur, ajouter une page de couverture et déterminer la provenance du papier d'impression.

Après avoir personnalisé les paramètres d'impression, choisissez Enregistrer sous dans le menu déroulant Paramètres prédéfinis pour les sauvegarder.

**5** Cliquez sur Imprimer.

#### **Pour imprimer à l'échelle**

**1** Sélectionnez Conception > Echelle du plan. Dans la boîte de dialogue qui s'ouvre, sélectionnez l'échelle souhaitée pour votre projet.

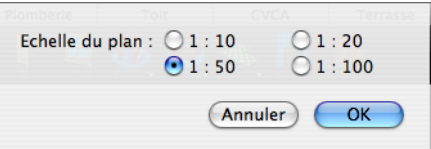

**2** Sélectionnez Fichier > Imprimer à l'échelle (ou appuyez sur Option-Commande-P). La boîte de dialogue Imprimer s'ouvre.

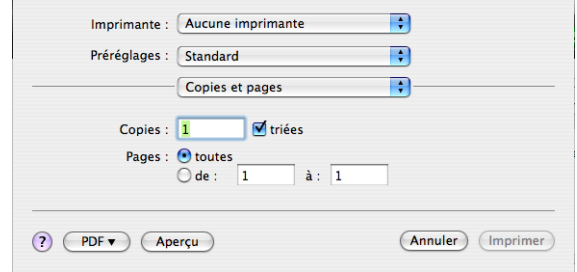

**REMARQUE :** Les lignes de la grille sont imprimées si elles sont visibles au moment de l'impression du dessin.

**3** Choisissez l'imprimante souhaitée dans le menu déroulant Imprimante.

Le menu déroulant Paramètres prédéfinis vous permet de personnaliser les paramètres d'impression. Vous pouvez définir les pages à imprimer et la présentation, programmer l'heure d'impression, choisir l'ordre d'impression des pages et la couleur, ajouter une page de couverture et déterminer la provenance du papier d'impression.

Après avoir personnalisé les paramètres d'impression, choisissez Enregistrer sous dans le menu déroulant Paramètres prédéfinis pour les sauvegarder.

**4** Cliquez sur Imprimer.

## **Impression du rendu d'une vue 3D**

Punch! Architecte 3D simplifie la procédure d'impression d'images d'une vue 3D. En quelques clics, vous pouvez imprimer des rendus attrayants et en couleurs.

#### **Pour imprimer le rendu d'une vue 3D**

- **1** Ouvrez une fenêtre 3D.
- **2** Sélectionnez Fichier > Imprimer la vue 3D.
- **3** Choisissez la qualité souhaitée dans le menu déroulant Qualité du rendu.
- **4** Cliquez sur OK.
- **5** La boîte de dialogue Configuration d'impression s'ouvre.

# $\sqrt{2}$  Menu Fichier

- **6** Choisissez l'imprimante que vous souhaitez utiliser.
- **7** Changez éventuellement l'orientation et le format du papier.
- **8** Cliquez sur Imprimer.

# **Chapitre 9**

# <span id="page-64-0"></span>**Menu Edition**

Aux fonctions courantes de Mac (comme couper, copier, coller et supprimer), Punch! Architecte 3D ajoute des modes plus sophistiqués d'édition de dessin. Vous pouvez copier ou déplacer des entités, murs, etc., d'un étage à l'autre ou d'une couche de plan à l'autre.

Vous pouvez retourner ou inverser votre dessin, verticalement ou horizontalement, pour mieux le visualiser sous tous les angles. Vous pouvez aussi déplacer ou faire pivoter d'un seul coup votre plan d'étage entier.

Des concepts plus complexes sont abordés ici, comme la rotation d'entités individuelles pour les adapter à votre dessin ou encore la définition de leur hauteur à l'aide du curseur d'élévation pour assurer un placement optimal. Découvrez comment personnaliser des paramètres comme le coefficient de poussée pour tirer le meilleur parti de Punch! Architecte 3D.

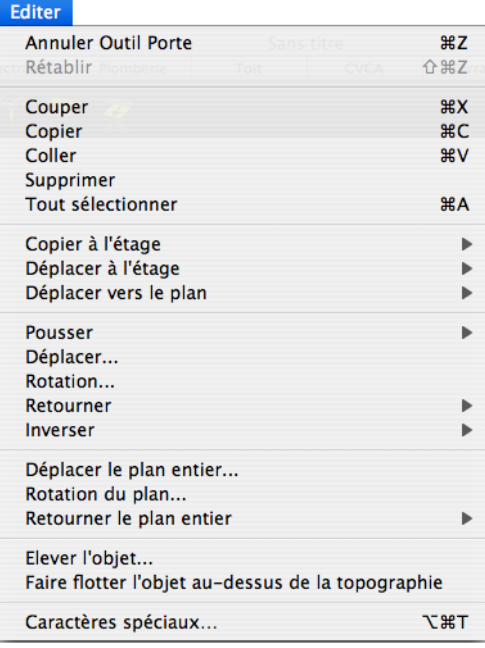

# **Annuler la dernière action**

Grâce à la fonction Annuler la dernière action de Punch! Architecte 3D, vous pouvez invalider jusqu'à 500 opérations précédentes afin de facilement récupérer votre travail. Mais notez que plus le nombre de niveaux que vous spécifiez pour cette fonction est élevé, plus vous utilisez de ressources système. Afin de ne pas monopoliser une quantité trop importante de ressources système, configurez le niveau le plus bas possible.

## **Pour utiliser la fonction Annuler la dernière action**

◆ Sélectionnez Edition > Annuler la dernière action (ou appuyez sur Commande-Z). L'opération précédemment réalisée est annulée.

## **Pour désactiver la fonction Annuler la dernière action**

**1** Sélectionnez Architecte 3D > Préférences. La boîte de dialogue Préférences s'ouvre.

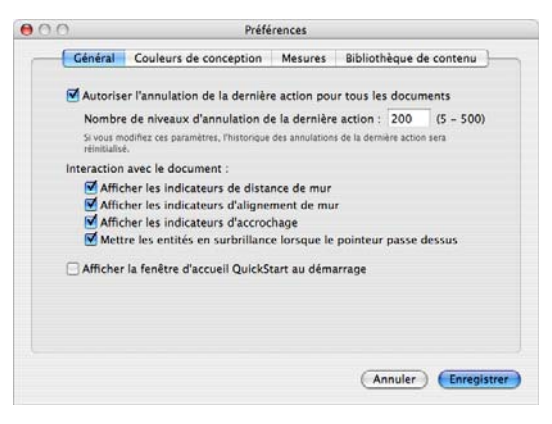

**2** Désactivez la case Autoriser l'annulation de la dernière action pour tous les documents, puis cliquez sur Enregistrer.

## **Pour configurer les paramètres d'annulation**

**1** Sélectionnez Architecte 3D > Préférences. La boîte de dialogue Préférences s'ouvre.

**2** Renseignez le champ Nombre de niveaux d'annulation de la dernière action, puis cliquez sur Enregistrer.

## **Pour utiliser la fonction Rétablir**

◆ Sélectionnez Edition > Rétablir (ou appuyez sur MAJ-Commande-Z). L'opération précédemment annulée est rétablie.

# **Fonctions Couper, Copier et Coller**

L'option Couper supprime la sélection du document original et la place dans le Presse-papiers. L'option Copier crée un double de la sélection et le place dans le Presse-papiers. L'option Coller insère le contenu du Presse-papiers dans votre dessin. Par défaut, si vous collez une même sélection plusieurs fois, chaque objet collé se décale les uns par rapport aux autres pour être tous visibles. Vous pouvez aussi décider de ne pas appliquer de décalage pour que les sélections collées se superposent. Vous pouvez coller le contenu du Presse-papiers autant de fois que vous le souhaitez. L'option Effacer supprime la sélection.

## **Pour couper une entité**

**1** Dans le jeu d'outils réductible Edition, cliquez sur l'outil Sélection.

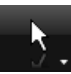

- **2** Cliquez sur l'entité que vous souhaitez couper.
- **3** Sélectionnez Edition > Couper (ou appuyez sur Commande-X). L'entité est alors supprimée et placée dans le Presse-papiers.

## **Pour copier une entité dans le Presse-papiers**

- **1** Dans le jeu d'outils réductible Edition, cliquez sur l'outil Sélection.
- **2** Cliquez sur l'entité que vous souhaitez copier.
- **3** Sélectionnez Edition > Copier (ou appuyez sur Commande-C). L'entité est alors copiée dans le Presse-papiers.

## **Pour coller une entité depuis le Presse-papiers**

- **1** Dans le jeu d'outils réductible Edition, cliquez sur l'outil Sélection.
- **2** Sélectionnez Edition > Coller (ou appuyez sur Commande-V). L'entité est copiée du Pressepapiers à la fenêtre de conception.

#### **Pour supprimer une entité**

**1** Dans le jeu d'outils réductible Edition, cliquez sur l'outil Sélection.

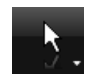

- **2** Cliquez sur l'entité à supprimer.
- **3** Appuyez sur la touche SUPPRESSION du clavier.

#### **Pour sélectionner toutes les entités**

◆ Sélectionnez Edition > Tout sélectionner (ou appuyez sur Commande-A). Toutes les entités comprises dans le dessin sont alors sélectionnées.

# **Copier à l'étage**

Vous souhaiterez parfois installer les mêmes objets à plusieurs étages. La fonction Copier à l'étage laisse l'entité originale à sa place et insère un double à l'endroit que vous définissez. En revanche, l'option Déplacer à l'étage élimine l'entité déplacée de sa position initiale.

#### **Pour copier une entité d'un étage à l'autre**

- **1** Dans le jeu d'outils réductible Edition, cliquez sur l'outil Sélection.
- **2** Cliquez sur l'entité à dupliquer. Pour sélectionner plusieurs entités à la fois, cliquez dessus en maintenant la touche MAJ enfoncée.
- **3** Sélectionnez Edition > Copier à l'étage > Etage supérieur.

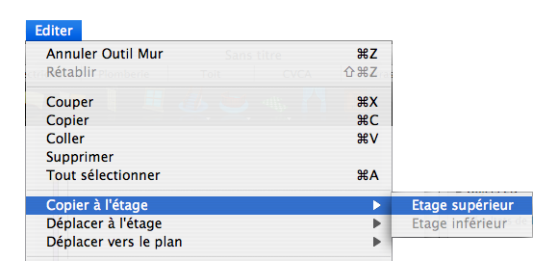

Le cas échéant, sélectionnez Etage inférieur.

**REMARQUE :** L'option Etage inférieur est accessible uniquement en présence d'un étage sous celui auquel vous vous trouvez.

#### **Pour déplacer une entité d'un étage à l'autre**

- **1** Dans le jeu d'outils réductible Edition, cliquez sur l'outil Sélection.
- **2** Sélectionnez l'entité que vous souhaitez déplacer. Pour sélectionner plusieurs entités à la fois, cliquez dessus en maintenant la touche MAJ enfoncée.
- **3** Sélectionnez Edition > Déplacer à l'étage > Etage supérieur.

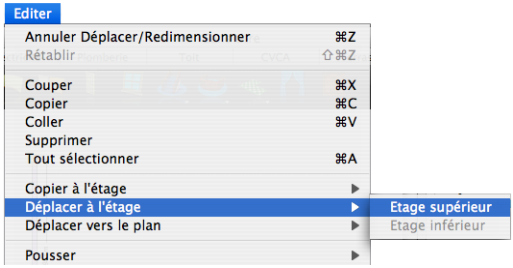

Le cas échéant, sélectionnez Etage inférieur.

**REMARQUE :** L'option Etage inférieur est accessible uniquement en présence d'un étage sous celui auquel vous vous trouvez.

# **Déplacer vers le plan**

Punch! Architecte 3D permet de déplacer des sélections vers des couches de plan différentes. Cela peut s'avérer utile si vous souhaitez déplacer un élément entre deux plans d'étage existants.

## **Pour déplacer une entité d'un plan à l'autre**

**1** Dans le jeu d'outils réductible Edition, cliquez sur l'outil Sélection.

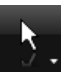

- **2** Sélectionnez l'entité que vous souhaitez déplacer. Pour sélectionner plusieurs entités à la fois, cliquez dessus en maintenant la touche MAJ enfoncée.
- **3** Sélectionnez Edition > Déplacer vers le plan, puis choisissez le plan sur lequel vous voulez faire apparaître l'entité.

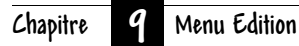

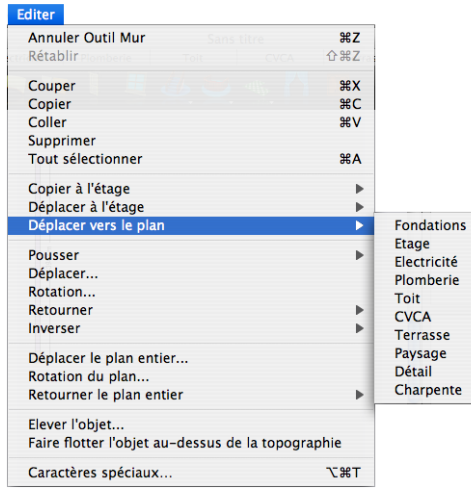

OU

◆ Cliquez sur l'entité que vous souhaitez déplacer tout en appuyant sur Commande et sélectionnez Déplacer vers le plan dans le menu contextuel, puis choisissez le plan souhaité dans le sous-menu.

La sélection est déplacée.

**REMARQUE :** Les éléments d'une couche masquée ne sont pas concernés lorsque vous utilisez la fonction Tout sélectionner : ils ne sont donc pas déplacés avec les autres éléments visibles de votre dessin.

## **Pousser**

Vous pouvez positionner vos éléments avec plus de précision grâce à la fonction Pousser. Utilisez les touches fléchées pour déplacer l'entité sélectionnée selon une distance spécifiée. L'option Pousser fonctionne de concert avec la grille magnétique. Pour en savoir plus sur la grille, consultez la rubrique « [Utilisation de la grille », page 79.](#page-82-0)

## **Pour définir les paramètres de la fonction Pousser**

- **1** Dans le menu 2D, vérifiez qu'une coche apparaît en regard de l'option Accrocher à la grille. Vous êtes ainsi sûr que la grille est activée.
- **2** Sélectionnez 2D > Propriétés de la grille.

OU

◆ Cliquez dans la fenêtre de conception tout en appuyant sur la touche Commande et sélectionnez Propriétés de la grille dans le menu contextuel.

La boîte de dialogue Propriétés de la grille s'ouvre.

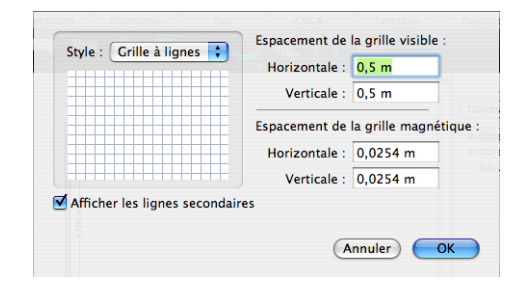

- **3** Indiquez la distance souhaitée entre chaque ligne de quadrillage horizontale et verticale dans les champs Espacement de la grille visible.
- **4** Indiquez la valeur d'incrément souhaitée pour l'accrochage du curseur quand la fonction Accrocher à la grille est activée.
- **5** Choisissez éventuellement un style de quadrillage dans le menu déroulant Style.
- **6** Cliquez sur OK.

**REMARQUE :** Lorsque la fonction Accrocher à la grille est désactivée, l'option Pousser déplace l'entité ou l'élément pixel par pixel, et non selon la distance indiquée.

## **Pour déplacer une entité à l'aide de la fonction Pousser**

- **1** Dans le jeu d'outils réductible Edition, cliquez sur l'outil Sélection.
- **2** Sélectionnez l'entité que vous souhaitez pousser.
- **3** Sélectionnez Edition > Pousser, puis indiquez la direction (haut, bas, gauche ou droite) dans le sous-menu.

OU

◆ Utilisez les touches fléchées pour pousser l'entité.

**REMARQUE :** La distance du déplacement est régie par les paramètres d'espacement de la grille magnétique. Pour changer les incréments de la fonction Pousser, ajustez les valeurs dans les champs Espacement de la grille magnétique.

# **Déplacement d'une entité**

Après avoir placé des éléments, vous pouvez les déplacer soit en les faisant glisser, soit en spécifiant exactement les coordonnées cartésiennes ou polaires correspondant à la grille de référence. Pour en savoir plus sur la grille de référence, consultez la rubrique « [Utilisation de la grille », page 79.](#page-82-0)

#### **Pour déplacer une entité en la faisant glisser**

- **1** Dans le jeu d'outils réductible Edition, cliquez sur l'outil Sélection.
- **2** Sélectionnez l'entité que vous souhaitez déplacer. Pour sélectionner plusieurs entités à la fois, cliquez dessus en maintenant la touche MAJ enfoncée.
- **3** Faites glisser l'entité jusqu'au nouvel emplacement, puis relâchez le bouton de la souris.

## **Pour déplacer une entité en précisant les coordonnées**

- **1** Dans le jeu d'outils réductible Edition, cliquez sur l'outil Sélection.
- **2** Sélectionnez l'entité que vous souhaitez déplacer. Pour sélectionner plusieurs entités à la fois, cliquez dessus en maintenant la touche MAJ enfoncée.
- **3** Sélectionnez Edition > Déplacer.

OU

◆ Double-cliquez sur l'outil Sélection.

La boîte de dialogue Déplacer s'ouvre.

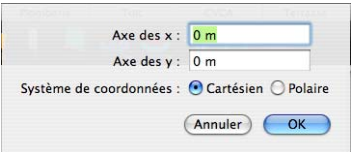

- **4** Sélectionnez le système de coordonnées (Cartésien ou Polaire), puis indiquez les nouvelles coordonnées des axes X et Y dans les champs appropriés.
- **5** Cliquez sur OK. L'entité sélectionnée est déplacée conformément aux coordonnées que vous avez saisies.

# **Rotation d'une entité**

Grâce à la fonction de rotation, vous pouvez facilement faire pivoter une entité autour d'un point quelconque. Cela peut s'avérer utile lorsque vous souhaitez orienter une entité dans un autre sens que celui dans lequel vous l'avez dessiné. Vous pouvez faire pivoter une sélection librement grâce à l'outil Rotation ou bien préciser le degré exact de rotation dans la boîte de dialogue Rotation.

#### **Pour faire pivoter librement une entité**

**1** Dans le jeu d'outils réductible Edition, cliquez sur l'outil Sélection.

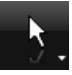

 $\mathbf{\circ}$ 

- **2** Sélectionnez l'entité que vous souhaitez faire pivoter.
- **3** Dans le jeu d'outils réductible Edition, cliquez sur l'outil Rotation.
- **4** Sélectionnez l'entité que vous voulez faire pivoter et faites-la glisser dans le sens de rotation souhaité. Le degré de rotation apparaît dans la barre d'état. Appuyez sur MAJ pour passer outre la contrainte de 5 degrés.
- **5** Relâchez le bouton de la souris pour placer l'entité.

**REMARQUE :** L'entité pivote autour de son axe.

## **Pour faire pivoter une entité selon un angle précis**

- **1** Dans le jeu d'outils réductible Edition, cliquez sur l'outil Sélection.
- **2** Sélectionnez l'entité que vous souhaitez faire pivoter.
- **3** Sélectionnez Edition > Rotation.
- OU

## **Chapitre** *G* **Menu Edition**

- ◆ Double-cliquez sur l'outil Rotation.
- **4** La boîte de dialogue Rotation s'ouvre.

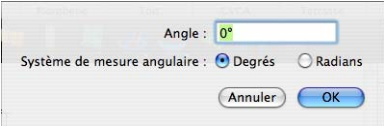

**5** Sélectionnez le système de mesure angulaire (Degrés ou Radians), puis indiquez la valeur de l'angle selon lequel faire pivoter l'entité. Cliquez sur OK. L'entité pivote.

# **Fonctions Retourner et Inverser**

La fonction Retourner vous permet de retourner une entité sur le plan horizontal ou vertical. La fonction Inverser opère de manière similaire, à cette différence près qu'elle crée un double par symétrie et ne modifie pas l'entité d'origine. La fonction Inverser crée deux entités identiques, l'une en face de l'autre.

#### **Pour retourner une entité à l'horizontale**

- **1** Sélectionnez l'entité que vous souhaitez retourner.
- **2** Sélectionnez Edition > Retourner > Horizontal.

#### **Pour retourner une entité à la verticale**

- **1** Sélectionnez l'entité que vous souhaitez retourner.
- **2** Sélectionnez Edition > Retourner > Vertical.

#### **Pour reproduire une entité par symétrie horizontale**

- **1** Sélectionnez l'entité que vous souhaitez reproduire par symétrie.
- **2** Sélectionnez Edition > Inverser > Horizontal.

#### **Pour reproduire une entité par symétrie verticale**

- **1** Sélectionnez l'entité que vous souhaitez reproduire par symétrie.
- **2** Sélectionnez Edition > Inverser > Vertical.

# **Déplacer le plan entier**

Vous pouvez déplacer le plan dans son ensemble à tout moment au cours du processus de conception. En quelques clics, vous pouvez faire apparaître la maison de vos rêves à différents endroits de votre terrain.

#### **Pour déplacer le plan d'étage entier**

**1** Sélectionnez Edition > Déplacer le plan entier. La boîte de dialogue Déplacer le plan entier s'ouvre.

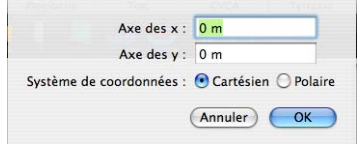

- **2** Sélectionnez le système de coordonnées (Cartésien ou Polaire), puis indiquez les coordonnées de déplacement dans les champs appropriés.
- **3** Cliquez sur OK. Le plan est déplacé conformément aux coordonnées que vous avez saisies.

**REMARQUE :** Les coordonnées se mesurent en mètres.

## **Rotation du plan**

Vous pouvez faire pivoter le plan dans son ensemble à tout moment au cours du processus de conception. En quelques clics, vous pouvez orienter la maison de vos rêves dans différentes directions sur votre terrain.

#### **Pour faire pivoter le plan d'étage entier**

**1** Sélectionnez Edition > Rotation du plan. La boîte de dialogue Rotation du plan s'ouvre.

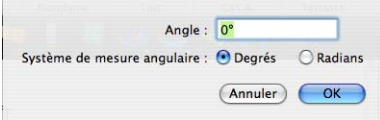

- **2** Sélectionnez le système de mesure angulaire (Degrés ou Radians), puis indiquez la valeur de l'angle selon lequel faire pivoter le plan.
- **3** Cliquez sur OK. Le plan pivote alors selon l'angle spécifié.

# **Retourner le plan entier**

Vous avez la possibilité de retourner un plan entier en quelques clics de souris seulement. Vous pouvez retourner horizontalement ou verticalement votre dessin tout entier en toute précision.

#### **Pour retourner le plan d'étage entier**

◆ Sélectionnez Edition > Retourner le plan entier, puis choisissez le sens (horizontal ou vertical).

# **Définir l'élévation d'un objet**

Vous pourrez trouver particulièrement utile de fixer l'élévation de chaque objet ou d'un groupe d'objets. Qu'il s'agisse de « soulever » une lampe pour la poser sur une table ou de surélever des jardinières et bancs sur votre terrasse, vous apprécierez la précision de cet outil de positionnement.

Le curseur d'élévation vous permet de déplacer verticalement certains éléments. Grâce à cette fonction, vous placez les fenêtres, portes, plantes et autres éléments exactement là où vous le voulez.

#### **Pour définir l'élévation d'une entité**

- **1** Dans le jeu d'outils réductible Edition, cliquez sur l'outil Sélection.
- **2** Sélectionnez l'entité dont vous souhaitez définir l'élévation.
- **3** Sélectionnez Edition > Elever l'objet.

OU

◆ Cliquez sur le curseur d'élévation tout en appuyant sur la touche Commande et sélectionnez Définir l'élévation.

La boîte de dialogue Définir l'élévation s'ouvre.

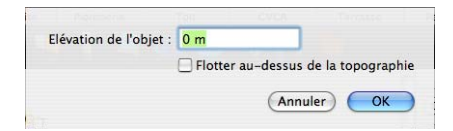

**4** Indiquez la hauteur à laquelle vous souhaitez élever l'entité, puis cliquez sur OK. L'entité est alors élevée.

**REMARQUE :** Pour indiquer une hauteur en mètres, vous pouvez saisir 5 ou 5 m. Pour indiquer une hauteur en mètres et en centimètres, n'oubliez pas de séparer les valeurs par une virgule (2,5, par exemple) Un chiffre comme 5 sera interprété comme représentant cinq mètres.

**5** Activez la case Flotter au-dessus de la topographie si vous voulez que les entités suivent le contour du terrain.

#### **Pour utiliser le curseur d'élévation**

- **1** Dans le jeu d'outils réductible Edition, cliquez sur l'outil Sélection.
- **2** Sélectionnez l'entité dont vous souhaitez définir l'élévation.
- **3** Faites glisser le curseur d'élévation (situé dans la partie gauche de la fenêtre) vers le haut ou vers le bas jusqu'à ce que l'entité atteigne la position souhaitée.

#### **Pour définir l'élévation active**

**1** Sélectionnez Conception > Définir l'élévation active.

OU

◆ Cliquez sur le curseur d'élévation tout en appuyant sur la touche Commande et sélectionnez Définir l'élévation active.

OU

Cliquez dans la fenêtre de conception tout en appuyant sur la touche Commande et sélectionnez Définir l'élévation active dans le menu contextuel.

#### **Chapitre 9 Menu Edition**

Une boîte de dialogue s'ouvre.

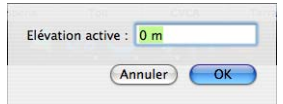

**2** Indiquez l'élévation active souhaitée en mètres. Cliquez sur OK.

#### **Pour définir l'élévation d'un groupe d'entités**

- **1** Dans le jeu d'outils réductible Edition, cliquez sur l'outil Sélection.
- **2** Cliquez sur chacune des entités concernées en maintenant la touche MAJ enfoncée.
- **3** Faites glisser le curseur d'élévation jusqu'à la hauteur voulue.

OU

◆ Sélectionnez Edition > Elever l'objet. La boîte de dialogue Définir l'élévation s'ouvre.

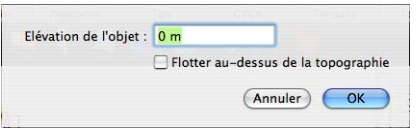

**4** Indiquez l'élévation souhaitée en mètres. Cliquez sur OK.

**REMARQUE :** Même si elles étaient initialement placées à différentes hauteurs, toutes les entités sélectionnées sont élevées à la hauteur spécifiée.

# **Pour adapter les entités à la topographie personnalisée**

- **1** Dans le jeu d'outils réductible Edition, cliquez sur l'outil Sélection.
- **2** Sélectionnez une ou plusieurs entités devant suivre la topographie personnalisée.
- **3** Sélectionnez Edition > Faire flotter l'objet audessus de la topographie.

 $O<sub>U</sub>$ 

◆ Cliquez sur le curseur d'élévation (situé dans la partie gauche de la fenêtre) tout en appuyant sur la touche Commande et sélectionnez Flotter au-dessus de la topographie dans le menu contextuel.

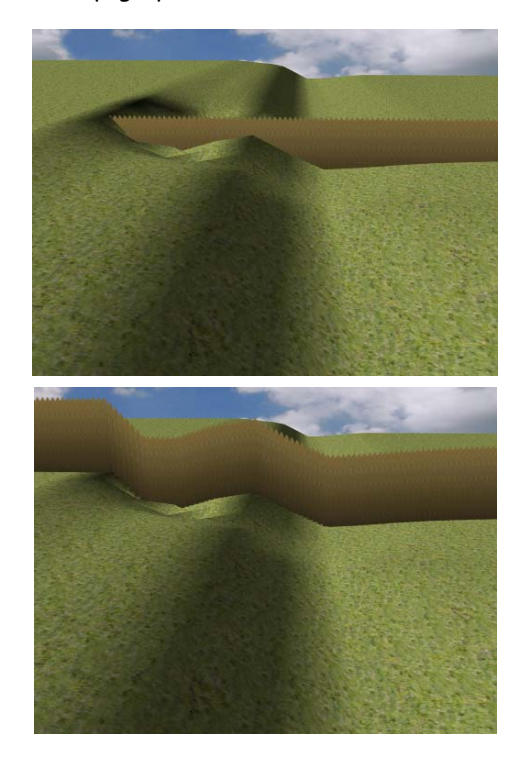
# **Menu Conception**

Punch! Architecte 3D facilite la gestion de votre environnement de travail. Qu'il s'agisse de définir l'échelle et les unités de mesure du plan ou encore la hauteur de plafond d'un étage de votre maison, tous les outils adaptés sont disponibles dans le menu Conception.

Punch! Architecte 3D vous permet même d'importer une image numérisée et de la placer en arrière-plan de votre plan. Une fois l'image numérisée et chargée dans votre fichier de conception, vous pouvez la calquer et créer un plan d'étage Punch! Architecte 3D. Vous pouvez même régler l'échelle du nouveau dessin sur l'échelle de l'image. Une fois que vous avez terminé le tracé, vous pouvez sauvegarder le nouveau fichier, sans l'image bitmap en arrière-plan.

Trouvez ou esquissez un plan d'étage qui vous plaît. Utilisez un scanner ou un appareil photo numérique, ou bien faites appel à un service de numérisation pour numériser le plan, puis enregistrez-le dans un des formats courants.

Le concepteur ou propriétaire de la plupart des plans de maison possède un droit de propriété (copyright) sur ceux-ci. Vérifiez bien que vous avez l'autorisation de copier un plan avant de le faire.

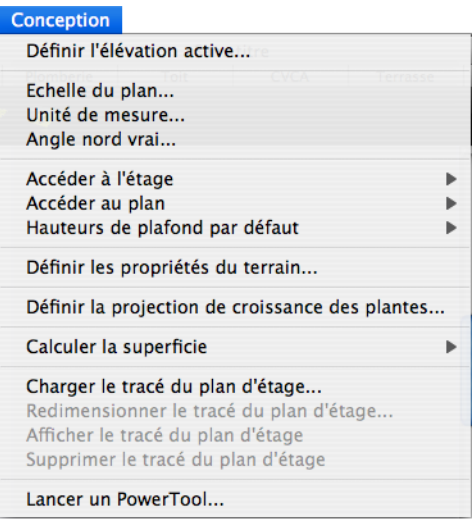

# **Définition de l'élévation active**

Veillez à paramétrer votre élévation de travail avant de commencer à dessiner. Toutes les entités se tracent en fonction de cette élévation.

## **Pour définir l'élévation active**

**1** Sélectionnez Conception > Définir l'élévation active. La boîte de dialogue Définir l'élévation active s'ouvre.

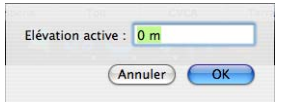

- **2** Indiquez la valeur souhaitée.
- **3** Cliquez sur OK.

# **Réglage de l'échelle**

L'échelle représente le rapport entre la taille réelle des objets et éléments de votre dessin et leur taille à l'impression. L'échelle de dessin par défaut est fixée à 1/4 = 1, c'est-à-dire qu'un mètre correspond à un quart de centimètre sur votre plan. Vous pouvez personnaliser les paramètres de l'échelle à tout moment pour l'adapter à vos besoins ou imprimer votre dessin à l'échelle.

## **Pour régler l'échelle de dessin**

**1** Sélectionnez Conception > Echelle du plan. La boîte de dialogue Echelle du plan s'ouvre.

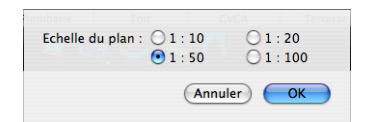

**2** Activez l'option souhaitée, puis cliquez sur OK. La nouvelle échelle est appliquée au dessin.

# **Unité de mesure**

Vous pouvez choisir le système de mesure anglosaxon ou le système métrique. Vous pouvez également fixer les mesures et options à appliquer par défaut à l'ouverture de projets déjà commencés.

#### **Pour utiliser le système de mesure anglo-saxon**

- **1** Sélectionnez Conception > Unité de mesure. La boîte de dialogue Unités de mesure s'ouvre.
- **2** Choisissez Système de mesure anglo-saxon dans le menu déroulant.

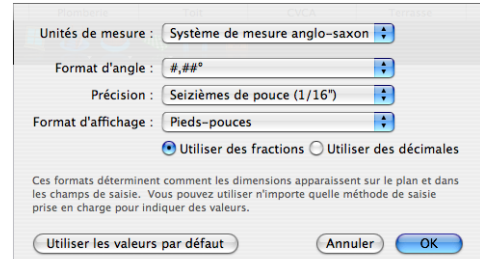

**3** Sélectionnez éventuellement le nombre de décimales que vous souhaitez voir apparaître lors de l'affichage d'un angle dans le menu déroulant Format d'angle.

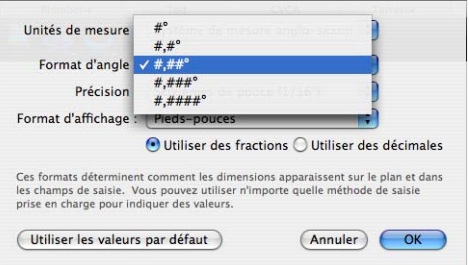

**4** Choisissez éventuellement la précision que vous voulez donner aux mesures affichées dans le menu déroulant Précision.

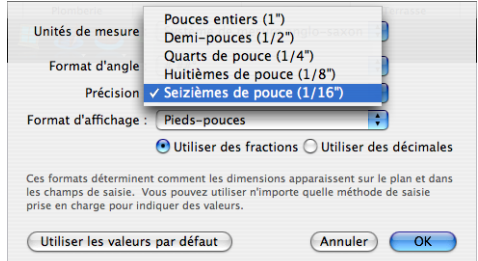

**5** Choisissez éventuellement le format des mesures dans le menu déroulant Format d'affichage.

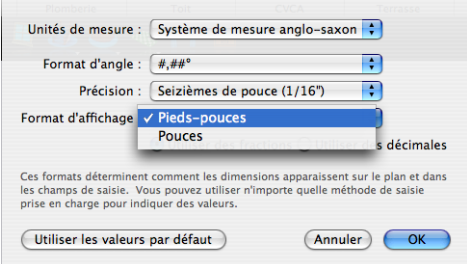

**6** Cliquez sur OK. Le système de mesure et les options que vous avez choisis sont appliqués.

#### **Pour utiliser le système métrique**

- **1** Sélectionnez Conception > Unité de mesure. La boîte de dialogue Unités de mesure s'ouvre.
- **2** Choisissez Système métrique dans le menu déroulant.

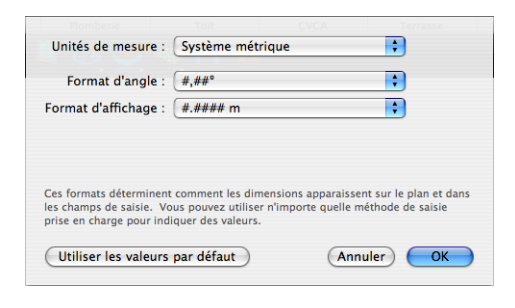

**3** Sélectionnez éventuellement le nombre de décimales que vous souhaitez voir apparaître lors de l'affichage d'un angle dans le menu déroulant Format d'angle.

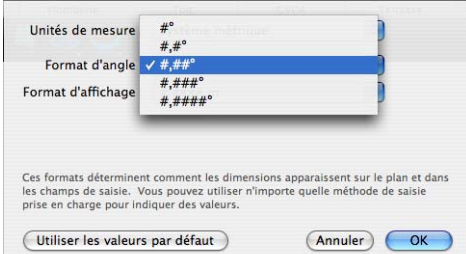

**4** Choisissez éventuellement le format des mesures dans le menu déroulant Format d'affichage.

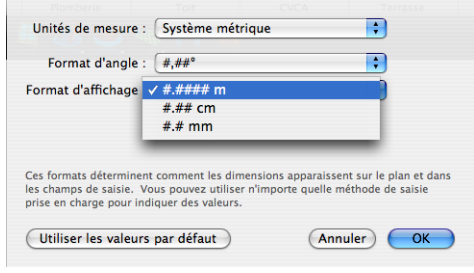

**5** Cliquez sur OK. Le système de mesure et les options que vous avez choisis sont appliqués.

## **Pour définir des paramètres par défaut applicables aux créations existantes**

- **1** Suivez les instructions ci-dessus pour sélectionner le système de mesure anglo-saxon ou le système métrique, puis cliquez sur le bouton Utiliser les valeurs par défaut dans la boîte de dialogue Unités de mesure.
- **2** Cliquez sur OK. Les paramètres par défaut seront appliqués à l'ouverture des plans existants.

## **Chapitre Menu Conception 10**

# **Etablissement du nord géographique**

Le nord géographique (ou nord vrai) représente le nord calculé par rapport à l'axe de la Terre. Vous établissez l'angle d'affichage du nord géographique dans votre dessin.

## **Pour modifier l'angle d'affichage du nord géographique**

**1** Sélectionnez Conception > Angle nord vrai. Une boîte de dialogue s'ouvre.

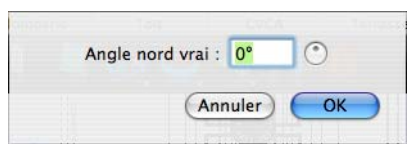

- **2** Indiquez la valeur (en degrés) qui doit représenter le nord géographique dans le champ Angle nord vrai ou faites glisser le disque de rotation.
- **3** Cliquez sur OK pour établir le nord géographique.

# **Accéder à l'étage**

Utilisez le bouton Etage actif pour passer d'un étage à l'autre. Lorsque vous cliquez sur ce bouton, un menu déroulant apparaît. Il vous suffit de choisir l'étage sur lequel vous souhaitez travailler pour le désigner en tant qu'étage actif.

#### **Pour accéder à un étage donné**

◆ Sélectionnez Conception > Accéder à l'étage, puis choisissez l'étage sur lequel vous voulez travailler.

Rez-de-chaussée

OU

◆ Choisissez l'étage sur lequel vous voulez travailler dans le menu déroulant Etage actif.

OU

- ◆ Appuyez sur Option-Commande-1 pour travailler au rez-de-chaussée.
- ◆ Appuyez sur Option-Commande-2 pour travailler au premier étage.

Appuyez sur Option-Commande-3 pour travailler au deuxième étage.

# **Accéder au plan**

Par défaut, Punch! Architecte 3D s'ouvre en Vue Plan 2D avec l'onglet de plan Etage actif. Vous pouvez changer le plan de conception.

#### **Pour changer de plan actif**

◆ Sélectionnez Conception > Accéder au plan, puis choisissez un plan.

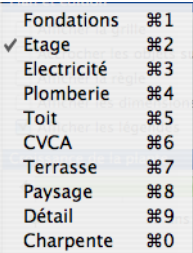

OU

Utilisez un des raccourcis clavier indiqués dans le menu.

# **Hauteur de plafond par défaut**

Vous pouvez non seulement gérer l'élévation active et les élévations individuelles des objets, mais aussi fixer une hauteur de plafond par défaut. Celle-ci détermine le tracé de tous les murs.

# **Pour définir la hauteur de plafond par défaut**

**1** Sélectionnez Conception > Hauteur de plafond par défaut, puis choisissez l'étage concerné. Une boîte de dialogue s'ouvre.

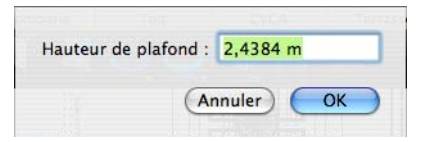

**2** Indiquez la valeur souhaitée, puis cliquez sur OK.

# **Propriétés du terrain**

La boîte de dialogue Propriétés du terrain vous permet de contrôler non seulement la taille de votre parcelle, mais aussi la façon dont elle est rendue en 3D.

## **Pour modifier les propriétés du terrain**

**1** Sélectionnez Conception > Définir les propriétés du terrain. La boîte de dialogue Propriétés du terrain s'ouvre.

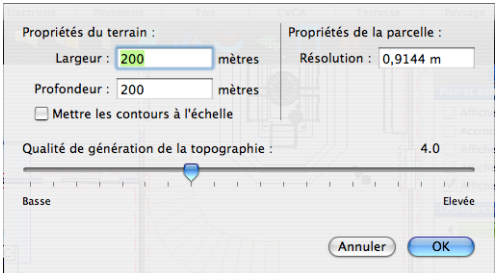

- **2** Indiquez la largeur et la profondeur de la parcelle dans les champs appropriés.
- **3** Vous pouvez changer la résolution sous Propriétés de la parcelle. Le rendu 3D de la topographie est d'autant plus précis que la valeur est basse, mais les performances risquent d'être réduites.
- **4** Faites glisser le curseur Qualité de génération de la topographie pour améliorer ou réduire la qualité de génération. La vitesse de rendu est d'autant plus lente que la qualité de génération est élevée.
- **5** Cliquez sur OK.

# **Projection de croissance des plantes**

Punch! Architecte 3D vous donne la possibilité de voir pousser la végétation de votre jardin au fil des années. En quelques clics, vous pouvez visualiser l'évolution de votre aménagement paysager sur une période de vingt ans.

## **Pour faire croître la végétation**

- **1** Ouvrez la fenêtre 3D flottante et positionnez-la de manière à bien visualiser la zone du jardin que vous souhaitez voir évoluer.
- **2** Cliquez sur l'onglet Paysage pour que les composants de l'aménagement paysager et toutes les plantes soient bien visibles.
- **3** Sans rien sélectionner, cliquez sur l'onglet Inspecteur. Le curseur de croissance de plante apparaît dans la fenêtre Inspecteur.

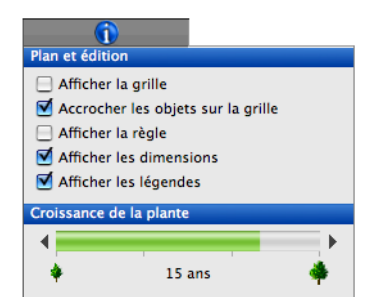

**4** Cliquez sur la flèche pointant vers la gauche pour visualiser les plantes à un stade de développement antérieur ou sur la flèche pointant vers la droite pour visualiser les plantes à un stade ultérieur.

L'évolution des plantes se reflète dans la fenêtre Inspecteur au fur et à mesure que vous cliquez.

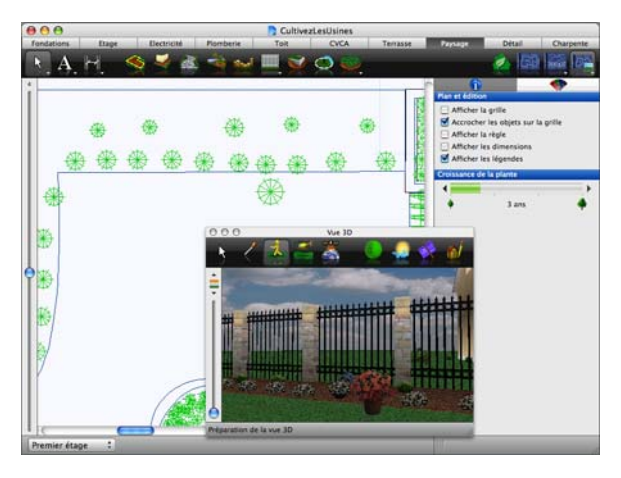

**REMARQUE :** Pour modifier l'âge d'une plante particulière, consultez la rubrique [« Pour](#page-38-0)  [personnaliser l'âge d'une plante », page 35.](#page-38-0)

## **Chapitre Menu Conception 10**

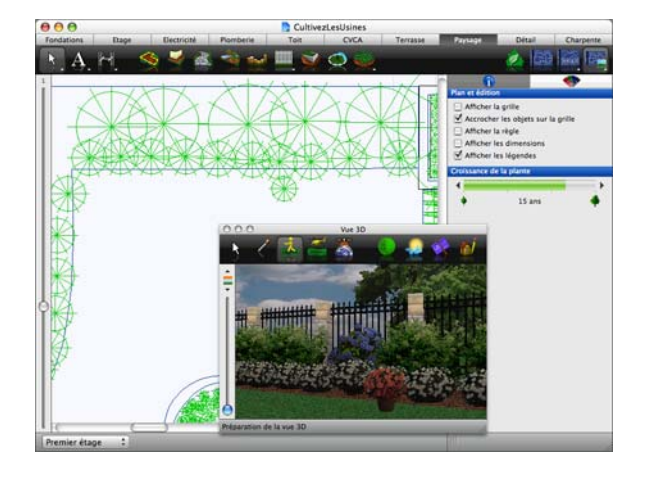

# **Calculer la superficie**

QuickStart de Punch! Architecte 3D calcule automatiquement la superficie de chacune des pièces de votre plan à mesure de leur conception. QuickStart actualise également le calcul de surface lorsque vous modifiez les murs du projet. Vous pouvez calculer à tout moment la superficie de chaque étage. Cette fonction vous permet par exemple d'évaluer facilement la surface de moquette dont vous aurez besoin pour le rez-dechaussée, ou de calculer simplement la superficie totale de la maison.

#### **Pour calculer la surface d'un étage**

Sélectionnez Conception > Calculer la superficie, puis choisissez l'étage concerné. Punch! Architecte 3D calcule alors la superficie. Le total s'affiche dans la barre d'état.

#### Rez-de-chaussée ÷ Superficie du rez-de-chaussée

**REMARQUE :** Le calcul de la superficie est basé sur les mesures à partir des lignes médianes de mur.

# **Importation d'une image de plan d'étage**

Après avoir numérisé le plan que vous souhaitez calquer et l'avoir enregistré, vous êtes prêt à l'importer dans Punch! Architecte 3D. Vous pouvez également importer une image de plan d'étage vers le premier ou deuxième étage. Pour que tous les étages soient parfaitement alignés, numérisez tous les plans à la même taille et utilisez la même échelle (voir la section suivante).

## **Pour charger une image de plan d'étage à calquer**

- **1** Sélectionnez Conception > Charger le tracé du plan d'étage. La boîte de dialogue Ouvrir s'affiche.
- **2** Recherchez l'image que vous voulez charger et sélectionnez-la.

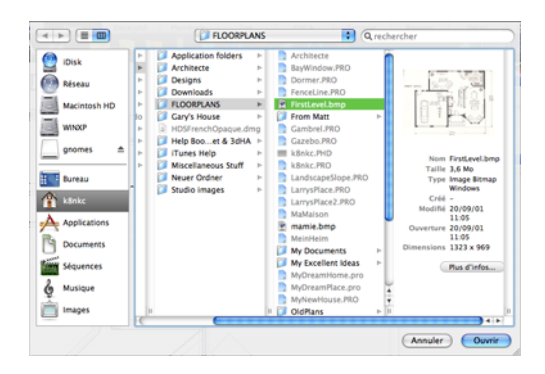

**3** Cliquez sur Ouvrir. Le plan d'étage se charge dans la fenêtre.

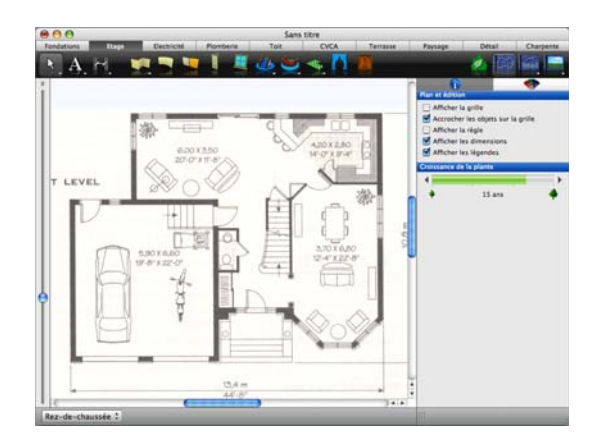

**REMARQUE :** Vous pouvez importer un plan à calquer dans l'un des formats suivants : BMP, JPG, PSD, PNG, TGA, WMF, EMF, WBMP ou PTX.

## **Pour redimensionner une image de plan d'étage à calquer**

**1** Sélectionnez Conception > Redimensionner le tracé du plan d'étage. Une boîte de dialogue s'ouvre.

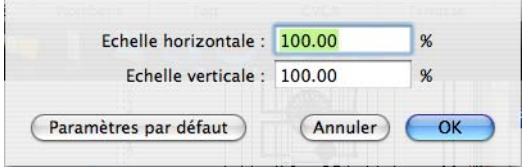

- **2** Indiquez la valeur souhaitée (en pourcentage) dans les champs Echelle horizontale et Echelle verticale.
- **3** Cliquez sur OK.

# **Calquage du plan d'étage importé**

Le calquage de l'image n'a rien de compliqué. En vous aidant des outils que nous avons détaillés plus haut, vous obtiendrez rapidement un plan d'étage modifiable calqué sur l'image numérisée.

#### **Pour calquer l'image d'un plan d'étage**

- ◆ Pour calquer des murs, consultez la rubrique [«](#page-121-0)  [Pour dessiner un mur », page 118.](#page-121-0)
- ◆ Pour ajouter des composants électriques, consultez la rubrique [« Onglet de plan](#page-144-0)  [Electricité », page 141.](#page-144-0)
- ◆ Pour ajouter des plantes, consultez la rubrique [« Pour ajouter des plantes », page](#page-37-0)  [34](#page-37-0).

# **Afficher/Masquer un plan d'étage importé**

Il est parfois plus facile de travailler sur votre plan d'étage si l'image à calquer n'est pas visible. Il est très simple de faire apparaître et disparaître tour à tour le tracé du plan d'étage.

## **Pour masquer l'image de plan d'étage à calquer**

◆ Sélectionnez Conception > Masquer le tracé du plan d'étage.

# **Pour afficher l'image de plan d'étage à calquer**

◆ Sélectionnez Conception > Afficher le tracé du plan d'étage.

# **Pour supprimer l'image de plan d'étage à calquer**

◆ Sélectionnez Conception > Supprimer le tracé du plan d'étage.

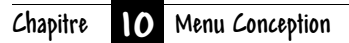

# **Chapitre 11**

# **Menu 2D**

Punch! Architecte 3D offre de nombreuses options de visualisation de votre projet à l'écran. Vous pouvez afficher plusieurs fenêtres contenant chacune une vue différente de votre plan. Vous avez ainsi la possibilité d'afficher votre dessin sous la forme d'un plan en 2D avec ou sans vue 3D correspondante, ou seulement dans une fenêtre Punch! 3D.

Lorsque vous consultez un plan de maison en 2D, vous pouvez agrandir ou réduire la vue en effectuant un zoom avant ou un zoom arrière, ou encore réaliser un panoramique dans le sens que vous voulez.

La visualisation en 3D vous donne accès à de nombreuses options : vous pouvez notamment parcourir votre maison, survoler le plan, visualiser la charpente ou le projet terminé. Vous pouvez ajuster les paramètres d'affichage 3D grâce à différentes fonctions de visualisation. Il est par exemple possible d'ajouter des ombres pour un effet plus réaliste ou d'ajuster l'intensité de l'éclairage de la vue. Enfin, vous pouvez créer une vue de votre projet aussi réaliste qu'une photo.

Ce chapitre présente les nombreuses commandes de visualisation de votre création en 2D et en 3D.

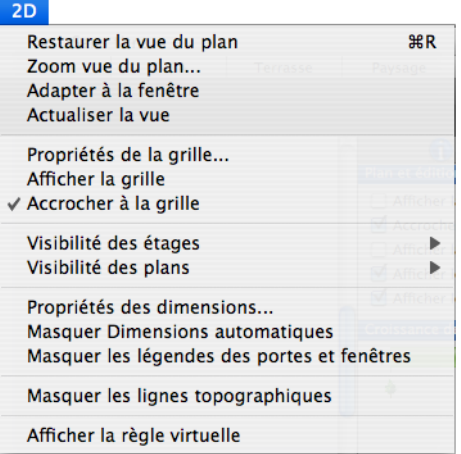

# **Visualisation du plan en 2D**

Au début de la conception de votre plan, vous souhaiterez probablement vous en tenir au mode 2D. Une fois le plan terminé, vous pouvez le visualiser à la fois en 2D et 3D ou entièrement en 3D. De plus, Punch! Architecte 3D stratifie le plan d'étage en plusieurs couches accessibles d'un simple clic. Vous pouvez par exemple décider d'afficher le plan de la terrasse avec le jardin, puis passer rapidement au plan électrique et de plomberie. Vous choisissez la combinaison qui vous plaît… quand il vous plaît !

## **Pour afficher le plan en 2D uniquement**

◆ Cliquez sur l'icône Vue du plan.

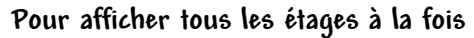

◆ Sélectionnez 2D > Visibilité des étages > Visualiser tous les étages.

### **Pour afficher l'étage actif uniquement**

◆ Sélectionnez 2D > Visibilité des étages > Visualiser l'étage actif uniquement.

#### **Pour afficher des combinaisons de couches de dessin**

- **1** Sélectionnez 2D > Visibilité des plans, puis choisissez le plan que vous désirez ajouter à la vue. La coche identifie les plans visibles.
- **Plan des fondations** √ Plan d'étage

四

- √ Plan électrique √ Plan de plomberie
- Plan du toit
- **Plan CVCA**
- **2** Répétez éventuellement cette procédure pour placer une coche en regard de tous les plans que vous souhaitez visualiser.
- Plan de terrasse Plan paysager  $\checkmark$ Plan de détail
- Plan de charpente

# **Zooms avant et arrière en mode 2D**

Vous pouvez observer une zone de plus près ou une portion agrandie de votre dessin en zoomant. En faisant glisser le pointeur sur le dessin, la vue est agrandie ou réduite de manière dynamique. Vous pouvez également définir un coefficient de zoom pour une précision optimale. Après avoir fait un gros plan, vous pouvez retourner à la vue complète précédente en un seul clic.

#### **Pour effectuer un zoom**

**1** Dans le jeu d'outils réductible Edition, cliquez sur l'outil Zoom.

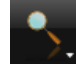

- **2** Cliquez dans la fenêtre de conception et faites glisser le pointeur vers le haut pour faire un gros plan.
- **3** Cliquez dans la fenêtre de conception et faites glisser le pointeur vers le bas pour revenir au plan général.

**REMARQUE :** Cliquez pour que la zone indiquée par le pointeur se retrouve au centre de la fenêtre de conception.

## **Pour effectuer un zoom avec la molette de la souris**

◆ Cliquez dans la fenêtre de conception, puis utilisez la molette de la souris pour effectuer un zoom avant ou arrière.

**REMARQUE :** Pour les pilotes de souris à molette plus anciens, configurez la taille de défilement sur « Aucune » dans la boîte de dialogue Boutons, accessible sous Panneau de configuration > Souris > Propriétés de la souris.

#### **Pour régler le coefficient de zoom**

**1** Sélectionnez 2D > Zoom de vue du plan.  $O<sub>U</sub>$ 

◆ Double-cliquez sur l'outil Zoom.

La boîte de dialogue Zoom de vue du plan s'ouvre.

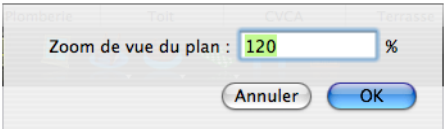

**2** Indiquez une nouvelle valeur, puis cliquez sur OK.

#### **Pour restaurer la vue du plan en 2D**

◆ Sélectionnez 2D > Restaurer la vue du plan (ou appuyez sur Commande-R). Les paramètres par défaut de la vue du plan originale sont rétablis.

# **Adaptation du dessin à la taille de la fenêtre actuelle**

Vous pouvez ajuster rapidement votre dessin à la taille de la fenêtre sans recourir à l'outil Panoramique ou Zoom.

## **Pour ajuster le dessin tout entier à la taille de la fenêtre**

◆ Sélectionnez 2D > Adapter à la fenêtre.

# **Personnalisation des plans visibles**

Durant la conception de votre plan d'étage, vous souhaiterez parfois afficher certaines couches qui sont masquées par défaut. Prenons un exemple : lorsque vous travaillez sur le plan électrique, vous pouvez avoir besoin de savoir où se trouvent les composants de plomberie. Punch! Architecte 3D vous permet de personnaliser facilement la disposition des couches de plan visibles.

#### **Pour masquer une couche de plan**

**1** Sélectionnez 2D > Visibilité des plans, puis choisissez le plan que vous désirez masquer. Le plan disparaît de la vue. Comme les autres plans en regard desquels il n'y a pas de coche, il est masqué.

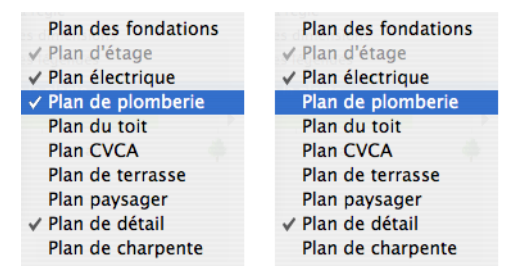

**REMARQUE :** Les éléments d'une couche masquée ne sont pas concernés lorsque vous utilisez la fonction Tout sélectionner : ils ne sont donc pas modifiés avec les autres éléments visibles de votre dessin.

#### **Pour afficher une couche de plan**

**1** Sélectionnez 2D > Visibilité des plans, puis choisissez le plan que vous désirez afficher. Le plan apparaît dans la vue 2D. Comme les autres plans en regard desquels il y a de coche, il est affiché.

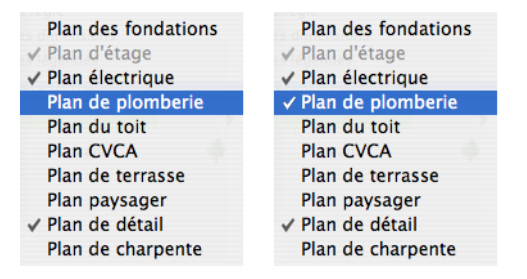

# **Utilisation de la grille**

Punch! Architecte 3D vous permet de configurer les propriétés spécifiques de la grille qui vous sert de repère pour dessiner le plan de votre maison. La grille de référence vous permet de placer des points de manière précise, ce qui peut s'avérer très utile.

#### **Chapitre Menu 2D 11**

Les paramètres de la grille influent directement sur la facilité d'alignement des objets, leur accrochage à la grille, etc. Lorsque vous utilisez la fonction Accrocher à la grille, les éléments que vous faites glisser sur la fenêtre de conception sont automatiquement fixés (placés) pour s'aligner sur la grille actuelle. La fonction Accrocher à la grille est activée par défaut.

Vous pouvez personnaliser les paramètres de la grille (espacement, style et masquage/affichage).

Vous pouvez également accéder aux propriétés de la grille à partir du menu contextuel (Commande-clic sur l'espace de travail).

#### **Pour définir les paramètres de la grille**

**1** Sélectionnez 2D > Propriétés de la grille.

#### $O<sub>U</sub>$

Cliquez dans la fenêtre de conception tout en appuyant sur la touche Commande et sélectionnez Propriétés de la grille dans le menu contextuel.

La boîte de dialogue Propriétés de la grille s'ouvre.

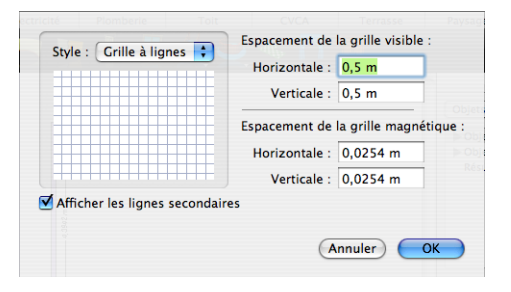

- **2** Indiquez éventuellement la distance souhaitée entre chaque ligne de quadrillage horizontale et verticale dans les champs Espacement de la grille visible.
- **3** Indiquez la valeur d'incrément souhaitée pour l'accrochage du curseur quand la fonction Accrocher à la grille est activée. Les éléments que vous dessinez ou faites glisser dans la fenêtre de conception seront désormais placés en fonction des mesures que vous avez définies.
- **4** Choisissez éventuellement un style de quadrillage dans le menu déroulant Style.
- **5** Lorsque vous modifiez les paramètres, les lignes secondaires de la grille s'affichent. Pour désactiver cet affichage, désélectionnez la case à cocher Afficher les lignes secondaires.
- **6** Cliquez sur OK.

**REMARQUE :** La grille est par défaut configurée sur 30 centimètres, chaque carré de plan correspondant ainsi exactement à 30 centimètres carrés. Vous pouvez modifier cette valeur en fonction de vos besoins.

**REMARQUE :** Même dans la configuration minimale de 0,01 mètre (à savoir 1 cm dans le système métrique) ou 0,0625 pouce (à savoir 1/16 dans le système anglo-saxon), les mouvements effectués le long de la grille restent visibles. La configuration est limitée à 12,70 mètres (système métrique) ou 500 pouces (système anglo-saxon).

#### **Pour définir l'espacement des lignes de la grille**

**1** Sélectionnez 2D > Propriétés de la grille.

OU

Cliquez dans la fenêtre de conception tout en appuyant sur la touche Commande et sélectionnez Propriétés de la grille dans le menu contextuel.

La boîte de dialogue Propriétés de la grille s'ouvre.

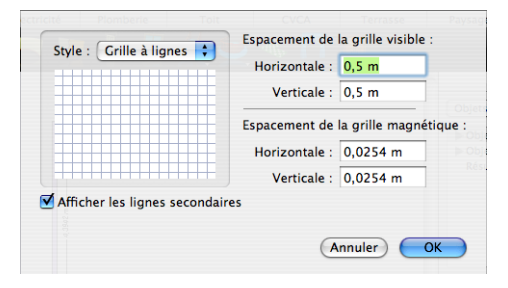

**2** Indiquez la distance souhaitée entre chaque ligne de quadrillage horizontale et verticale dans les champs Espacement de la grille visible.

- **3** Indiquez éventuellement la valeur d'incrément souhaitée pour l'accrochage du curseur quand la fonction Accrocher à la grille est activée. Les éléments que vous dessinez ou faites glisser dans la fenêtre de conception seront désormais placés en fonction des mesures que vous avez définies.
- **4** Choisissez éventuellement un style de quadrillage dans le menu déroulant Style.
- **5** Cliquez sur OK.

#### **Pour modifier le style de grille**

**1** Sélectionnez 2D > Propriétés de la grille.

OU

◆ Cliquez dans la fenêtre de conception tout en appuyant sur la touche Commande et sélectionnez Propriétés de la grille dans le menu contextuel.

La boîte de dialogue Propriétés de la grille s'ouvre.

**2** Choisissez le style de grille souhaité dans le menu déroulant Style.

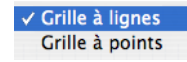

#### **3** Cliquez sur OK.

**REMARQUE :** Même dans la configuration minimale de 0,02 m (système métrique) ou 1 pouce (système anglo-saxon), les points ou lignes de quadrillage restent visibles. La configuration est limitée à 12,70 mètres (système métrique) ou 500 pouces (système anglo-saxon).

## **Pour déplacer des objets/éléments le long de la grille**

**1** Dans le jeu d'outils réductible Edition, cliquez sur l'outil Sélection.

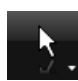

- **2** Sélectionnez l'objet ou l'élément que vous souhaitez déplacer.
- **3** Positionnez-le à l'aide des touches fléchées.

**REMARQUE :** Chaque fois que vous appuyez sur une flèche, l'objet ou l'élément se déplace d'un incrément selon la configuration définie dans les paramètres d'espacement de la grille magnétique.

## **Pour désactiver la fonction Accrocher à la grille**

◆ Sélectionnez 2D > Accrocher à la grille pour supprimer la coche placée en regard de la fonction.

OU

Cliquez dans la fenêtre de conception tout en appuyant sur la touche Commande et sélectionnez Accrocher à la grille dans le menu contextuel.

La fonction est désactivée. Pour activer Accrocher à la grille, il vous suffit de cliquer sur cette option dans le menu.

## **Pour afficher la grille**

◆ Sélectionnez 2D > Afficher la grille.

OU

◆ Cliquez dans la fenêtre de conception tout en appuyant sur la touche Commande et sélectionnez Afficher la grille dans le menu contextuel.

La grille apparaît dans la fenêtre de conception.

# **Ajout de texte au dessin**

Insérez du texte pour fournir des informations sur votre dessin. Vous pouvez par exemple identifier les pièces, préciser une adresse ou la date de création du dessin, annoter un élément particulier de votre plan, etc. Punch! Architecte 3D vous donne la possibilité de placer du texte là où vous le souhaitez en utilisant des formats différents pour chaque annotation. Tout texte que vous placez sur votre dessin apparaîtra sur les copies papier du plan en 2D.

## **Pour placer du texte dans votre dessin**

**1** Dans le jeu d'outils réductible Texte, cliquez sur l'outil Texte multiligne.

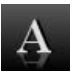

#### **Chapitre Menu 2D 11**

- **2** Cliquez dans la fenêtre de conception à l'endroit où vous voulez placer le texte. La boîte de dialogue Texte s'ouvre.
- **3** Tapez votre annotation dans le champ. Cliquez sur OK pour quitter le mode d'édition.

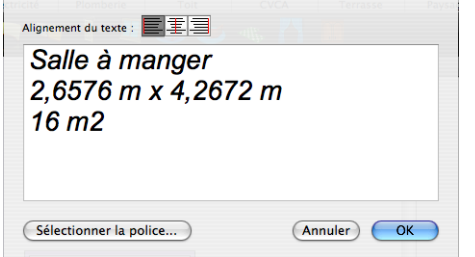

**4** Cliquez éventuellement sur Sélectionner la police pour ouvrir la boîte de dialogue Police. Choisissez une police, un style et une taille.

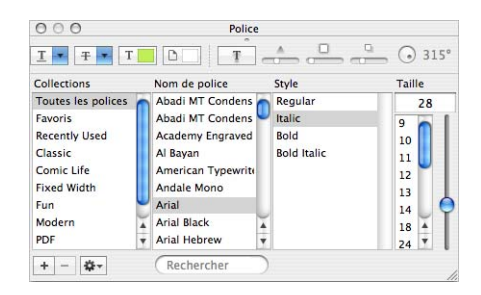

**5** Cliquez sur OK.

#### **Pour éditer du texte**

◆ Double-cliquez sur le texte que vous souhaitez éditer.

OU

◆ Cliquez sur le texte à modifier tout en appuyant sur Commande et choisissez Editer du texte dans le menu contextuel.

La boîte de dialogue Texte s'ouvre.

#### **Pour modifier l'alignement d'un texte multiligne**

**1** Double-cliquez sur le texte que vous souhaitez éditer.

OU

Cliquez sur le texte à modifier tout en appuyant sur Commande et choisissez Editer du texte dans le menu contextuel.

La boîte de dialogue Texte s'ouvre.

**2** Sélectionnez l'alignement souhaité et cliquez sur OK.

#### **Pour incliner du texte selon un angle**

**1** Dans le jeu d'outils réductible Texte, cliquez sur l'outil Inclinaison du texte.

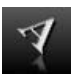

- **2** Cliquez dans la fenêtre de conception à l'endroit où vous voulez placer le texte. La boîte de dialogue Texte s'ouvre.
- **3** Tapez votre annotation dans le champ. Cliquez sur OK pour quitter le mode d'édition.

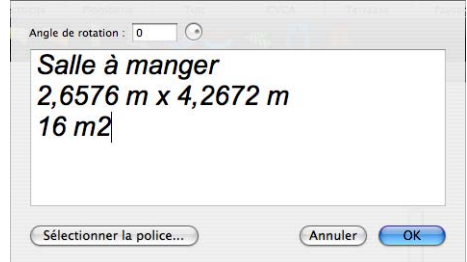

- **4** Tapez votre annotation dans le champ.
- **5** Renseignez le champ Angle de rotation.

OU

- ◆ Faites glisser le disque de rotation jusqu'à l'angle souhaité.
- **6** Cliquez éventuellement sur Sélectionner la police pour ouvrir la boîte de dialogue Police. Choisissez une police, un style et une taille.
- **7** Cliquez sur OK.

#### **Pour modifier la mise en forme du texte**

**1** Double-cliquez sur le texte que vous souhaitez éditer.

 $\Omega$ 

◆ Cliquez sur le texte à modifier tout en appuyant sur Commande et choisissez Editer du texte dans le menu contextuel.

La boîte de dialogue Texte s'ouvre.

- **2** Cliquez sur le bouton Sélectionner la police. La boîte de dialogue Police s'ouvre.
- **3** Choisissez la police et le type de caractère souhaités.
- **4** Choisissez la taille de police ou faites glisser le curseur pour redimensionner la police.
- **5** Cliquez sur OK.

# **Calcul des dimensions**

Au fur et à mesure que vous dessinez, Punch! Architecte 3D vous montre automatiquement les dimensions afin de faciliter le positionnement de murs, portes et autres éléments sur votre plan. Le puissant outil Dimensions de mur vous sera particulièrement utile pour ajouter des cotes interactives entre des murs, là où aucune mesure ne peut être générée automatiquement. Les distances calculées avec l'outil Dimensions de mur sont automatiquement actualisées lorsque vous déplacez un des murs. Cela s'avère très utile lorsqu'il s'agit de mesurer la distance séparant les murs de la maison principale et ceux d'autres bâtiments, comme un abri de jardin ou une remise. Dans certains cas, vous désirerez peut-être imprimer votre plan sans les annotations des dimensions. Pour ce faire, vous avez la possibilité de désactiver le dimensionnement automatique si vous ne voulez pas qu'il apparaisse sur la page de dessin ou pendant que vous dessinez.

## **Pour utiliser l'outil de mesure de l'espacement entre les murs**

**1** Dans le jeu d'outils réductible Dimension, cliquez sur l'outil Ecart entre les murs.

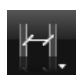

- **2** Cliquez sur un mur dans la fenêtre de conception pour définir le point de départ, puis faites glisser le pointeur jusqu'au second mur.
- **3** Relâchez le bouton de la souris pour établir la mesure.

#### **Pour désactiver le dimensionnement automatique**

◆ Sélectionnez 2D > Masquer Dimensions automatiques.

#### **Pour activer le dimensionnement automatique**

◆ Sélectionnez 2D > Afficher Dimensions automatiques.

#### **Pour masquer les dimensions des portes et fenêtres**

◆ Sélectionnez 2D > Masquer les légendes des portes et fenêtres.

## **Pour afficher les dimensions des portes et fenêtres**

◆ Sélectionnez 2D > Afficher les légendes des portes et fenêtres.

#### **Pour modifier le style d'extrémité**

**1** Sélectionnez 2D > Propriétés des dimensions. La boîte de dialogue Propriétés des dimensions s'ouvre.

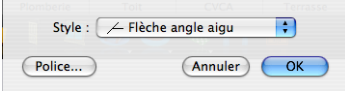

**2** Choisissez l'extrémité souhaitée dans le menu déroulant Style.

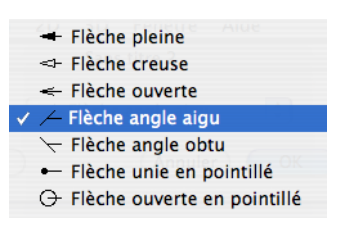

**3** Cliquez sur OK.

## **Chapitre Menu 2D 11**

#### **Pour changer la police des dimensions**

- **1** Sélectionnez 2D > Propriétés des dimensions. La boîte de dialogue Propriétés des dimensions s'ouvre.
- **2** Cliquez sur le bouton Police. La boîte de dialogue Police s'ouvre.

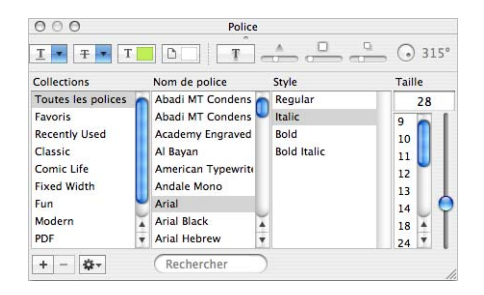

- **3** Choisissez la police, le style et la taille souhaités.
- **4** Fermez la boîte de dialogue.

# **Visualisation des lignes topographiques**

Vous souhaiterez parfois travailler sur le plan paysager en masquant le relief (lignes topographiques). Il suffit pour cela d'un clic.

#### **Pour afficher le relief**

◆ Sélectionnez 2D > Afficher les lignes topographiques.

#### **Pour masquer le relief**

Sélectionnez 2D > Masquer les lignes topographiques.

# **Règle virtuelle**

La règle virtuelle est très pratique pour mesurer les éléments de votre plan de maison qui ne sont pas dimensionnés automatiquement. Vous pouvez utiliser la règle quand vous le souhaitez en la laissant active ou la masquer en un seul clic. La règle virtuelle est également un instrument simple d'utilisation pour mesurer un angle.

#### **Pour réaliser une mesure avec la règle virtuelle**

**1** Sélectionnez 2D > Afficher la règle virtuelle.

 $O<sub>U</sub>$ 

◆ Cliquez dans la fenêtre de conception tout en appuyant sur la touche Commande et sélectionnez Afficher la règle virtuelle dans le menu contextuel.

 $O<sub>U</sub>$ 

◆ Activez la case Afficher la règle dans la fenêtre Inspecteur.

La règle virtuelle apparaît dans la fenêtre de conception.

- **2** Faites-en glisser une extrémité dans la direction souhaitée pour mesurer la distance. La mesure apparaît au centre de la règle virtuelle.
- **3** Si vous souhaitez déplacer la règle, cliquez sur son centre et faites-la glisser vers un autre endroit de la fenêtre de conception.

**CONSEIL :** Effectuez un zoom avant sur la zone mesurée pour afficher la règle en gros plan.

#### **Pour masquer la règle virtuelle**

Sélectionnez 2D > Masquer la règle virtuelle.

OU

◆ Cliquez sur la règle virtuelle tout en appuyant sur la touche Commande et sélectionnez Masquer la règle virtuelle dans le menu contextuel.

OU

Désactivez la case Afficher la règle dans la fenêtre Inspecteur.

## **Couleurs de conception**

Vous pouvez aussi attribuer des couleurs personnalisées à différentes zones de votre dessin (plans, étages inactifs et grille, par exemple). Pour définir ces paramètres de couleur, ainsi que d'autres options, il convient d'accéder à la boîte de dialogue Préférences.

#### **Pour définir la couleur d'une couche de plan**

- **1** Sélectionnez Architecte 3D > Préférences. La boîte de dialogue Préférences s'ouvre.
- **2** Cliquez sur l'onglet Couleurs de conception.

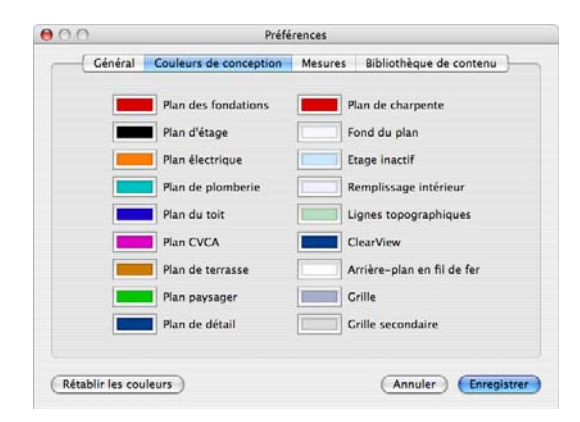

**3** Cliquez sur la couleur de plan que vous souhaitez changer. La fenêtre Couleurs s'ouvre.

Il existe cinq modèles de présentation des couleurs :

- ◆ Roue de couleurs
- ◆ Curseur de couleurs
- ◆ Palettes de couleurs
- ◆ Palettes d'images
- Crayons de couleur

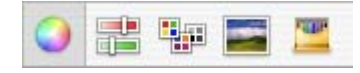

- **4** Sélectionnez le modèle que vous souhaitez utiliser et choisissez une couleur, puis fermez la fenêtre.
- **5** Cliquez sur Enregistrer.

#### **Pour définir la couleur du remplissage intérieur**

- **1** Sélectionnez Architecte 3D > Préférences. La boîte de dialogue Préférences s'ouvre.
- **2** Cliquez sur l'onglet Couleurs de conception.
- **3** Cliquez sur la case de couleur placée en regard de Remplissage intérieur. La fenêtre Couleurs s'ouvre.

Il existe cinq modèles de présentation des couleurs :

- Roue de couleurs
- ◆ Curseur de couleurs
- Palettes de couleurs
- Palettes d'images
- Crayons de couleur

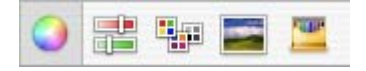

- **4** Sélectionnez le modèle que vous souhaitez utiliser et choisissez une couleur, puis fermez la fenêtre.
- **5** Cliquez sur Enregistrer.

#### **Pour définir la couleur des étages inactifs**

- **1** Sélectionnez Architecte 3D > Préférences. La boîte de dialogue Préférences s'ouvre.
- **2** Cliquez sur l'onglet Couleurs de conception.
- **3** Cliquez sur la case de couleur placée en regard de l'indication Etage inactif. La fenêtre Couleurs s'ouvre.

Il existe cinq modèles de présentation des couleurs :

- ◆ Roue de couleurs
- ◆ Curseur de couleurs
- Palettes de couleurs
- ◆ Palettes d'images
- Crayons de couleur

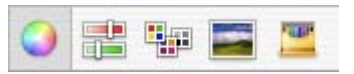

- **4** Sélectionnez le modèle que vous souhaitez utiliser et choisissez une couleur, puis fermez la fenêtre.
- **5** Cliquez sur Enregistrer.

#### **Pour définir la couleur de fond du plan**

- **1** Sélectionnez Architecte 3D > Préférences. La boîte de dialogue Préférences s'ouvre.
- **2** Cliquez sur l'onglet Couleurs de conception.
- **3** Cliquez sur la case de couleur placée en regard de Fond du plan. La fenêtre Couleurs s'ouvre.

Il existe cinq modèles de présentation des couleurs :

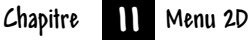

- Roue de couleurs
- ◆ Curseur de couleurs
- Palettes de couleurs
- Palettes d'images
- Crayons de couleur

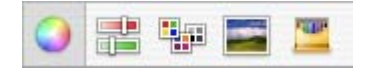

- **4** Sélectionnez le modèle que vous souhaitez utiliser et choisissez une couleur, puis fermez la fenêtre.
- **5** Cliquez sur Enregistrer.

## **Pour définir la couleur des lignes de la grille**

- **1** Sélectionnez Architecte 3D > Préférences. La boîte de dialogue Préférences s'ouvre.
- **2** Cliquez sur l'onglet Couleurs de conception.
- **3** Cliquez sur la case de couleur placée en regard de Grille. La fenêtre Couleurs s'ouvre.

Il existe cinq modèles de présentation des couleurs :

- ◆ Roue de couleurs
- ◆ Curseur de couleurs
- ◆ Palettes de couleurs
- ◆ Palettes d'images
- ◆ Crayons de couleur

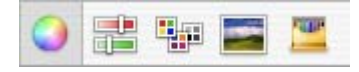

- **4** Sélectionnez le modèle que vous souhaitez utiliser et choisissez une couleur, puis fermez la fenêtre.
- **5** Cliquez sur Enregistrer.

#### **Pour définir la couleur des lignes secondaires**

- **1** Sélectionnez Architecte 3D > Préférences. La boîte de dialogue Préférences s'ouvre.
- **2** Cliquez sur l'onglet Couleurs de conception.
- **3** Cliquez sur la case de couleur placée en regard de Grille secondaire. La fenêtre Couleurs s'ouvre.

Il existe cinq modèles de présentation des couleurs :

◆ Roue de couleurs

- ◆ Curseur de couleurs
- Palettes de couleurs
- Palettes d'images
- Crayons de couleur

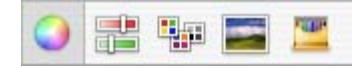

- **4** Sélectionnez le modèle que vous souhaitez utiliser et choisissez une couleur, puis fermez la fenêtre.
- **5** Cliquez sur Enregistrer.
- **6** Dans la boîte de dialogue Couleurs d'écran, cliquez sur OK.

## **Pour définir la couleur des lignes topographiques**

- **1** Sélectionnez Architecte 3D > Préférences. La boîte de dialogue Préférences s'ouvre.
- **2** Cliquez sur l'onglet Couleurs de conception.
- **3** Cliquez sur la case de couleur placée en regard de Lignes topographiques. La fenêtre Couleurs s'ouvre.

Il existe cinq modèles de présentation des couleurs :

- Roue de couleurs
- Curseur de couleurs
- ◆ Palettes de couleurs
- Palettes d'images
- Crayons de couleur

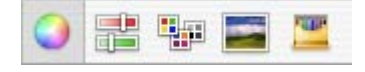

- **4** Sélectionnez le modèle que vous souhaitez utiliser et choisissez une couleur, puis fermez la fenêtre.
- **5** Cliquez sur Enregistrer.

#### **Pour définir la couleur du mode ClearView**

- **1** Sélectionnez Architecte 3D > Préférences. La boîte de dialogue Préférences s'ouvre.
- **2** Cliquez sur l'onglet Couleurs de conception.
- **3** Cliquez sur la case de couleur placée en regard de ClearView. La fenêtre Couleurs s'ouvre.

Il existe cinq modèles de présentation des couleurs :

- ◆ Roue de couleurs
- ◆ Curseur de couleurs
- ◆ Palettes de couleurs
- ◆ Palettes d'images
- ◆ Crayons de couleur

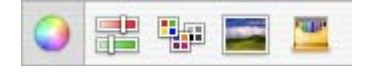

- **4** Sélectionnez le modèle que vous souhaitez utiliser et choisissez une couleur, puis fermez la fenêtre.
- **5** Cliquez sur Enregistrer.

#### **Pour définir la couleur d'arrière-plan en mode fil de fer**

- **1** Sélectionnez Architecte 3D > Préférences. La boîte de dialogue Préférences s'ouvre.
- **2** Cliquez sur l'onglet Couleurs de conception.
- **3** Cliquez sur la case de couleur placée en regard de l'indication Arrière-plan en fil de fer. La fenêtre Couleurs s'ouvre.

Il existe cinq modèles de présentation des couleurs :

- ◆ Roue de couleurs
- ◆ Curseur de couleurs
- ◆ Palettes de couleurs
- ◆ Palettes d'images
- ◆ Crayons de couleur

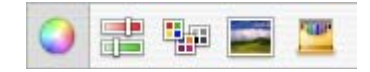

- **4** Sélectionnez le modèle que vous souhaitez utiliser et choisissez une couleur, puis fermez la fenêtre.
- **5** Cliquez sur Enregistrer.

#### **Pour rétablir les couleurs par défaut**

- **1** Sélectionnez Architecte 3D > Préférences. La boîte de dialogue Préférences s'ouvre.
- **2** Cliquez sur l'onglet Couleurs de conception.
- **3** Cliquez sur le bouton Rétablir les couleurs.

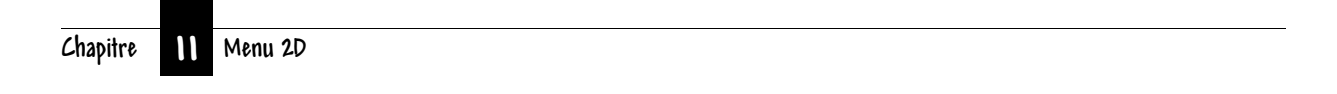

# **Menu 3D**

Punch! Architecte 3D vous permet de visualiser votre création en 3D avec un rendu photoréaliste. Vous pouvez choisir la couleur des murs intérieurs et extérieurs, utiliser des revêtements de couverture très réalistes et sélectionner une texture de bois dans une large gamme pour donner du caractère à votre maison. La fenêtre 3D vous montre votre projet sous différents angles.

La puissante fonction ClearView vous fait littéralement pénétrer à l'intérieur des murs pour observer les circuits électriques, la plomberie, etc.

Punch! Architecte 3D intègre la technologie exclusive sous brevet RealModel® qui vous permet de construire facilement une maquette de la maison que vous venez de dessiner.

Au terme de la conception, les détails de votre maison sont automatiquement transférés vers RealModel. Dans la mesure où les instructions de construction de la maquette de votre maison sont imprimées, les sections numérotées et des modèles de plans d'étage fournis, l'assemblage n'a rien de compliqué.

Cette maquette pratique peut vous montrer comment améliorer la conception avant de creuser les fondations, d'où une économie sur les coûts de construction. Il s'agit là de l'outil idéal pour présenter vos idées à un entrepreneur ou un architecte.

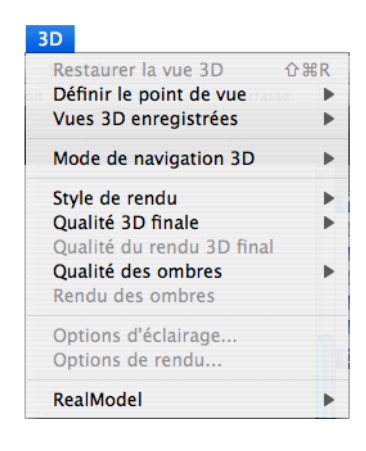

## **Chapitre Menu 3D 12**

# **Organisation des fenêtres 2D et 3D**

Vous aurez parfois besoin de visualiser votre projet en 3D au cours du processus de création.

#### **Pour afficher une vue 3D flottante**

◆ Cliquez sur l'icône Vue 3D flottante.

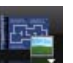

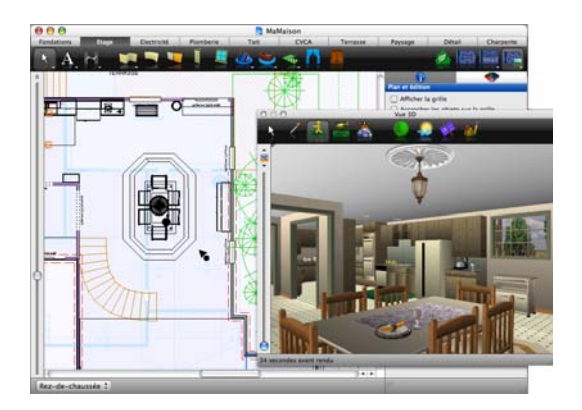

#### **Pour afficher une vue 3D uniquement**

◆ Cliquez sur l'icône Vue complète 3D.

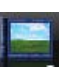

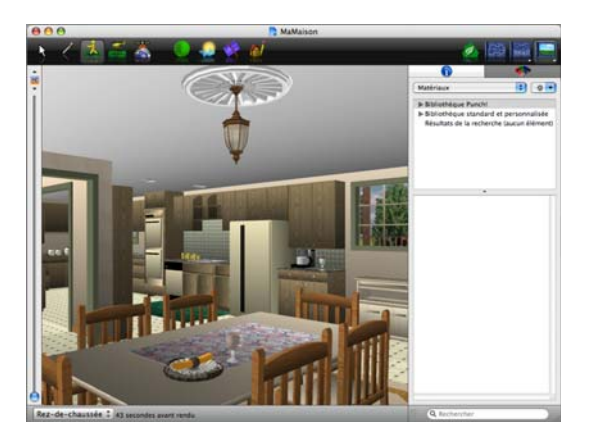

#### **Pour restaurer la vue 3D**

◆ Sélectionnez 3D > Restaurer la vue 3D (ou appuyez sur MAJ-Commande-R).

# **Déplacement en 3D**

Punch! Architecte 3D propose deux options de visualisation 3D interactives : le parcours et le survol. Dans le cadre de ces vues interactives, vous pouvez changer de point de vue en réglant l'altitude et la hauteur. La vitesse et l'angle de vue sont également ajustables pour optimiser la visualisation.

#### **Pour parcourir virtuellement votre création**

- **1** Ouvrez une fenêtre 3D en suivant les instructions précédemment indiquées.
- **2** Sélectionnez 3D > Mode de navigation 3D > **Parcours**

 $O<sub>U</sub>$ 

◆ Cliquez sur le bouton Parcours dans la fenêtre 3D.

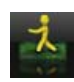

**3** Placez le pointeur de la souris dans la fenêtre 3D, puis faites-le glisser vers le haut pour vous déplacer vers l'intérieur ou vers le bas pour vous déplacer vers l'extérieur.

#### **Pour modifier l'élévation du parcours avec la souris**

◆ Appuyez sur le bouton droit de la souris et maintenez-le enfoncé pour élever ou abaisser le point de vue.

#### **Pour préciser une élévation absolue de parcours**

- **1** Ouvrez une fenêtre 3D en suivant les instructions précédemment indiquées.
- **2** Sélectionnez 3D > Mode de navigation 3D > Elévation du parcours. La boîte de dialogue Elévation du parcours s'ouvre.

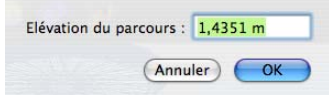

**3** Indiquez une nouvelle valeur, puis cliquez sur OK.

#### **Pour survoler virtuellement votre création**

- **1** Ouvrez une fenêtre 3D en suivant les instructions précédemment indiquées.
- **2** Sélectionnez 3D > Mode de navigation 3D > Survol.

 $O<sub>U</sub>$ 

◆ Cliquez sur le bouton Survol dans la fenêtre 3D.

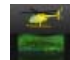

**3** Déplacez le pointeur de survol à l'intérieur de la fenêtre 3D ; la vue bouge de manière dynamique.

#### **Pour observer une vue aérienne de votre création**

- **1** Ouvrez une fenêtre 3D en suivant les instructions précédemment indiquées.
- **2** Sélectionnez 3D > Mode de navigation 3D > Vue aérienne.

OU

◆ Cliquez sur le bouton Vue aérienne dans la fenêtre 3D.

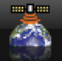

- **3** Maintenez le bouton de la souris enfoncé et positionnez la vue aérienne à l'aide des touches fléchées.
- **4** Maintenez le bouton de la souris enfoncé et déplacez le pointeur pour faire pivoter la vue aérienne.

#### **Pour changer l'élévation de la vue aérienne**

◆ Cliquez en appuyant sur la touche Commande pour activer ou désactiver l'élévation de vue aérienne.

OU

Maintenez le bouton droit de la souris enfoncé.

## **Pour modifier l'altitude de survol avec la souris**

◆ Cliquez dans la fenêtre 3D en appuyant sur la touche Commande.

 $\Omega$ 

Maintenez le bouton droit de la souris enfoncé pour modifier le point de vue.

## **Pour préciser un centre de référence en mode Survol**

- **1** Ouvrez une fenêtre 3D en suivant les instructions précédemment indiquées.
- **2** Dans la fenêtre de conception, cliquez sur l'icône Centre de référence et faites-la glisser jusqu'à une nouvelle position.

**REMARQUE :** La position de l'icône représente le point autour duquel tourne l'hélicoptère.

## **Pour préciser une altitude absolue de survol**

- **1** Ouvrez une fenêtre 3D en suivant les instructions précédemment indiquées.
- **2** Sélectionnez 3D > Mode de navigation 3D > Altitude de survol. La boîte de dialogue Altitude de survol s'ouvre.
- **3** Indiquez une nouvelle valeur, puis cliquez sur OK.

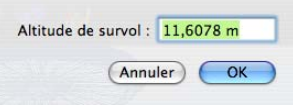

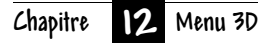

#### **Pour régler l'angle de vue 3D**

**1** Sélectionnez 3D > Options de rendu.

 $O<sub>U</sub>$ 

◆ Cliquez sur l'icône Options de rendu dans la fenêtre 3D.

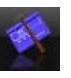

La boîte de dialogue Options de rendu s'ouvre.

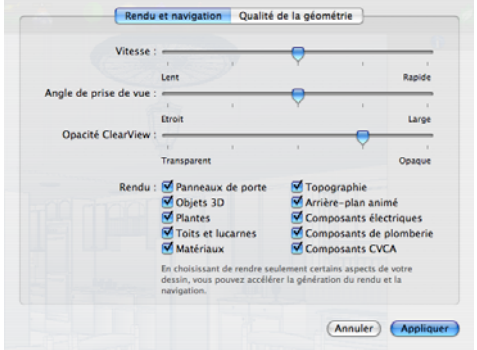

- **2** Faites glisser le curseur Angle de prise de vue pour réduire ou élargir l'angle.
- **3** Cliquez sur Appliquer.

## **Pour augmenter ou réduire la vitesse de survol et de parcours**

**1** Sélectionnez 3D > Options de rendu.

 $O<sub>U</sub>$ 

◆ Cliquez sur l'icône Options de rendu dans la fenêtre 3D.

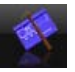

La boîte de dialogue Options de rendu s'ouvre.

- **2** Faites glisser le curseur Vitesse pour ralentir ou accélérer la navigation.
- **3** Cliquez sur Appliquer.

**REMARQUE :** Plus la vitesse de visualisation est élevée, moins la qualité du rendu 3D est bonne.

# **Accès aux styles de rendu**

Les différentes options de rendu de Punch! Architecte 3D vous permettent de voir votre plan d'étage tridimensionnel de plusieurs façons. En mode ClearView, vous pouvez par exemple déceler les éventuelles incohérences dissimulées par les murs, entre les espaces utilitaires, etc.

# **Pour activer le mode Fil de fer**

- **1** Cliquez sur l'icône Vue complète 3D.
- **2** Sélectionnez 3D > Style de rendu > Fil de fer.

 $O<sub>U</sub>$ 

◆ Dans la fenêtre 3D, cliquez sur le bouton Style de rendu, puis sur l'option Fil de fer du menu contextuel.

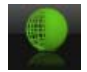

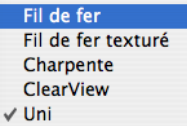

**REMARQUE :** En mode Fil de fer, votre création s'affiche sur un arrière-plan blanc. Chaque élément est rendu dans la couleur associée au plan auquel il appartient. Par exemple, les murs apparaissent dans la couleur que vous avez définie pour le plan d'étage.

## **Pour activer le mode Fil de fer texturé**

- **1** Cliquez sur l'icône Vue complète 3D.
- **2** Sélectionnez 3D > Style de rendu > Fil de fer texturé.

OU

Dans la fenêtre 3D, cliquez sur le bouton Style de rendu, puis sur l'option Fil de fer texturé du menu contextuel.

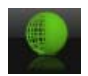

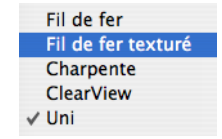

**REMARQUE :** En mode Fil de fer texturé, votre création s'affiche sur un arrière-plan blanc. Chaque élément est rendu dans la couleur du matériau que vous lui avez appliqué.

## **Pour activer le mode Charpente**

- **1** Cliquez sur l'icône Vue complète 3D.
- **2** Sélectionnez 3D > Style de rendu > Charpente.

OU

◆ Dans la fenêtre 3D, cliquez sur le bouton Style de rendu, puis sur l'option Charpente du menu contextuel.

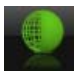

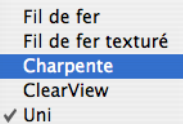

**REMARQUE :** En mode Charpente, votre création s'affiche sur un arrière-plan blanc. Seuls les éléments de la charpente (poutres, poteaux, solives, planchers et autres composants) apparaissent dans une vue dépouillée pour vous permettre de visualiser la structure brute de la maison.

## **Pour activer le mode ClearView**

- **1** Cliquez sur l'icône Vue complète 3D.
- **2** Sélectionnez 3D > Style de rendu > ClearView.

OU

Fil de fer Fil de fer texturé Charpente **ClearView** √ Uni

◆ Dans la fenêtre 3D, cliquez sur le bouton Style de rendu, puis sur l'option ClearView du menu contextuel.

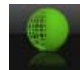

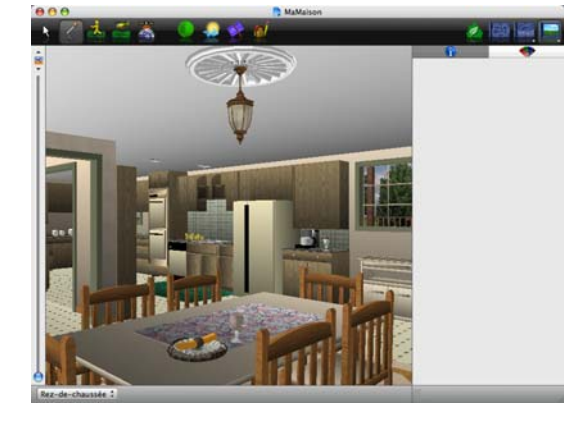

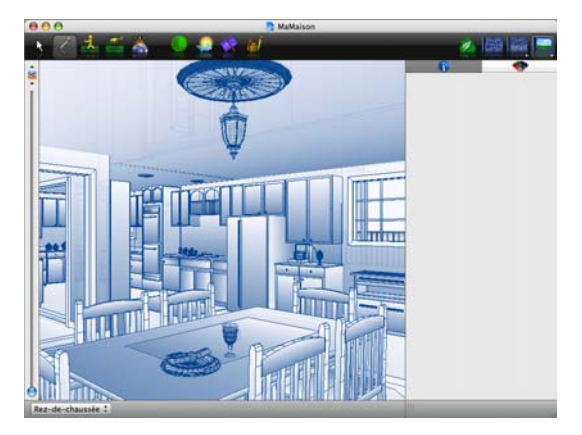

# **Pour contrôler l'opacité du rendu ClearView**

**1** Sélectionnez 3D > Options de rendu.

OU

◆ Cliquez sur l'icône Options de rendu dans la fenêtre 3D.

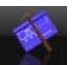

La boîte de dialogue Options de rendu s'ouvre.

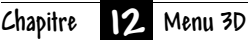

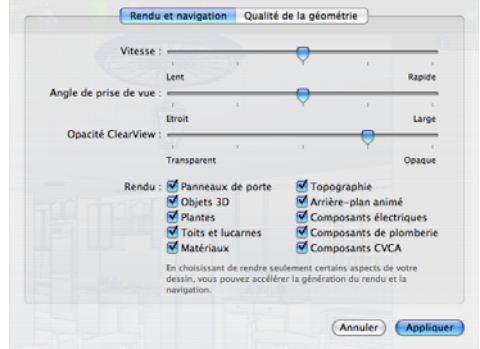

- **2** Faites glisser le curseur Opacité ClearView pour régler la transparence de la vue.
- **3** Cliquez sur Appliquer.

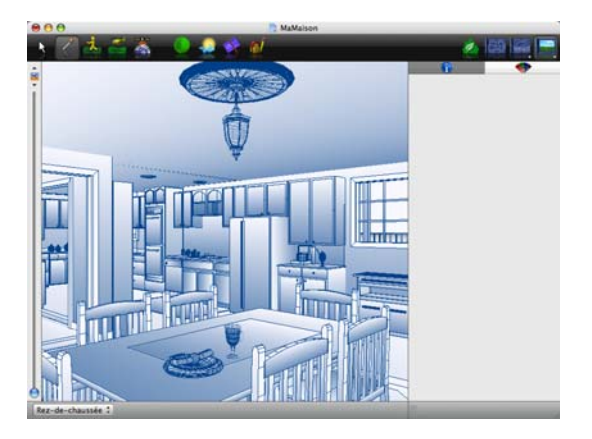

#### Totalement opaque

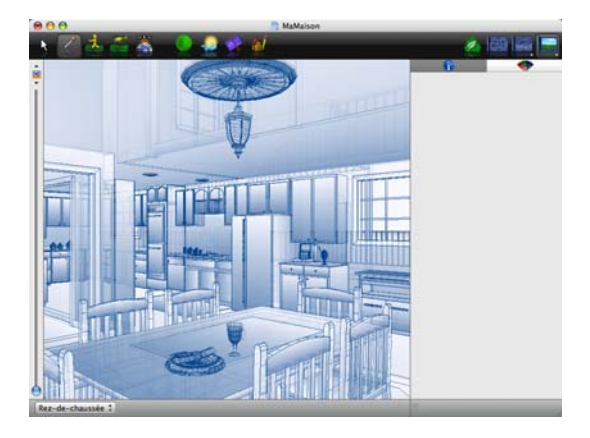

Totalement transparent

#### **Pour rendre les matériaux dans une vue**

- **1** Cliquez sur l'icône Vue complète 3D.
- **2** Sélectionnez 3D > Style de rendu > Uni.

#### OU

◆ Dans la fenêtre 3D, cliquez sur le bouton Style de rendu, puis sur l'option Uni du menu contextuel.

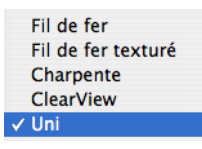

# **Réglage de la qualité du rendu**

La technologie de Punch! Architecte 3D bénéficie d'un photoréalisme anticrénelage. Cela signifie que vous pouvez voir votre plan dans les moindres détails, quel que soit le mode d'affichage activé (ClearView ou Charpente, par exemple).

#### **Pour générer le rendu final d'un plan en qualité 3D**

- **1** Ouvrez une fenêtre 3D en suivant les instructions précédemment indiquées.
- **2** Sélectionnez 3D > Qualité du rendu 3D final.

#### OU

Cliquez sur le bouton Qualité 3D finale dans la fenêtre 3D.

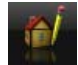

#### **Pour régler la qualité de rendu 3D**

- ◆ Sélectionnez 3D > Qualité 3D finale > Basse. La génération du rendu est rapide mais le résultat est de moindre qualité.
- ◆ Sélectionnez 3D > Qualité 3D finale > Haute. La génération du rendu est relativement rapide mais le résultat est de qualité moyenne.
- Sélectionnez  $3D \rightarrow$  Qualité  $3D$  finale  $\rightarrow$ Ultra-haute. La génération du rendu est lente mais le résultat est de bonne qualité.

◆ Sélectionnez 3D > Qualité 3D finale > Excellente. La génération du rendu est très lente mais le résultat est de très bonne qualité.

**REMARQUE :** Vous pouvez interrompre la génération du rendu à tout moment en appuyant sur la touche Echap.

# **Configuration des options de rendu**

Punch! Architecte 3D permet de personnaliser la qualité du rendu de la plupart des éléments sur mesure que vous employez. En abaissant cette qualité, vous pouvez accélérer la génération du rendu.

## **Pour paramétrer les options de rendu**

- **1** Ouvrez une fenêtre 3D en suivant les instructions précédemment indiquées.
- **2** Sélectionnez 3D > Options de rendu.

OU

◆ Cliquez sur l'icône Options de rendu dans la fenêtre 3D.

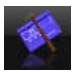

La boîte de dialogue Options de rendu s'ouvre.

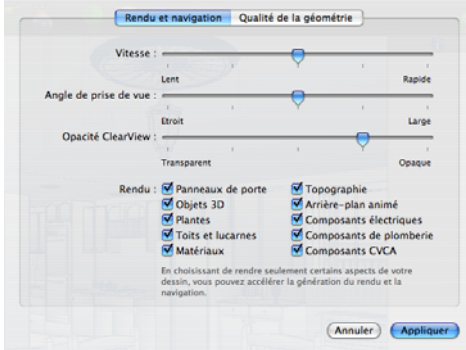

**3** Cliquez sur l'onglet Qualité de la géométrie.

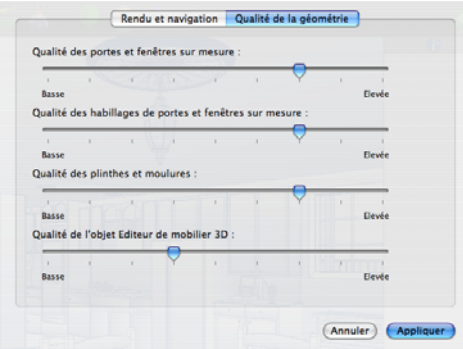

- **4** Faites glisser le curseur de chacun des éléments souhaités pour régler la qualité de rendu.
- **5** Cliquez sur Appliquer.

**REMARQUE :** Plus la qualité de rendu est faible, plus la génération d'une image 3D est rapide.

# **Ajout d'éclairage et d'ombres**

Punch! Architecte 3D permet de personnaliser l'éclairage et les ombres. Vous pouvez virtuellement voir l'ombre produite par un grand chêne par la fenêtre du salon.

## **Pour régler l'intensité de l'éclairage dans une vue 3D**

- **1** Ouvrez une fenêtre 3D en suivant les instructions précédemment indiquées.
- **2** Sélectionnez 3D > Options d'éclairage.

OU

◆ Cliquez sur le bouton Eclairage 3D dans la fenêtre 3D.

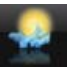

La boîte de dialogue Eclairage 3D s'ouvre.

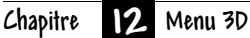

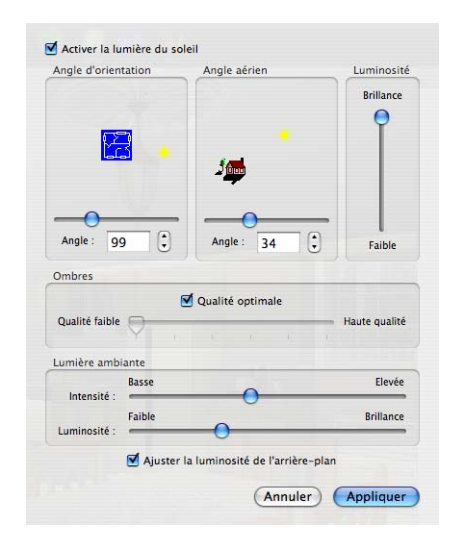

- **3** Le cas échéant, désélectionnez la case Activer la lumière du soleil pour passer outre les paramètres de lumière naturelle.
- **4** Faites glisser le curseur Angle d'orientation pour changer l'exposition.
- **5** Faites glisser le curseur Angle aérien pour changer l'angle de rayonnement.
- **6** Faites glisser le curseur Luminosité pour accroître ou réduire la luminosité du soleil.
- **7** Cliquez sur Appliquer.

#### **Pour régler la qualité des ombres en 3D**

- **1** Ouvrez une fenêtre 3D en suivant les instructions précédemment indiquées.
- **2** Sélectionnez 3D > Options d'éclairage.

#### $O<sub>U</sub>$

◆ Cliquez sur le bouton Eclairage 3D dans la fenêtre 3D.

La boîte de dialogue Eclairage 3D s'ouvre.

- **3** Désactivez la case Qualité optimale. Le curseur devient alors actif.
- **4** Faites glisser le curseur Ombres pour changer la qualité des ombres à l'extérieur.
- **5** Activez éventuellement la case Qualité optimale pour obtenir les meilleurs résultats.
- **6** Cliquez sur Appliquer.

**REMARQUE :** La qualité des ombres a une influence directe sur la vitesse de génération du rendu : une qualité élevée ralentit le processus tandis qu'une qualité faible l'accélère.

#### **Pour régler la lumière ambiante en 3D**

- **1** Ouvrez une fenêtre 3D en suivant les instructions précédemment indiquées.
- **2** Sélectionnez 3D > Options d'éclairage.

#### OU

◆ Cliquez sur le bouton Eclairage 3D dans la fenêtre 3D.

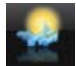

La boîte de dialogue Eclairage 3D s'ouvre.

- **3** Dans la zone Lumière ambiante, faites glisser le curseur Intensité pour accroître ou réduire l'intensité.
- **4** Faites glisser le curseur Luminosité pour accroître ou réduire la luminosité.
- **5** Cliquez sur Appliquer.

#### **Pour rendre les ombres dans une vue 3D**

- **1** Ouvrez une fenêtre 3D en suivant les instructions précédemment indiquées.
- **2** Sélectionnez 3D > Rendu des ombres.

**REMARQUE :** Les ombres sont également rendues lorsque l'option Qualité finale du rendu est choisie.

#### **Pour contrôler la qualité des ombres**

◆Sélectionnez 3D > Qualité des ombres, puis choisissez Haute (lent) ou Faible (rapide) dans le sous-menu.

# **Personnalisation de la vue 3D**

Vous aurez parfois besoin de voir votre projet dépouillé d'éléments ou d'objets particuliers. Avec Punch! Architecte 3D, vous maîtriser totalement les parties de votre dessin que vous souhaitez afficher.

#### **Pour masquer/afficher des éléments particuliers en 3D**

- **1** Ouvrez une fenêtre 3D en suivant les instructions précédemment indiquées.
- **2** Sélectionnez 3D > Options de rendu.

 $O<sub>U</sub>$ 

◆ Cliquez sur l'icône Options de rendu dans la fenêtre 3D.

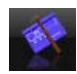

La boîte de dialogue Options de rendu s'ouvre.

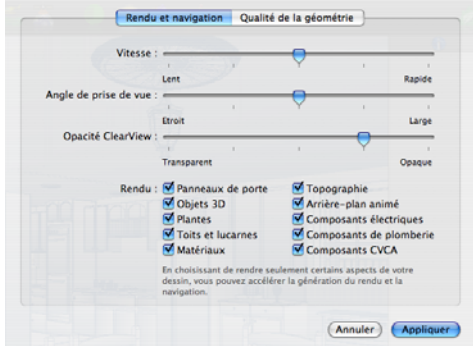

- **3** Activez ou désactivez la case placée en regard des éléments que vous voulez afficher ou masquer. Seuls les éléments cochés sont rendus.
- **4** Cliquez sur Appliquer.

# **Sauvegarde de vues 3D**

Vous pouvez enregistrer des vues 3D préprogrammées afin d'y accéder facilement par la suite. L'option est particulièrement utile lors de l'application de matériaux et de couleurs à un dessin.

#### **Pour enregistrer une vue 3D**

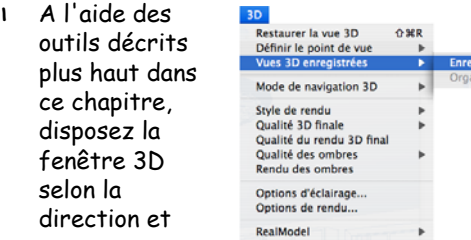

l'angle que vous souhaitez conserver.

**2** Sélectionnez 3D > Vues 3D enregistrées > Enregistrer la vue 3D. La boîte de dialogue Nom de la vue s'ouvre.

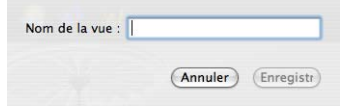

- **3** Renseignez le champ Nom de la vue.
- **4** Cliquez sur Enregistrer.

#### **Pour accéder à une vue enregistrée**

◆Sélectionnez 3D > Vues 3D enregistrées, puis choisissez la vue souhaitée dans le sous-menu. La vue demandée s'affiche dans la fenêtre 3D

#### **Pour organiser les vues 3D**

**1** Sélectionnez 3D > Vues 3D enregistrées > Organiser les vues 3D. Le gestionnaire de vues 3D apparaît.

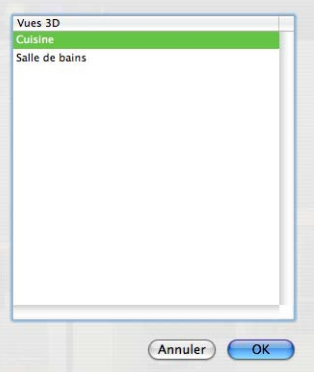

- **2** Double-cliquez sur une vue enregistrée pour la renommer.
- **3** Pour supprimer une vue, sélectionnez-la et appuyez sur la touche SUPPRESSION.
- **4** Cliquez sur OK.

# **Préparation à la construction d'une maquette RealModel**

Avant d'assembler une maquette RealModel, il faut vous procurer certaines fournitures. Achetez ce matériel dans un magasin de fournitures pour activités manuelles ou de loisirs.

## **Matériel nécessaire pour construire une maquette RealModel :**

- ◆ Matériau de construction : papier rigide ou carton
- ◆ Adhésif : bombe de colle, colle liquide, bâton de colle, etc.
- ◆ Ruban adhésif
- ◆ Epingles
- ◆ Règle plate graduée
- ◆ Stylet ou cutter

# **Définition de l'échelle RealModel**

L'échelle que vous choisissez définit la taille réelle de votre maquette. Tous les composants de la maquette sont imprimés à cette échelle. Prenons un exemple : si vous choisissez 1/2"=1', un mur de dix mètres de haut sera imprimé sous la forme d'un modèle de cinq centimètres.

#### **Pour définir une échelle**

- **1** Cliquez sur l'icône Vue RealModel.
- **2** Sélectionnez 3D > RealModel > Echelle du modèle. Une boîte de dialogue s'ouvre.

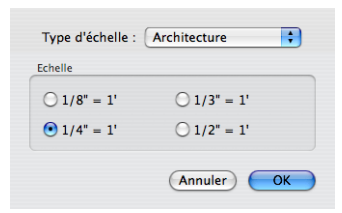

**3** Choisissez un type d'échelle dans le menu contextuel Type d'échelle.

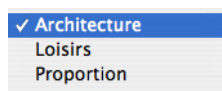

**4** Sélectionnez une échelle et cliquez sur OK.

# **Choix du matériau de construction**

Choisissez un matériau de construction robuste comme du carton pour la construction des murs et du toit. Optez pour un matériau plus fin pour la base du premier et du deuxième étage, car un matériau épais laisserait un espace entre les étages du produit final.

#### **Pour configurer le matériau de construction**

- **1** Cliquez sur l'icône Vue RealModel.
- **2** Sélectionnez 3D > RealModel > Matériau de construction. Une boîte de dialogue s'ouvre.

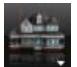

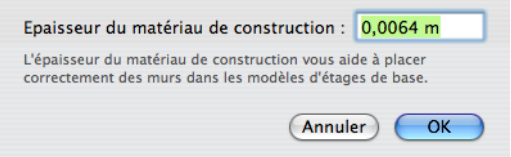

- **3** Indiquez l'épaisseur du matériau que vous envisagez d'utiliser pour construire la maquette.
- **4** Cliquez sur OK.
- **5** Un aperçu de la taille réelle du matériau de construction apparaît.

# **Configuration de l'impression**

Punch! Architecte 3D utilise l'imprimante actuellement configurée. Vous pouvez cependant utiliser n'importe quelle imprimante installée, à condition qu'elle soit compatible avec Mac. Grâce à la boîte de dialogue Imprimer, vous pouvez choisir une des imprimantes ou un des traceurs actuellement installés.

## **Pour configurer votre page en vue de l'impression**

**1** Sélectionnez Fichier > Mise en page (ou appuyez sur MAJ-Commande-P). Une boîte de dialogue s'ouvre.

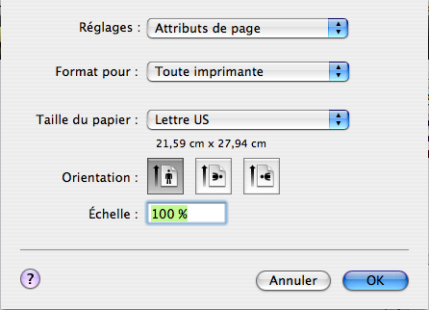

- **2** Pour sauvegarder des changements apportés aux paramètres par défaut, choisissez Enregistrer comme valeur par défaut dans le menu déroulant Paramètres.
- **3** Dans le menu déroulant Formater pour, choisissez l'imprimante ou le télécopieur de destination.
- **4** Dans le menu déroulant Taille du papier, choisissez le format de papier souhaité.

Pour entrer un format de papier personnalisé, choisissez Gestion des formats personnalisés. Indiquez les informations concernant le format de papier personnalisé dans les champs correspondants et cliquez sur OK.

- **5** Sélectionnez l'orientation souhaitée.
- **6** Indiquez l'échelle souhaitée pour l'impression de votre page dans le champ Echelle.
- **7** Cliquez sur OK pour appliquer la mise en page.

**REMARQUE :** Pour configurer les préférences d'impression, une vue 2D doit être ouverte.

# **Impression de maquettes RealModel**

Les modèles sont là pour vous assister dans la création de votre maquette RealModel. Ils indiquent l'ordre d'assemblage des pans de mur et la disposition des portes et fenêtres. Les modèles d'étage indiquent la disposition des murs. Vous pouvez choisir d'imprimer tous les modèles (mur, toit et étage) à la fois ou de les imprimer individuellement.

#### **Pour imprimer des modèles de mur**

**1** Sélectionnez 3D > RealModel > Imprimer le modèle. Une boîte de dialogue s'ouvre.

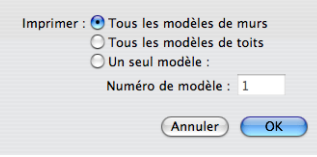

- **2** Sélectionnez Tous les modèles de murs.
- **3** Indiquez le numéro du modèle à imprimer.
- **4** Cliquez sur OK.
- **5** Confirmez la sélection de l'imprimante par défaut, puis cliquez sur Imprimer.

#### **Pour imprimer des modèles de toit**

- **1** Sélectionnez 3D > RealModel > Imprimer le modèle. Une boîte de dialogue s'ouvre.
- **2** Sélectionnez Tous les modèles de toits.
- **3** Indiquez le numéro du modèle à imprimer.
- **4** Cliquez sur OK.
- **5** Confirmez la sélection de l'imprimante par défaut, puis cliquez sur Imprimer.

#### **Pour imprimer des modèles d'étage**

- **1** Cliquez sur l'icône Vue RealModel.
- **2** Sélectionnez 3D > RealModel > Imprimer le modèle d'étage, puis choisissez l'étage concerné. Une boîte de dialogue s'ouvre.
- **3** Confirmez la sélection de l'imprimante par défaut, puis cliquez sur Imprimer.

## **Chapitre Menu 3D 12**

**Pour imprimer un modèle particulier**

- **1** Sélectionnez 3D > RealModel > Imprimer le modèle. Une boîte de dialogue s'ouvre.
- **2** Sélectionnez Un seul modèle.
- **3** Indiquez le numéro du modèle à imprimer.
- **4** Cliquez sur OK.
- **5** Confirmez la sélection de l'imprimante par défaut, puis cliquez sur Imprimer.

# **Construction de maquettes de mur**

Vous remarquerez que certains modèles de mur ont des bordures grisées, plus sombres. Ces zones grisées représentent l'épaisseur de votre matériau de construction. Utilisez ces indications pour relier les murs adjacents. Les instructions de montage des murs sont imprimées sur chaque page. Veillez à bien transférer ces informations sur le modèle avant de le découper.

#### **Pour construire une maquette de mur**

- **1** Collez chaque modèle de mur sur le matériau de construction en utilisant un produit adhésif permanent.
- **2** Découpez chaque pan de mur en suivant exactement les contours du modèle. Veillez bien à inclure les zones ombrées.
- **3** Assemblez tous les modèles appropriés.

# **Construction de maquettes de toit**

Même si les modèles de toit sont joints par endroits, découpez chaque section de toit séparément dans votre matériau de construction, en suivant exactement les contours du modèle.

#### **Pour construire une maquette de toit**

- **1** Collez chaque modèle de toit sur le matériau de construction en utilisant un produit adhésif permanent.
- **2** Découpez chaque section de toit en suivant exactement les contours du modèle.
- **3** Assemblez tous les modèles appropriés.

**4** Fixez le toit aux murs.

# **Impression de textures et de couleurs pour la maquette**

Pour donner un aspect réaliste à votre maquette RealModel, vous pouvez imprimer des feuilles de textures de matériaux et de couleurs à appliquer à la maquette. Grâce à ce procédé, vous pouvez mieux vous rendre compte du résultat de votre projet. Suivez les étapes ci-après pour chaque pan de mur et section de toit de la maquette.

#### **Pour imprimer des textures et des couleurs**

**1** Commencez par choisir la texture de matériau que vous souhaitez imprimer.

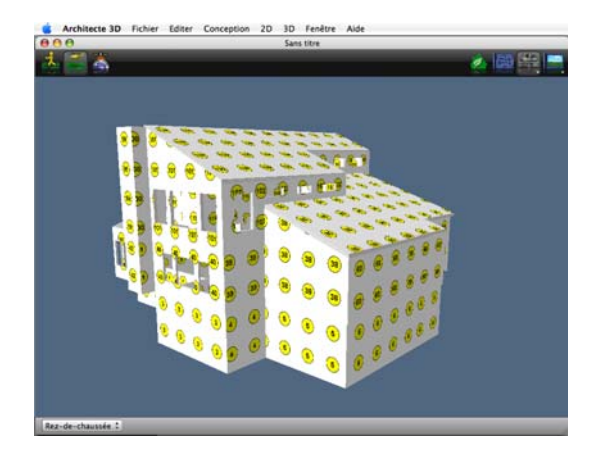

**2** Sélectionnez 3D > RealModel > Imprimer le matériau ou la couleur. Une boîte de dialogue s'ouvre.

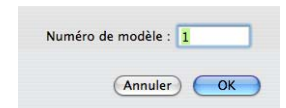

- **3** Indiquez le numéro du modèle à imprimer, puis cliquez sur OK. La boîte de dialogue Imprimer s'ouvre.
- **4** Confirmez les paramètres de l'imprimante, puis cliquez sur Imprimer.

**REMARQUE :** Mieux vaut imprimer et apposer la texture de matériau et la couleur sur chaque mur avant de passer au mur suivant. Autrement, veillez à étiqueter chaque modèle de matériau et couleur, au fur et à mesure de l'impression, pour en faciliter l'identification au moment de l'assemblage.

# **Apposition de matériaux et de couleurs sur une maquette**

Une fois les textures et couleurs imprimées, vous devez les fixer au modèle approprié et les ajuster à la taille. Il est préférable d'utiliser une bombe de colle, un bâton de colle ou du ruban adhésif car la colle liquide risque de froisser le papier.

#### **Pour apposer des matériaux et des couleurs sur une maquette**

- **1** Collez la feuille sur laquelle est imprimée la texture ou la couleur sur le modèle de mur approprié, lui-même déjà collé sur le matériau de construction.
- **2** Découpez avec précaution les bordures extérieures du modèle de mur.
- **3** Découpez les ouvertures pour les fenêtres et les portes.
- **4** Assemblez tous les modèles appropriés.

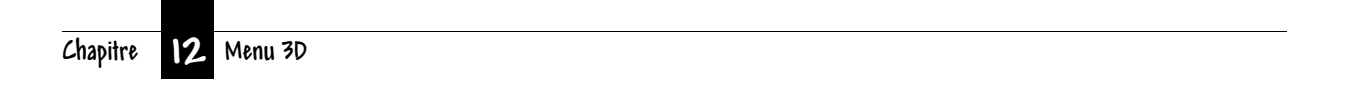

# **Chapitre 13**

# **Menu Fenêtre**

Punch! Architecte 3D propose différentes options pour contrôler l'orientation et la visibilité des fenêtres.

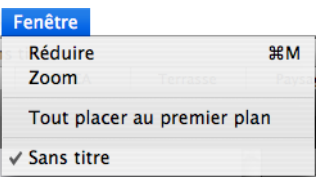

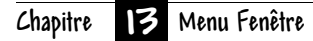

## **Orientation**

Vous pouvez agrandir ou réduire rapidement vos fenêtres pour optimiser votre vue.

#### **Pour réduire une fenêtre**

◆ Sélectionnez Fenêtre > Réduire (ou appuyez sur Commande-M). La fenêtre active est réduite ; seule sa barre de titre reste visible.

**REMARQUE :** Une icône en forme de losange apparaît en regard des fenêtres réduites dans le menu.

#### **Pour agrandir une fenêtre**

◆ Sélectionnez Fenêtre > Zoom. La fenêtre active reprend sa taille maximale.

#### **Pour placer toutes les fenêtres au premier plan**

◆ Sélectionnez Fenêtre > Tout placer au premier plan. Toutes les fenêtres masquées sont alors ramenées au premier plan.
# **Menu Aide**

Outre le bouton Support de la barre des tâches de Punch! Architecte 3D, plusieurs méthodes s'offrent à vous pour obtenir de l'aide et en savoir plus sur le programme.

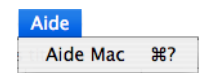

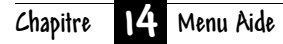

# **Aide intégrée de Punch!**

Punch! Architecte 3D intègre un système d'aide complet. Ce système reprend toutes les informations que vous pouvez trouver dans le Manuel d'utilisation de Punch! Architecte 3D.

#### **Pour accéder aux fichiers d'aide en ligne**

◆ Sélectionnez Aide > Contenu (ou appuyez sur F1).

**Pour accéder à l'aide relative à un élément particulier de votre dessin en 2D**

**1** Dans le jeu d'outils réductible Edition, cliquez sur l'outil Sélection.

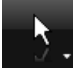

**2** Sélectionnez l'élément, l'objet ou la plante qui vous intéresse. Le menu rapide correspondant apparaît dans la partie droite de la fenêtre.

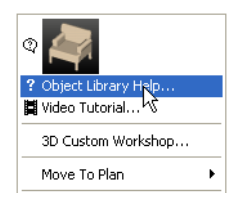

**3** Cliquez sur la liste Aide de l'outil dans la fenêtre contextuelle. L'aide concernant l'élément, l'objet ou la plante en question s'affiche.

# **Didacticiels vidéo pas à pas**

Les didacticiels pas à pas de Punch! Architecte 3D facilitent la prise en main du programme. Ces didacticiels sont accessibles à tout moment depuis le menu Aide.

#### **Pour accéder aux didacticiels pas à pas**

**1** Sélectionnez Aide > Didacticiels. La liste des didacticiels disponibles apparaît.

Punch! Home Design Studio User's Guide **Tutorials** 

- **2** Choisissez le sujet qui vous intéresse, puis cliquez sur le format de didacticiel souhaité.
	- ◆ Didacticiel vidéo : pour voir un petit film vidéo sur le sujet sélectionné.

 $962$ 

- Didacticiel pas à pas : pour ouvrir un fichier HTML correspondant à la présentation vidéo.
- ◆ Schéma du didacticiel : pour ouvrir le fichier Punch! Architecte 3D utilisé dans le didacticiel vidéo sélectionné.

# **Section 3**

# **DE FOND EN COMBLE**

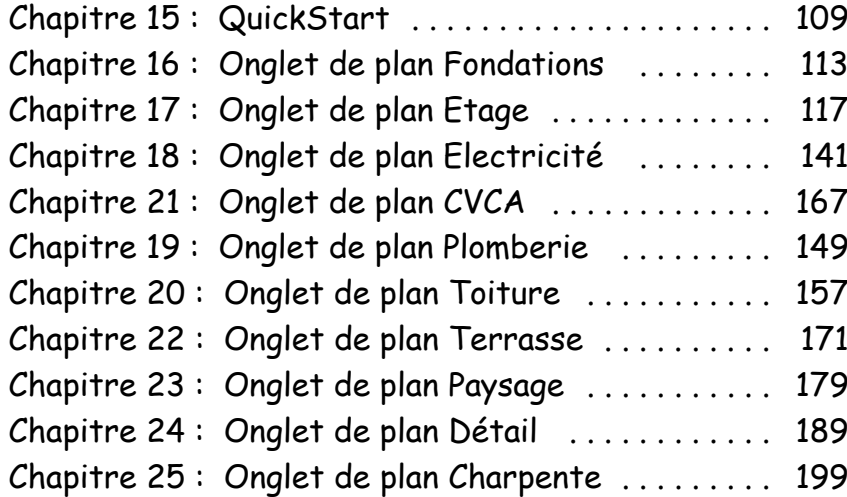

# **Chapitre 15**

# <span id="page-112-0"></span>**QuickStart**

Quand ils imaginent la maison de leurs rêves, la plupart des gens pensent à l'agencement des pièces, et non à l'extérieur du bâtiment. Vous pouvez désormais élaborer des plans d'étage sophistiqués en procédant de l'intérieur vers l'extérieur, pièce par pièce. Créez des pièces entières en un clic ! Concevez un étage complet en quelques secondes à l'aide du programme de démarrage rapide Punch! QuickStart.

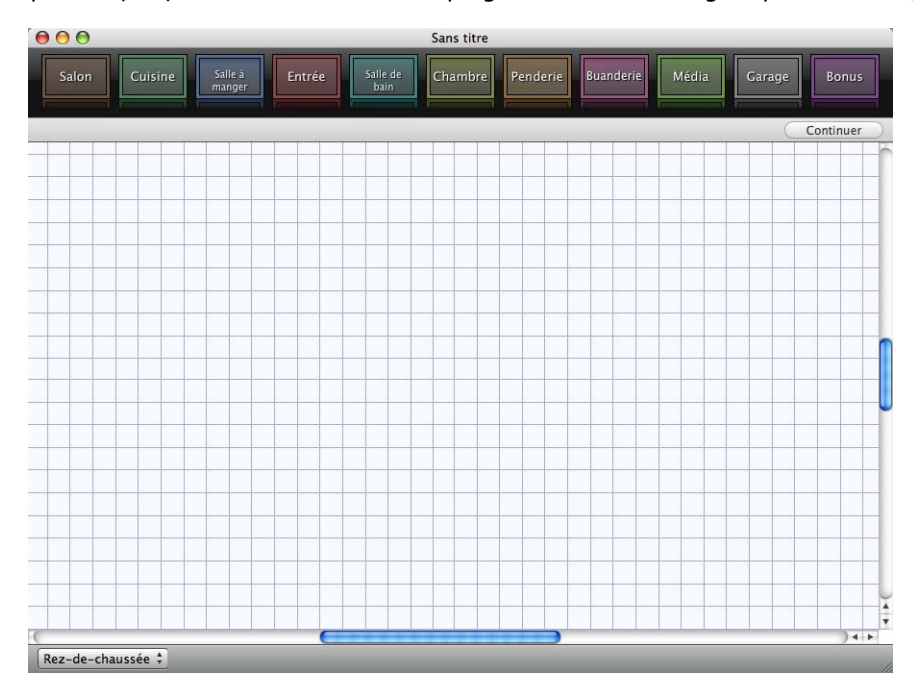

# **Lancement de QuickStart**

◆ QuickStart se lance automatiquement au démarrage de l'application.

# **Ajout de pièces**

Quelques clics de souris suffisent pour dessiner des pièces. Vous pouvez choisir d'utiliser des pièces de dimensions prédéfinies, de personnaliser ces dimensions ou de créer des pièces de fond en comble.

La barre d'outils QuickStart à codes couleurs propose onze types de pièces, ainsi qu'un type de pièce générique qui peut être personnalisé selon vos goûts. Il vous suffit de choisir une pièce, de la placer dans la fenêtre de conception et d'en modifier les dimensions, le cas échéant. Lorsque vous avez fini de disposer les pièces, cliquez simplement sur le bouton Continuer pour personnaliser votre création.

# **Pour créer des pièces de dimensions prédéfinies**

**1** Cliquez sur le bouton correspondant au type de pièce que vous souhaitez créer.

- **2** Cliquez sur l'espace de travail pour placer la pièce.
- **3** Continuez à disposer les pièces jusqu'à obtenir l'agencement souhaité.

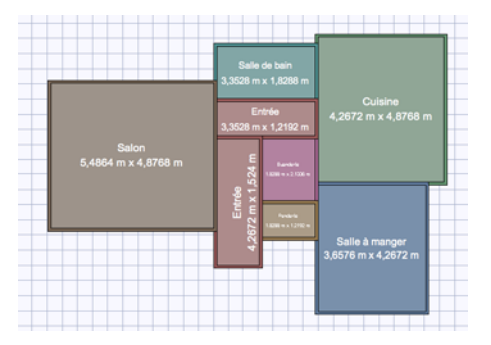

**4** Cliquez sur Continuer pour modifier votre création sur l'espace de travail.

**CONSEIL :** Pour redimensionner une pièce, cliquez sur un mur et étendez-le jusqu'à la longueur souhaitée.

## **Pour contrôler la visibilité des pièces se chevauchant**

◆ Double-cliquez sur la pièce à placer au premier plan.

#### **Pour redimensionner une pièce**

- **1** Sélectionnez la pièce concernée.
- **2** Faites glisser un point d'angle pour changer la taille de la pièce.

## **Pour modifier votre création**

◆ Cliquez sur le bouton Continuer. Le dessin s'ouvre dans la fenêtre de conception.

# **Gestion des paramètres de dessin**

Vous pouvez aisément gérer l'espace de dessin en passant d'un étage à l'autre et en réglant le niveau de zoom.

## **Pour travailler sur un étage donné**

◆ Sélectionnez Conception > Accéder à l'étage, puis choisissez l'étage sur lequel vous voulez travailler.

 $O<sub>U</sub>$ 

◆ Choisissez l'étage sur lequel Rez-de-chaussée # vous voulez travailler dans le menu déroulant Etage actif.

 $O<sub>U</sub>$ 

- ◆ Appuyez sur Option-Commande-1 pour travailler au rez-de-chaussée.
- ◆ Appuyez sur Option-Commande-2 pour travailler au premier étage.
- Appuyez sur Option-Commande-3 pour travailler au deuxième étage.

#### **Pour régler le coefficient de zoom**

**1** Sélectionnez 2D > Zoom de vue du plan.

 $O<sub>U</sub>$ 

◆ Double-cliquez sur l'outil Zoom.

La boîte de dialogue Zoom de vue du plan s'ouvre.

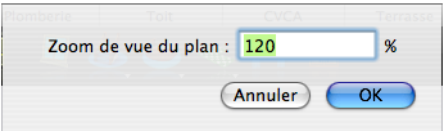

**2** Indiquez une nouvelle valeur, puis cliquez sur OK.

#### **Pour restaurer la vue du plan en 2D**

◆ Sélectionnez 2D > Restaurer la vue du plan (ou appuyez sur Commande-R). Les paramètres par défaut de la vue du plan originale sont rétablis.

#### **Pour ajuster le dessin tout entier à la taille de la fenêtre**

◆ Sélectionnez 2D > Adapter à la fenêtre.

# **Afficher la fenêtre d'aide QuickStart au démarrage**

Vous pouvez activer ou désactiver la fenêtre d'aide QuickStart initiale selon vos préférences.

#### **Pour masquer l'aide QuickStart au démarrage**

◆ Activez la case Afficher cette fenêtre au démarrage dans la fenêtre Bienvenue dans QuickStart.

#### **Pour afficher QuickStart au démarrage**

- **1** Sélectionnez Architecte 3D > Préférences. La boîte de dialogue Préférences s'ouvre.
- **2** Activez la case à cocher Afficher la fenêtre d'accueil QuickStart au démarrage.

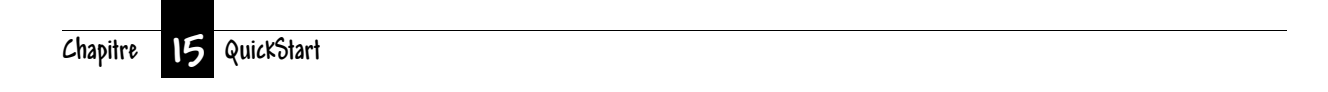

# <span id="page-116-0"></span>**Onglet de plan Fondations**

Tout comme en conditions réelles, il faut commencer par construire de solides fondations. L'onglet de plan Fondations contient les outils permettant d'ajouter les détails des fondations à votre plan. Vous apprendrez comment ajouter des poutres de renfort, dessiner des poteaux de fondation et définir la post-tension.

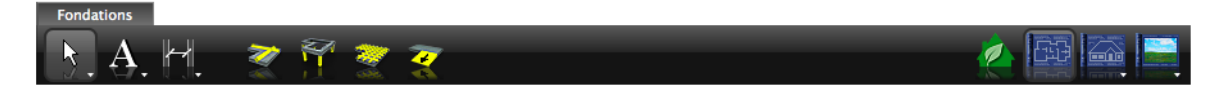

# **Ajout de poutres de renfort**

Les poutres de renfort étant utilisées pour soutenir les fondations, elles s'étendent généralement sur toute la longueur de celles-ci. Vous pouvez gérer la longueur, la largeur et la profondeur de chacune de ces poutres.

## **Pour placer une poutre de renfort**

**1** Sous l'onglet de plan Fondations, cliquez sur l'outil Poutre de renfort. Les dimensions de la poutre s'affichent dans la fenêtre Inspecteur.

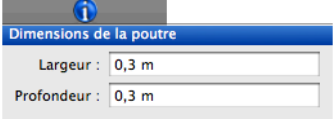

- **2** Renseignez les champs Largeur et Profondeur. Appuyez sur la touche Entrée pour accepter chaque nouvelle valeur.
- **3** Cliquez dans la fenêtre de conception pour définir le point de départ de la poutre de renfort et faites glisser le pointeur. La ligne extensible qui apparaît suit le mouvement du pointeur.

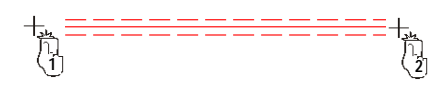

- **4** Maintenez le bouton de la souris enfoncé pendant que vous étendez la poutre de renfort jusqu'au côté opposé des fondations.
- **5** Relâchez le bouton de la souris pour quitter le mode de dessin.

**REMARQUE :** La conception est limitée à des angles de 15 degrés. Pour passer outre cette contrainte, maintenez la touche MAJ enfoncée pendant que vous dessinez.

## **Pour modifier la longueur d'une poutre de renfort**

**1** Dans le jeu d'outils réductible Edition, cliquez sur l'outil Sélection.

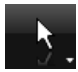

- **2** Sélectionnez la poutre de renfort que vous souhaitez modifier. Des poignées de sélection apparaissent.
- **3** Cliquez sur une extrémité et faites-la glisser pour atteindre la longueur souhaitée. Relâchez le bouton de la souris pour placer la poutre.

## **Pour modifier les dimensions d'une poutre de renfort**

- **1** Dans le jeu d'outils réductible Edition, cliquez sur l'outil Sélection.
- **2** Sélectionnez la poutre que vous souhaitez modifier. Ses dimensions s'affichent dans la fenêtre Inspecteur.

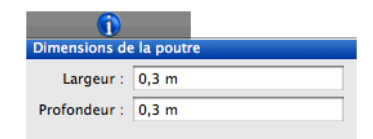

**3** Renseignez les champs Largeur et Profondeur. Appuyez sur la touche Entrée pour accepter chaque nouvelle valeur.

# **Définition d'une palée de fondation**

Une palée est une rangée de poteaux qui soutiennent les fondations. Il s'agit d'une structure en béton qui vient renforcer une colonne de support. Même après l'avoir placée, vous pouvez la personnaliser.

## **Pour placer un poteau de fondation**

**1** Sous l'onglet de plan Fondations, cliquez sur l'outil Poteau. Les dimensions du poteau s'affichent dans la fenêtre Inspecteur.

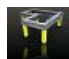

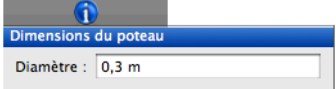

- **2** Indiquez le diamètre souhaité et appuyez sur la touche Entrée.
- **3** Cliquez dans la fenêtre de conception. Un poteau de fondation est placé à l'emplacement du pointeur chaque fois que vous cliquez.

## **Pour redimensionner un poteau de fondation**

- **1** Dans le jeu d'outils réductible Edition, cliquez sur l'outil Sélection.
- **2** Sélectionnez le poteau concerné. Ses dimensions s'affichent dans la fenêtre Inspecteur.

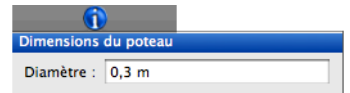

**3** Indiquez le nouveau diamètre et appuyez sur la touche Entrée.

# **Ajout de câbles de post-tension**

Les câbles de post-tension sont utilisés afin d'éviter la formation de fissures dans les fondations avec dalle de béton. Ils s'étendent d'un bout à l'autre des fondations et sont boulonnés à la charpente et ancrés dans le béton.

#### **Pour placer un câble de post-tension**

- **1** Sous l'onglet de plan Fondations, cliquez sur l'outil Post-tension.
- 
- **2** Cliquez dans la fenêtre de conception pour définir le point de départ du câble de posttension et faites glisser le pointeur. La ligne extensible qui apparaît suit le mouvement du pointeur.

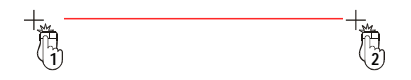

- **3** Maintenez le bouton de la souris enfoncé pendant que vous étendez le câble de post-tension jusqu'au côté opposé des fondations.
- **4** Relâchez le bouton de la souris.

# **Représentation de la pente des fondations**

La pente de fondations est généralement précisée pour les garages ou les sous-sols équipés d'un siphon de sol. Elle spécifie le sens de déclivité du sol.

#### **Pour dessiner une pente de fondations**

**1** Sous l'onglet de plan Fondations, cliquez sur l'outil Pente de fondations.

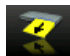

- **2** Cliquez une fois sur le dessin, puis faites glisser le pointeur dans le sens de la pente.
- **3** Relâchez le bouton de la souris. La pente est alors définie.

#### **Pour modifier le sens de la pente**

**1** Dans le jeu d'outils réductible Edition, cliquez sur l'outil Sélection.

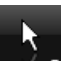

- **2** Cliquez dans la fenêtre de conception pour définir le point de départ de la pente et faites glisser le pointeur. La ligne extensible qui apparaît suit le mouvement du pointeur.
- **3** Maintenez le bouton de la souris enfoncé pendant que vous étendez la pente jusqu'au côté opposé des fondations.
- **4** Relâchez le bouton de la souris.

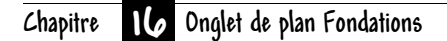

# <span id="page-120-0"></span>**Onglet de plan Etage**

Si vous démarrez la conception avec QuickStart, les murs de chaque pièce sont automatiquement créés. Agrémentez ensuite votre plan d'étage en ajoutant portes, fenêtres, escaliers, etc. Punch! Architecte 3D vous permet de créer le plan final de la maison de vos rêves sans difficulté, ni compromis.

Vous pouvez définir l'épaisseur des murs avant de les positionner et créer des murs sur mesure en un tournemain. Personnalisez encore davantage votre dessin en installant des fenêtres, des portes, des escaliers et des placards.

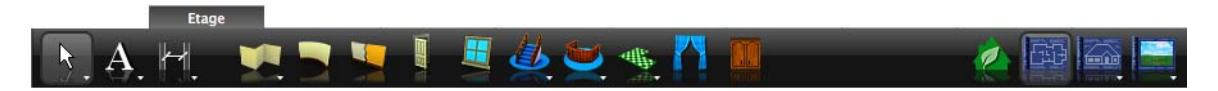

# <span id="page-121-0"></span>**Représentation de murs**

QuickStart facilite le démarrage du processus de conception mais vous êtes libre d'ajouter des murs quand bon vous semble. Vous pouvez dessiner des formes libres ou des formes de dimensions spécifiques selon vos besoins. Lorsque vous dessinez, les murs sont automatiquement joints et mis à l'équerre.

#### **Pour dessiner un mur**

- **1** Sous l'onglet de plan Etage, cliquez sur l'outil Mur du jeu d'outils réductible.
- **2** Cliquez dans la fenêtre de conception et faites glisser le pointeur. Notez que le mur suit le mouvement du pointeur et que sa longueur s'affiche automatiquement.
- **3** Lorsque la longueur du mur vous convient, relâchez le bouton de la souris.
- **4** Procédez de la même façon pour dessiner les pans horizontaux et verticaux. Comme vous pouvez le voir, Punch! Architecte 3D effectue la jonction automatique des murs pour former les angles.

**REMARQUE :** Pour positionner le dernier mur perpendiculairement au premier, placez le pointeur sur le point de départ du premier mur, puis relâchez le bouton de la souris.

**REMARQUE :** La conception est limitée à des angles de 5 degrés ; pour passer outre cette contrainte, maintenez la touche MAJ enfoncée pendant que vous dessinez.

**REMARQUE :** Si les dimensions n'apparaissent pas pendant que vous dessinez, cela signifie que la fonction n'est pas activée. Pour activer le dimensionnement automatique, sélectionnez 2D > Afficher Dimensions automatiques.

## **Pour dessiner un mur d'une longueur précise**

- **1** Sous l'onglet de plan Etage, cliquez sur l'outil Mur (longueur sur mesure) du jeu d'outils réductible.
- **2** Cliquez dans la fenêtre de conception et faites glisser le pointeur. Notez que le mur suit le mouvement du pointeur et que sa longueur s'affiche automatiquement.

**3** Relâchez le bouton de la souris à n'importe quel endroit. La boîte de dialogue Longueur du mur sur mesure s'ouvre.

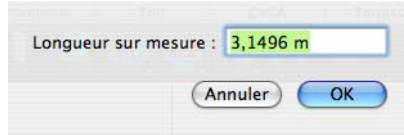

- **4** Indiquez la valeur souhaitée, puis cliquez sur OK.
- **5** Procédez de la même façon pour dessiner les pans horizontaux et verticaux. Comme vous pouvez le voir, Punch! Architecte 3D effectue la jonction automatique des murs pour former les angles.

**REMARQUE :** Il convient de saisir les dimensions en mètres. Par exemple, la valeur 3 représente trois mètres, et la valeur 0,3 trente centimètres.

**REMARQUE :** Pour positionner le dernier mur perpendiculairement au premier, placez le pointeur sur le point de départ du premier mur, puis relâchez le bouton de la souris.

# **Modification de la longueur d'un pan de mur**

Après avoir dessiné les murs de votre plan, vous pouvez aisément modifier la longueur de pans de mur individuels. Vous pouvez également déplacer un mur attenant en même temps que le pan de mur concerné.

## **Pour modifier la longueur d'un pan de mur**

**1** Dans le jeu d'outils réductible Edition, cliquez sur l'outil Redimensionner le segment (longueur sur mesure).

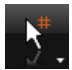

**2** Sélectionnez un mur. La boîte de dialogue Changer la longueur du segment s'ouvre.

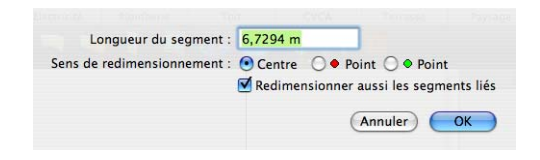

- **3** Indiquez la longueur souhaitée en mètres. Par exemple, la valeur 3 représente trois mètres, et la valeur 0,3 trente centimètres.
- **4** Cliquez sur OK. Le pan de mur est redimensionné.
- **5** Le cas échéant, activez la case d'option du point rouge pour changer l'emplacement de l'extrémité gauche du pan de mur, puis cliquez sur OK.
- **6** Le cas échéant, activez la case d'option du point vert pour changer l'emplacement de l'extrémité droite du pan de mur, puis cliquez sur OK.

# **Configuration des options de mur**

Après avoir dessiné les murs de votre plan, vous pouvez personnaliser de nombreuses caractéristiques. Un large éventail d'options vous permettent notamment de définir l'épaisseur des murs, la hauteur de plafond, l'espacement des poteaux et d'activer le plancher automatique.

## **Pour définir la largeur d'un mur**

- **1** Dans le jeu d'outils réductible Edition, cliquez sur l'outil Sélection.
- **2** Cliquez sur l'onglet Inspecteur.
- **3** Sélectionnez un mur. Ses propriétés s'affichent dans la fenêtre Inspecteur.

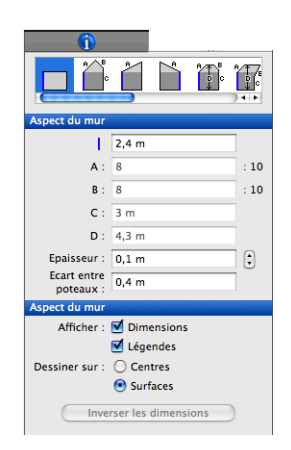

**4** Indiquez la valeur souhaitée dans le champ Epaisseur ou bien cliquez sur la commande d'incrémentation. Appuyez sur la touche Entrée pour accepter les nouvelles valeurs.

#### **Pour définir l'espacement des poteaux**

- **1** Dans le jeu d'outils réductible Edition, cliquez sur l'outil Sélection.
- **2** Cliquez sur l'onglet Inspecteur.
- **3** Sélectionnez un mur. Ses propriétés s'affichent dans la fenêtre Inspecteur.
- **4** Indiquez la valeur souhaitée dans le champ Ecart entre poteaux et appuyez sur la touche Entrée.

## **Pour masquer les dimensions de toutes les portes et fenêtres**

◆ Sélectionnez 2D > Masquer les légendes des portes et fenêtres.

## **Pour désactiver l'affichage des dimensions ou légendes d'un mur particulier**

- **1** Sélectionnez le mur que vous souhaitez modifier. Ses propriétés s'affichent dans la fenêtre Inspecteur.
- **2** Désactivez la case Dimensions dans la fenêtre Inspecteur.

OU

- **1** Sélectionnez le mur que vous souhaitez modifier. Ses propriétés s'affichent dans la fenêtre Inspecteur.
- **2** Désactivez la case Légendes dans la fenêtre Inspecteur.

## **Pour calculer les dimensions à partir de la surface d'un mur**

Les mesures s'effectuent par défaut du centre d'un mur au centre d'un autre mur. Pour mesurer des murs d'une surface à l'autre, procédez comme suit.

- **1** Dans le jeu d'outils réductible Edition, cliquez sur l'outil Sélection.
- **2** Cliquez sur l'onglet Inspecteur.
- **3** Sélectionnez un mur. Ses propriétés s'affichent dans la fenêtre Inspecteur.
- **4** Activez la case d'option Surfaces.

# **Pour changer l'emplacement des dimensions**

- **1** Dans le jeu d'outils réductible Edition, cliquez sur l'outil Sélection.
- **2** Cliquez sur l'onglet Inspecteur.

**Chapitre Onglet de plan Etage 17**

- **3** Sélectionnez un mur. Ses propriétés s'affichent dans la fenêtre Inspecteur.
- **4** Cliquez sur le bouton Inverser les dimensions.

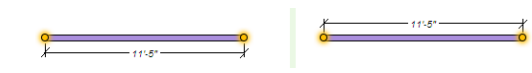

# **Plancher automatique**

Par défaut, un plancher automatique de 1/4" est configuré lorsque des murs sont dessinés pour former une pièce. Vous pouvez préciser l'affichage et la profondeur du plancher dans la fenêtre Inspecteur.

#### **Pour gérer le plancher automatique**

- **1** Dans le jeu d'outils réductible Edition, cliquez sur l'outil Sélection.
- **2** Cliquez sur l'onglet Inspecteur.
- **3** Cliquez dans les limites d'une pièce. Ses propriétés s'affichent dans la fenêtre Inspecteur.

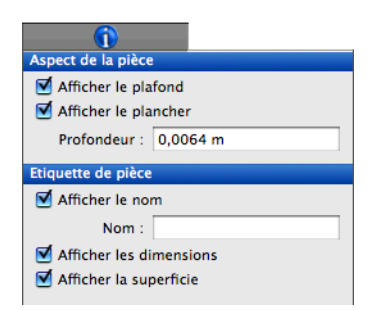

**4** Pour insérer automatiquement un plancher, activez la case Afficher le plancher. Un plancher est alors placé à la base des murs contigus.

OU

◆ Pour supprimer le plancher automatique, désactivez la case Afficher le plancher. Le plancher disparaît.

**5** Indiquez éventuellement une nouvelle valeur dans le champ Profondeur pour personnaliser la profondeur du plancher. Appuyez sur la touche Entrée pour accepter les nouvelles valeurs.

# **Plafond automatique**

Par défaut, un plafond est automatiquement configuré lorsque des murs sont dessinés pour former une pièce. Vous pouvez activer ou désactiver cette fonction dans la fenêtre Inspecteur.

#### **Pour gérer le plafond automatique**

- **1** Dans le jeu d'outils réductible Edition, cliquez sur l'outil Sélection.
- **2** Cliquez sur l'onglet Inspecteur.
- **3** Cliquez dans les limites d'une pièce. Ses propriétés s'affichent dans la fenêtre Inspecteur.

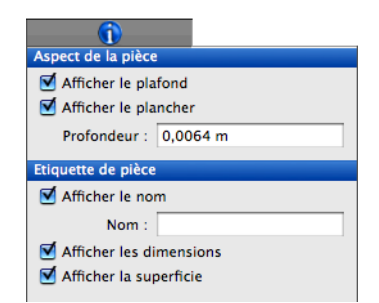

**4** Pour insérer automatiquement un plafond, activez la case Afficher le plafond. Un plafond est alors posé au sommet des murs contigus.

OU

◆ Pour supprimer le plafond automatique, désactivez la case Afficher le plafond. Le plafond disparaît.

# **Configuration des options de plafond ou plancher**

Après avoir dessiné les murs de votre plan, vous pouvez personnaliser de nombreuses options. Vous pouvez créer une sous-face pour l'extérieur, définir la profondeur du plancher et paramétrer les caractéristiques du plafond. Vous avez également la possibilité de dessiner le plancher manuellement au besoin. [Pour de plus amples informations, consultez](#page-138-0)  [la rubrique « Ajout de planchers », page 135.](#page-138-0)

## **Pour définir les caractéristiques du plafond**

- **1** Dans le jeu d'outils réductible Edition, cliquez sur l'outil Sélection.
- **2** Cliquez sur un mur faisant partie d'un périmètre clos tout en appuyant sur la touche Commande et sélectionnez Editeur de plafonds et planchers dans le menu contextuel. La boîte de dialogue Editeur de plafonds et planchers s'ouvre.

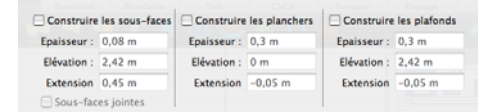

**3** Sélectionnez la case Construire les plafonds pour activer les champs.

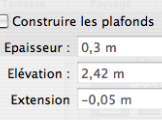

- **4** Indiquez les dimensions voulues dans les champs afin de définir les options nécessaires.
- **5** Cliquez sur Construire.

## **Pour définir les caractéristiques du plancher**

- **1** Dans le jeu d'outils réductible Edition, cliquez sur l'outil Sélection.
- **2** Cliquez sur un mur faisant partie d'un périmètre clos tout en appuyant sur la touche Commande et sélectionnez Editeur de plafonds et planchers dans le menu contextuel. La boîte de dialogue Editeur de plafonds et planchers s'ouvre.
- **3** Sélectionnez la case Construire les planchers pour activer les champs.

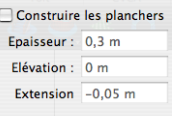

- **4** Indiquez les dimensions voulues dans les champs afin de définir les options nécessaires.
- **5** Cliquez sur Construire.

#### **Pour définir les caractéristiques des sous-faces**

- **1** Dans le jeu d'outils réductible Edition, cliquez sur l'outil Sélection.
- **2** Cliquez sur un mur faisant partie d'un périmètre clos tout en appuyant sur la touche Commande et sélectionnez Editeur de plafonds et planchers dans le menu contextuel. La boîte de dialogue Editeur de plafonds et planchers s'ouvre.
- **3** Sélectionnez la case Construire les sous-faces pour activer les champs.

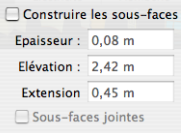

- **4** Indiquez les dimensions voulues dans les champs afin de définir les options nécessaires.
- **5** Activez la case Sous-faces jointes si vous souhaitez considérer toutes les sous-faces comme un ensemble indivisible. Si vous préférez travailler sur chaque sous-face individuelle, n'activez pas cette case.
- **6** Cliquez sur Construire.

# **Définition de pans de mur pignon**

Si le mur que vous dessinez est destiné à supporter un toit à pignon, vous pouvez aisément adapter sa forme à la pente du toit. Vous pouvez indistinctement commencer par dessiner le toit ou par modifier le pan de mur.

## **Pour définir un pan de mur pignon**

- **1** Sélectionnez le pan de mur destiné à recevoir un toit à pignon. Ses propriétés s'affichent dans la fenêtre Inspecteur.
- **2** Choisissez le style de pignon dans l'Inspecteur.

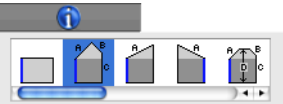

- **3** Indiquez la hauteur de la base du mur. La hauteur de la base, représentée par la barre bleue, correspond généralement à la hauteur de plafond.
- **4** Indiquez les valeurs de pente A et B en fonction de la pente du toit.

**5** Indiquez les valeurs de hauteur C et D si nécessaire (pour les adapter au profil du toit). Cliquez sur OK.

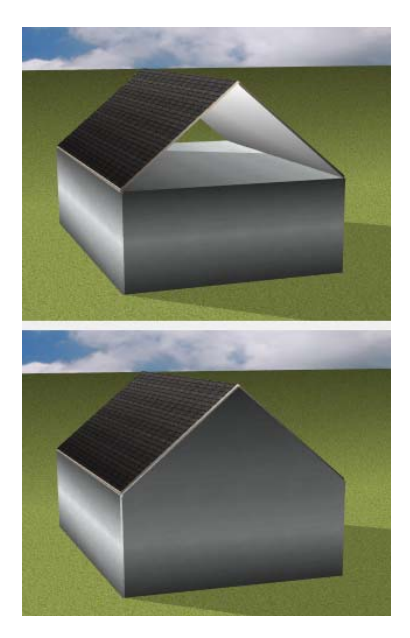

# **Représentation de murs irréguliers**

Grâce à Punch! Architecte 3D, vous pouvez dessiner des murs en diagonale, créer des murs pignons et définir l'élévation des pans de mur. Vous pouvez créer un plan d'étage unique en quelques clics.

#### **Pour définir un mur oblique**

**1** Sélectionnez le pan de mur destiné à recevoir un toit à pignon. Ses propriétés s'affichent dans la fenêtre Inspecteur.

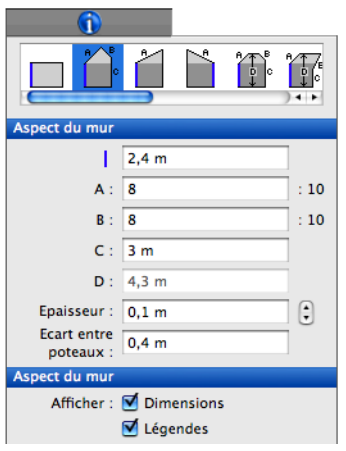

- **2** Choisissez le style de pignon dans l'Inspecteur.
- **3** Indiquez la hauteur de la base du mur. La hauteur de la base, représentée par la barre bleue, correspond généralement à la hauteur de plafond.
- **4** Indiquez les valeurs de pente A et B en fonction du profil de toit.
- **5** Indiquez les valeurs de hauteur C et D si nécessaire (pour les adapter au profil du toit).

**REMARQUE :** Appuyez sur la touche Entrée pour accepter les nouvelles valeurs.

#### **Pour faire pivoter un mur**

- **1** Dans le jeu d'outils réductible Edition, cliquez sur l'outil Sélection.
- **2** Sélectionnez le mur que vous souhaitez faire pivoter.
- **3** Sélectionnez Edition > Rotation. La boîte de dialogue Rotation s'ouvre.
- **4** Sélectionnez le système de mesure angulaire (Degrés ou Radians), puis indiquez la valeur de l'angle selon lequel faire pivoter le mur.
- **5** Cliquez sur OK. Le pan de mur ou le groupe de murs sélectionné effectue une rotation selon l'angle spécifié.

## **Pour définir la longueur d'un pan de mur à partir du centre**

**1** Dans le jeu d'outils réductible Edition, cliquez sur l'outil Redimensionner le segment (longueur sur mesure).

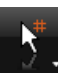

**2** Sélectionnez un mur. La boîte de dialogue Changer la longueur du segment s'ouvre.

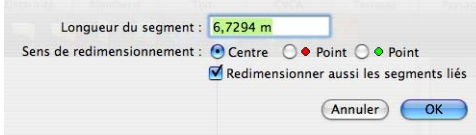

- **3** Indiquez la valeur souhaitée.
- **4** Activez la case d'option Centre pour redimensionner le pan de mur en partant du centre.
- **5** Activez éventuellement la case Redimensionner aussi les segments liés pour que le mur attenant reste perpendiculaire à votre sélection.

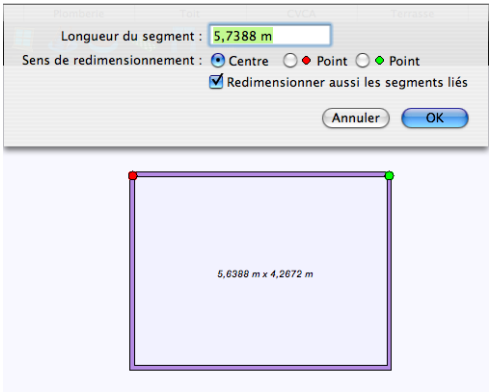

**6** Cliquez sur OK. Le pan de mur est redimensionné à partir du centre.

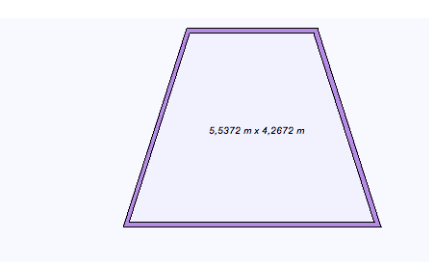

**REMARQUE :** Il convient de saisir les dimensions en mètres. Par exemple, la valeur 3 représente trois mètres, et la valeur 0,3 trente centimètres.

# **Définition de la hauteur d'un mur**

Punch! Architecte 3D permet de définir aisément la hauteur des murs de tout un étage. De plus, vous pouvez personnaliser la hauteur de pans de mur individuels.

#### **Pour modifier la hauteur d'un mur**

- **1** Dans le jeu d'outils réductible Edition, cliquez sur l'outil Sélection.
- **2** Sélectionnez un pan de mur sur le dessin. Ses propriétés s'affichent dans la fenêtre Inspecteur.

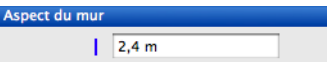

**3** Indiquez la valeur souhaitée dans le champ et appuyez sur la touche Entrée.

## **Pour changer la hauteur de tout un étage**

**1** Sélectionnez Conception > Hauteur de plafond par défaut, puis choisissez l'étage concerné. Une boîte de dialogue s'ouvre.

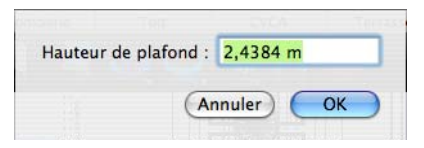

**2** Indiquez la valeur souhaitée, puis cliquez sur OK.

**REMARQUE :** Une fois la hauteur de plafond modifiée de cette façon, elle s'applique à tous les nouveaux murs dessinés par la suite. Si des murs ont été dessinés avant le changement de hauteur de plafond, il faut en ajuster la hauteur un par un.

**3** Dans ce cas, sélectionnez Edition > Tout sélectionner (ou appuyez sur Commande-A) pour sélectionner tous les murs de l'étage actif, puis indiquez une nouvelle hauteur dans l'Inspecteur.

# **Représentation de murs incurvés**

Punch! Architecte 3D vous permet d'ajouter aisément des murs incurvés. Vous pourriez même dessiner une maison de forme circulaire.

#### **Pour dessiner un mur incurvé**

**1** Sous l'onglet de plan Etage, cliquez sur l'outil Mur courbe. Les propriétés correspondantes s'affichent dans la fenêtre Inspecteur.

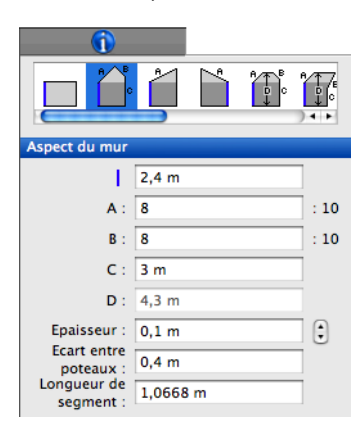

- **2** La longueur par défaut de chaque pan de mur incurvé est fixée à 3'-6". Indiquez éventuellement une autre valeur dans l'Inspecteur. Appuyez sur la touche Entrée pour accepter les nouvelles valeurs.
- **3** Dans la fenêtre de conception, faites glisser le pointeur pour définir le diamètre du mur incurvé. Lorsque la longueur du mur vous convient, relâchez le bouton de la souris.
- **4** Déplacez la souris dans le sens des aiguilles d'une montre ou dans le sens inverse pour obtenir la forme souhaitée.
- **5** Cliquez pour terminer la procédure.

**REMARQUE :** Appuyez sur la touche MAJ pour inverser le sens dans lequel l'arc est tracé.

# **Fractionnement d'un mur**

Punch! Architecte 3D vous permet de modifier des murs existants pour ajouter une alcôve, par exemple.

## **Pour fractionner un mur**

**1** Sous l'onglet de plan Etage, cliquez sur l'outil Fractionnement du mur.

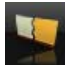

- **2** Dans la fenêtre de conception, cliquez à l'emplacement où vous voulez fractionner le mur.
- **3** Si vous souhaitez utiliser le dimensionnement proportionné, faites glisser le pointeur le long du pan de mur pour marquer le point de fractionnement.

# **Ajout de portes et d'ouvertures**

Toutes les portes et ouvertures sont automatiquement dimensionnées en fonction des murs, portes et fenêtres qui les entourent. Punch! Architecte 3D met à votre disposition trois types d'ouvertures et onze styles de portes. La méthode de positionnement est toujours la même.

#### **Pour ajouter une porte**

**1** Sous l'onglet de plan Etage, cliquez sur l'outil Porte. Les propriétés correspondantes s'affichent dans la fenêtre Inspecteur.

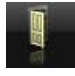

F

**2** Sélectionnez une porte dont le style vous plaît.

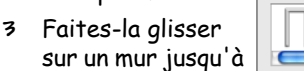

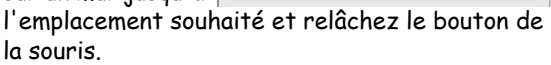

 $\bigcirc$ Portes

**4** Faites glisser le pointeur d'un côté du mur ou de l'autre pour définir l'ouverture de la porte et cliquez quand la porte est placée tel que vous le souhaitez. Cette dernière est instantanément mise en place.

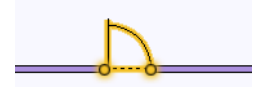

**5** Renseignez éventuellement les champs Largeur, Hauteur, Elévation et Habillage dans la fenêtre Inspecteur pour personnaliser les valeurs. Appuyez sur la touche Entrée pour accepter les nouvelles valeurs.

**6** Au besoin, indiquez l'angle d'ouverture de la porte.

**REMARQUE :** Les changements apportés dans la fenêtre Inspecteur deviennent les valeurs par défaut (celles-ci seront appliquées à chaque fois qu'une porte sera placée).

# **Modification des paramètres d'une porte**

Il n'est pas nécessaire de redessiner une porte simplement pour en modifier la taille ou le style. Vous pouvez en effet gérer la plupart de ses caractéristiques dans la fenêtre Inspecteur. Il est important de noter que tous les changements apportés aux propriétés d'une porte deviennent les valeurs par défaut.

## **Pour changer le type de porte**

- **1** Dans le jeu d'outils réductible Edition, cliquez sur l'outil Sélection.
- **2** Sélectionnez la porte que vous souhaitez modifier. Ses propriétés s'affichent dans la fenêtre Inspecteur.
- **3** Sélectionnez le style de porte souhaité.

## **Pour modifier la taille d'une porte en précisant ses dimensions**

- **1** Dans le jeu d'outils réductible Edition, cliquez sur l'outil Sélection.
- **2** Sélectionnez la porte que vous souhaitez modifier. Ses propriétés s'affichent dans la fenêtre Inspecteur.

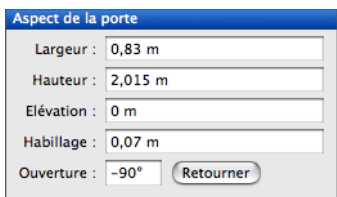

**3** Renseignez les champs Largeur, Hauteur, Elévation et Habillage pour personnaliser les valeurs. Appuyez sur la touche Entrée pour accepter les nouvelles valeurs.

#### **Pour redimensionner une porte avec la souris**

- **1** Dans le jeu d'outils réductible Edition, cliquez sur l'outil Sélection.
- **2** Sélectionnez la porte que vous souhaitez modifier.
- **3** Cliquez sur une extrémité et faites-la glisser pour atteindre la longueur souhaitée. Relâchez le bouton de la souris pour placer la porte.

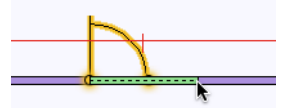

#### **Pour retourner une porte**

- **1** Dans le jeu d'outils réductible Edition, cliquez sur l'outil Sélection.
- **2** Sélectionnez la porte que vous souhaitez modifier. Ses propriétés s'affichent dans la fenêtre Inspecteur.
- **3** Cliquez sur le bouton Retourner. La porte est alors retournée dans l'autre sens.

Retourner

#### **Pour changer l'angle d'ouverture d'une porte**

- **1** Dans le jeu d'outils réductible Edition, cliquez sur l'outil Sélection.
- **2** Sélectionnez la porte que vous souhaitez modifier. Ses propriétés s'affichent dans la fenêtre Inspecteur.
- **3** Indiquez la valeur souhaitée dans le champ Ouverture et appuyez sur la touche Entrée. L'angle d'ouverture de la porte est modifié en conséquence.

#### **Pour modifier l'élévation d'une porte**

- **1** Dans le jeu d'outils réductible Edition, cliquez sur l'outil Sélection.
- **2** Sélectionnez la porte que vous souhaitez modifier. Ses propriétés s'affichent dans la fenêtre Inspecteur.
- **3** Indiquez la valeur souhaitée dans le champ Elévation et appuyez sur la touche Entrée.

OU

◆ Utilisez le curseur d'élévation, situé dans la partie gauche de l'écran, pour placer la porte sélectionnée à un niveau inférieur ou supérieur.

# **Ajout de pièces de quincaillerie aux portes**

Les pièces de quincaillerie de porte vous permettent d'ajouter une touche très personnelle à votre création. Punch! Architecte 3D propose une bibliothèque de poignées de porte très complète.

#### **Pour ajouter une poignée à une porte**

- **1** Dans le jeu d'outils réductible Edition, cliquez sur l'outil Sélection.
- **2** Sélectionnez la porte concernée. Ses propriétés s'affichent dans la fenêtre Inspecteur.
- **3** Dans la fenêtre Inspecteur,  $\sqrt{\phantom{a}}$  Portes choisissez Pièces de Pièces de quincaillerie quincaillerie dans le menu déroulant. Les propriétés correspondantes s'affichent et la bibliothèque des poignées de porte apparaît dans la fenêtre d'aperçu.

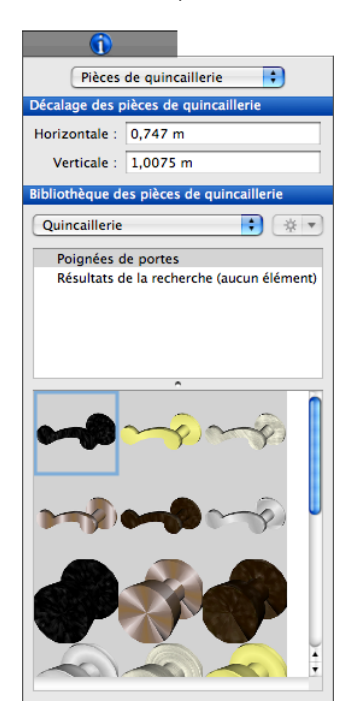

- **4** Indiquez éventuellement les valeurs de décalage horizontal et vertical pour placer avec précision la poignée. Appuyez sur la touche Entrée pour accepter les nouvelles valeurs.
- **5** Sélectionnez une poignée de porte dont le style vous plaît. Elle apparaît alors sur la porte sélectionnée.
- **6** Au besoin, ouvrez une fenêtre 3D pour visualiser le résultat.

## **Pour préciser l'emplacement d'une poignée sur une porte**

- **1** Dans le jeu d'outils réductible Edition, cliquez sur l'outil Sélection.
- **2** Sélectionnez la porte équipée de la poignée que vous souhaitez modifier. Ses propriétés s'affichent dans la fenêtre Inspecteur.
- **3** Dans la fenêtre Inspecteur, choisissez Pièces de quincaillerie dans le menu déroulant. Les propriétés de la poignée s'affichent.
- **4** Indiquez les valeurs de décalage horizontal et vertical pour placer avec précision la poignée. Appuyez sur la touche Entrée pour accepter les nouvelles valeurs.

#### **Pour supprimer la poignée d'une porte**

- **1** Dans le jeu d'outils réductible Edition, cliquez sur l'outil Sélection.
- **2** Sélectionnez la porte équipée de la poignée que vous souhaitez supprimer. Ses propriétés s'affichent dans la fenêtre Inspecteur.
- **3** Dans la fenêtre Inspecteur, choisissez Pièces de quincaillerie dans le menu déroulant. Les propriétés de la poignée s'affichent.
- **4** Sélectionnez l'image représentant un bouton de porte barré en rouge. La poignée est alors supprimée de la porte sélectionnée.

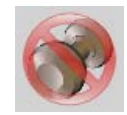

# **Ajout de portes à deux vantaux**

Les portes à deux vantaux donnent une touche élégante à n'importe quelle pièce. Pour simuler l'effet de portes-fenêtres, choisissez des portes

vitrées à la place des portes en bois utilisées dans cet exemple.

#### **Pour dessiner une porte à deux vantaux**

**1** Sous l'onglet de plan Etage, cliquez sur l'outil Porte. Les propriétés correspondantes s'affichent dans la fenêtre Inspecteur.

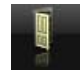

**2** Faites défiler les styles et sélectionnez le style Porte sur mesure. Les bibliothèques de

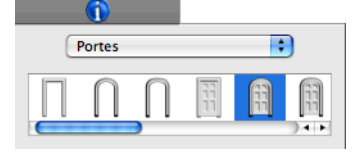

portes sur mesure apparaissent.

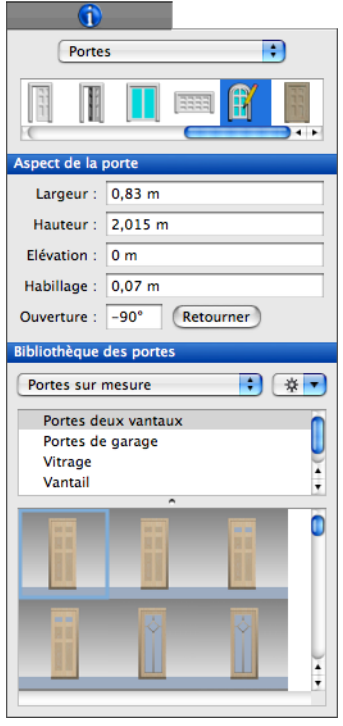

- **3** Choisissez la bibliothèque des portes à deux vantaux. Son contenu apparaît dans la fenêtre d'aperçu.
- **4** Sélectionnez la porte de gauche.

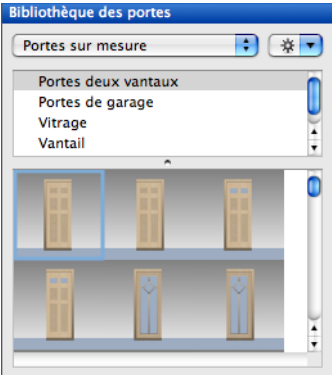

**REMARQUE :** Les vantaux droit et gauche sont placés chacun à leur tour.

- **5** Dans la fenêtre de conception, faites-la glisser sur un mur jusqu'à l'emplacement souhaité et relâchez le bouton de la souris.
- **6** Faites glisser le pointeur d'un côté du mur ou de l'autre pour définir l'ouverture de la porte et cliquez quand la porte est placée tel que vous le souhaitez.
- **7** Répétez les étapes 4 à 6 pour la porte droite. Faites-les se chevaucher légèrement pour que le montant central ne soit pas trop important.

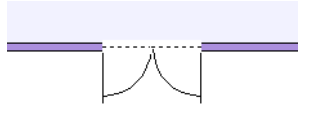

# <span id="page-130-0"></span>**Ajout de fenêtres**

Comme pour les portes et les ouvertures, Punch! Architecte 3D met à votre disposition un large éventail de fenêtres. Elles sont automatiquement dimensionnées en fonction des murs, portes et fenêtres qui les entourent. Dans Punch! Architecte 3D, 19 styles de fenêtres sont disponibles. La méthode de positionnement est toujours la même.

## **Pour ajouter une fenêtre**

**1** Sous l'onglet de plan Etage, cliquez sur l'outil Fenêtre. Les propriétés correspondantes s'affichent dans la fenêtre Inspecteur.

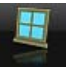

**2** Sélectionnez une fenêtre dont le style vous plaît.

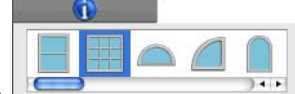

**3** Faites-la glisser sur un mur jusqu'à l'emplacement souhaité et relâchez le bouton de la souris.

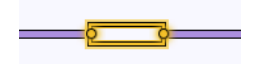

- **4** Renseignez éventuellement les champs Largeur, Hauteur, Elévation et Habillage pour personnaliser les valeurs. Appuyez sur la touche Entrée pour accepter les nouvelles valeurs.
- **5** Pour les fenêtres à guillotine, à battants ou les baies vitrées, précisez éventuellement le nombre de meneaux.

**REMARQUE :** Les changements apportés aux propriétés de fenêtre deviennent les paramètres appliqués par défaut à la prochaine fenêtre placée.

# **Modification des paramètres d'une fenêtre**

Il est facile de redimensionner une fenêtre après sa mise en place. Pour ce faire, vous pouvez préciser ses dimensions exactes ou faire glisser une de ses extrémités jusqu'à atteindre la taille requise. Vous pouvez gérer l'aspect des fenêtres en changeant les paramètres de grille. Vous pouvez également retourner les fenêtres verticalement ou horizontalement pour créer de beaux ensembles selon le style de chaque pièce.

## **Pour modifier la taille d'une fenêtre en précisant ses dimensions**

**1** Dans le jeu d'outils réductible Edition, cliquez sur l'outil Sélection.

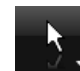

**2** Sélectionnez la fenêtre que vous souhaitez modifier. Ses propriétés s'affichent dans la fenêtre Inspecteur.

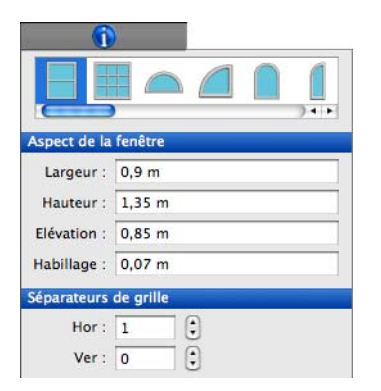

**3** Renseignez les champs Largeur, Hauteur, Elévation et Habillage pour personnaliser les valeurs. Appuyez sur la touche Entrée pour accepter les nouvelles valeurs.

#### **Pour redimensionner une fenêtre avec la souris**

- **1** Dans le jeu d'outils réductible Edition, cliquez sur l'outil Sélection.
- **2** Sélectionnez la fenêtre que vous souhaitez modifier. Ses propriétés s'affichent dans la fenêtre Inspecteur.
- **3** Cliquez sur une extrémité et faites-la glisser pour atteindre la dimension souhaitée, puis relâchez le bouton de la souris.

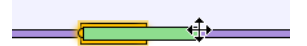

## **Pour retourner une fenêtre**

- **1** Dans le jeu d'outils réductible Edition, cliquez sur l'outil Sélection.
- **2** Cliquez sur la fenêtre que vous souhaitez retourner tout en appuyant sur Commande, puis sélectionnez Retourner horizontalement ou Retourner verticalement dans le menu contextuel.

Retourner horizontalement Retourner verticalement

**REMARQUE :** L'option Retourner n'est pas disponible pour les fenêtres à guillotine, à battants et les baies vitrées.

#### **Pour modifier les meneaux d'une fenêtre**

- **1** Dans le jeu d'outils réductible Edition, cliquez sur l'outil Sélection.
- **2** Sélectionnez la fenêtre que vous souhaitez modifier. Ses propriétés s'affichent dans la fenêtre Inspecteur.
- **3** Sélectionnez le style Guillotine ou Fenêtre à battants/Baie vitrée. Le nombre de meneaux est précisé.

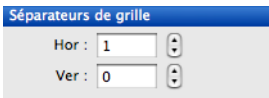

**REMARQUE :** Les paramètres de meneaux apparaissent seulement lorsqu'une fenêtre à guillotine, à battants ou une baie vitrée est sélectionnée.

**4** Indiquez le nombre de meneaux horizontaux et verticaux souhaités et appuyez sur la touche Entrée pour accepter chaque nouvelle valeur.

OU

◆ Cliquez sur les commandes d'incrémentation pour régler l'apparence de la fenêtre. Les nouveaux paramètres sont appliqués.

# **Définition de l'élévation d'une fenêtre**

Avec Punch! Architecte 3D, vous pouvez créer facilement des groupes de fenêtres ou des lucarnes. C'est l'affaire d'un simple clic avec le curseur d'élévation.

## **Pour définir l'élévation d'une fenêtre**

- **1** Placez des fenêtres en suivant les instructions indiquées à la rubrique [« Ajout de fenêtres »,](#page-130-0)  [page 127.](#page-130-0)
- **2** Dans le jeu d'outils réductible Edition, cliquez sur l'outil Sélection.
- **3** Sélectionnez la fenêtre que vous souhaitez modifier. Ses propriétés s'affichent dans la fenêtre Inspecteur.
- **4** Indiquez la valeur souhaitée dans le champ Elévation et appuyez sur la touche Entrée.

OU

- ◆ Utilisez le curseur d'élévation, situé dans la partie gauche de l'écran, pour placer la fenêtre sélectionnée à un niveau inférieur ou supérieur.
- **5** Continuez à définir l'élévation des fenêtres afin d'atteindre l'effet souhaité.

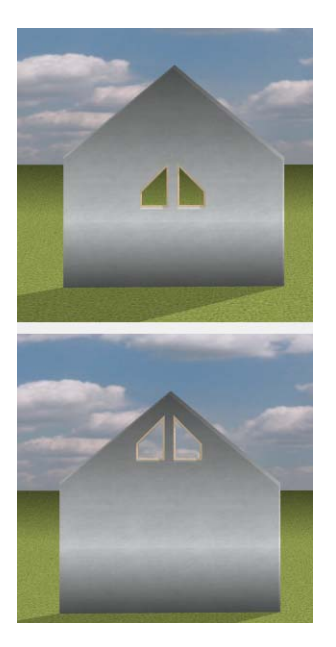

# **Superposition de fenêtres**

Avec Punch! Architecte 3D, vous pouvez créer facilement des groupes de fenêtres ou des lucarnes. C'est l'affaire d'un simple clic avec le curseur d'élévation.

#### **Pour superposer des fenêtres**

- **1** Placez des fenêtres en suivant les instructions indiquées à la rubrique [« Ajout de fenêtres »,](#page-130-0)  [page 127](#page-130-0).
- **2** Dans le jeu d'outils réductible Edition, cliquez sur l'outil Sélection.
- **3** Sélectionnez la fenêtre que vous souhaitez modifier. Ses propriétés s'affichent dans la fenêtre Inspecteur.

- **4** Utilisez le curseur d'élévation, situé dans la partie gauche de l'écran, pour placer la fenêtre sélectionnée à un niveau inférieur ou supérieur.
- **5** Continuez à définir l'élévation des fenêtres afin d'atteindre l'effet souhaité.

**REMARQUE :** Les fenêtres superposées apparaissent les unes sur les autres dans la fenêtre de conception 2D. Pour sélectionner aisément des fenêtres individuelles superposées, consultez la rubrique « [Sélection d'éléments en 3D », page 29.](#page-32-0)

# **Ajout d'accessoires**

Vous pouvez aisément habiller n'importe quelle fenêtre avec tentures, rideaux, stores, etc. De par leur conception, les accessoires sont « asservis aux murs », c'est-à-dire qu'ils ne peuvent être placés que sur des pans de mur et se déplacent avec.

#### **Pour ajouter un accessoire**

**1** Sous l'onglet de plan Etage, cliquez sur l'outil Accessoire. Les propriétés correspondantes s'affichent dans la fenêtre Inspecteur.

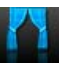

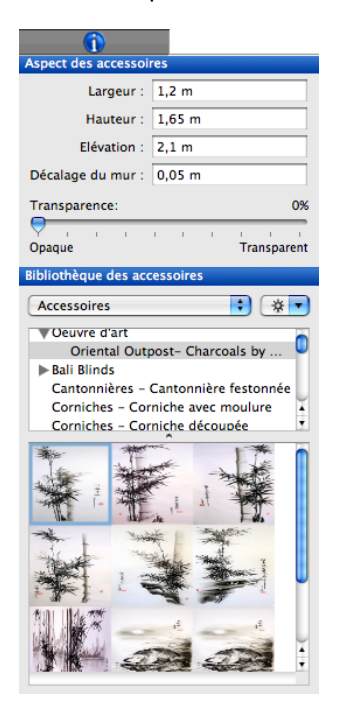

Les dimensions des accessoires sont affichées et différentes bibliothèques d'accessoires sont disponibles.

- **2** Choisissez une bibliothèque d'accessoires. Son contenu apparaît dans la fenêtre d'aperçu.
- **3** Sélectionnez l'accessoire que vous souhaitez placer.

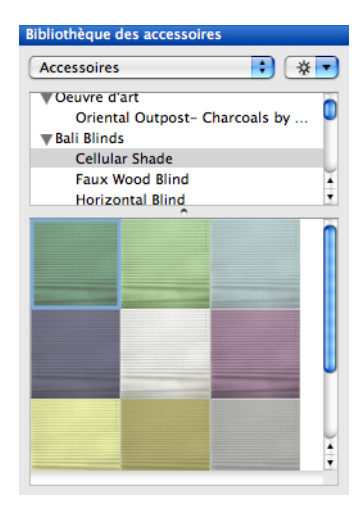

**4** Dans la fenêtre de conception, faites-le glisser sur le mur jusqu'à l'emplacement souhaité et relâchez le bouton de la souris.

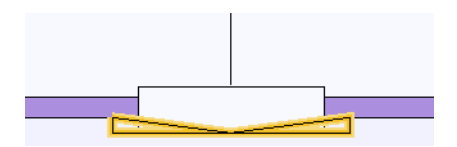

- **5** Sélectionnez l'accessoire. Ses propriétés s'affichent dans la fenêtre Inspecteur.
- **6** Renseignez éventuellement les champs Largeur, Hauteur, Elévation et Décalage du mur pour personnaliser les valeurs.

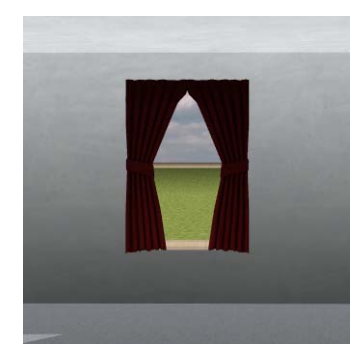

**7** Si vous voulez appliquer un effet personnalisé, réglez la transparence.

# **Déplacement d'éléments muraux**

Vous avez la possibilité de pousser les éléments fixés au mur à l'aide des touches fléchées.

#### **Pour pousser un élément mural**

- **1** Dans le jeu d'outils réductible Edition, cliquez sur l'outil Sélection.
- **2** Sélectionnez l'élément mural que vous souhaitez pousser.
- **3** Appuyez sur la touche fléchée gauche ou droite pour pousser votre sélection dans la direction indiquée.

# **Ajout du premier étage**

Punch! Architecte 3D vous permet de concevoir une maison à un ou deux étages. Une fois les caractéristiques des fondations et du rez-dechaussée fixées, vous pouvez commencer à ajouter des étages à votre plan de maison. Pour de plus amples informations sur la conception des fondations, consultez le chapitre « [Onglet de plan](#page-116-0)  [Fondations », page 113](#page-116-0).

## **Pour copier tous les murs extérieurs du rez-de-chaussée au premier étage**

**1** Sous l'onglet Fondations, désélectionnez toutes les autres couches de plan éventuellement cochées en vue d'un affichage simultané.

- **2** Cliquez sur chacun des murs extérieurs en maintenant la touche MAJ enfoncée pour sélectionner tous les murs.
- **3** Sélectionnez Edition > Copier à l'étage > Etage supérieur. Tous les murs extérieurs sont copiés au premier étage.

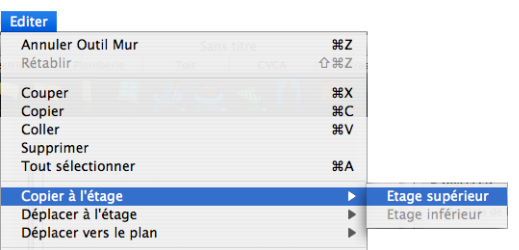

**REMARQUE :** Pour de plus amples informations sur la gestion de plusieurs étages, consultez les chapitres « [Menu Edition », page 61](#page-64-0) et « [Visualisation en modes 2D et 3D », page 21.](#page-24-0)

# **Création d'un demi-niveau**

Grâce au curseur d'élévation de Punch! Architecte 3D, la conception d'une maison à demi-niveaux est un jeu d'enfant. Vous pouvez positionner parfaitement un demi-niveau en un ou deux clics.

#### **Pour créer un demi-niveau**

- **1** Sélectionnez Conception > Accéder à l'étage > Travailler sur le premier étage.
- **2** Sous l'onglet de plan Etage, cliquez sur l'outil Mur du jeu d'outils réductible. Dessinez une zone totalement séparée en suivant les instructions de la section « [Représentation de murs », page 118](#page-121-0).

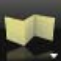

- **3** Sélectionnez tous les points de la section que vous venez de dessiner. Pour ce faire, cliquez sur chacun des murs en maintenant la touche MAJ enfoncée.
- **4** Faites glisser le curseur d'élévation, situé dans la partie gauche de la fenêtre, pour atteindre la position de la division souhaitée.

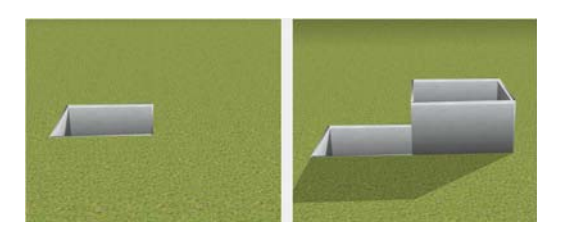

# **Ajout d'un escalier**

Si votre plan compte plusieurs étages, il faut installer un escalier. Lorsque vous mettez un escalier en place, Punch! Architecte 3D affiche sa longueur pour vous informer des dimensions exactes au fur et à mesure que vous dessinez. Pour pratiquer une ouverture dans le plancher de l'étage supérieur en vue d'installer un escalier, consultez la rubrique « [Insertion d'une trémie de plancher », page 136](#page-139-0).

Après avoir dessiné l'escalier, vous pouvez appliquer différentes couleurs et matériaux aux marches, balustres et rampes.

## **Pour dessiner un escalier droit**

- **1** Sous l'onglet de plan Etage, cliquez sur l'outil Escalier droit du jeu d'outils réductible. Les propriétés correspondantes s'affichent dans la fenêtre Inspecteur.
- **2** Cliquez dans la fenêtre de conception pour définir le point de départ de l'escalier.
- **3** Faites glisser le pointeur pour étendre l'escalier. L'escalier extensible qui s'affiche, accompagné de ses dimensions, suit le mouvement du pointeur.
- **4** Etendez l'escalier jusqu'à l'emplacement souhaité et cliquez pour en fixer l'extrémité.
- **5** Cliquez tout en appuyant sur Commande pour quitter le mode de dessin.

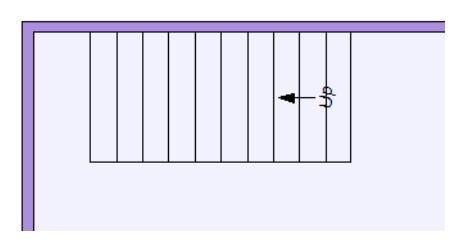

**6** Pour passer outre la contrainte de 5 degrés, maintenez la touche MAJ enfoncée pendant que vous dessinez.

#### **Pour dessiner un escalier incurvé**

**1** Sous l'onglet de plan Etage, cliquez sur l'outil Escalier courbe du jeu d'outils réductible. Les propriétés correspondantes s'affichent dans la fenêtre Inspecteur.

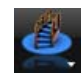

- **2** Cliquez dans la fenêtre de conception pour définir le point de départ de l'escalier.
- **3** Faites glisser le pointeur pour étendre l'escalier. L'escalier extensible qui s'affiche, accompagné de ses dimensions, suit le mouvement du pointeur.
- **4** Etendez l'escalier jusqu'à l'emplacement souhaité et cliquez pour en fixer l'extrémité.
- **5** Cliquez tout en appuyant sur Commande pour quitter le mode de dessin.

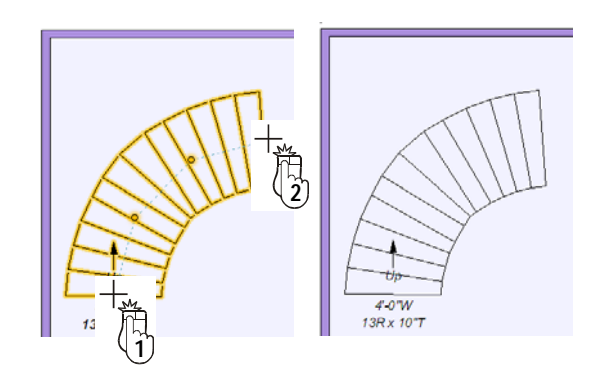

**6** Pour contraindre l'escalier à suivre un arc en plein cintre, maintenez la touche MAJ enfoncée pendant que vous dessinez.

#### **Pour créer un palier**

**1** Sous l'onglet de plan Etage, cliquez sur l'outil Escalier droit du jeu d'outils réductible. Les propriétés correspondantes s'affichent dans la fenêtre Inspecteur.

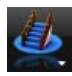

**2** Cliquez dans la fenêtre de conception pour définir le point de départ de l'escalier.

- **3** Faites glisser le pointeur pour étendre l'escalier. L'escalier extensible qui s'affiche, accompagné de ses dimensions, suit le mouvement du pointeur.
- **4** Cliquez à l'endroit où vous voulez placer le palier.
- **5** Continuez à étendre l'escalier jusqu'à l'emplacement souhaitez et cliquez pour en fixer l'extrémité.
- **6** Cliquez tout en appuyant sur Commande pour quitter le mode de dessin.

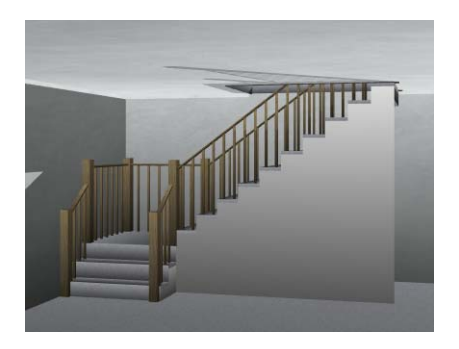

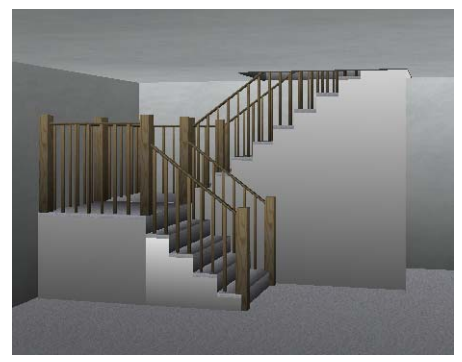

- **7** Le cas échéant, déplacez les points à l'aide de la fonction Pousser jusqu'à l'endroit souhaité pour que le palier ait exactement l'aspect voulu.
- **8** Pour passer outre la contrainte de 5 degrés, maintenez la touche MAJ enfoncée pendant que vous dessinez.

# **Modification d'un escalier**

Après avoir dessiné un escalier, vous pouvez en modifier les caractéristiques et l'emplacement à votre gré. Punch! Architecte 3D vous permet de gérer la largeur de l'escalier, la hauteur de

contremarche et la largeur du giron, ainsi que la hauteur et le placement de la rampe, et de choisir un escalier ouvert ou fermé.

#### **Pour inverser le sens d'un escalier**

- **1** Dans le jeu d'outils réductible Edition, cliquez sur l'outil Sélection.
- **2** Cliquez avec le bouton droit sur la ligne médiane de l'escalier à modifier et sélectionnez Inverser le sens de l'escalier dans le menu contextuel. Le sens de l'escalier est alors inversé.

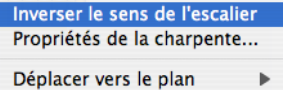

**REMARQUE :** Cette option est applicable aux escaliers incurvés et aux escaliers droits.

## **Pour personnaliser les caractéristiques d'un escalier**

- **1** Dans le jeu d'outils réductible Edition, cliquez sur l'outil Sélection.
- **2** Sélectionnez l'escalier que vous souhaitez modifier. Ses propriétés s'affichent dans la fenêtre Inspecteur.

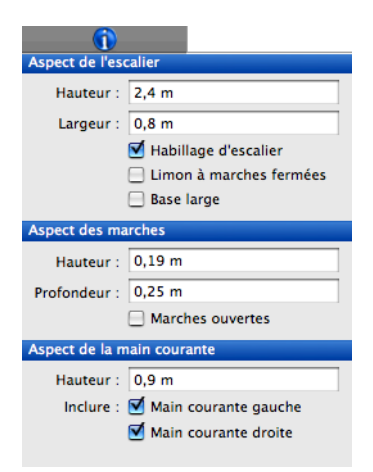

**3** Indiquez la hauteur et la largeur souhaitées dans les champs appropriés. Appuyez sur la touche Entrée pour accepter les nouvelles valeurs.

**4** Activez la case Habillage d'escalier pour inclure les cloisons sèches dans la conception.

OU

- ◆ Désactivez la case pour supprimer les cloisons sèches.
- **5** Activez la case Limon à marches fermées pour un créer un limon plein.

OU

- ◆ Désactivez la case pour créer un limon ouvert.
- **6** Activez la case Base large si vous désirez une base surdimensionnée. Cette option est visible uniquement lorsque l'option Habillage d'escalier n'est pas sélectionnée.

 $O<sub>U</sub>$ 

- ◆ Désactivez la case pour supprimer la base large.
- **7** Indiquez la hauteur (contremarche) et la profondeur (giron) souhaitées dans les champs appropriés. Appuyez sur la touche Entrée pour accepter les nouvelles valeurs.
- **8** Activez la case Marches ouvertes pour créer un escalier sans contremarche.

OU

- ◆ Désactivez la case pour insérer des contremarches.
- **9** Indiquez la hauteur de la main courante et appuyez sur la touche Entrée.
- **10** Activez ou désactivez les cases Main courante gauche et Main courante droite pour inclure ou exclure une rampe (la base de l'escalier étant le repère).

# **Ajout de rampes**

Une fois l'escalier dessiné, il vous faut dessiner une rampe pour faire office de garde-corps.

## **Pour dessiner une rampe droite**

**1** Sous l'onglet de plan Etage, cliquez sur l'outil Rampe droite du jeu d'outils réductible. Les propriétés correspondantes s'affichent dans la fenêtre Inspecteur.

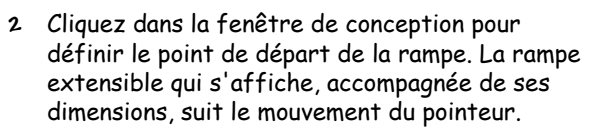

- **3** Pour passer outre la contrainte de 5 degrés, maintenez la touche MAJ enfoncée pendant que vous dessinez.
- **4** Etendez l'escalier jusqu'à l'emplacement souhaité et cliquez pour en fixer l'extrémité.
- **5** Cliquez tout en appuyant sur Commande pour quitter le mode de dessin.

#### **Pour dessiner une rampe incurvée**

**1** Sous l'onglet de plan Etage, cliquez sur l'outil Rampe courbe du jeu d'outils réductible. Les propriétés correspondantes s'affichent dans la fenêtre Inspecteur.

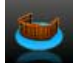

- **2** Cliquez dans la fenêtre de conception pour définir le point de départ de la rampe.
- **3** Faites glisser le pointeur pour étendre l'escalier. La rampe extensible qui s'affiche, accompagnée de ses dimensions, suit le mouvement du pointeur.
- **4** Continuez de faire glisser le pointeur et de cliquer pour définir la forme de la rampe.

**REMARQUE :** La rampe apparaît sous une forme angulaire pendant que vous dessinez mais sa forme s'arrondit dès que vous définissez le point suivant.

- **5** Pour contraindre la rampe à suivre un arc en plein cintre, maintenez la touche MAJ enfoncée pendant que vous dessinez.
- **6** Cliquez tout en appuyant sur Commande pour quitter le mode de dessin.

# **Modification d'une rampe**

Vous pouvez modifier les caractéristiques d'une rampe après l'avoir dessinée. Toutes les propriétés sont modifiables dans la fenêtre Inspecteur.

## **Pour personnaliser les caractéristiques d'une rampe**

**1** Dans le jeu d'outils réductible Edition, cliquez sur l'outil Sélection.

**2** Sélectionnez la rampe que vous souhaitez modifier. Ses propriétés s'affichent dans la fenêtre Inspecteur.

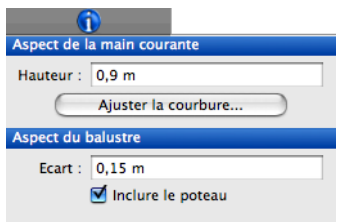

- **3** Indiquez la valeur souhaitée dans le champ Hauteur et appuyez sur la touche Entrée.
- **4** Indiquez la valeur souhaitée dans le champ Ecart et appuyez sur la touche Entrée.
- **5** Le cas échéant, activez la case Inclure des balustres pour placer des barreaux de rampe.

## **Pour ajuster la courbure**

- **1** Dans le jeu d'outils réductible Edition, cliquez sur l'outil Sélection.
- **2** Sélectionnez la rampe que vous souhaitez modifier. Ses propriétés s'affichent dans la fenêtre Inspecteur.
- **3** Cliquez sur le bouton Ajuster la courbure. Une boîte de dialogue s'ouvre.

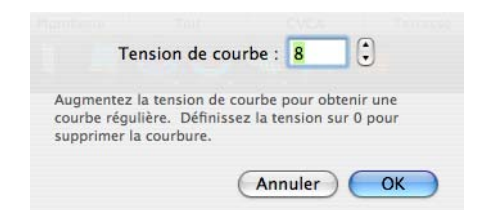

**4** Indiquez la valeur souhaitée dans le champ Tension de courbe.

OU

- ◆ Cliquez sur la commande d'incrémentation pour changer la tension de courbe.
- **5** Cliquez sur OK.

# <span id="page-138-0"></span>**Ajout de planchers**

Que vous vouliez installer de la moquette sur tout l'étage ou donner une touche personnelle à chaque pièce, Punch! Architecte 3D vous permet de tester les différentes options de plancher afin d'éviter de dépenser des sommes exorbitantes pour un résultat décevant. Après avoir dessiné le plancher, vous pouvez le personnaliser en appliquant des revêtements de sol différents comme du carrelage, de la moquette, du parquet, etc. [Pour de plus amples](#page-44-0)  [informations, consultez la rubrique « Application de](#page-44-0)  [matériaux de construction », page 41.](#page-44-0)

## **Pour dessiner un plancher**

**1** Sous l'onglet de plan Etage, cliquez sur l'outil Plancher du jeu d'outils réductible. Les propriétés correspondantes s'affichent dans la fenêtre Inspecteur.

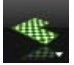

**REMARQUE :** Si besoin est, vous pouvez désactiver l'option de construction automatique du plancher. Cliquez dans un périmètre clos et désactivez la case Afficher le plancher dans la fenêtre Inspecteur.

- **2** Cliquez dans la fenêtre de conception pour définir le point de départ du plancher.
- **3** Faites glisser le pointeur pour étendre le plancher. La ligne extensible qui apparaît suit le mouvement du pointeur. Cette ligne représente la première limite du plancher. Notez que ses dimensions sont actualisées à mesure que vous dessinez.
- **4** Cliquez pour définir le point suivant.
- **5** Continuez de faire glisser le pointeur et de cliquer pour définir la forme du plancher.
- **6** Cliquez en appuyant sur Commande pour terminer l'opération.

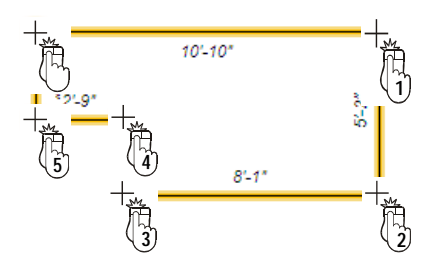

# **Pour modifier la forme du plancher**

**Chapitre Onglet de plan Etage 17**

- **1** Dans le jeu d'outils réductible Edition, cliquez sur l'outil Sélection.
- **2** Sélectionnez le segment de plancher dont vous désirez changer la forme.
- **3** Faites glisser le point d'un angle jusqu'à l'endroit voulu.
- **4** Le cas échéant, faites glisser le segment tout entier pour déplacer les deux angles en même temps.

# <span id="page-139-0"></span>**Insertion d'une trémie de plancher**

Avec Punch! Architecte 3D, la conception de greniers ou d'ouvertures d'escalier originales, par exemple, est un jeu d'enfant. De même, vous pouvez convertir facilement l'espace libre au-dessus du garage en pièce polyvalente.

#### **Pour dessiner une trémie de plancher**

**1** Sous l'onglet de plan Etage, cliquez sur l'outil Trémie de plancher du jeu d'outils réductible. Les propriétés correspondantes s'affichent dans la fenêtre Inspecteur.

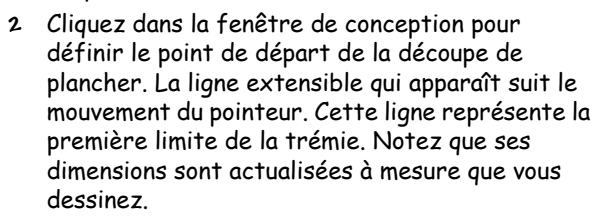

- **3** Cliquez et déplacez le pointeur jusqu'à l'angle suivant. Répétez cette procédure jusqu'à ce que la trémie soit entièrement dessinée.
- **4** Cliquez tout en appuyant sur Commande pour quitter le mode de dessin.
- **5** Pour personnaliser l'épaisseur de découpe, indiquez une nouvelle valeur dans le champ Epaisseur de l'Inspecteur.

# **Pour modifier la forme d'une trémie de plancher**

- **1** Dans le jeu d'outils réductible Edition, cliquez sur l'outil Sélection.
- **2** Sélectionnez la trémie de plancher dont vous désirez changer la forme.
- **3** Faites glisser le point d'un angle jusqu'à l'endroit voulu.
- **4** Le cas échéant, faites glisser le segment tout entier pour déplacer les deux angles en même temps.

# **Ajout de placards**

Votre création peut être agrémentée de placards en quelques clics. Vous pouvez soit placer des placards prédéfinis, que vous pouvez éventuellement personnaliser, soit créer des placards de toutes pièces. Parmi les nombreux styles de placards disponibles, les dimensions peuvent toutes être modifiées à volonté.

#### **Pour ajouter un placard**

**1** Sous l'onglet de plan Etage, cliquez sur l'outil Placard. Les styles de placard s'affichent dans la fenêtre Inspecteur.

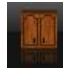

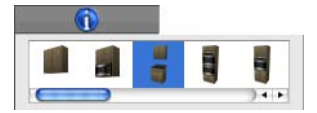

- **2** Sélectionnez un placard dont le style vous plaît.
- **3** Faites-le glisser sur un mur jusqu'à l'emplacement souhaité et relâchez le bouton de la souris, en prenant soin de placer le placard sur le bon côté du mur.

#### **Pour créer un placard sur mesure**

**1** Cliquez sur l'outil Placard. Les styles de placard s'affichent dans la fenêtre Inspecteur.

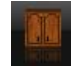

- **2** Dans le jeu d'outils réductible Edition, cliquez sur l'outil Sélection.
- **3** Sélectionnez un placard dont le style vous plaît.
- **4** Faites-le glisser sur un mur jusqu'à l'emplacement souhaité et relâchez le bouton de la souris.
- **5** Cliquez sur l'outil Sélection et sélectionnez le placard. Ses propriétés s'affichent dans la fenêtre Inspecteur.

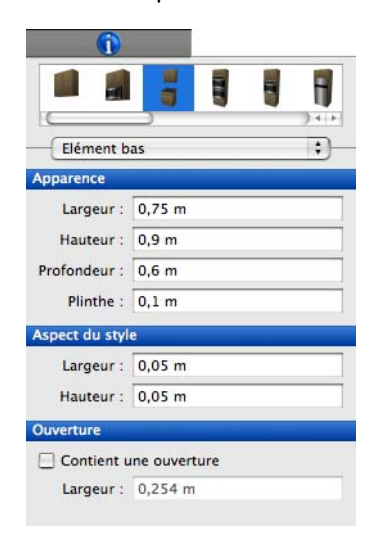

**6** Choisissez le composant que vous souhaitez modifier dans le menu déroulant.

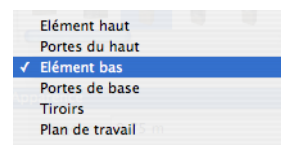

**7** Indiquez les dimensions souhaitées dans les champs appropriés. Appuyez sur la touche Entrée pour accepter les nouvelles valeurs.

**REMARQUE :** Les dimensions personnalisables proposées varient en fonction du type de placard.

#### **Pour appliquer un parement personnalisé**

- **1** Dans le jeu d'outils réductible Edition, cliquez sur l'outil Sélection.
- **2** Sélectionnez le placard que vous souhaitez modifier. Ses propriétés s'affichent.
- **3** Choisissez un composant de type porte ou tiroir dans le menu déroulant. Les propriétés correspondantes s'affichent dans la fenêtre Inspecteur.
- **4** Choisissez Façades dans le menu déroulant. La bibliothèque des styles de portes de placard apparaît.
- **5** Sélectionnez le style de porte souhaité.

## **Pour ajouter un îlot**

**1** Cliquez sur l'outil Placard. Les styles de placard s'affichent dans la fenêtre Inspecteur.

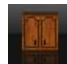

**2** Cliquez à l'endroit de l'espace de travail où vous voulez placer l'îlot. L'îlot apparaît.

## **Pour modifier le style d'un îlot**

- **1** Dans le jeu d'outils réductible Edition, cliquez sur l'outil Sélection.
- **2** Sélectionnez l'îlot que vous souhaitez modifier. Ses propriétés s'affichent dans la fenêtre Inspecteur.

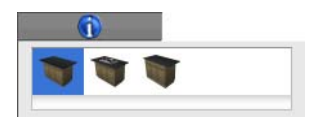

**3** Sélectionnez le style souhaité. L'îlot est modifié.

#### **Pour personnaliser les dimensions d'un placard**

- **1** Sélectionnez le placard que vous souhaitez personnaliser. Ses propriétés s'affichent dans la fenêtre Inspecteur.
- **2** Indiquez les dimensions souhaitées dans les champs appropriés. Appuyez sur la touche Entrée pour accepter les nouvelles valeurs.

# **Ajout de pièces de quincaillerie aux placards**

Les pièces de quincaillerie de placard vous permettent d'ajouter une touche très personnelle à votre création. Punch! Architecte 3D propose une bibliothèque de boutons et de poignées très complète.

## **Pour personnaliser les pièces de quincaillerie d'un placard**

- **1** Dans le jeu d'outils réductible Edition, cliquez sur l'outil Sélection.
- **2** Sélectionnez le placard que vous souhaitez modifier. Ses propriétés s'affichent.
- **3** Choisissez un composant de type porte ou tiroir dans le menu déroulant. Les propriétés correspondantes s'affichent dans la fenêtre Inspecteur.

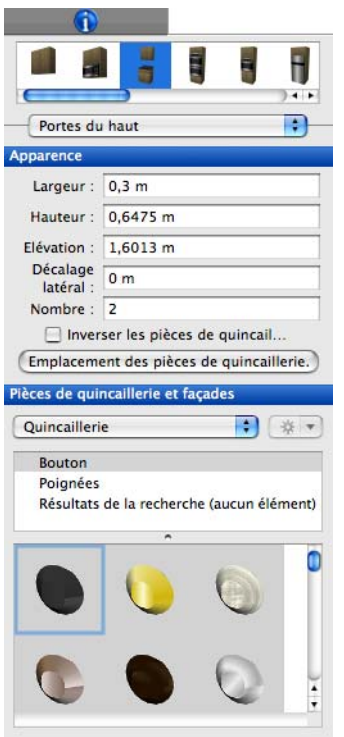

- **4** Cliquez sur le bouton Emplacement des pièces de quincaillerie et indiquez l'endroit souhaité sur le placard.
- **5** Choisissez Quincaillerie dans le menu déroulant. Les bibliothèques de pièces de quincaillerie apparaissent.

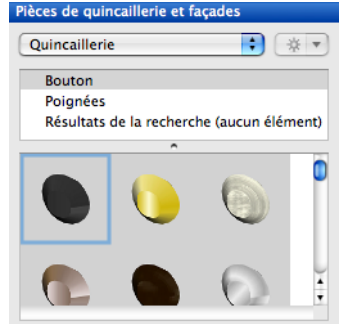

- **6** Choisissez la bibliothèque des boutons ou des poignées. Son contenu apparaît dans la fenêtre d'aperçu.
- **7** Sélectionnez le bouton ou la poignée que vous souhaitez.

## **Pour supprimer la poignée ou le bouton d'une porte**

- **1** Dans le jeu d'outils réductible Edition, cliquez sur l'outil Sélection.
- **2** Sélectionnez la porte équipée de la poignée ou du bouton que vous souhaitez supprimer. Les propriétés du placard s'affichent dans la fenêtre Inspecteur.
- **3** Choisissez Quincaillerie dans le menu déroulant.
- **4** Sélectionnez l'image représentant un bouton de porte barré en rouge. Le bouton ou la poignée est alors supprimé(e) de la porte sélectionnée.

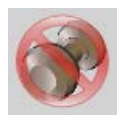

# **Conception de pièces à partir de modèles**

Punch! Architecte 3D propose des douzaines de modèles de pièce pour vous faciliter la tâche lors de conception et vous donner des idées. Dans les différentes catégories proposées, choisissez le modèle qui vous convient le mieux.

#### **Pour placer un modèle**

- **1** Cliquez sur l'onglet Contenu.
- **2** Sélectionnez Modèles dans le menu contextuel. Les bibliothèques de modèles apparaissent.

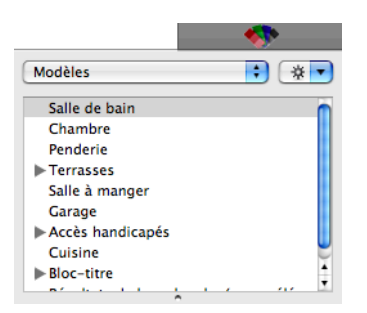

Certaines catégories (Salle de bain, par exemple) sont organisées en sous-catégories, accessibles en cliquant sur le triangle correspondant.

**3** Choisissez la bibliothèque dont vous souhaitez afficher le contenu dans la fenêtre d'aperçu.

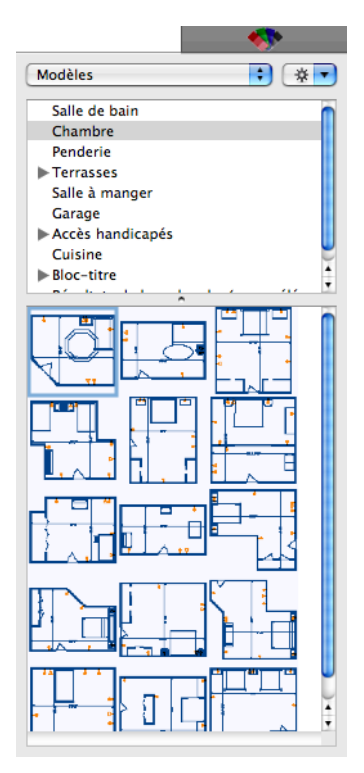

- **4** Faites défiler les modèles et faites glisser celui qui vous intéresse dans la fenêtre de conception. Lorsque vous placez le pointeur sur chaque image, sa description apparaît dans la barre d'état.
- **5** Le cas échéant, cliquez sur l'outil Sélection, puis sur le modèle que vous venez de placer pour le

faire glisser vers un autre emplacement de la fenêtre de conception.

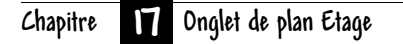
# **Onglet de plan Electricité**

Pour placer des composants électriques dans votre maison, il vous suffit de les sélectionner et de cliquer sur le dessin. Vous pouvez même allumer et éteindre les lumières.

Punch! Architecte 3D offre des fonctions de positionnement pratiques, telles que le dimensionnement proportionné et l'asservissement aux murs. Grâce au dimensionnement proportionné, vous pouvez placer des composants à une distance donnée d'un mur voisin ou d'un autre composant électrique. L'asservissement automatique aux murs vous permet de vous assurer que les composants, tels que les prises électriques ou les interrupteurs, sont placés sans erreur.

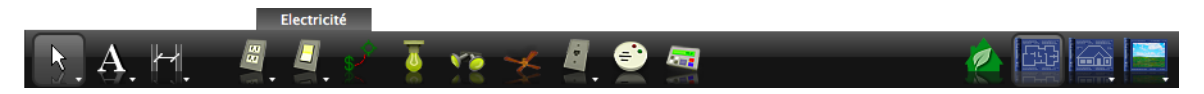

# **Ajout de prises et d'interrupteurs**

Punch! Architecte 3D vous permet de placer facilement des composants électriques dans votre maison. Pour ce faire, il vous suffit de sélectionner un composant dans les outils utilitaires disponibles sous l'onglet, puis de cliquer sur le plan. Des lignes de dimension apparaissent automatiquement pour faciliter le positionnement du composant à une distance spécifique d'un autre composant électrique ou d'un pan de mur voisin. Vous remarquerez que certains interrupteurs et prises sont automatiquement asservis au mur afin d'assurer un positionnement simple et précis. Les prises de plancher et de plafond ne sont pas concernées par cette fonction. Si une prise doit être placée à une distance égale ou inférieure à 15 centimètres d'une source d'eau, par exemple, dans une cuisine, une salle de bain ou même dehors, choisissez toujours une prise de terre. Ces prises sont conçues pour se désarmer automatiquement si elles sont mouillées.

#### **Pour placer une prise de courant de 110 ou 220 V**

**1** Sous l'onglet de plan Electricité, cliquez sur l'outil Prise 110 V ou Prise 220 V du jeu d'outils réductible.

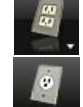

- **2** Faites glisser le pointeur sur un pan de mur. Les dimensions sont actualisées au fur et à mesure que vous faites glisser la prise. Les lignes de dimension indiquent la distance entre le centre de la prise et le mur ou le composant électrique le plus proche.
- **3** Placez le pointeur du côté du mur où la prise doit apparaître.

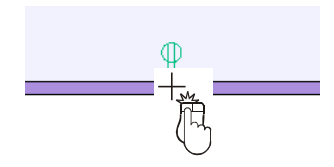

**4** Relâchez le bouton de la souris pour placer la prise.

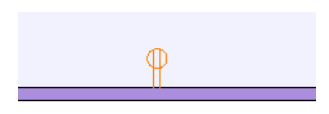

## **Pour placer une prise de 110 V avec mise à la terre, commutée ou étanche**

- **1** Sous l'onglet de plan Electricité, cliquez sur l'outil Prise de terre 110 V commutée étanche du jeu d'outils réductible.
- 
- **2** Le menu déroulant Style s'affiche dans la fenêtre Inspecteur.

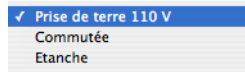

- **3** Choisissez le type de prise souhaité.
- **4** Faites glisser le pointeur sur un pan de mur. Les dimensions sont actualisées au fur et à mesure que vous faites glisser la prise. Les lignes de dimension indiquent la distance entre le centre de la prise et le mur ou le composant électrique le plus proche.
- **5** Placez le pointeur du côté du mur où la prise doit apparaître.
- **6** Relâchez le bouton de la souris pour placer la prise.

#### **Pour placer une prise au sol ou au plafond**

**1** Sous l'onglet de plan Electricité, cliquez sur l'outil Prise 110 V plancher/plafond ou Prise 220 V plancher/plafond du jeu d'outils réductible. Le menu déroulant Style s'affiche dans la fenêtre Inspecteur.

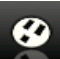

 $\sqrt{$  Plancher 110 V Plafond 110 V

- **2** Choisissez le type de prise souhaité.
- **3** Cliquez dans la fenêtre de conception à l'endroit où vous voulez placer la prise.

#### **Pour placer un interrupteur**

**1** Sous l'onglet de plan Electricité, cliquez sur l'outil Interrupteur du jeu d'outils réductible.

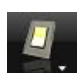

- **2** Faites glisser le pointeur sur un pan de mur. Les dimensions sont actualisées au fur et à mesure que vous faites glisser l'interrupteur. Les lignes de dimension indiquent la distance entre le centre de l'interrupteur et le mur ou le composant électrique le plus proche.
- **3** Placez le pointeur du côté du mur où l'interrupteur doit apparaître.
- **4** Relâchez le bouton de la souris pour placer l'interrupteur.

#### **Pour placer un interrupteur à 3, 4 ou 5 voies**

**1** Sous l'onglet de plan Electricité, cliquez sur l'outil Interrupteur à 3/4/5 voies du jeu d'outils réductible.

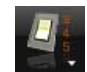

**2** Le menu déroulant Style s'affiche dans la fenêtre Inspecteur.

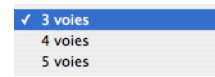

- **3** Faites glisser le pointeur sur un pan de mur. Les dimensions sont actualisées au fur et à mesure que vous faites glisser l'interrupteur. Les lignes de dimension indiquent la distance entre le centre de l'interrupteur et le mur ou le composant électrique le plus proche.
- **4** Placez le pointeur du côté du mur où l'interrupteur doit apparaître.
- **5** Relâchez le bouton de la souris pour placer l'interrupteur.

#### **Pour placer un interrupteur variateur**

**1** Sous l'onglet de plan Electricité, cliquez sur l'outil Interrupteur variateur du jeu d'outils réductible.

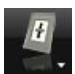

**2** Le menu déroulant Style s'affiche dans la fenêtre Inspecteur.

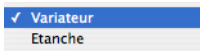

- **3** Faites glisser le pointeur sur un pan de mur. Les dimensions sont actualisées au fur et à mesure que vous faites glisser l'interrupteur. Les lignes de dimension indiquent la distance entre le centre de l'interrupteur et le mur ou le composant électrique le plus proche.
- **4** Placez le pointeur du côté du mur où l'interrupteur doit apparaître.
- **5** Relâchez le bouton de la souris pour placer l'interrupteur.

### **Pour déplacer une prise ou un interrupteur d'une distance précise**

- **1** Dans le jeu d'outils réductible Edition, cliquez sur l'outil Sélection.
- **2** Sélectionnez la prise ou l'interrupteur que vous souhaitez déplacer. Des poignées de sélection apparaissent.
- **3** Sélectionnez Edition > Déplacer.
- OU
	- ◆ Double-cliquez sur l'outil Sélection.

La boîte de dialogue Déplacer s'ouvre.

- **4** Sélectionnez le système de coordonnées (Cartésien ou Polaire).
- **5** Indiquez les coordonnées des axes X et Y, puis cliquez sur OK. La sélection est alors transférée à la position que vous avez indiquée.

# **Ajout de systèmes de câblage**

Vous pouvez facilement relier des composants électriques à un interrupteur à l'aide d'un câble. Grâce à l'outil Câblage, il vous suffit de faire glisser le pointeur pour définir la connexion.

## **Pour relier un interrupteur à un appareil électrique**

**1** Sous l'onglet de plan Electricité, cliquez sur l'outil Câblage du jeu d'outils réductible.

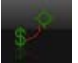

**2** Faites glisser le pointeur d'un interrupteur jusqu'au ventilateur de plafond ou au luminaire concerné.

# **Chapitre Onglet de plan Electricité 18**

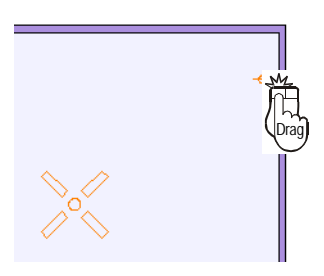

Le câblage apparaît au fur et à mesure.

**3** Relâchez le bouton de la souris pour placer le câblage.

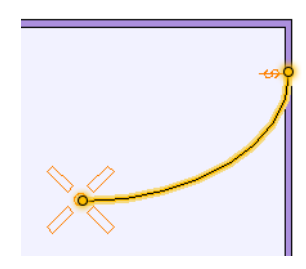

# **Ajout de luminaires**

La procédure à suivre pour placer des luminaires sur votre plan est similaire à celle des autres composants électriques, à cette différence près qu'ils ne sont soumis ni à l'asservissement aux murs, ni au dimensionnement automatique.

Punch! Architecte 3D offre un grand choix de luminaires, notamment des plafonniers et les lampes couplées à un système de climatisation. De plus, vous pouvez régler le rayon lumineux de chaque appareil.

#### **Pour ajouter un luminaire**

**1** Sous l'onglet de plan Electricité, cliquez sur l'outil Luminaire. Les propriétés correspondantes s'affichent dans la fenêtre Inspecteur.

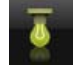

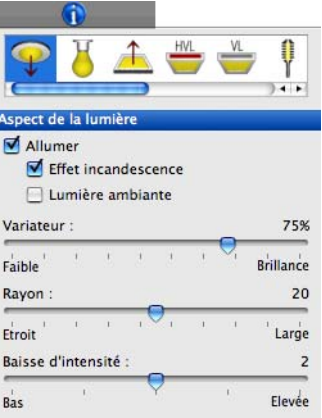

- **2** Sélectionnez le style de luminaire souhaité.
- **3** Cliquez dans la fenêtre de conception à l'endroit où vous voulez placer le luminaire.
- **4** Cliquez éventuellement à plusieurs endroits pour placer d'autres luminaires.

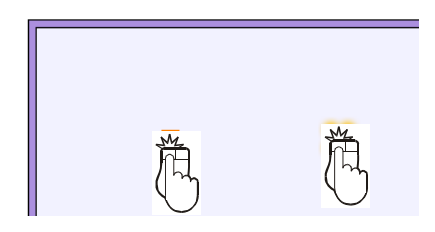

**REMARQUE :** Un luminaire est placé à l'emplacement du pointeur chaque fois que vous cliquez. Pour terminer la procédure, sélectionnez un autre outil.

#### **Pour allumer ou éteindre la lumière**

- **1** Dans le jeu d'outils réductible Edition, cliquez sur l'outil Sélection.
- **2** Sélectionnez le luminaire que vous souhaitez allumer ou éteindre. Ses propriétés s'affichent dans la fenêtre Inspecteur.

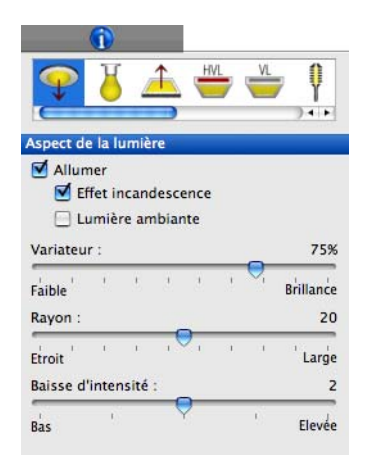

**3** Activez ou désactivez la case Allumer. Le changement s'opère dans la vue 3D

**REMARQUE :** Veillez à afficher la vue 3D pour visualiser le résultat.

### **Pour activer et désactiver l'effet incandescence**

- **1** Dans le jeu d'outils réductible Edition, cliquez sur l'outil Sélection.
- **2** Sélectionnez le luminaire que vous souhaitez modifier. Ses propriétés s'affichent dans la fenêtre Inspecteur.
- **3** Activez la case Allumer.
- **4** Activez ou désactivez la case Effet incandescence. Le changement s'opère dans la vue 3D

**REMARQUE :** Veillez à afficher la vue 3D pour visualiser le résultat.

#### **Pour atténuer l'éclairage**

- **1** Dans le jeu d'outils réductible Edition, cliquez sur l'outil Sélection.
- **2** Sélectionnez le luminaire que vous souhaitez allumer ou éteindre. Ses propriétés s'affichent dans la fenêtre Inspecteur.
- **3** Faites glisser le curseur Variateur pour atténuer ou renforcer la luminosité.

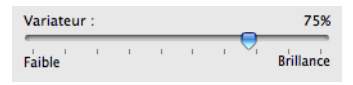

**4** Au besoin, affichez la vue 3D pour visualiser le résultat.

**REMARQUE :** La lumière doit être allumée pour que les changements soient visibles.

#### **Pour régler le rayon lumineux**

- **1** Dans le jeu d'outils réductible Edition, cliquez sur l'outil Sélection.
- **2** Sélectionnez le luminaire que vous souhaitez modifier. Ses propriétés s'affichent dans la fenêtre Inspecteur.
- **3** Faites glisser le curseur Rayon pour concentrer ou élargir le faisceau lumineux.

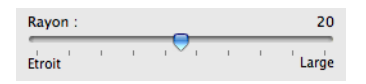

- **4** Faites glisser le curseur Variateur pour atténuer ou renforcer la luminosité.
- **5** Au besoin, affichez la vue 3D pour visualiser le résultat.

**REMARQUE :** La lumière doit être allumée pour que les changements soient visibles.

## **Pour régler la baisse d'intensité d'un luminaire**

- **1** Dans le jeu d'outils réductible Edition, cliquez sur l'outil Sélection.
- **2** Sélectionnez le luminaire que vous souhaitez modifier. Ses propriétés s'affichent dans la fenêtre Inspecteur.
- **3** Faites glisser le curseur Baisse d'intensité pour renforcer ou adoucir les bords du faisceau lumineux.

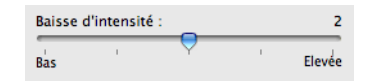

- **4** Faites glisser le curseur Variateur pour atténuer ou renforcer la luminosité.
- **5** Au besoin, affichez la vue 3D pour visualiser le résultat.

**REMARQUE :** La lumière doit être allumée pour que les changements soient visibles.

# **Ajout de projecteurs**

La procédure à suivre pour placer des projecteurs est la même que pour les prises et les interrupteurs : ils sont fixés aux murs et y sont asservis. Il est possible de les allumer ou de les éteindre et de voir le résultat dans la fenêtre 3D.

### **Pour ajouter un projecteur**

**1** Sous l'onglet de plan Electricité, cliquez sur l'outil Projecteur. Les propriétés correspondantes s'affichent dans la fenêtre Inspecteur.

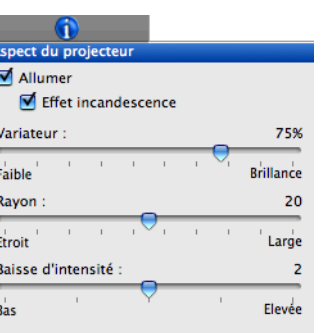

- **2** Faites glisser le pointeur sur un pan de mur. Les dimensions sont actualisées au fur et à mesure que vous faites glisser le projecteur. Les lignes de dimension indiquent la distance entre le centre du projecteur et le mur ou le composant électrique le plus proche.
- **3** Placez le pointeur du côté du mur où le projecteur doit apparaître.
- **4** Relâchez le bouton de la souris pour placer le projecteur.

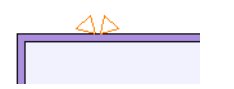

**5** Modifiez éventuellement la hauteur du projecteur à l'aide du curseur d'élévation.

# **Ajout de ventilateurs de plafond**

Un simple clic suffit pour placer un ventilateur de plafond. Vous pouvez ensuite le déplacer en le faisant glisser ou en précisant ses coordonnées exactes.

## **Pour placer un ventilateur de plafond**

**1** Sous l'onglet de plan Electricité, cliquez sur l'outil Ventilateur de plafond. La bibliothèque des ventilateurs de plafond apparaît dans la fenêtre Inspecteur.

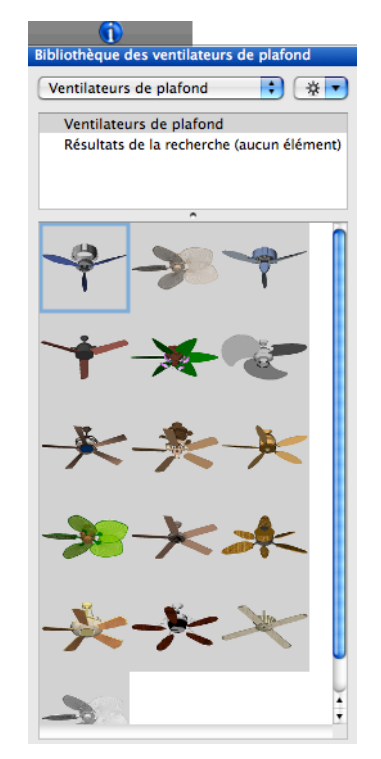

- **2** Sélectionnez le ventilateur que vous souhaitez.
- **3** Cliquez dans la fenêtre de conception pour placer le ventilateur au plafond.

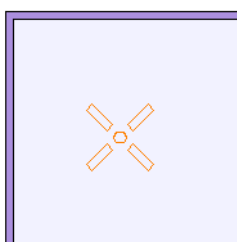

**4** Sélectionnez éventuellement le ventilateur et faites-le glisser jusqu'à un autre emplacement.

# **Ajout de prises de téléphone et de câble**

La procédure à suivre pour placer des prises de câble et de téléphone est la même que pour les prises de courant et les interrupteurs muraux.

Vous remarquerez que ces prises sont automatiquement asservies au mur afin d'assurer un

positionnement simple et précis.

#### **Pour placer une prise de téléphone ou de câble**

**1** Sous l'onglet de plan Electricité, cliquez sur l'outil Sortie de câble téléphonique ou Sortie de câble électrique du jeu d'outils réductible.

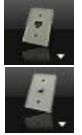

- **2** Faites glisser le pointeur sur un pan de mur. Les dimensions sont actualisées au fur et à mesure que vous faites glisser la prise. Les lignes de dimension indiquent la distance entre le centre de la prise et le mur ou le composant électrique le plus proche.
- **3** Placez le pointeur du côté du mur où la prise doit apparaître.
- **4** Relâchez le bouton de la souris pour placer la prise.

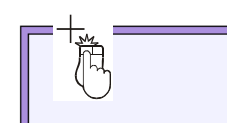

**5** Relâchez le bouton de la souris pour placer la prise de téléphone ou de câble.

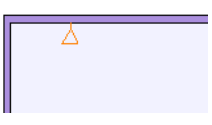

# **Ajout de détecteurs de fumée et de thermostats**

La procédure à suivre pour placer des détecteurs de fumée et des thermostats est la même que pour les prises de courant et les interrupteurs muraux. Vous remarquerez que ces composants sont automatiquement asservis au mur afin d'assurer un positionnement simple et précis.

## **Pour placer un détecteur de fumée ou un thermostat**

**1** Sous l'onglet de plan Electricité, cliquez sur l'outil Détecteur de fumée ou Thermostat.

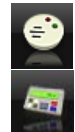

- **2** Faites glisser le pointeur sur un pan de mur. Les dimensions sont actualisées au fur et à mesure que vous faites glisser l'élément. Les lignes de dimension indiquent la distance entre le centre de l'élément et le mur ou le composant électrique le plus proche.
- **3** Placez le pointeur du côté du mur où l'élément doit apparaître.

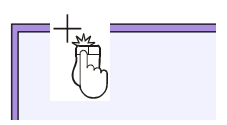

**4** Relâchez le bouton de la souris pour placer le détecteur de fumée ou le thermostat.

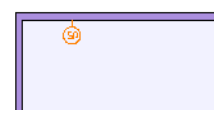

## **Chapitre Onglet de plan Electricité 18**

# **Déplacement d'éléments muraux**

Vous avez la possibilité de pousser les éléments fixés au mur à l'aide des touches fléchées.

#### **Pour pousser un élément mural**

- **1** Dans le jeu d'outils réductible Edition, cliquez sur l'outil Sélection.
- **2** Sélectionnez l'élément mural que vous souhaitez pousser.
- **3** Appuyez sur la touche fléchée gauche ou droite pour pousser votre sélection dans la direction indiquée.

# **Onglet de plan Plomberie**

Après avoir créé le plan d'étage, il vous reste à planifier les installations sanitaires. Punch! Architecte 3D propose un large éventail de composants de plomberie, allant des toilettes standard aux baignoires balnéo. Punch! Architecte 3D a également pensé aux arrivées de gaz et aux siphons de sol, qui sont des éléments importants. De par leur conception, la plupart des éléments de plomberie sont « asservis aux murs », c'est-à-dire qu'ils ne peuvent être placés que sur des pans de mur pour éviter toute erreur d'agencement. Les baignoires et les douches sont automatiquement annotées et les dimensions sont actualisées tout au long de l'installation afin de garantir un positionnement précis. Chaque symbole de plomberie est facile à incorporer au dessin et peut aisément être modifié à tout moment.

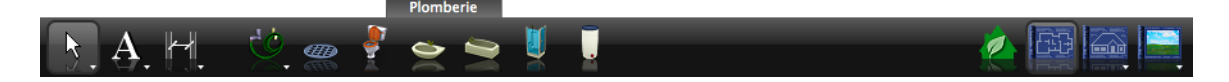

# **Ajout d'un robinet d'arrosage ou de gaz**

Lorsque vous placez un robinet d'arrosage ou de gaz, les lignes de dimension apparaissent automatiquement pour que vous puissiez facilement positionner les objets à une distance donnée d'une autre installation de plomberie ou de l'extrémité d'un pan de mur. Vous remarquerez que les robinets

sont automatiquement asservis au mur afin d'assurer un positionnement simple et précis.

## **Pour placer un robinet d'arrosage à l'extérieur**

- **1** Sous l'onglet de plan Plomberie, cliquez sur l'outil Arrivée d'eau du jeu d'outils réductible.
- **2** Faites glisser le pointeur sur un pan de mur. Les dimensions sont actualisées au fur et à mesure que vous faites glisser le robinet. Les lignes de dimension indiquent la distance entre le centre du robinet et le mur ou le composant sanitaire le plus proche.
- **3** Placez le pointeur du côté du mur où le robinet doit apparaître.

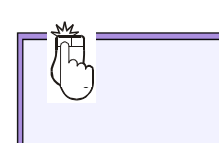

**4** Relâchez le bouton de la souris pour placer le robinet.

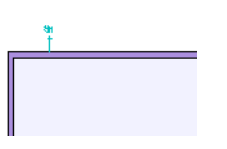

**5** Le cas échéant, sélectionnez le robinet et faitesle glisser jusqu'à un autre emplacement.

## **Pour placer un robinet de gaz**

**1** Sous l'onglet de plan Plomberie, cliquez sur l'outil Arrivée de gaz du jeu d'outils réductible.

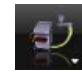

- **2** Faites glisser le pointeur sur un pan de mur. Les dimensions sont actualisées au fur et à mesure que vous faites glisser le robinet. Les lignes de dimension indiquent la distance entre le centre du robinet et le mur ou le composant sanitaire le plus proche.
- **3** Placez le pointeur du côté du mur où le robinet doit apparaître.

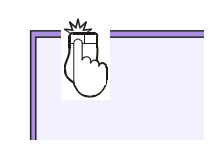

**4** Relâchez le bouton de la souris pour placer le robinet.

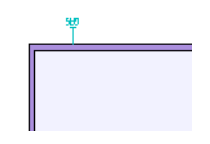

**5** Le cas échéant, sélectionnez le robinet et faites-le glisser jusqu'à un autre emplacement.

# **Ajout de siphons de sol**

Une fois votre plan de plomberie terminé, la dernière étape consiste à placer des siphons de sol, opération qui s'effectue d'un simple clic.

## **Pour placer un siphon de sol**

- **1** Sous l'onglet de plan Plomberie, cliquez sur l'outil Siphon de sol.
- **EED**
- **2** Cliquez dans la fenêtre de conception à l'endroit où vous voulez placer le siphon de sol. Ce dernier est instantanément mis en place.

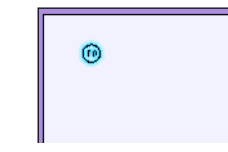

**3** Le cas échéant, sélectionnez le siphon et faites-le glisser jusqu'à un autre emplacement.

# **Ajout de toilettes**

Punch! Architecte 3D vous permet d'ajouter facilement les installations sanitaires au plan de votre maison. Pour ce faire, il vous suffit de sélectionner un composant dans les outils utilitaires disponibles sous l'onglet, puis de cliquer sur le plan. Des lignes de dimension apparaissent automatiquement pour faciliter le positionnement du composant à une distance spécifique d'une autre installation sanitaire ou d'un pan de mur. Vous remarquerez que les toilettes sont automatiquement asservies au mur afin d'assurer un positionnement simple et précis.

Après avoir placé des toilettes, vous pouvez les modifier à tout moment en les sélectionnant et en modifiant leurs propriétés dans la fenêtre Inspecteur.

#### **Pour placer des toilettes**

**1** Sous l'onglet de plan Plomberie, cliquez sur l'outil Toilettes. Les propriétés correspondantes s'affichent dans la fenêtre Inspecteur.

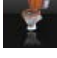

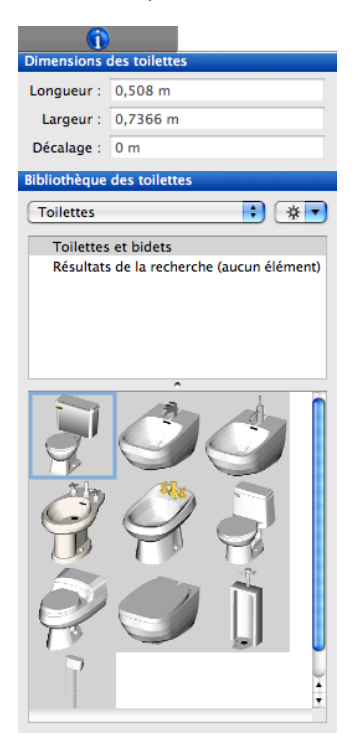

- **2** Sélectionnez le style de toilettes ou de bidet que vous souhaitez.
- **3** Faites glisser le pointeur sur un pan de mur. Les dimensions sont actualisées au fur et à mesure que vous faites glisser les toilettes. Les lignes de dimension indiquent la distance entre le centre des toilettes et le mur ou le composant sanitaire le plus proche.
- **4** Placez le pointeur du côté du mur où les toilettes doivent apparaître.

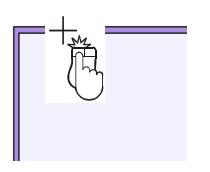

**5** Relâchez le bouton de la souris pour placer les toilettes.

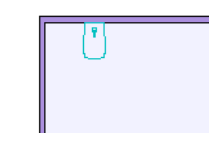

**6** Le cas échéant, sélectionnez les toilettes et faites-les glisser jusqu'à un autre emplacement.

#### **Pour redimensionner des toilettes**

- **1** Dans le jeu d'outils réductible Edition, cliquez sur l'outil Sélection.
- **2** Sélectionnez les toilettes que vous souhaitez redimensionner. Ses propriétés s'affichent dans la fenêtre Inspecteur.

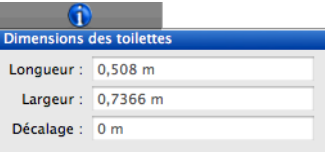

**3** Indiquez les dimensions souhaitées dans les champs appropriés. Appuyez sur la touche Entrée pour accepter les nouvelles valeurs.

## **Chapitre Onglet de plan Plomberie 19**

# **Ajout de lavabos**

Tout comme les toilettes, les lavabos sont automatiquement asservis aux pans de mur lors de leur installation et automatiquement dimensionnés par rapport aux murs et installations sanitaires qui les entourent.

Après avoir placé un lavabo, vous pouvez le modifier à tout moment en le sélectionnant et en modifiant ses propriétés dans la fenêtre Inspecteur.

#### **Pour placer un lavabo**

**1** Sous l'onglet de plan Plomberie, cliquez sur l'outil Evier. Les propriétés correspondantes s'affichent dans la fenêtre Inspecteur.

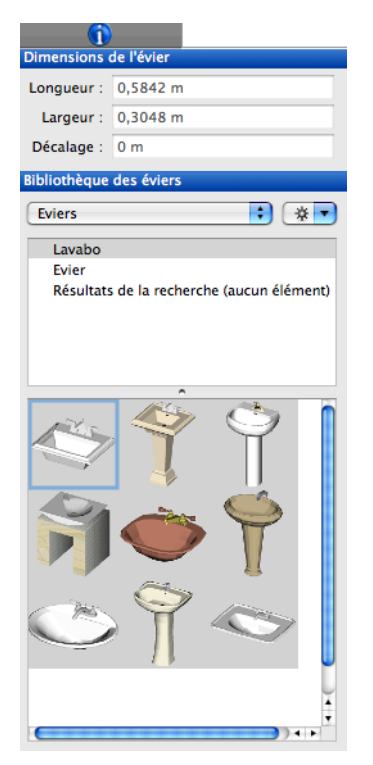

**2** Choisissez la bibliothèque des lavabos. Son contenu apparaît dans la fenêtre d'aperçu.

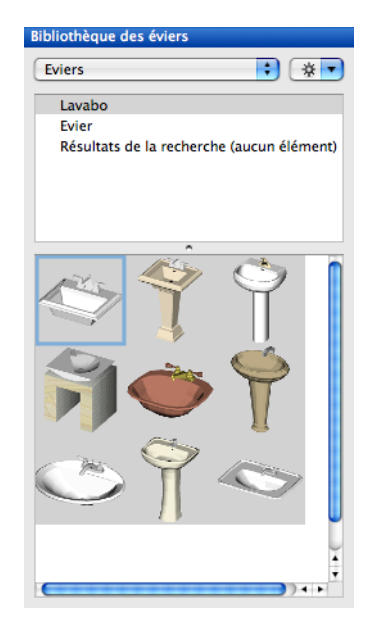

- **3** Sélectionnez le lavabo souhaité.
- **4** Faites glisser le pointeur sur un pan de mur. Les dimensions sont actualisées au fur et à mesure que vous faites glisser le lavabo. Les lignes de dimension indiquent la distance entre le centre du lavabo et le mur ou le composant sanitaire le plus proche.
- **5** Placez le pointeur du côté du mur où le lavabo doit apparaître.

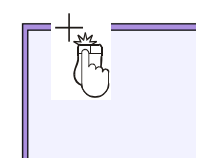

**6** Relâchez le bouton de la souris pour placer le lavabo.

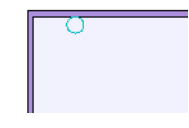

#### **Pour déplacer un lavabo**

**1** Dans le jeu d'outils réductible Edition, cliquez sur l'outil Sélection.

- **2** Sélectionnez le lavabo que vous souhaitez déplacer. Des poignées de sélection apparaissent.
- **3** Faites glisser le lavabo jusqu'à son nouvel emplacement. Le dimensionnement proportionné est actualisé au fur et à mesure.
- **4** Relâchez le bouton de la souris pour placer le lavabo au nouvel emplacement.

#### **Pour redimensionner un lavabo**

- **1** Dans le jeu d'outils réductible Edition, cliquez sur l'outil Sélection.
- **2** Sélectionnez le lavabo que vous souhaitez redimensionner. Ses propriétés s'affichent dans la fenêtre Inspecteur.

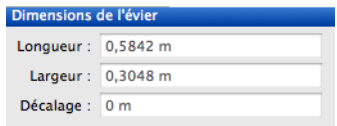

**3** Indiquez les dimensions souhaitées dans les champs appropriés. Appuyez sur la touche Entrée pour accepter les nouvelles valeurs.

# **Ajout de baignoires**

En plus du dimensionnement proportionné et de l'asservissement aux murs lors du positionnement d'une baignoire, Punch! Architecte 3D ajoute automatiquement des annotations à votre plan au terme de l'opération. Vos plans seront ainsi bien plus lisibles par la suite. Si vous ne trouvez pas de baignoire de la taille recherchée, placez simplement une baignoire de taille similaire, puis modifiez ses propriétés.

Après avoir placé une baignoire, vous pouvez la modifier à tout moment en la sélectionnant et en modifiant ses propriétés dans la fenêtre Inspecteur.

#### **Pour placer une baignoire**

**1** Sous l'onglet de plan Plomberie, cliquez sur l'outil Baignoire. Les propriétés correspondantes s'affichent dans la fenêtre Inspecteur.

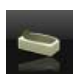

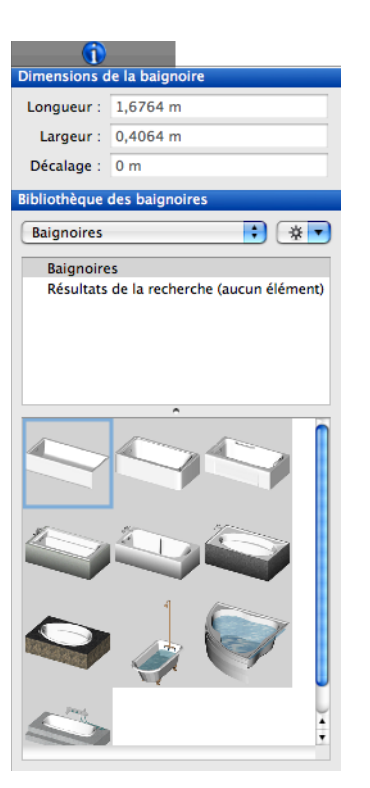

- **2** Sélectionnez la baignoire souhaitée.
- **3** Faites glisser le pointeur sur un pan de mur. Les dimensions sont actualisées au fur et à mesure que vous faites glisser la baignoire. Les lignes de dimension indiquent la distance entre le centre de la baignoire et le mur ou le composant sanitaire le plus proche.
- **4** Placez le pointeur du côté du mur où la baignoire doit apparaître.

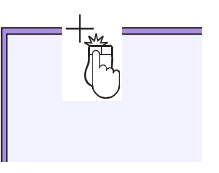

**5** Relâchez le bouton de la souris pour placer la baignoire. Remarquez que les annotations s'affichent automatiquement sur le symbole de baignoire.

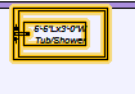

#### **Pour redimensionner une baignoire**

- **1** Dans le jeu d'outils réductible Edition, cliquez sur l'outil Sélection.
- **2** Sélectionnez la baignoire que vous souhaitez redimensionner. Ses propriétés s'affichent dans la fenêtre Inspecteur.

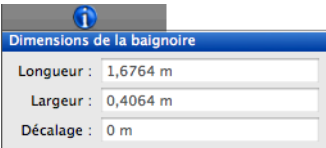

**3** Indiquez les dimensions souhaitées dans les champs appropriés. Appuyez sur la touche Entrée pour accepter les nouvelles valeurs.

## **Pour changer l'emplacement d'un robinet**

◆ Cliquez tout en appuyant sur Commande sur la baignoire concernée et sélectionnez Retourner le composant dans le menu contextuel. Le robinet est alors placé du côté opposé.

# **Ajout de douches**

Les douches se placent de la même manière que les baignoires. En plus du dimensionnement proportionné et de l'asservissement aux murs lors du positionnement d'une douche, Punch! Architecte 3D ajoute automatiquement des annotations à votre plan au terme de l'opération. Si vous ne trouvez pas de cabine de la taille recherchée, placez simplement une douche de taille similaire, puis modifiez ses propriétés.

Après avoir placé une douche, vous pouvez la modifier à tout moment en la sélectionnant et en modifiant ses propriétés dans la fenêtre Inspecteur.

#### **Pour placer une douche**

**1** Sous l'onglet de plan Plomberie, cliquez sur l'outil Douche. Les propriétés correspondantes s'affichent dans la fenêtre Inspecteur.

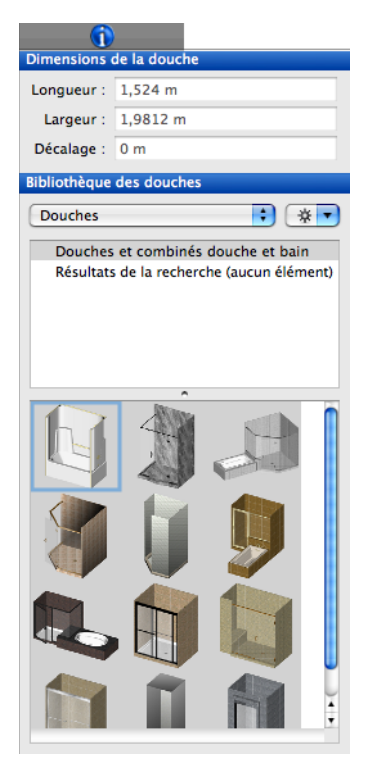

- **2** Sélectionnez la cabine souhaitée.
- **3** Faites glisser le pointeur sur un pan de mur. Les dimensions sont actualisées au fur et à mesure que vous faites glisser la douche. Les lignes de dimension indiquent la distance entre le centre de la douche et le mur ou le composant sanitaire le plus proche.
- **4** Placez le pointeur du côté du mur où la douche doit apparaître.

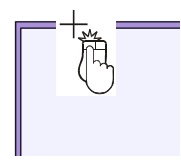

**5** Relâchez le bouton de la souris pour placer la douche. Remarquez que les annotations s'affichent automatiquement sur le symbole de douche.

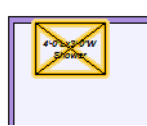

#### **Pour redimensionner une douche**

- **1** Dans le jeu d'outils réductible Edition, cliquez sur l'outil Sélection.
- **2** Sélectionnez la douche que vous souhaitez redimensionner. Ses propriétés s'affichent dans la fenêtre Inspecteur.

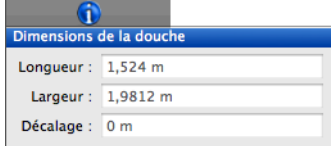

**3** Indiquez les dimensions souhaitées dans les champs appropriés. Appuyez sur la touche Entrée pour accepter les nouvelles valeurs.

#### **Pour changer l'emplacement d'un robinet**

◆ Cliquez tout en appuyant sur Commande sur la douche concernée et sélectionnez Retourner le composant dans le menu contextuel. Le robinet est alors placé du côté opposé.

# **Ajout de chauffe-eau**

Un simple clic suffit pour placer un chauffe-eau sur votre plan de maison.

#### **Pour placer un chauffe-eau**

**1** Sous l'onglet de plan Plomberie, cliquez sur l'outil Chauffe-eau.

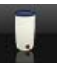

**2** Cliquez dans la fenêtre de conception à l'endroit où vous voulez placer le chauffe-eau. Ce dernier est instantanément mis en place.

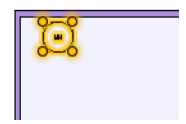

**Chapitre Onglet de plan Plomberie 19**

# **Onglet de plan Toiture**

Le profil de toit constitue un des signes distinctifs de votre maison. Grâce aux outils de toiture de Punch! Architecte 3D, vous pouvez facilement concevoir des toits complexes. D'un profil classique, comme un toit en croupe ou à pignon, à un profil plus rare, comme un toit à versants inégaux, un toit mansardé, en passant par un toit construit au-dessus d'une baie vitrée, vous pourrez créer le style de toit idéal pour votre plan de maison.

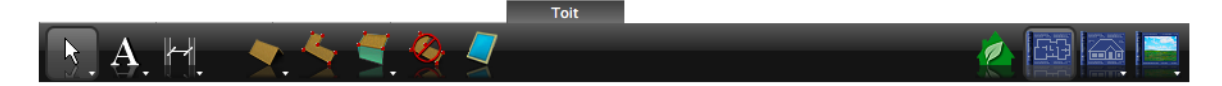

## **Chapitre Onglet de plan Toiture 20**

# **Ajout d'un toit**

Punch! Architecte 3D vous propose plusieurs types de toit, ainsi que trois outils de dessin à main levée très performants. Pour dessiner des murs pignons adaptés à ce style de toit, consultez la rubrique « [Définition de pans de mur pignon](#page-124-0) », page 121. Pour dessiner un plafond plat au lieu d'un plafond cathédrale, consultez la rubrique « [Configuration](#page-123-0)  [des options de plafond ou plancher](#page-123-0) », page 120.

Le dimensionnement automatique permet d'optimiser le placement du toit avec aisance. Neuf outils de toit sont disponibles, mais six d'entre eux se placent de la même manière. Les styles disponibles sont les suivants :

- ◆ en croupe
- ◆ à connecteur de pignon
- ◆ à pignon
- ◆ à connecteur de croupe
- ◆ mixte
- ◆ à connecteur croisé

#### **Pour dessiner un toit**

- **1** Accédez à l'étage sur lequel poser le toit. [Pour](#page-75-0)  [de plus amples informations, consultez la](#page-75-0)  [rubrique « Accéder à l'étage », page 72.](#page-75-0)
- **2** Sous l'onglet de plan Toiture, cliquez sur l'outil Toit du jeu d'outils réductible. Les propriétés correspondantes s'affichent dans la fenêtre Inspecteur.

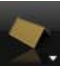

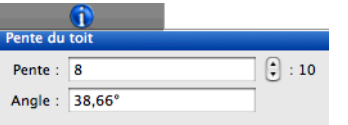

- **3** Indiquez éventuellement la pente et l'angle du toit. Appuyez sur la touche Entrée pour accepter les nouvelles valeurs.
- **4** Faites glisser le pointeur en diagonale dans la fenêtre de conception, d'un angle du périmètre clos à l'autre.

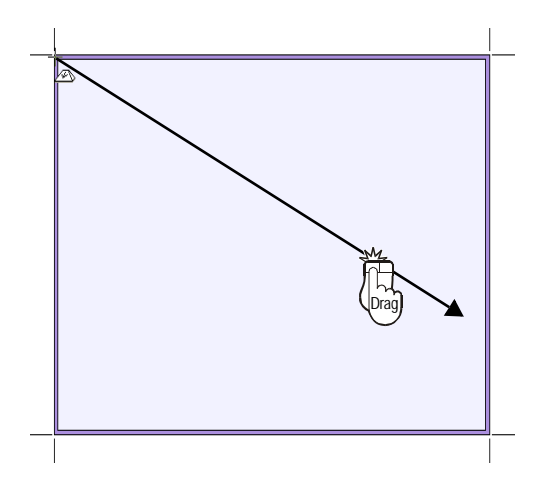

**5** Relâchez le bouton de la souris.

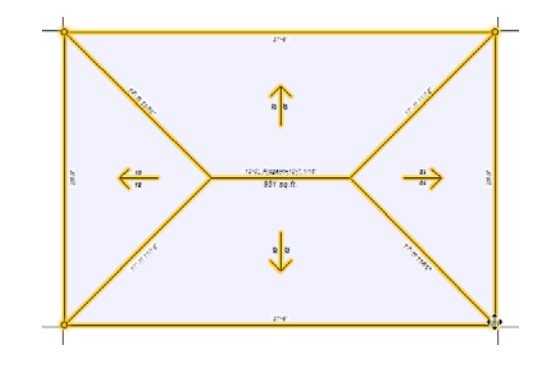

**REMARQUE :** Les flèches indiquent le sens de la pente de chaque versant du toit, et les annotations l'élévation de chaque angle.

# **Utilisation des outils de conception de toit à main levée**

Punch! Architecte 3D propose trois outils performants et polyvalents pour créer un toit à main levée, dans le but de simplifier la représentation de plans de toiture complexe. Par le biais des outils Toit à main levée à trois ou quatre points, les sections de toit sont fixées aux murs afin que vous les dessiniez tout de suite de la bonne taille. Après avoir dessiné les versants du toit, vous pouvez en personnaliser tous les détails : pente, positionnement, forme, etc. Les outils Toit à main levée à trois ou quatre points permettent de préciser la largeur de la sous-face.

#### **Pour dessiner au moyen d'un outil Toit à main levée**

**1** Sous l'onglet de plan Toiture, cliquez sur l'outil Toit à main levée. Les propriétés correspondantes s'affichent dans la fenêtre Inspecteur.

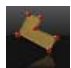

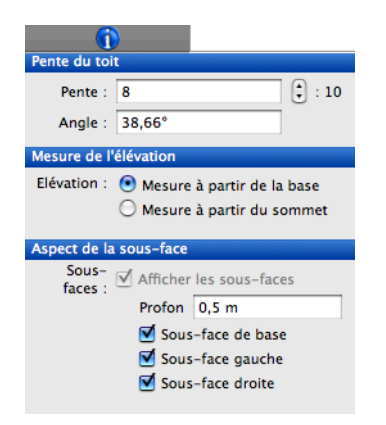

- **2** Indiquez éventuellement la pente et l'angle souhaités. Appuyez sur la touche Entrée pour accepter les nouvelles valeurs.
- **3** Le cas échéant, activez ou désactivez la case placée en regard des sous-faces que vous voulez inclure ou exclure.
- **4** Cliquez dans la fenêtre de conception pour définir le point de départ du versant de toit. La ligne extensible qui apparaît suit le mouvement du pointeur. Cette ligne représente la première limite du versant de toit. Notez que ses dimensions sont actualisées à mesure que vous dessinez.
- **5** Cliquez et déplacez le pointeur jusqu'à l'angle suivant. Répétez cette procédure jusqu'à ce que le versant soit entièrement dessiné.

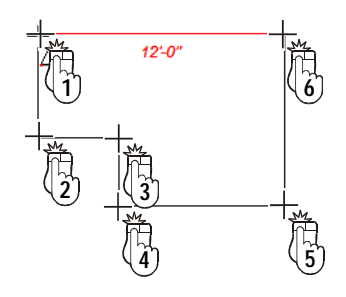

**6** Si vous souhaitez modifier le sens de la pente, cliquez sur la flèche placée au centre du versant de toit, puis faites-la pivoter dans la direction souhaitée.

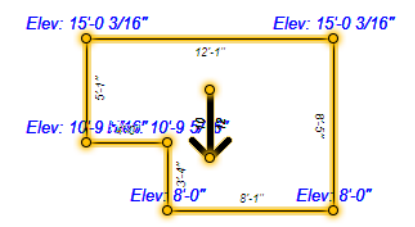

**REMARQUE :** L'élévation de chaque point créé est indiquée ; utilisez ces mesures pour faire correspondre les versants de toit.

### **Pour dessiner au moyen de l'outil Toit à main levée à quatre points**

**1** Sous l'onglet de plan Toiture, cliquez sur l'outil Toit à main levée à quatre points du jeu d'outils réductible. Les propriétés correspondantes s'affichent dans la fenêtre Inspecteur.

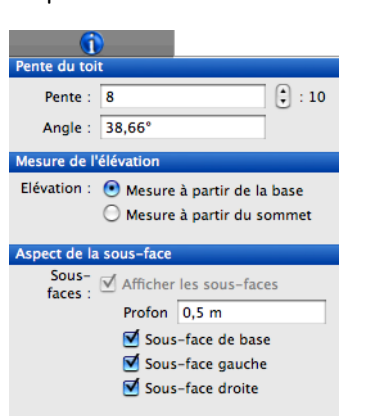

- **2** Indiquez éventuellement la pente et l'angle souhaités. Appuyez sur la touche Entrée pour accepter les nouvelles valeurs.
- **3** Cliquez sur le pan de mur où vous désirez placer le toit à quatre points et faites glisser le pointeur dans la direction dans laquelle le toit doit s'élever.

**Chapitre Onglet de plan Toiture 20**

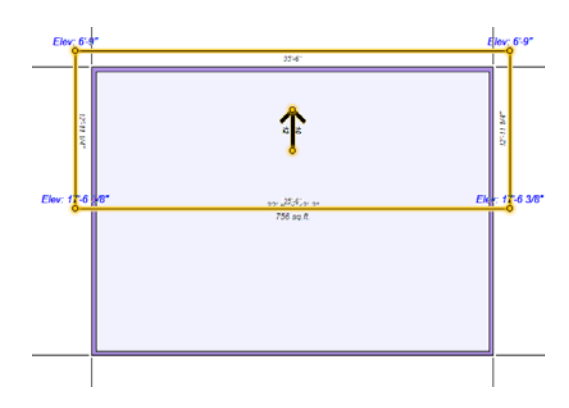

**4** Relâchez le bouton de la souris. Le versant de toit est instantanément dessiné.

#### **Pour dessiner au moyen de l'outil Toit à main levée à trois points**

**1** Sous l'onglet de plan Toiture, cliquez sur l'outil Toit à main levée à trois points du jeu d'outils réductible. Les propriétés correspondantes s'affichent dans la fenêtre Inspecteur.

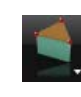

- **2** Indiquez éventuellement la pente et l'angle souhaités. Appuyez sur la touche Entrée pour accepter les nouvelles valeurs.
- **3** Cliquez sur le pan de mur où vous désirez placer le toit à trois points et faites glisser le pointeur dans la direction dans laquelle le toit doit s'élever.
- **4** Relâchez le bouton de la souris. Le versant de toit est instantanément dessiné.

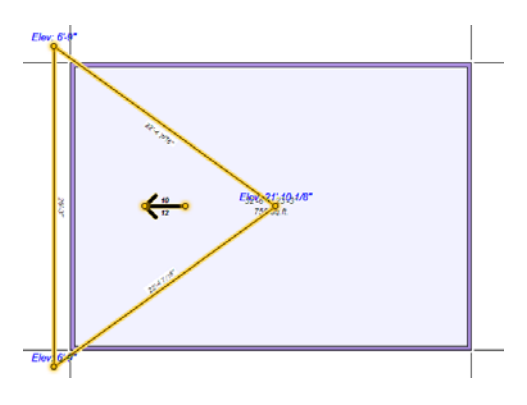

#### **Pour modifier l'élévation du toit**

- **1** Sélectionnez le toit que vous souhaitez modifier. Ses propriétés s'affichent dans la fenêtre Inspecteur.
- **2** Activez la case d'option Mesure à partir de la base pour mesurer l'élévation du sol à la base du toit.

OU

◆ Activez la case d'option Mesure à partir du sommet pour mesurer l'élévation du sol au sommet du toit.

# **Utilisation de l'outil Trémie de lucarne**

Un outil de découpe permet d'insérer des lucarnes au niveau du toit. Son utilisation est similaire à celle des autres outils de découpe disponible.

## **Pour découper une lucarne dans un toit**

**1** Sous l'onglet de plan Toiture, cliquez sur l'outil Trémie de lucarne.

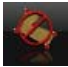

- **2** Vérifiez bien que vous vous trouvez au niveau du toit. Cliquez pour commencer la découpe et faites glisser le pointeur jusqu'au point suivant.
- **3** Cliquez pour définir le point suivant et répétez cette procédure pour définir la forme souhaitée.
- **4** Cliquez en appuyant sur Commande pour terminer l'opération. Une trémie est alors insérée dans le versant de toit.

# **Modification du toit**

Après avoir dessiné les sections du toit, vous pouvez les modifier pour les adapter à votre conception. Du redimensionnement à la modification de la pente, en passant par la rotation du versant, Punch! Architecte 3D vous permet de créer facilement un toit, même complexe.

#### **Pour redimensionner le toit**

**1** Dans le jeu d'outils réductible Edition, cliquez sur l'outil Sélection.

- **2** Sélectionnez un côté du toit à redimensionner.
- **3** Faites glisser un angle du toit jusqu'à atteindre la dimension souhaitée.
- **4** Relâchez le bouton de la souris.

#### **Pour modifier la pente du toit**

- **1** Dans le jeu d'outils réductible Edition, cliquez sur l'outil Sélection.
- **2** Sélectionnez un côté du toit que vous souhaitez modifier. Ses propriétés s'affichent dans la fenêtre Inspecteur.

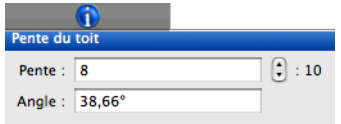

- **3** Indiquez la pente ou l'angle souhaités dans les champs appropriés. Appuyez sur la touche Entrée pour accepter les nouvelles valeurs.
- **4** Pour créer un toit plat, indiquez la valeur 0.0 dans le champ Pente.

#### **Pour définir l'élévation du toit au moyen du curseur d'élévation**

- **1** Dans le jeu d'outils réductible Edition, cliquez sur l'outil Sélection.
- **2** Sélectionnez un côté du toit que vous souhaitez élever.
- **3** Faites monter ou descendre le curseur d'élévation situé dans la partie gauche de l'écran.
- **4** Relâchez le bouton de la souris. La position du toit est instantanément modifiée.

#### **Pour modifier le sens de la pente d'un versant du toit**

- **1** Dans le jeu d'outils réductible Edition, cliquez sur l'outil Sélection.
- **2** Sélectionnez le côté du toit à modifier.
- **3** Faites pivoter la flèche en gras placée au centre du versant de toit pour l'orienter dans le sens de la pente.
- **4** Relâchez le bouton de la souris. La pente est instantanément modifiée.

**REMARQUE :** La rotation est limitée à des angles de 15 degrés.

## **Représentation d'une lucarne**

Les lucarnes sont des fenêtres en saillie conçues pour ajouter lumière et espace au dernier étage d'un bâtiment, le grenier en général. Les lucarnes sont plus faciles à faire une fois que le toit est

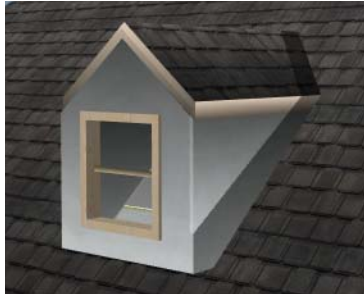

fini. Dans l'exemple suivant, la lucarne à pignon ellemême est tracée au deuxième étage alors qu'une trémie est insérée au premier étage. L'outil Trémie de lucarne doit être appliqué à un objet de type toit.

#### **Pour dessiner une lucarne**

**1** Sous l'onglet de plan Toiture, cliquez sur l'outil Ajouter un toit à pignon. Les propriétés correspondantes s'affichent dans la fenêtre Inspecteur.

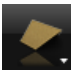

- **2** Réglez la pente sur 10:12 et appuyez sur la touche Entrée.
- **3** Faites glisser le pointeur dans la fenêtre de conception pour définir la forme souhaitée. Relâchez le bouton de la souris.

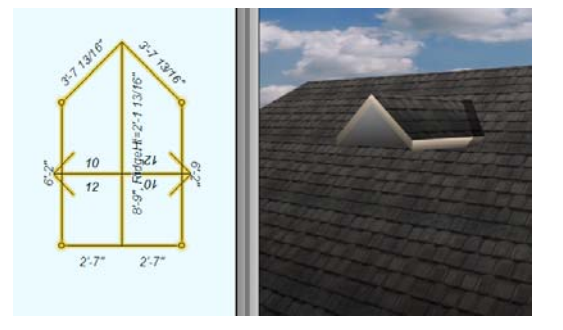

**4** Sous l'onglet de plan Etage, cliquez sur l'outil Mur du jeu d'outils réductible.

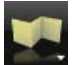

## **Chapitre Onglet de plan Toiture 20**

**REMARQUE :** Si vous ne voyez pas l'élément de toit que vous venez de placer, sélectionnez 2D > Visibilité des plans > Plan du toit.

- **5** Faites glisser le pointeur dans la fenêtre de conception et relâchez le bouton de la souris pour placer un mur à l'extrémité exposée du toit. Notez que le mur suit le mouvement du pointeur et que sa longueur s'affiche automatiquement.
- **6** Sélectionnez le mur. Ses propriétés s'affichent dans la fenêtre Inspecteur.
- **7** Sélectionnez le style Pignon.
- **8** Indiquez la hauteur du mur. Dans cet exemple, le mur pignon mesure 120 centimètres de haut, avec une pente de 10:12.
- **9** Faites glisser le curseur d'élévation pour positionner le mur pignon exactement à la verticale. Dans cet exemple, le mur pignon a une élévation de 6-4.

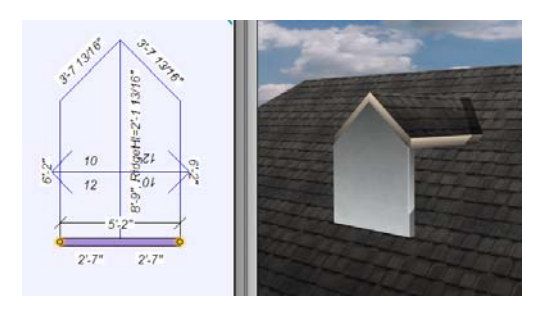

**10** Sous l'onglet de plan Etage, cliquez sur l'outil Mur du jeu d'outils réductible.

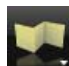

- **11** Faites glisser le pointeur dans la fenêtre de conception pour placer un mur perpendiculaire à celui que vous venez de placer. Notez que le mur suit le mouvement du pointeur et que sa longueur s'affiche automatiquement.
- **12** Lorsque la longueur du mur vous convient, relâchez le bouton de la souris. Dans cet exemple, les murs latéraux ne mesurent que 18 centimètres de long.
- **13** Sélectionnez le troisième style en partant de la fin.

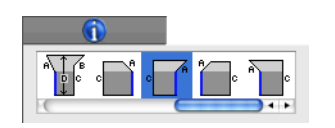

- **14** Indiquez les dimensions du mur latéral. Dans cet exemple, le mur latéral commence à 2,5 centimètres et culmine à 120 centimètres, avec une pente de 10:12.
- **15** Le cas échéant, faites glisser le curseur d'élévation pour positionner le mur pignon exactement à la verticale. Dans cet exemple, le mur pignon a une élévation de 6-4.

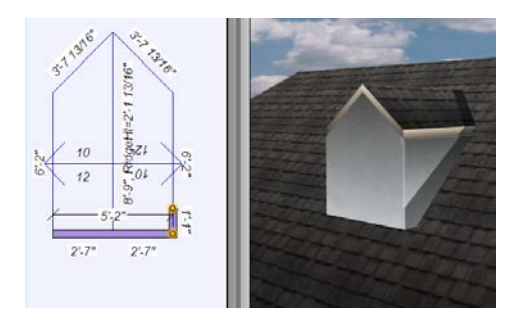

- **16** Répétez les étapes 10 à 15 pour le mur latéral opposé.
- **17** Sous l'onglet de plan Etage, cliquez sur l'outil Fenêtre. Les propriétés correspondantes s'affichent dans la fenêtre Inspecteur.

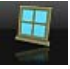

- **18** Sélectionnez le style souhaité.
- **19** Faites glisser la fenêtre sur le premier mur dessiné pour placer la fenêtre à l'endroit voulu. Relâchez le bouton de la souris.
- **20** Indiquez les dimensions souhaitées dans la fenêtre Inspecteur. Appuyez sur la touche Entrée.

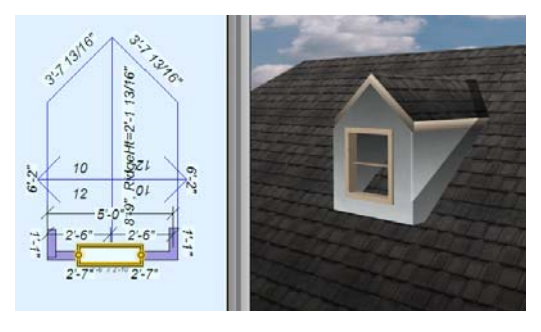

**21** Sous l'onglet de plan Toiture, cliquez sur l'outil Trémie de lucarne.

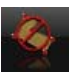

**22** Cliquez sur les points et faites-les glisser pour tracer la lucarne, en laissant un peu de place au bout, là où la lucarne rejoint le toit.

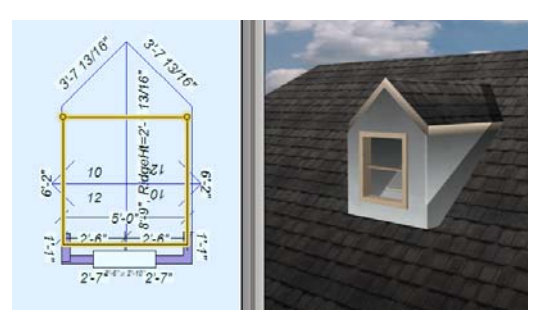

# **Ajout de fenêtres de toit**

En plus de permettre à la lumière naturelle d'entrer, les fenêtres de toit ajoutent une note d'élégance.

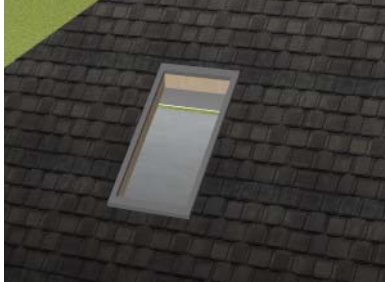

## **Pour placer une fenêtre de toit**

**1** Sous l'onglet de plan Toiture, cliquez sur l'outil Lucarne. Les propriétés correspondantes s'affichent dans la fenêtre Inspecteur.

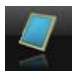

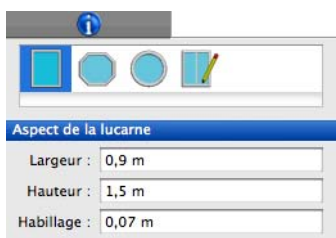

- **2** Sélectionnez le style souhaité.
- **3** Le cas échéant, sélectionnez le style Lucarne sur mesure pour ouvrir la bibliothèque des lucarnes sur mesure.

**4** Cliquez sur un versant du toit dans de la fenêtre de conception pour indiquer où placer la lucarne. Cette dernière apparaît instantanément.

# **Représentation d'un toit mansardé**

Le toit mansardé est populaire du fait qu'il permet d'augmenter l'espace utile du grenier. Un toit mansardé se compose de deux pentes. Vous devez utiliser l'outil Toit à main levée à quatre points pour

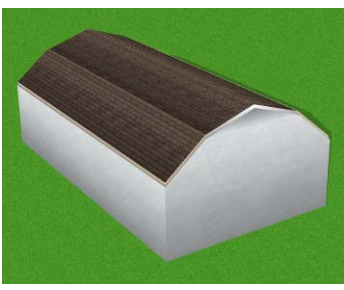

créer les versants inférieurs et l'outil Toit à pignon pour tracer la pente supérieure.

#### **Pour dessiner un toit mansardé**

**1** Sous l'onglet de plan Toiture, cliquez sur l'outil Toit à main levée à quatre points du jeu d'outils réductible. Les propriétés correspondantes s'affichent dans la fenêtre Inspecteur.

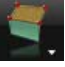

- **2** Réglez la pente sur 12:12 et appuyez sur la touche Entrée.
- **3** En partant d'un mur existant, faites glisser le pointeur pour étendre le versant dans la direction dans laquelle le toit doit s'élever. La ligne extensible qui apparaît suit le mouvement du pointeur. Notez que ses dimensions sont actualisées à mesure que vous dessinez. Relâchez le bouton de la souris.

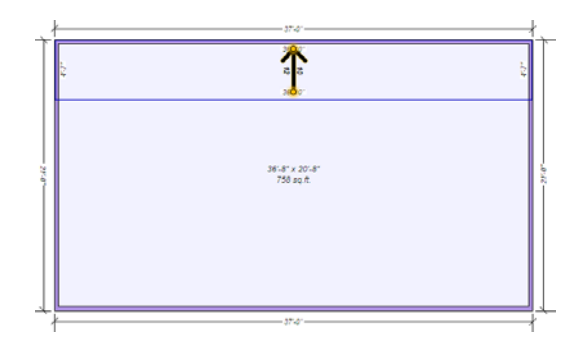

## **Chapitre Onglet de plan Toiture 20**

- **4** Sélectionnez Edition > Copier (ou appuyez sur Commande-C).
- **5** Sélectionnez Edition > Coller (ou appuyez sur Commande-V). Un double du versant de toit est alors créé.
- **6** Faites pivoter la flèche en gras placée au centre du versant de toit de 180 degrés pour l'orienter dans le sens opposé à l'autre flèche.
- **7** Alignez ce pan de toit sur l'autre côté du plan d'étage. Notez l'élévation indiquée en rouge comme élévation supérieure du versant de toit.

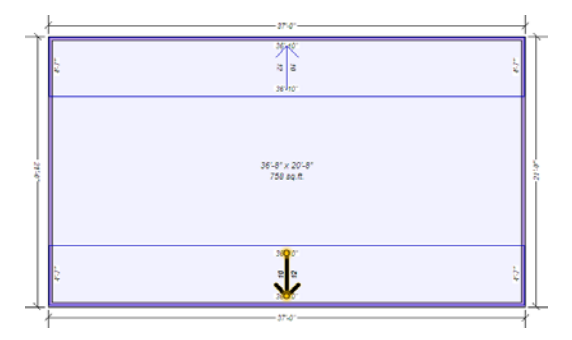

**REMARQUE :** A ce stade, un espace sépare les deux versants de toit, lequel va être comblé par le toit à pignon.

**8** Sous l'onglet de plan Toiture, cliquez sur l'outil Toit du jeu d'outils réductible. Les propriétés correspondantes s'affichent dans la fenêtre Inspecteur.

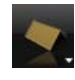

- **9** Réglez la pente sur 4:12 et appuyez sur la touche Entrée.
- **10** Faites glisser le pointeur dans la fenêtre de conception pour étendre le toit à la dimension souhaitée. Notez l'élévation supérieure du toit.
- **11** Faites glisser le curseur d'élévation jusqu'à la valeur notée à l'étape précédente.

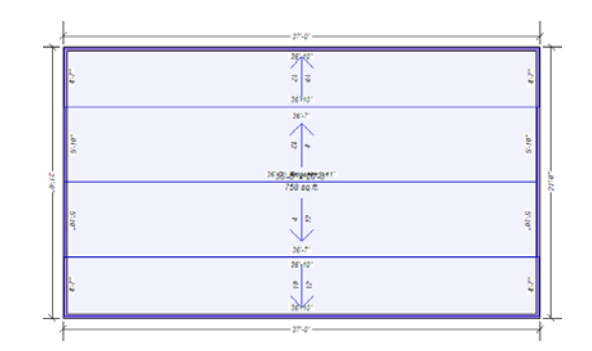

**REMARQUE :** Dans l'exemple précédent, des pentes de 12:12 et 4:12 sont utilisées, mais toutes les combinaisons sont possibles pour ce toit.

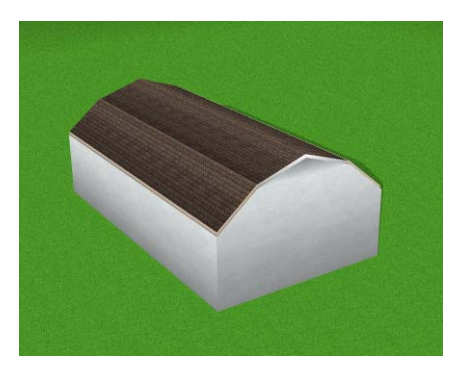

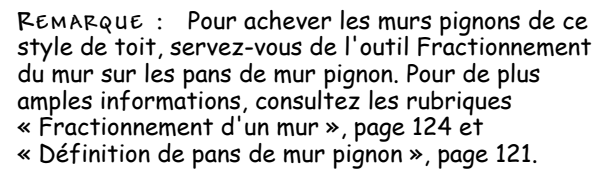

# **Représentation d'un toit à versants inégaux**

Les toits à versants inégaux sont similaires aux toits à pignon, à cette différence près que leur faîtage est décalé. Bien qu'ils ne soient pas symétriques, ils sont

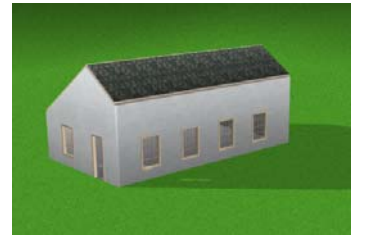

très esthétiques et faciles à créer.

#### **Pour dessiner un toit à versants inégaux**

- **1** Sous l'onglet de plan Toiture, cliquez sur l'outil Toit à main levée à quatre points du jeu d'outils réductible. Les propriétés correspondantes s'affichent dans la fenêtre Inspecteur.
- **2** Indiquez une pente de 8:12 et appuyez sur la touche Entrée.
- **3** Indiquez la valeur 0,02 (deux centimètres) dans le champ Profondeur sous Aspect de la sous-face. Appuyez sur la touche Entrée pour accepter la valeur.
- **4** Le cas échéant, désactivez la case Afficher les sous-faces, puis cliquez sur OK.
- **5** En partant d'un mur existant, faites glisser le pointeur pour étendre le versant dans la direction dans laquelle le toit doit s'élever. La ligne extensible qui apparaît suit le mouvement du pointeur. Notez que ses dimensions sont actualisées à mesure que vous dessinez. Relâchez le bouton de la souris.

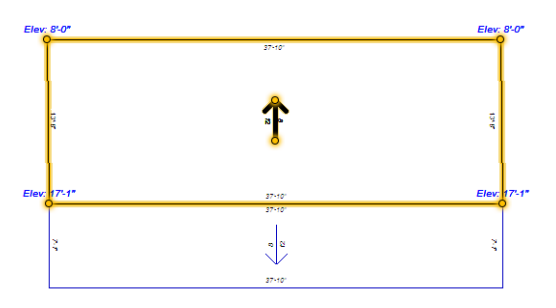

- **6** Cliquez sur un angle et faites glisser le pointeur pour former un cadre incluant tous les points du versant de toit et le sélectionner. Notez l'élévation indiquée comme élévation supérieure du versant de toit.
- **7** Sélectionnez Edition > Copier (ou appuyez sur Commande-C).
- **8** Sélectionnez Edition > Coller (ou appuyez sur Commande-V).

Un double du versant de toit est alors créé.

**9** Faites pivoter la flèche en gras placée au centre du versant de toit de 180 degrés pour l'orienter dans le sens opposé à l'autre flèche.

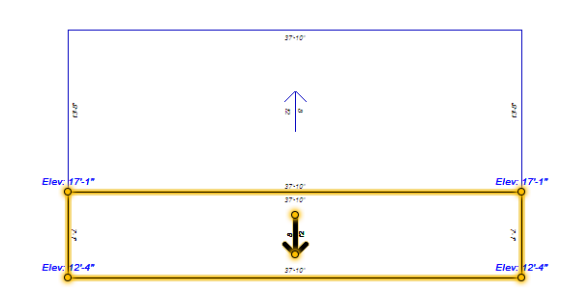

**10** Sélectionnez la limite inférieure du second versant de toit et redimensionnez-le.

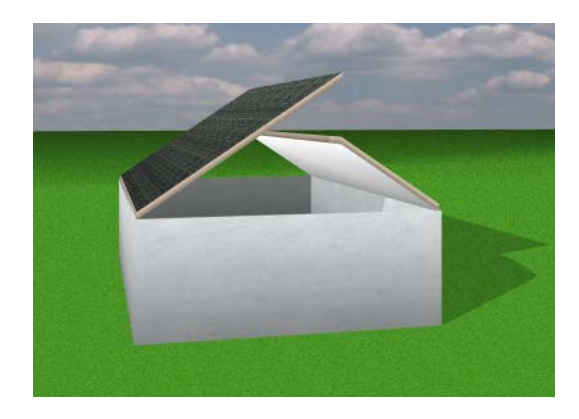

- **11** Sélectionnez le versant de toit. Ses propriétés s'affichent dans la fenêtre Inspecteur.
- **12** Activez la case d'option Mesure à partir du sommet pour mesurer l'élévation du sol au sommet du toit.
- **13** Cliquez sur le curseur d'élévation tout en appuyant sur la touche Commande et sélectionnez Définir l'élévation active dans le menu contextuel.
- **14** Indiquez la valeur notée à l'étape 6, puis cliquez sur OK.

# **Chapitre Onglet de plan Toiture 20**

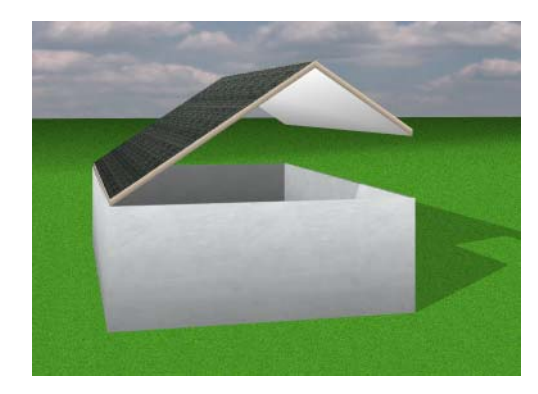

**REMARQUE :** Pour achever les murs pignons adaptés à ce style de toit, consultez la rubrique « [Définition de pans de mur pignon](#page-124-0) », page 121.

# **Onglet de plan CVCA**

Une partie importante de la création de votre maison consiste à ajouter des conduits de CVCA (chauffage, ventilation et climatisation d'air). Il est important que ce processus soit mis en œuvre correctement. C'est pourquoi Punch! Architecte 3D vous permet de concevoir de manière sûre un système CVCA qui offrira à chaque pièce une ventilation adéquate.

En quelques clics, vous aurez installé un système CVCA dont vous pourrez ensuite facilement ajuster ou déplacer les éléments. Vous pourrez également déplacer des composants d'une certaine distance grâce aux coordonnées polaires ou cartésiennes, voire les faire pivoter.

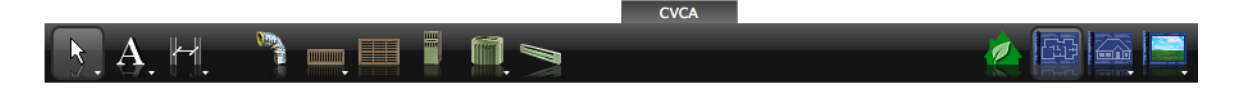

# **Ajout de gaines d'aération**

Punch! Architecte 3D vous propose plusieurs gaines d'aération de différentes tailles pour que vous installiez les mieux adaptées à votre système CVCA. Pour placer des gaines d'aération, il suffit de faire glisser le pointeur pour définir leur longueur. Les conduits sont dessinés horizontalement et verticalement, comme dans les installations CVCA standard réelles. Selon les besoins de votre projet, vous pouvez déplacer des gaines d'aération en les faisant glisser, en précisant une distance ou en les faisant pivoter.

Si vous ne trouvez pas de conduit de la taille recherchée, vous pouvez spécifier sa taille vousmême dans la boîte de dialogue des propriétés CVCA.

### **Pour placer une gaine d'aération**

- **1** Sous l'onglet de plan CVCA, cliquez sur l'outil Conduite d'air.
- **2** Faites glisser le pointeur dans la fenêtre de conception. Le conduit s'étend à mesure que vous le faites glisser, accompagné de ses dimensions.

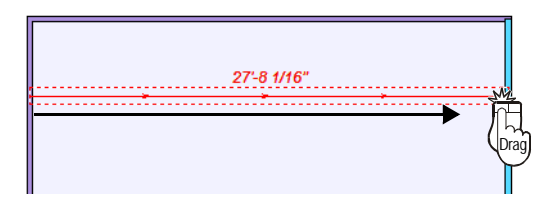

**REMARQUE :** La conception est limitée à des angles de 15 degrés ; pour passer outre cette contrainte, maintenez la touche MAJ enfoncée pendant que vous dessinez.

**3** Relâchez le bouton de la souris pour placer le segment de gaine d'aération.

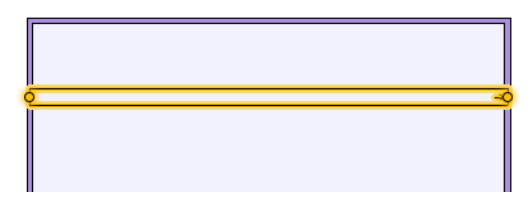

## **Pour redimensionner une gaine d'aération**

- **1** Dans le jeu d'outils réductible Edition, cliquez sur l'outil Sélection.
- **2** Sélectionnez le conduit que vous souhaitez redimensionner. Ses propriétés s'affichent dans la fenêtre Inspecteur.

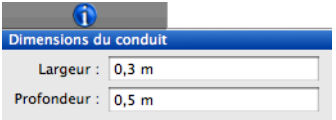

**3** Indiquez la largeur et la profondeur souhaitées dans les champs appropriés. Appuyez sur la touche Entrée pour accepter les nouvelles valeurs. Le conduit est alors redimensionné.

# **Ajout de grilles d'aération**

Il suffit d'un clic pour placer des grilles d'aération. Après avoir installé une grille d'aération, vous pouvez la déplacer en la faisant glisser ou en précisant des coordonnées spécifiques. Vous pouvez même faire pivoter une grille d'aération selon un angle personnalisé pour qu'elle s'adapte parfaitement à votre dessin. Punch! Architecte 3D vous propose différents types de grilles d'aération aussi bien pour le sol que pour le plafond.

# **Pour placer un évent d'aération**

- **1** Sous l'onglet de plan CVCA, cliquez sur l'un des outils Event du jeu d'outils réductible.
- **2** Cliquez une fois sur le plan. L'évent sélectionné est instantanément mis en place.

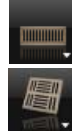

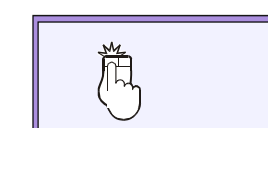

咯

## **Pour placer une grille à registre**

**1** Sous l'onglet de plan CVCA, cliquez sur l'outil Grille d'aération.

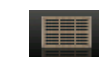

**2** Cliquez une fois sur le plan. La grille à registre sélectionnée est instantanément mise en place.

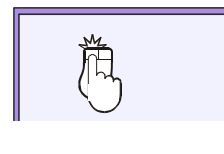

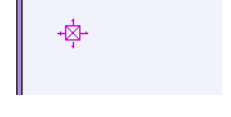

# **Ajout de systèmes de chauffage ou de climatisation et de pompes**

Vous pouvez placer des systèmes de chauffage et de climatisation en un seul clic. Vous pouvez ensuite les déplacer d'une distance donnée, les faire glisser et même les faire pivoter pour les adapter parfaitement à votre plan de maison.

## **Pour placer une chaudière**

**1** Sous l'onglet de plan CVCA, cliquez sur l'outil Chaudière.

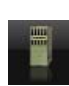

**2** Cliquez une fois sur le plan. La chaudière est instantanément mise en place.

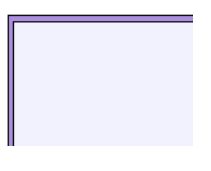

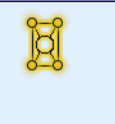

## **Pour placer un système de climatisation**

**1** Sous l'onglet de plan CVCA, cliquez sur l'un des outils Climatiseur du jeu d'outils réductible.

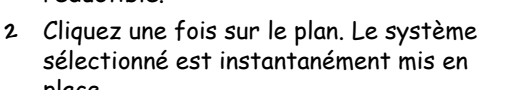

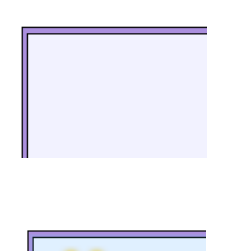

place.

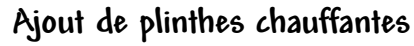

Lorsque vous placez des plinthes chauffantes sur votre plan de maison, des lignes de dimension apparaissent automatiquement pour faciliter leur positionnement à une distance spécifique d'un autre composant CVCA ou d'un pan de mur voisin. Vous remarquerez que les plinthes chauffantes sont automatiquement asservies au mur afin d'assurer un positionnement simple et précis.

## **Pour placer des plinthes chauffantes**

**1** Sous l'onglet de plan CVCA, cliquez sur l'outil Plinthes chauffantes.

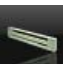

**2** Faites glisser le pointeur sur un pan de mur. Les dimensions sont actualisées au fur et à mesure que vous faites glisser la plinthe. Les lignes de dimension indiquent la distance entre le centre de la plinthe et le mur ou le composant CVCA le plus proche.

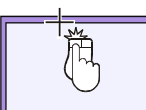

**Chapitre Onglet de plan CVCA 21**

**3** Relâchez le bouton de la souris pour placer la plinthe chauffante.

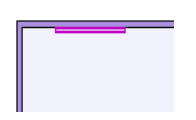

# **Onglet de plan Terrasse**

Si vous cherchez un moyen d'augmenter la surface habitable de votre maison sans construire de bâtiment supplémentaire, une terrasse est la solution idéale. Punch! Architecte 3D vous offre un ensemble complet d'outils pour aménager des espaces en plein air.

Vous apprendrez comment créer une terrasse à plusieurs étages et niveaux, et ajouter des mains courantes, habillages et marches.

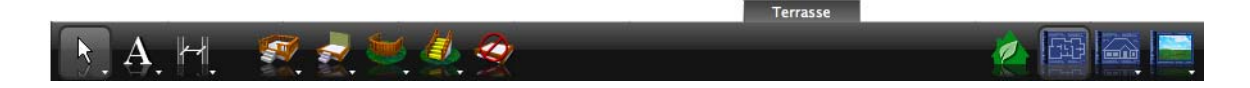

# **Ajout d'une terrasse**

La construction d'une terrasse est un moyen astucieux pour augmenter la surface habitable de votre maison. Punch! Architecte 3D permet de construire des sections de terrasse à la volée, avec ou sans rampe. Si vous changez d'avis en cours de route, toutes les sections peuvent être modifiées.

#### **Pour dessiner une terrasse**

- **1** Sous l'onglet de plan Terrasse, cliquez sur un outil Terrasse du jeu d'outils réductible. Les propriétés correspondantes s'affichent dans la fenêtre Inspecteur.
- **2** Cliquez dans la fenêtre de conception pour définir le point de départ de la terrasse. La ligne extensible qui apparaît suit le mouvement du pointeur. Cette ligne représente la première limite de la terrasse. Notez que ses dimensions sont actualisées à mesure que vous dessinez.

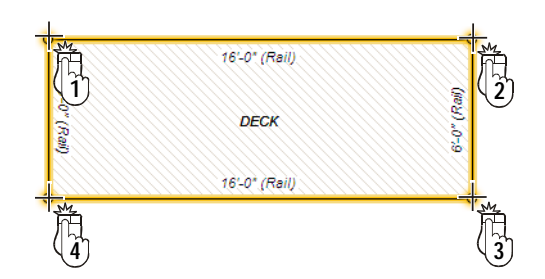

**3** Cliquez et faites glisser le pointeur jusqu'à l'angle suivant. Répétez cette procédure jusqu'à ce que la terrasse soit entièrement dessinée.

## **Pour modifier la forme d'une terrasse**

- **1** Dans le jeu d'outils réductible Edition, cliquez sur l'outil Sélection.
- **2** Sélectionnez le côté de la terrasse dont vous désirez changer la forme.
- **3** Faites glisser un angle pour obtenir la forme recherchée.

# **Adaptation à la forme d'un mur extérieur**

Les deux outils Tracé de mur de terrasse vous permettent de dessiner facilement une terrasse en suivant le tracé complexe des murs extérieurs. Vous pouvez visualiser le résultat à tout moment dans une fenêtre 3D.

### **Pour dessiner une terrasse épousant la forme d'un mur**

**1** Cliquez sur l'outil Tracé de mur de terrasse du jeu d'outils réductible. Le pointeur change de forme pour indiquer que vous passez en mode de dessin.

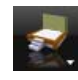

**2** Cliquez sur un mur pour définir le point de départ du rectangle et faites glisser le pointeur. Le rectangle extensible qui apparaît suit le mouvement du pointeur. Ses dimensions sont actualisées à mesure que vous dessinez.

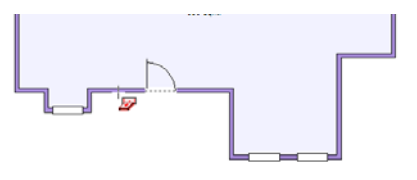

**3** Continuez de faire glisser le pointeur afin d'étendre la terrasse jusqu'à obtenir la taille souhaitée.

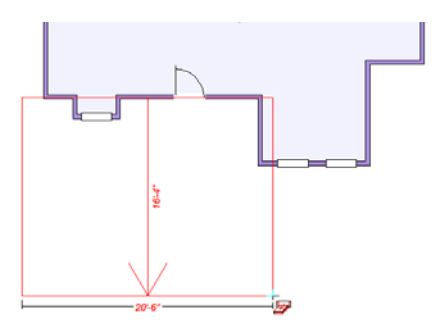

**4** Relâchez le bouton de la souris. La terrasse épouse parfaitement les contours du mur.

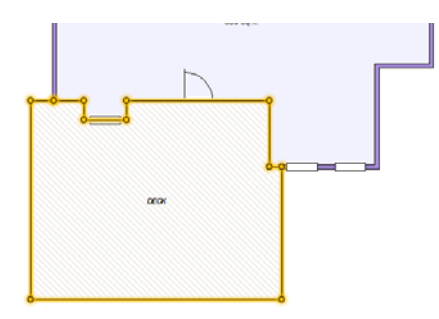

## **Pour dessiner une terrasse polygonale épousant la forme d'un mur**

**1** Cliquez sur l'outil Tracé de mur de terrasse personnalisé du jeu d'outils réductible. Le pointeur change de forme pour indiquer que vous passez en mode de dessin.

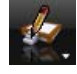

**2** Cliquez sur un mur dans la fenêtre de conception pour définir le point de départ.

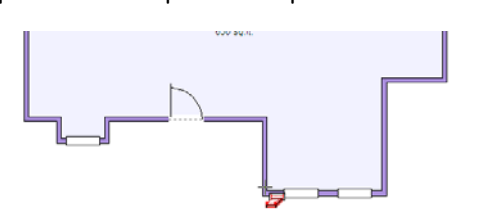

**3** Faites glisser le pointeur pour définir le sens dans lequel tracer la terrasse. La flèche extensible qui apparaît suit le mouvement du pointeur. Relâchez le bouton de la souris.

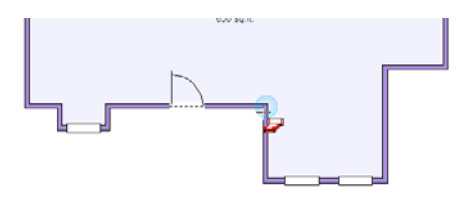

**4** Cliquez sur le mur à l'endroit où vous voulez changer de direction. La terrasse épouse parfaitement les contours du mur.

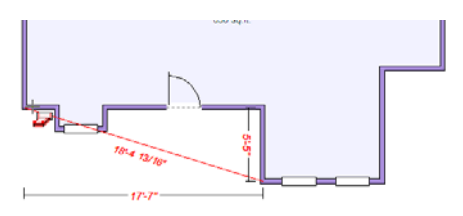

**5** Faites glisser le pointeur jusqu'à l'angle suivant. Répétez cette procédure jusqu'à ce que la terrasse soit entièrement dessinée.

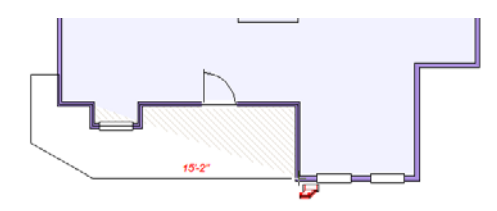

**6** Cliquez tout en appuyant sur Commande pour quitter le mode de dessin et placer la terrasse.

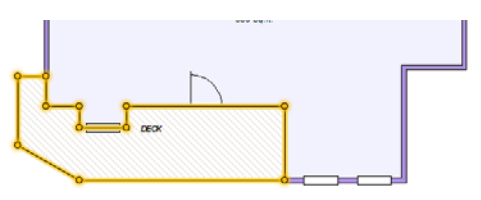

**REMARQUE :** Seuls les bords de la terrasse qui ne touchent pas le périmètre de la maison sont dotés de rampes.

# **Modification de la hauteur d'une terrasse**

La création d'une terrasse à plusieurs étages et plusieurs niveaux est une opération simple. En quelques clics de souris, vous pouvez dessiner une terrasse élégante et sophistiquée.

## **Chapitre Onglet de plan Terrasse 22**

#### **Pour modifier la hauteur d'une terrasse**

- **1** Dans le jeu d'outils réductible Edition, cliquez sur l'outil Sélection.
- **2** Sélectionnez le côté de la terrasse que vous souhaitez élever ou abaisser. Ses propriétés s'affichent dans la fenêtre Inspecteur.

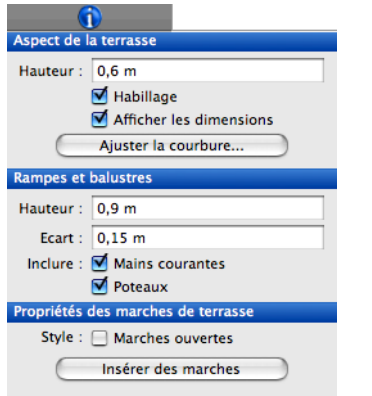

**3** Indiquez la valeur souhaitée dans le champ Hauteur. Un chiffre positif élève la terrasse tandis qu'un chiffre négatif l'abaisse. Appuyez sur la touche Entrée pour accepter les nouvelles valeurs.

**REMARQUE :** Il convient de saisir les fractions sous forme décimale.

# **Options d'édition d'habillage**

Les habillages sont par défaut posés sur tous les côtés de la terrasse. Vous pouvez non seulement limiter l'habillage à certains côtés mais aussi en personnaliser la couleur ou le matériau. Pour en savoir plus sur les couleurs et les matériaux, consultez le chapitre [« Visualisation en modes 2D et](#page-24-0)  [3D », page 21.](#page-24-0)

#### **Pour supprimer l'habillage**

- **1** Dans le jeu d'outils réductible Edition, cliquez sur l'outil Sélection.
- **2** Sélectionnez le côté de la terrasse duquel vous souhaitez supprimer l'habillage. Ses propriétés s'affichent dans la fenêtre Inspecteur.

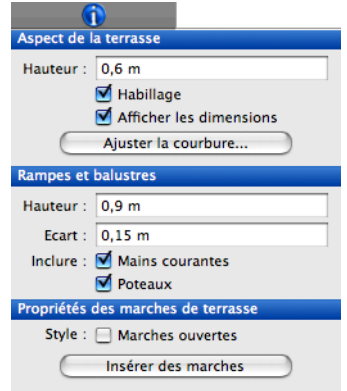

**3** Désactivez la case Habillage.

**REMARQUE :** Pour sélectionner plusieurs côtés de la terrasse à la fois, cliquez dessus en maintenant la touche MAJ enfoncée.

# **Options d'édition de main courante**

Punch! Architecte 3D vous permet de personnaliser les options de terrasse en toute simplicité. Par défaut, la hauteur de la main courante est fixée à 3'-0", et l'espacement des balustres à 6".

#### **Pour supprimer une main courante**

- **1** Dans le jeu d'outils réductible Edition, cliquez sur l'outil Sélection.
- **2** Sélectionnez le côté de la terrasse à modifier. Ses propriétés s'affichent dans la fenêtre Inspecteur.

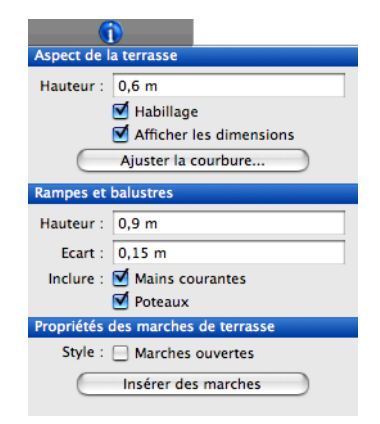

**REMARQUE :** Pour sélectionner plusieurs côtés de la terrasse à la fois, cliquez dessus en maintenant la touche MAJ enfoncée.

**3** Désactivez la case Mains courantes.

#### **Pour modifier la hauteur d'une main courante**

- **1** Dans le jeu d'outils réductible Edition, cliquez sur l'outil Sélection.
- **2** Sélectionnez le côté de la terrasse à modifier. Ses propriétés s'affichent dans la fenêtre Inspecteur.
- **3** Indiquez la hauteur de la main courante et appuyez sur la touche Entrée.

#### **Pour modifier l'espacement des balustres**

- **1** Dans le jeu d'outils réductible Edition, cliquez sur l'outil Sélection.
- **2** Sélectionnez le côté de la terrasse à modifier. Ses propriétés s'affichent dans la fenêtre Inspecteur.
- **3** Indiquez la valeur souhaitée dans le champ Ecart et appuyez sur la touche Entrée.

# **Options d'édition de marche**

Grâce à Punch! Architecte 3D, vous pouvez ajouter des marches à un côté de la terrasse, puis les adapter à vos besoins. Des marches sont par défaut ajoutées au centre du côté de la terrasse, mais il est possible de les déplacer.

#### **Pour ajouter des marches**

- **1** Dans le jeu d'outils réductible Edition, cliquez sur l'outil Sélection.
- **2** Sélectionnez le côté de la terrasse auquel vous souhaitez ajouter des marches. Ses propriétés s'affichent dans la fenêtre Inspecteur.

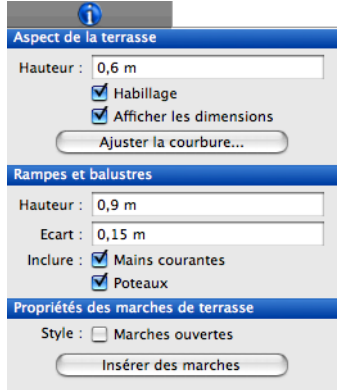

**3** Cliquez sur le bouton Insérer des marches. Les marches sont alors placées au centre du côté sélectionné.

#### **Pour modifier la taille des marches en précisant leurs dimensions**

- **1** Dans le jeu d'outils réductible Edition, cliquez sur l'outil Sélection.
- **2** Sélectionnez les marches que vous souhaitez redimensionner. Leurs propriétés s'affichent dans la fenêtre Inspecteur.

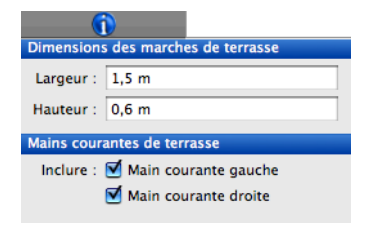

**3** Indiquez la largeur et la hauteur souhaitées dans les champs appropriés. Appuyez sur la touche Entrée pour accepter les nouvelles valeurs.

**REMARQUE :** Cela s'avère particulièrement utile lorsque vous créez une terrasse à plusieurs niveaux ou lorsque vous souhaitez que les marches atteignent uniquement le niveau de terrasse suivant, et pas le sol.

## **Chapitre Onglet de plan Terrasse 22**

## **Pour modifier l'emplacement de la main courante**

- **1** Dans le jeu d'outils réductible Edition, cliquez sur l'outil Sélection.
- **2** Sélectionnez les marches concernées. Leurs propriétés s'affichent dans la fenêtre Inspecteur.
- **3** Activez ou désactivez la case Main courante gauche et/ou Main courante droite pour afficher ou masquer la rampe correspondante.

# **Ajout d'un escalier sur mesure**

Outre la fonction Insérer des marches, Punch! Architecte 3D vous permet de dessiner facilement vos propres escaliers personnalisés.

## **Pour dessiner un escalier droit**

**1** Sous l'onglet de plan Terrasse, cliquez sur l'outil Escalier droit du jeu d'outils réductible. Les propriétés correspondantes s'affichent dans la fenêtre Inspecteur.

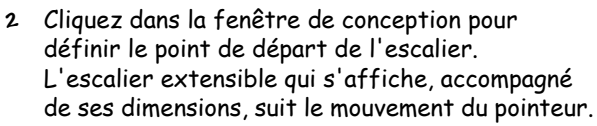

- **3** Etendez l'escalier jusqu'à l'emplacement souhaité, puis cliquez tout en appuyant sur Commande pour quitter le mode de dessin.
- **4** Pour passer outre la contrainte de 5 degrés, maintenez la touche MAJ enfoncée pendant que vous dessinez.

# **Pour dessiner un escalier incurvé**

**1** Sous l'onglet de plan Terrasse, cliquez sur l'outil Escalier incurvé du jeu d'outils réductible. Les propriétés correspondantes s'affichent dans la fenêtre Inspecteur.

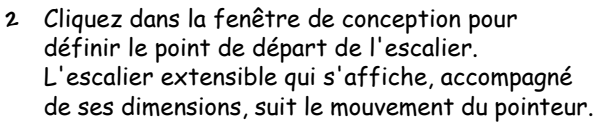

- **3** Faites glisser le pointeur dans la direction dans laquelle l'escalier doit s'élever, puis cliquez pour placer l'escalier.
- **4** Pour contraindre l'escalier à suivre un arc en plein cintre, maintenez la touche MAJ enfoncée pendant que vous dessinez.

# **Modification d'un escalier sur mesure**

Après avoir dessiné un escalier, vous pouvez en modifier les caractéristiques et l'emplacement à votre gré. Grâce à Punch! Architecte 3D, vous contrôlez la largeur de l'escalier, les dimensions des contremarches et du giron, ainsi que de la hauteur et l'emplacement de la main courante.

## **Pour personnaliser les caractéristiques d'un escalier**

- **1** Dans le jeu d'outils réductible Edition, cliquez sur l'outil Sélection.
- **2** Sélectionnez l'escalier que vous souhaitez modifier. Ses propriétés s'affichent dans la fenêtre Inspecteur.

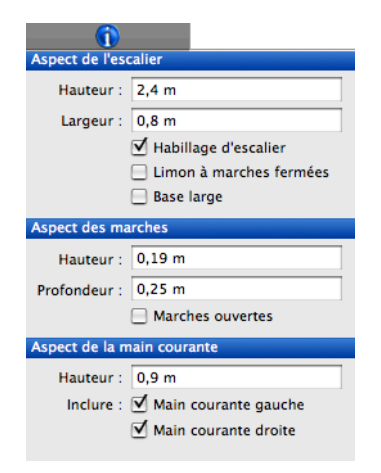

- **3** Indiquez la hauteur et la largeur souhaitées dans les champs appropriés.
- **4** Activez la case placée en regard des options à inclure : Habillage d'escalier, Limon à marches fermées et Base large.
- **5** Indiquez la hauteur (contremarche) et la profondeur (giron) souhaitées dans les champs appropriés.
- **6** Activez la case Marches ouvertes pour créer un escalier sans contremarche.
- **7** Indiquez la hauteur de la main courante.
- **8** Activez la case placée en regard des options de main courante souhaitées.

**REMARQUE :** Appuyez sur la touche Entrée pour accepter les nouvelles valeurs.

#### **Pour redimensionner un escalier**

- **1** Dans le jeu d'outils réductible Edition, cliquez sur l'outil Sélection.
- **2** Sélectionnez la ligne médiane de l'escalier que vous désirez redimensionner.
- **3** Faites glisser une extrémité ou un point médian de l'escalier jusqu'à obtenir la taille souhaitée.

#### **Pour inverser le sens d'un escalier**

- **1** Dans le jeu d'outils réductible Edition, cliquez sur l'outil Sélection.
- **2** Cliquez sur la ligne médiane de l'escalier à modifier tout en appuyant sur Commande et sélectionnez Inverser le sens de l'escalier dans le menu contextuel. Le sens de l'escalier est alors inversé.

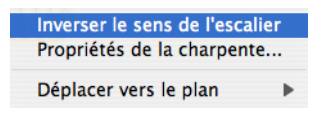

**REMARQUE :** Cette option est applicable aux escaliers incurvés et aux escaliers droits.

#### **Ajout de rampes sur mesure**

Punch! Architecte 3D vous permet de personnaliser facilement les rampes et d'en ajouter là où vous le souhaitez sur votre terrasse.

#### **Pour dessiner une rampe droite**

- **1** Sous l'onglet de plan Terrasse, cliquez sur l'outil Rampe droite du jeu d'outils réductible. Les propriétés correspondantes s'affichent dans la fenêtre Inspecteur.
- **2** Cliquez dans la fenêtre de conception pour définir le point de départ de la rampe. La rampe extensible qui s'affiche, accompagnée de ses dimensions, suit le mouvement du pointeur.
- **3** Etendez la rampe jusqu'à l'emplacement souhaité, puis cliquez tout en appuyant sur Commande pour quitter le mode de dessin.
- **4** Pour passer outre la contrainte de 5 degrés, maintenez la touche MAJ enfoncée pendant que vous dessinez.

#### **Pour dessiner une rampe incurvée**

**1** Sous l'onglet de plan Terrasse, cliquez sur l'outil Rampe incurvée du jeu d'outils réductible. Les propriétés correspondantes s'affichent dans la fenêtre Inspecteur.

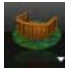

**2** Cliquez dans la fenêtre de conception pour définir le point de départ de la rampe. La rampe extensible qui s'affiche, accompagnée de ses dimensions, suit le mouvement du pointeur.

**REMARQUE :** La rampe apparaît sous une forme angulaire pendant que vous dessinez mais sa forme s'arrondit dès que vous définissez le point suivant.

- **3** Pour contraindre la rampe à suivre un arc en plein cintre, maintenez la touche MAJ enfoncée pendant que vous dessinez.
- **4** Etendez la rampe jusqu'à l'emplacement souhaité, puis cliquez tout en appuyant sur Commande pour quitter le mode de dessin.

#### **Modification d'une rampe sur mesure**

Après avoir dessiné une rampe, vous pouvez en modifier les caractéristiques et l'emplacement à votre gré. Punch! Architecte 3D vous permet de gérer la hauteur de la main courante, l'espacement des balustres et la présence de barreaux.

**Chapitre Onglet de plan Terrasse 22**

**Pour personnaliser les caractéristiques d'une rampe**

- **1** Dans le jeu d'outils réductible Edition, cliquez sur l'outil Sélection.
- **2** Sélectionnez la rampe que vous souhaitez modifier. Ses propriétés s'affichent dans la fenêtre Inspecteur.

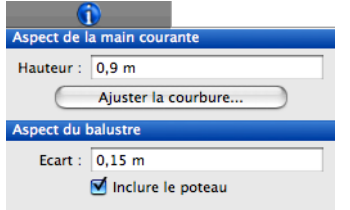

- **3** Indiquez la hauteur de la main courante.
- **4** Indiquez l'espacement entre les balustres dans le champ Ecart.
- **5** Le cas échéant, activez la case Inclure des balustres pour placer des barreaux de rampe.
- **6** Cliquez sur le bouton Ajuster la courbure pour régler la tension de courbe d'une rampe incurvée.

**REMARQUE :** Appuyez sur la touche Entrée pour accepter les nouvelles valeurs.

#### **Pour redimensionner une rampe**

- **1** Dans le jeu d'outils réductible Edition, cliquez sur l'outil Sélection.
- **2** Sélectionnez la rampe que vous souhaitez redimensionner.
- **3** Faites glisser une extrémité de la rampe jusqu'à obtenir la taille souhaitée. La rampe est instantanément redimensionnée.

# **Insertion d'une trémie de terrasse**

Vous pouvez aisément découper une zone de la terrasse à l'aide de l'outil Trémie de terrasse en vue d'installer une piscine ou un jacuzzi.

#### **Pour dessiner une trémie de terrasse**

**1** Sous l'onglet de plan Terrasse, cliquez sur l'outil Trémie de terrasse.

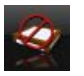

- **2** Cliquez dans la fenêtre de conception pour définir le point de départ de la découpe. La ligne extensible qui apparaît suit le mouvement du pointeur. Cette ligne représente la première limite de la trémie. Notez que ses dimensions sont actualisées à mesure que vous dessinez.
- **3** Cliquez et déplacez le pointeur jusqu'à l'angle suivant. Répétez cette procédure jusqu'à ce que la trémie soit entièrement dessinée.
- **4** Cliquez en appuyant sur Commande pour terminer l'opération.

# **Onglet de plan Paysage**

Punch! Architecte 3D vous offre un ensemble complet d'outils d'aménagement extérieur vous permettant notamment de dessiner des plates-bandes autour du perron et d'élaborer un bassin complexe.

Vous apprendrez comment ajouter un bassin, des chemins et des clôtures à votre plan de maison. Vous pouvez également concevoir des plates-bandes pour planter des fleurs, arbustes et arbres accessibles dans la bibliothèque des plantes.

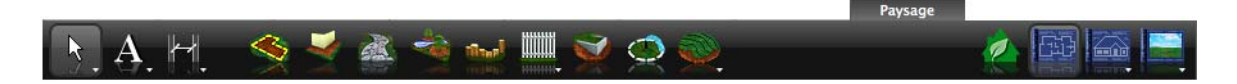

# **Chapitre Onglet de plan Paysage 23**

# **Définition des limites de propriété**

Si vous travaillez sur une zone confinée ou de forme inhabituelle, il peut être utile de délimiter les limites de propriété. Celles-ci apparaissent uniquement dans la fenêtre de conception 2D.

#### **Pour définir les limites de propriété**

**1** Sous l'onglet de plan Paysage, cliquez sur l'outil Limite de propriété.

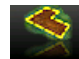

- **2** Cliquez dans la fenêtre de conception pour définir le point de départ de la limite de propriété. La ligne extensible qui apparaît suit le mouvement du pointeur. Cette ligne représente la première limite de propriété.
- **3** Cliquez et déplacez le pointeur jusqu'à l'angle suivant. Répétez cette procédure jusqu'à ce que toutes les limites soient tracées. Notez que leurs dimensions sont actualisées à mesure que vous dessinez.
- **4** Cliquez tout en appuyant sur Commande pour quitter le mode de dessin.

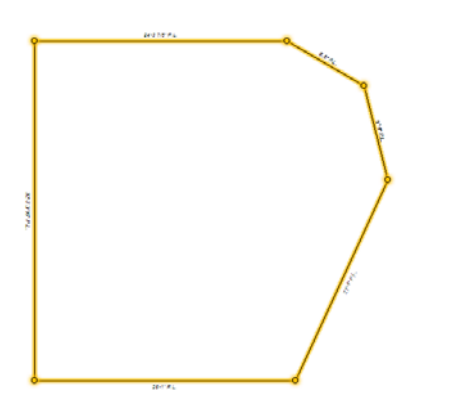

**REMARQUE :** Pour dessiner des limites de propriétés incurvées, utilisez l'outil Courbe de l'onglet Détail, puis consultez la rubrique [«](#page-199-0)  [Conversion de formes en objets intelligents », page](#page-199-0)  [196.](#page-199-0)

#### **Pour modifier une limite de propriété**

- **1** Dans le jeu d'outils réductible Edition, cliquez sur l'outil Sélection.
- **2** Sélectionnez la limite de propriété que vous souhaitez modifier.
- **3** Faites glisser un angle pour redimensionner la ligne. Répétez cette procédure jusqu'à obtenir la forme recherchée.

# **Ajout d'une zone de remblai**

Des simples allées de jardin et plates-bandes rectangulaires aux aires de plantation élaborées, Punch! Architecte 3D vous permet de tout agencer facilement. Vous pouvez concevoir des plates-bandes en parfaite harmonie avec le plan de votre maison.

#### **Pour dessiner une zone de remblai**

**1** Sous l'onglet de plan Paysage, cliquez sur l'outil Zone de remblai.

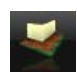

- **2** Cliquez dans la fenêtre de conception pour définir le point de départ de la zone. La ligne extensible qui apparaît suit le mouvement du pointeur. Cette ligne représente la première limite de la zone à recouvrir. Notez que ses dimensions sont actualisées à mesure que vous dessinez.
- **3** Cliquez et déplacez le pointeur jusqu'à l'angle suivant. Répétez cette procédure jusqu'à ce que la zone soit entièrement dessinée.
- **4** Cliquez tout en appuyant sur Commande pour quitter le mode de dessin.

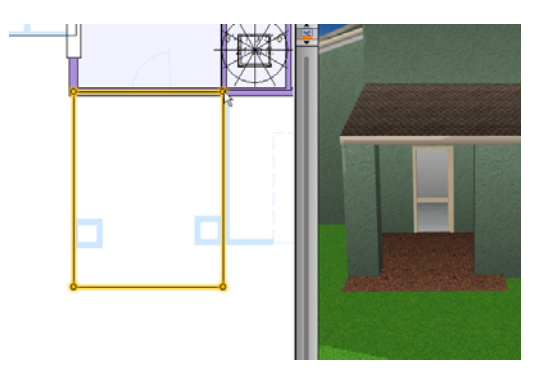

**5** Le cas échéant, faites glisser les matériaux souhaités vers la zone dans la fenêtre 3D.

#### **Pour modifier la forme d'une zone de remblai**

- **1** Dans le jeu d'outils réductible Edition, cliquez sur l'outil Sélection.
- **2** Sélectionnez un côté de la zone dont vous souhaitez changer la forme.
- **3** Faites glisser un angle de la zone pour en changer la forme. Répétez cette procédure jusqu'à obtenir la forme recherchée.

# **Représentation de trottoirs, d'allées et de voies privées**

Vous pouvez dessiner des trottoirs, des allées et des voies privées en utilisant un seul et même outil de Punch! Architecte 3D. Après avoir dessiné un chemin, vous pouvez le personnaliser en lui appliquant le matériau de votre choix. Pour en savoir plus sur les couleurs et les matériaux, consultez le chapitre « [Ajout d'éléments 3D](#page-34-0) », page 31.

#### **Pour dessiner une allée**

**1** Sous l'onglet de plan Paysage, cliquez sur l'outil Allée. Les propriétés correspondantes s'affichent dans la fenêtre Inspecteur.

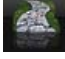

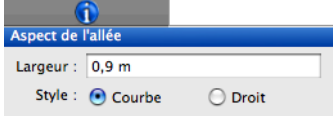

- **2** Indiquez éventuellement la valeur souhaitée dans le champ Largeur et appuyez sur la touche Entrée.
- **3** Cliquez dans la fenêtre de conception pour définir le point de départ du chemin. La ligne extensible qui apparaît suit le mouvement du pointeur. Notez que ses dimensions sont actualisées à mesure que vous dessinez.
- **4** Cliquez et déplacez le pointeur jusqu'au point suivant. Répétez cette procédure jusqu'à ce que l'allée soit entièrement dessinée.

**5** Cliquez tout en appuyant sur Commande pour quitter le mode de dessin.

**REMARQUE :** Une allée sinueuse apparaît sous une forme angulaire pendant que vous dessinez mais sa forme s'arrondit dès que vous définissez le point suivant.

#### **Pour redresser une allée incurvée**

- **1** Dans le jeu d'outils réductible Edition, cliquez sur l'outil Sélection.
- **2** Sélectionnez l'allée que vous souhaitez redresser.
- **3** Ses propriétés s'affichent dans la fenêtre Inspecteur.

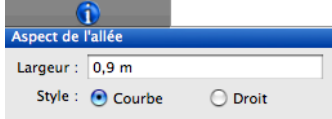

**4** Activez la case d'option Droit pour redresser un chemin sinueux.

#### **Pour incurver une allée droite**

- **1** Dans le jeu d'outils réductible Edition, cliquez sur l'outil Sélection.
- **2** Sélectionnez l'allée que vous souhaitez incurver.
- **3** Ses propriétés s'affichent dans la fenêtre Inspecteur.
- **4** Activez la case d'option Courbe pour incurver un chemin droit.

#### **Pour modifier la forme d'une allée**

- **1** Dans le jeu d'outils réductible Edition, cliquez sur l'outil Sélection.
- **2** Sélectionnez la ligne médiane du chemin dont vous voulez changer la forme.
- **3** Faites glisser un point de l'allée jusqu'à obtenir la forme recherchée.

#### **Pour modifier la largeur d'une allée**

**1** Dans le jeu d'outils réductible Edition, cliquez sur l'outil Sélection.

**2** Sélectionnez la ligne médiane de l'allée concernée. Ses propriétés s'affichent dans la fenêtre Inspecteur.

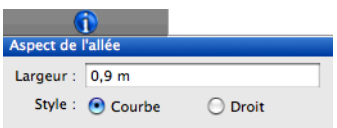

**3** Indiquez la largeur souhaitée en mètres et appuyez sur la touche Entrée.

# **Ajout d'un remplissage**

Vous pouvez utiliser l'outil Remplissage pour placer du paillis à la base des arbres ou des arbustes, ou encore pour ajouter un bassin ou un ruisseau dans le paysage.

#### **Pour pailler un arbre**

**1** Sous l'onglet de plan Paysage, cliquez sur l'outil Remplissage.

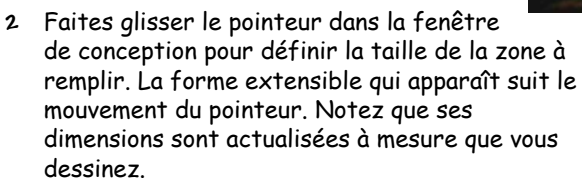

**3** Relâchez le bouton de la souris.

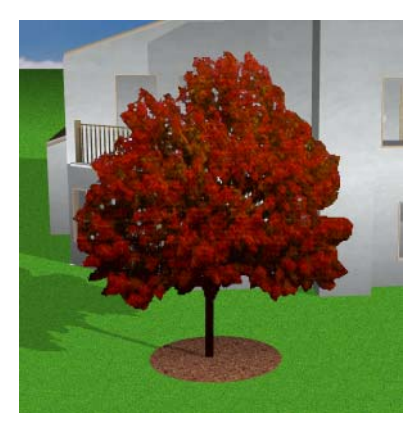

**4** Au besoin, faites glisser la zone à remplir jusqu'à l'emplacement approprié.

**REMARQUE :** Par défaut, la zone dessinée est recouverte de paillis. Pour appliquer un autre matériau, consultez la rubrique [« Pour appliquer un](#page-44-0)  [matériau », page 41](#page-44-0).

#### **Pour ajouter un bassin**

**1** Sous l'onglet de plan Paysage, cliquez sur l'outil Remplissage.

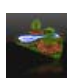

- **2** Faites glisser le pointeur dans la fenêtre de conception pour dessiner la forme de bassin souhaitée, puis relâchez le bouton de la souris.
- **3** Ouvrez une vue 3D.
- **4** Depuis la bibliothèque des matériaux, faites glisser l'une des textures d'eau vers la zone à remplir. [Pour de plus amples informations,](#page-44-0)  [consultez la rubrique « Pour appliquer un](#page-44-0)  [matériau », page 41.](#page-44-0)

# **Délimitation de zones à l'aide de bordures**

Punch! Architecte 3D vous permet de créer facilement une bordure autour des plates-bandes ou le long des allées. Après avoir dessiné une bordure, vous pouvez lui appliquer une couleur ou un matériau en harmonie avec la palette de couleurs de votre plan de maison. Pour en savoir plus sur les couleurs et les matériaux, consultez le chapitre « [Ajout d'éléments](#page-34-0)  3D [», page 31](#page-34-0).

#### **Pour dessiner une bordure droite**

**1** Sous l'onglet de plan Paysage, cliquez sur l'outil Bordure. Les propriétés correspondantes s'affichent dans la fenêtre Inspecteur.

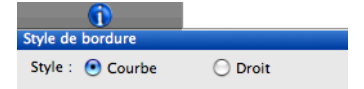

- **2** Activez la case d'option Droit.
- **3** Cliquez dans la fenêtre de conception pour définir le point de départ de la bordure. La ligne extensible qui apparaît suit le mouvement du pointeur. Notez que ses dimensions sont actualisées à mesure que vous dessinez.

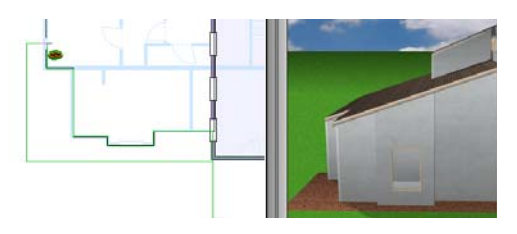

- **4** Faites glisser le pointeur jusqu'au point suivant.
- **5** Cliquez tout en appuyant sur Commande pour quitter le mode de dessin.

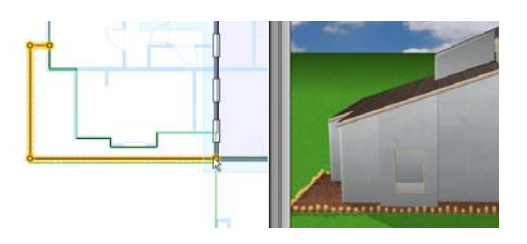

#### **Pour dessiner une bordure incurvée**

**1** Sous l'onglet de plan Paysage, cliquez sur l'outil Bordure. Les propriétés correspondantes s'affichent dans la fenêtre Inspecteur.

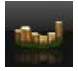

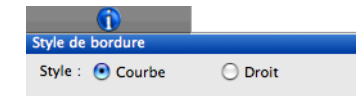

- **2** Activez la case d'option Courbe.
- **3** Cliquez dans la fenêtre de conception pour définir le point de départ de la bordure. La ligne extensible qui apparaît suit le mouvement du pointeur. Notez que ses dimensions sont actualisées à mesure que vous dessinez.
- **4** Faites glisser le pointeur jusqu'au point suivant. Répétez cette procédure jusqu'à ce que la bordure soit entièrement dessinée.
- **5** Cliquez tout en appuyant sur Commande pour quitter le mode de dessin.

**REMARQUE :** Une bordure sinueuse apparaît sous une forme angulaire pendant que vous dessinez mais sa forme s'arrondit dès que vous définissez le point suivant.

#### **Pour redresser une bordure incurvée**

- **1** Dans le jeu d'outils réductible Edition, cliquez sur l'outil Sélection.
- **2** Sélectionnez la bordure que vous souhaitez redresser. Ses propriétés s'affichent dans la fenêtre Inspecteur.
- **3** Activez la case d'option Droit.

#### **Pour incurver une bordure droite**

- **1** Dans le jeu d'outils réductible Edition, cliquez sur l'outil Sélection.
- **2** Sélectionnez la bordure que vous souhaitez incurver. Ses propriétés s'affichent dans la fenêtre Inspecteur.
- **3** Activez la case d'option Courbe.

#### **Pour modifier la forme d'une bordure**

- **1** Dans le jeu d'outils réductible Edition, cliquez sur l'outil Sélection.
- **2** Sélectionnez la bordure dont vous souhaitez changer la forme.
- **3** Faites glisser un point de la bordure jusqu'à obtenir la forme recherchée.

# **Représentation de clôtures et de portails**

Punch! Architecte 3D vous permet de dessiner facilement des clôtures et des portails. Après avoir dessiné une clôture ou un portail, vous pouvez lui appliquer le matériau de votre choix. Pour en savoir plus sur les couleurs et les matériaux, consultez le chapitre « [Ajout d'éléments 3D](#page-34-0) », page 31.

L'exemple suivant illustre comment dessiner une clôture à mailles losangées. Un matériau personnalisé est employé.

#### **Pour dessiner et personnaliser une clôture**

**1** Sous l'onglet de plan Paysage, cliquez sur l'outil Clôture. Les propriétés correspondantes s'affichent dans la fenêtre Inspecteur.

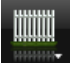

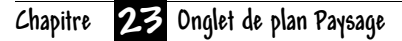

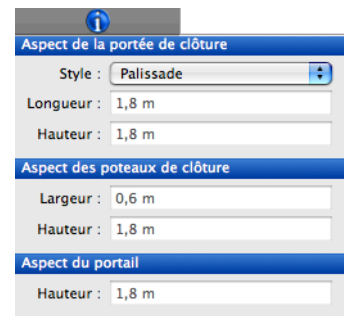

**2** Choisissez Clôture sur mesure dans le menu déroulant Style.

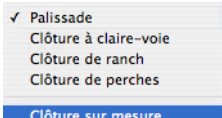

- **3** Indiquez la longueur et la hauteur souhaitées dans les champs appropriés de la zone Aspect de la portée de clôture. Appuyez sur la touche Entrée pour accepter les nouvelles valeurs.
- **4** Indiquez la largeur et la hauteur souhaitées dans les champs appropriés de la zone Aspect des poteaux de clôture. Appuyez sur la touche Entrée pour accepter les nouvelles valeurs.
- **5** Indiquez la hauteur du portail. Appuyez sur la touche Entrée pour accepter les nouvelles valeurs.
- **6** Cliquez dans la fenêtre de conception pour définir le point de départ de la clôture et faites glisser le pointeur. La ligne extensible qui apparaît suit le mouvement du pointeur. Notez que ses dimensions sont actualisées à mesure que vous dessinez.

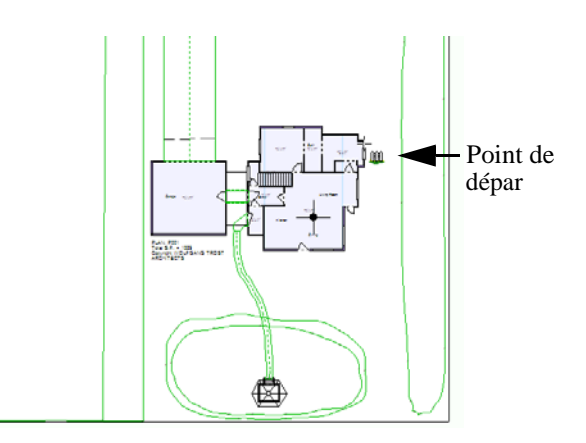

- **7** Faites glisser le pointeur jusqu'au point suivant. Répétez cette procédure jusqu'à ce que la clôture soit entièrement dessinée.
- **8** Cliquez en appuyant sur Commande pour terminer l'opération.

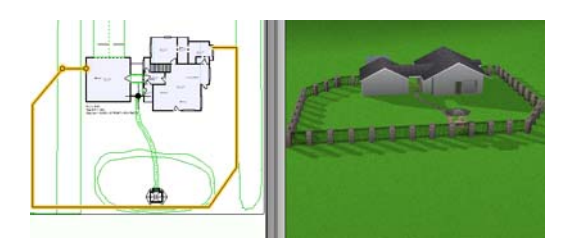

- **9** Cliquez sur l'onglet Contenu et choisissez Matériaux dans le menu déroulant.
- **10** Dans la bibliothèque standard et personnalisée, ouvrez la bibliothèque des clôtures personnalisées et choisissez Grillage.

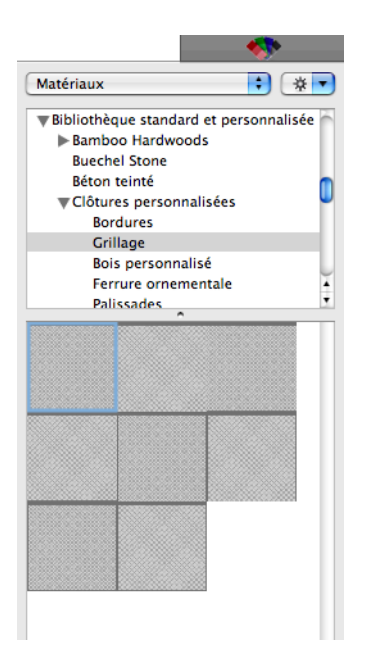

[Pour de plus amples informations, consultez la](#page-44-0)  [rubrique « Pour appliquer un matériau », page 41.](#page-44-0)

**11** Faites glisser un matériau de mailles losangées sur la clôture dans la fenêtre 3D.

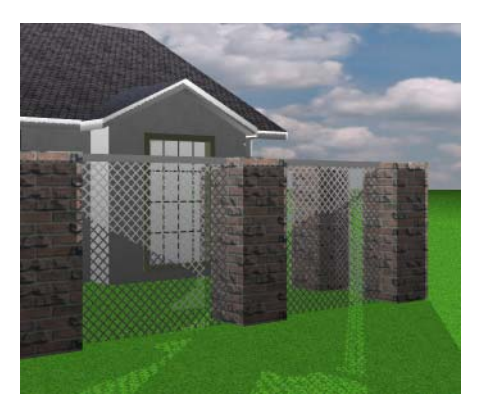

**12** Sélectionnez Couleurs dans le menu contextuel.

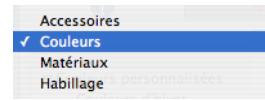

**13** Choisissez Tons gris dans la bibliothèque des couleurs personnalisées. Les couleurs disponibles apparaissent dans la fenêtre d'aperçu.

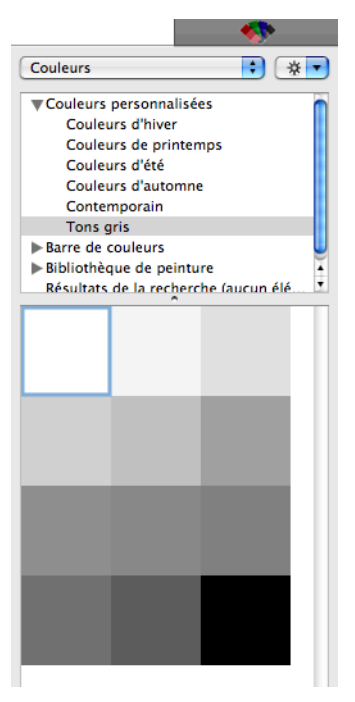

**14** Faites glisser une couleur grise sur les poteaux pour leur donner l'aspect de l'acier.

#### **Pour modifier la forme d'une clôture**

- **1** Dans le jeu d'outils réductible Edition, cliquez sur l'outil Sélection.
- **2** Sélectionnez la clôture dont vous souhaitez changer la forme.
- **3** Faites glisser un point de la clôture jusqu'à obtenir la forme recherchée.

#### **Pour dessiner un portail**

**1** Sous l'onglet de plan Paysage, cliquez sur l'outil Portail. Les propriétés correspondantes s'affichent dans la fenêtre Inspecteur.

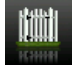

- **2** Indiquez la longueur du portail. Appuyez sur la touche Entrée pour accepter les nouvelles valeurs.
- **3** Faites glisser le pointeur le long de la clôture et relâchez le bouton de la souris à l'endroit où placer le portail.

## **Chapitre Onglet de plan Paysage 23**

**REMARQUE :** Le style du portail est toujours conforme au type de matériau de la clôture ; autrement dit, si un portail est placé sur une palissade, il sera du même type.

#### **Pour redimensionner un portail**

- **1** Dans le jeu d'outils réductible Edition, cliquez sur l'outil Sélection.
- **2** Sélectionnez le portail que vous souhaitez redimensionner. Ses propriétés s'affichent dans la fenêtre Inspecteur.

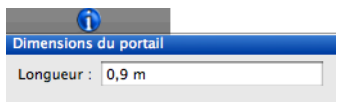

- **3** Indiquez la valeur souhaitée dans le champ Longueur et appuyez sur la touche Entrée.
- **4** Au besoin, faites glisser une extrémité du portail pour le redimensionner manuellement.

# **Représentation de murs de soutènement**

Punch! Architecte 3D vous permet de rendre votre aménagement extérieur plus intéressant et plus fonctionnel en le dotant de murs de soutènement. Les murs de soutènement peuvent être utilisés pour surélever des plates-bandes, pour border une piscine hors sol, etc.

#### **Pour dessiner un mur de soutènement**

- **1** Sous l'onglet de plan Paysage, cliquez sur l'outil Mur de soutènement. Les propriétés correspondantes s'affichent dans la fenêtre Inspecteur.
- **2** Faites glisser le pointeur dans la fenêtre de conception pour dessiner le mur. Notez que le mur suit le mouvement du pointeur et que sa longueur s'affiche automatiquement.
- **3** Lorsque la longueur du mur vous convient, relâchez le bouton de la souris.
- **4** Répétez les étapes 2 et 3 pour dessiner des pans individuels jusqu'à ce que le mur de soutènement soit achevé.

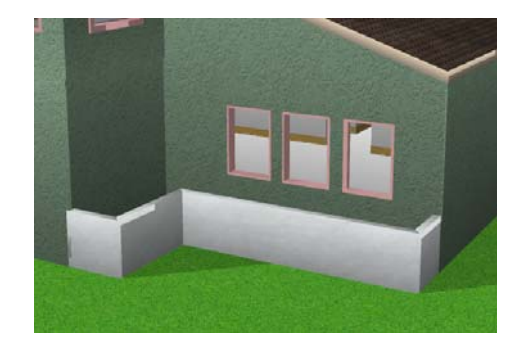

**REMARQUE :** La conception est limitée à des angles de 5 degrés ; pour passer outre cette contrainte, maintenez la touche MAJ enfoncée pendant que vous dessinez.

**REMARQUE :** Si les dimensions n'apparaissent pas pendant que vous dessinez, cela signifie que la fonction n'est pas activée. Pour activer le dimensionnement automatique, sélectionnez 2D > Afficher Dimensions automatiques.

#### **Pour modifier la hauteur d'un mur**

- **1** Dans le jeu d'outils réductible Edition, cliquez sur l'outil Sélection.
- **2** Sélectionnez le mur que vous souhaitez modifier. Ses propriétés s'affichent dans la fenêtre Inspecteur.

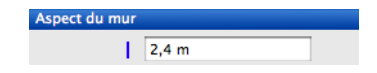

**3** Indiquez la hauteur souhaitée et appuyez sur la touche Entrée pour accepter la nouvelle valeur.

**REMARQUE :** Il convient de saisir les dimensions en mètres.

# **Ajout d'un système d'arrosage**

Punch! Architecte 3D est d'une aide précieuse pour placer un système d'arrosage extérieur.

#### **Pour placer un système d'arrosage**

**1** Sous l'onglet de plan Paysage, cliquez sur l'outil Arroseur.

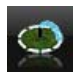

**2** Faites glisser le pointeur dans la fenêtre de conception pour définir le rayon d'arrosage.

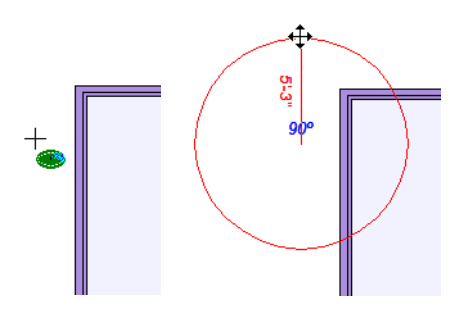

- **3** Relâchez le bouton de la souris.
- **4** Faites glisser le pointeur pour délimiter la zone de couverture et cliquez pour placer.

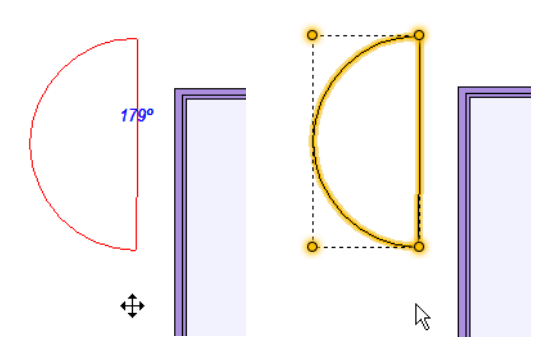

**5** Répétez cette procédure jusqu'à atteindre la couverture souhaitée.

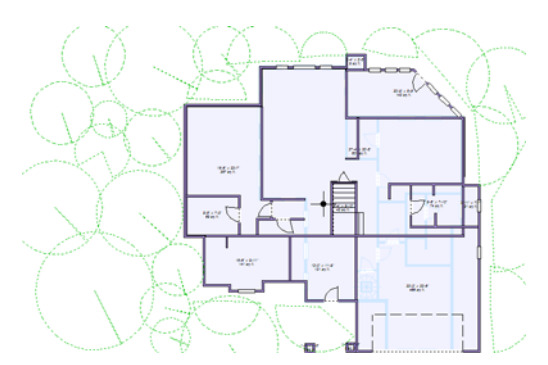

**REMARQUE :** En plaçant une série de d'arroseurs de différentes portées, vous réussirez à créer une zone d'arrosage complète.

# **Représentation d'éléments topographiques**

Les lignes de contours représentent une série de points qui partagent la même élévation. Vous pouvez tracer des contours ouverts ou fermés pour représenter la topographie de votre terrain. Les outils de contour fonctionnent tous pratiquement de la même manière : commencez par sélectionner une forme générale de contour, définissez l'élévation et choisissez la méthode de dessin.

**REMARQUE :** L'élévation des objets topographiques n'est pas cumulative, mais relative à l'élévation active de votre dessin.

# **Pour dessiner un élément topographique**

**1** Cliquez sur l'outil Lignes topographiques. Les propriétés correspondantes s'affichent dans la fenêtre Inspecteur.

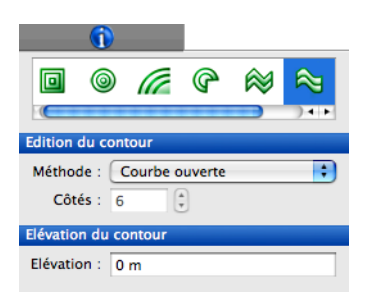

- **2** Sélectionnez le style 2D souhaité.
- **3** Choisissez une méthode dans le menu déroulant.
- **4** Indiquez la valeur souhaitée. Appuyez sur la touche Entrée pour accepter les nouvelles valeurs.
- **5** Tracez les lignes de contour en fonction du style sélectionné.
- **6** Cliquez et faites glisser le pointeur jusqu'au point suivant. Répétez cette procédure jusqu'à obtenir la forme recherchée.

**REMARQUE :** Suivez les instructions indiquées pour dessiner des formes standard. [Pour de plus amples](#page-193-0)  [informations, consultez la rubrique « Représentation](#page-193-0)  [de formes », page 190.](#page-193-0)

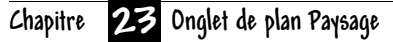

# **Ajout de pentes**

La plupart des cartes topographiques indiquent la déclivité au lieu de reliefs complexes. Après avoir défini une pente, vous pouvez déplacer certaines lignes topographiques pour créer des plateaux ou apporter d'autres touches personnelles à votre plan.

#### **Pour définir une section en pente**

**1** Cliquez sur l'outil Section de terrain en pente. Les propriétés correspondantes s'affichent dans la fenêtre Inspecteur.

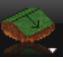

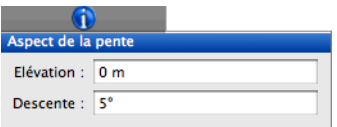

- **2** Indiquez éventuellement des valeurs dans les champs Elévation et Descente. Appuyez sur la touche Entrée pour accepter les nouvelles valeurs.
- **3** Dans la fenêtre de conception, faites glisser le pointeur dans le sens de la pente.
- **4** Relâchez le bouton de la souris pour placer la pente.
- **5** Répétez les étapes 3 et 4 jusqu'à ce que la topographie tracée soit conforme au profil réel du terrain.

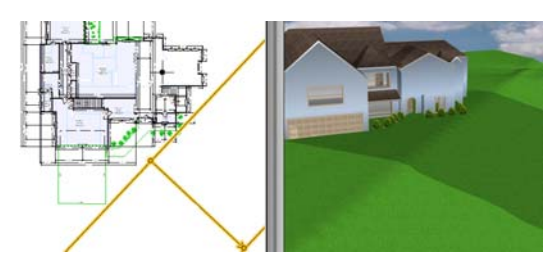

# **Excavation**

Vous pouvez facilement creuser des fondations, que vous dessiniez une maison à contact à la terre ou que vous disposiez d'un terrain divisé sur l'axe longitudinal.

#### **Pour creuser une zone**

**1** Sous l'onglet de plan Paysage, cliquez sur l'outil Excavation.

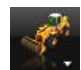

**2** Cliquez dans la fenêtre de conception pour définir le point de départ de la zone à creuser et faites glisser le pointeur. La ligne extensible qui apparaît suit le mouvement du pointeur. Notez que ses dimensions sont actualisées à mesure que vous dessinez.

**REMARQUE :** La conception est limitée à des angles de 5 degrés ; pour passer outre cette contrainte, maintenez la touche MAJ enfoncée pendant que vous dessinez.

- **3** Cliquez et faites glisser le pointeur jusqu'à l'angle suivant. Répétez cette procédure jusqu'à ce que la zone soit entièrement dessinée.
- **4** Cliquez tout en appuyant sur Commande pour quitter le mode de dessin.
- **5** Le cas échéant, faites descendre le curseur d'élévation (situé dans la partie gauche de l'écran) jusqu'au niveau de déblaiement souhaité.

**REMARQUE :** L'élévation par défaut est fixée à -90 (moins 90 centimètres).

# **Onglet de plan Détail**

Punch! Architecte 3D fournit des outils spécialement conçus pour le dessin en 2D. Les éléments que vous dessinez avec ces outils n'apparaissent pas dans la fenêtre 3D, à moins que vous ne les convertissiez en objets 3D. Ces outils vous permettent de placer facilement des étiquettes sur votre plan, qu'il s'agisse d'indications sur chaque page imprimée ou d'annotations concernant la superficie de chaque étage.

De plus, les outils de l'onglet de plan Détail permettent de convertir aisément des formes DXF/DWG importées en plusieurs « entités intelligentes », telles que des murs, escaliers, planchers, limites de propriété, etc.

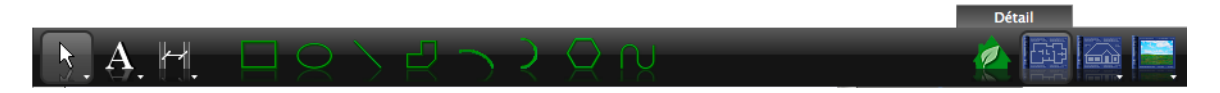

# <span id="page-193-0"></span>**Représentation de formes**

L'onglet de plan Détail propose plusieurs outils pour dessiner des formes élémentaires, comme des rectangles, arcs et courbes. La procédure à suivre est identique pour représenter chacune des formes dans Punch! Architecte 3D.

# **Représentation de rectangles et de carrés**

Punch! Architecte 3D vous permet de dessiner des éléments visibles uniquement sur la fenêtre de conception 2D. Si vous le souhaitez, ces formes peuvent être converties en une grande variété d'éléments, tels que des murs, escaliers, allées, bordures, etc. Vous pouvez également vous servir de rectangles comme zones de libellé pour vos plans imprimés ou bien les convertir en murs ou planchers.

#### **Pour dessiner un rectangle ou un carré**

**1** Sous l'onglet de plan Détail, cliquez sur l'outil Rectangle. Les propriétés correspondantes s'affichent dans la fenêtre Inspecteur.

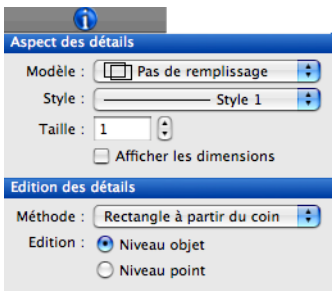

**2** Choisissez éventuellement une méthode de dessin dans le menu déroulant.

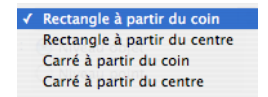

**3** Faites glisser le pointeur dans la fenêtre de conception pour définir la forme. Le rectangle extensible qui apparaît suit le mouvement du pointeur. Ses dimensions sont actualisées à mesure que vous dessinez.

**4** Maintenez le bouton de la souris enfoncé jusqu'à obtenir un rectangle de la taille souhaitée.

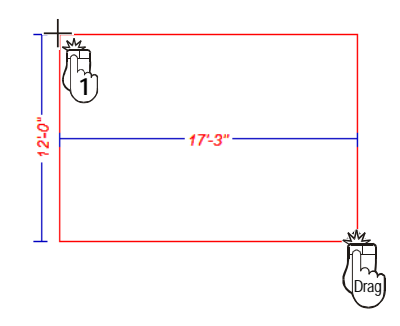

**5** Relâchez le bouton de la souris.

# **Représentation de cercles et d'ovales**

Vous pouvez dessiner des cercles et des ovales pour les convertir ensuite en murs, escaliers, zones de remblai ou tout autre élément incurvé.

#### **Pour dessiner un cercle ou un ovale**

**1** Sous l'onglet de plan Détail, cliquez sur l'outil Cercle. Les propriétés correspondantes s'affichent dans la fenêtre Inspecteur.

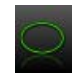

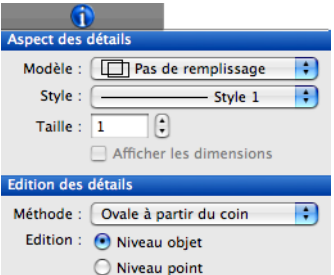

**2** Choisissez éventuellement une méthode de dessin dans le menu déroulant.

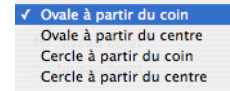

- **3** Faites glisser le pointeur dans la fenêtre de conception pour définir la forme. La forme ovale extensible qui apparaît suit le mouvement du pointeur. Ses dimensions sont actualisées à mesure que vous dessinez.
- **4** Maintenez le bouton de la souris enfoncé jusqu'à obtenir une forme de la taille souhaitée.

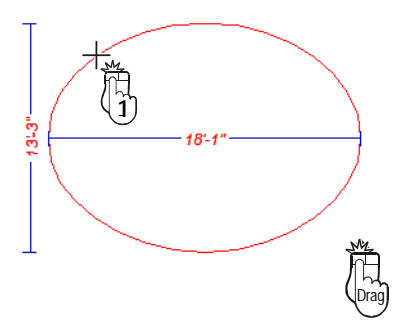

**5** Relâchez le bouton de la souris.

# **Représentation de lignes**

Vous pouvez dessiner des lignes qui pourront ensuite être converties en murs, escaliers, conduits, poutres de renfort, bordures, allées, etc.

#### **Pour dessiner une ligne**

**1** Sous l'onglet de plan Détail, cliquez sur l'outil Ligne. Les propriétés correspondantes s'affichent dans la fenêtre Inspecteur.

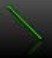

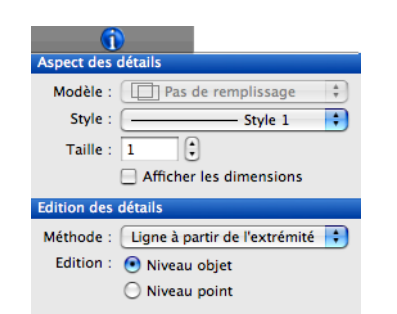

**2** Choisissez éventuellement une méthode de dessin dans le menu déroulant.

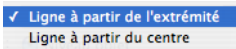

- **3** Faites glisser le pointeur dans la fenêtre de conception pour définir la forme. La ligne extensible qui apparaît suit le mouvement du pointeur. Ses dimensions sont actualisées à mesure que vous dessinez.
- **4** Maintenez le bouton de la souris enfoncé jusqu'à obtenir une ligne de la longueur souhaitée.

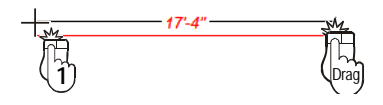

# **Représentation de polygones**

Il vous est possible de dessiner des polygones ouverts et fermés pouvant facilement être convertis en murs, sections de toit, planchers ou trémies de plancher, topographie, etc.

#### **Pour dessiner un polygone**

**1** Sous l'onglet de plan Détail, cliquez sur l'outil Polygone. Les propriétés correspondantes s'affichent dans la fenêtre Inspecteur.

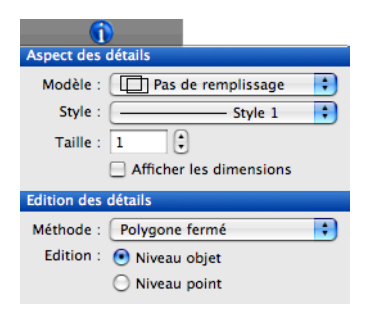

**2** Choisissez éventuellement une méthode de dessin dans le menu déroulant.

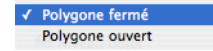

## **Chapitre Onglet de plan Détail 24**

- **3** Cliquez dans la fenêtre de conception pour définir le point de départ. La ligne extensible qui apparaît suit le mouvement du pointeur. Ses dimensions sont actualisées à mesure que vous dessinez.
- **4** Cliquez et faites glisser le pointeur jusqu'à l'angle suivant. Répétez cette procédure jusqu'à obtenir la forme recherchée.

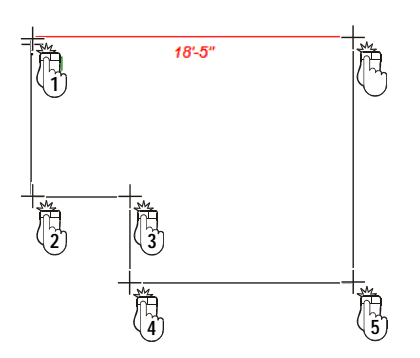

**5** Cliquez tout en appuyant sur Commande pour quitter le mode de dessin.

# **Représentation d'arcs**

Punch! Architecte 3D vous permet de dessiner des arcs pouvant facilement être convertis en murs, bordures, escaliers ou tout autre élément incurvé.

#### **Pour dessiner un arc**

**1** Sous l'onglet de plan Détail, cliquez sur l'outil Arc. Les propriétés correspondantes s'affichent dans la fenêtre Inspecteur.

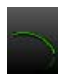

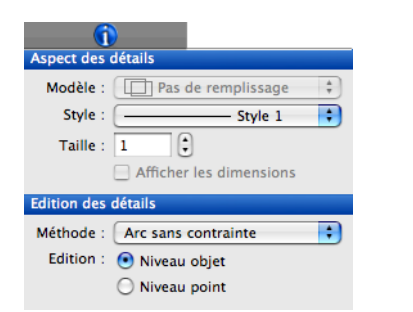

**2** Choisissez éventuellement une méthode de dessin dans le menu déroulant.

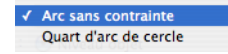

- **3** Faites glisser le pointeur dans la fenêtre de conception pour définir la forme. L'arc extensible qui apparaît suit le mouvement du pointeur. Ses dimensions sont actualisées à mesure que vous dessinez.
- **4** Maintenez le bouton de la souris enfoncé jusqu'à obtenir un arc de la longueur souhaitée.

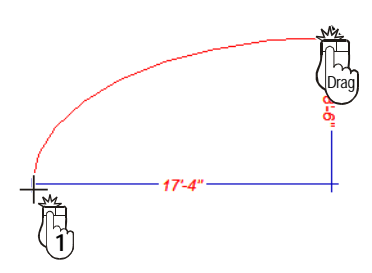

**5** Relâchez le bouton de la souris.

# **Représentation d'arcs de cercle**

Punch! Architecte 3D vous permet de dessiner des arcs pouvant facilement être convertis en murs, bordures, escaliers ou tout autre élément incurvé.

#### **Pour dessiner un arc de cercle**

**1** Sous l'onglet de plan Détail, cliquez sur l'outil Arc de cercle. Les propriétés correspondantes s'affichent dans la fenêtre Inspecteur.

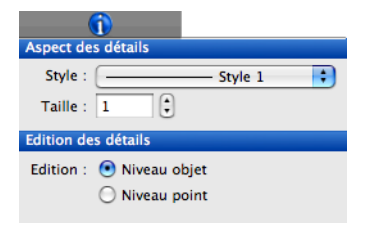

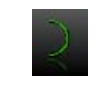

**2** Cliquez dans la fenêtre de conception pour définir le point central de l'arc de cercle et faites glisser le pointeur. La ligne extensible qui apparaît suit le mouvement du pointeur. Cette ligne représente le rayon de l'arc.

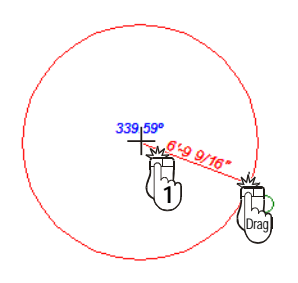

- **3** Maintenez le bouton de la souris enfoncé et étirez le rayon jusqu'à obtenir la taille souhaitée. Les dimensions sont actualisées au fur et à mesure dans la barre de lecture de position.
- **4** Relâchez le bouton de la souris.
- **5** Déplacez la souris dans le sens des aiguilles d'une montre ou dans le sens inverse pour obtenir la forme recherchée.

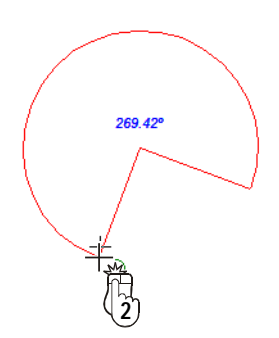

**6** Cliquez pour quitter le mode de dessin.

# **Représentation de polygones réguliers**

Vous pouvez dessiner des terrasses, des étages et même des cabanes dont les angles et les côtés sont égaux grâce à l'outil Polygone régulier, qui s'utilise avec la fonction Convertir. [Pour de plus amples](#page-199-1)  [informations, consultez la rubrique « Conversion de](#page-199-1)  [formes en objets intelligents », page 196.](#page-199-1)

#### **Pour dessiner un polygone régulier**

**1** Sous l'onglet de plan Détail, cliquez sur l'outil Polygone régulier. Les propriétés correspondantes s'affichent dans la fenêtre Inspecteur.

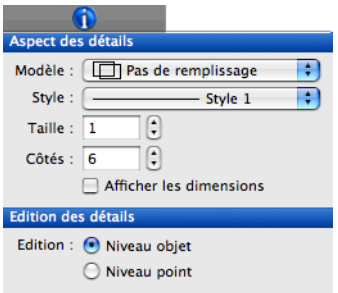

- **2** Indiquez le nombre de côtés souhaité. Appuyez sur la touche Entrée pour accepter les nouvelles valeurs.
- **3** Faites glisser le pointeur dans la fenêtre de conception pour définir la taille du polygone régulier. Le polygone régulier extensible qui apparaît suit le mouvement du pointeur.
- **4** Maintenez le bouton de la souris enfoncé jusqu'à obtenir un polygone régulier de la taille souhaitée.

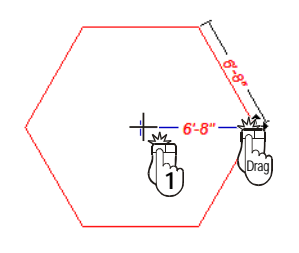

**5** Relâchez le bouton de la souris.

**REMARQUE :** Pour modifier la taille du polygone régulier tout en conservant son orientation, appuyez sur la touche Commande pendant que vous faites glisser le pointeur.

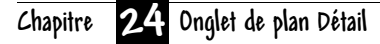

# **Représentation de courbes**

Grâce aux outils Courbe et Convertir de Punch! Architecte 3D, il vous est possible de dessiner des parterres de fleurs et des murs incurvés complexes, entre autres choses.

#### **Pour dessiner une courbe**

**1** Sous l'onglet de plan Détail, cliquez sur l'outil Courbe. Les propriétés correspondantes s'affichent dans la fenêtre Inspecteur.

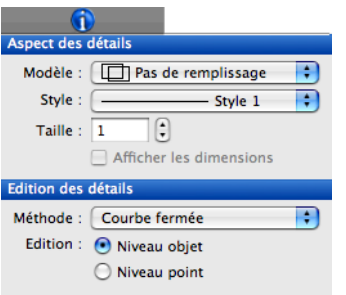

**2** Choisissez éventuellement une méthode de dessin dans le menu déroulant.

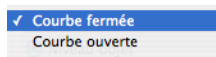

- **3** Cliquez dans la fenêtre de conception pour définir le point de départ. La ligne extensible qui apparaît suit le mouvement du pointeur. Ses dimensions sont actualisées à mesure que vous dessinez.
- **4** Cliquez et faites glisser le pointeur jusqu'à l'angle suivant. Répétez cette procédure jusqu'à obtenir la forme recherchée.

**REMARQUE :** Les lignes apparaissent tout d'abord sous une forme angulaire mais elles sont arrondies dès que le mode de dessin est désactivé.

**5** Cliquez tout en appuyant sur Commande pour quitter le mode de dessin.

# **Modification de la tension de courbe**

Pour un contrôle accru des formes dessinées avec les outils Arc ou Courbe, vous pouvez modifier le degré de courbure auquel elles sont soumises. La fonction Redresser vous permet de créer facilement des formes angulaires, tandis que la fonction Tension de courbe vous permet d'en changer l'aspect. Les valeurs de tension de courbe sont comprises dans la plage 1 à 10. La valeur 1 représente une tension quasiment nulle, et la valeur 10 une courbe légèrement exagérée.

#### **Pour modifier la tension de courbe**

- **1** Sélectionnez l'objet à ajuster. Ses propriétés s'affichent dans la fenêtre Inspecteur.
- **2** Cliquez sur le bouton Ajuster la courbure. Une boîte de dialogue s'ouvre.

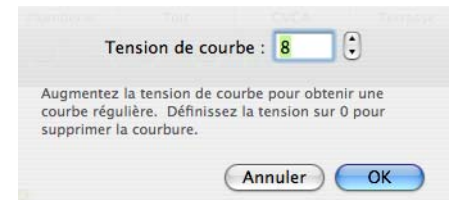

- **3** Indiquez la valeur souhaitée dans le champ Tension de courbe.
- **4** Cliquez sur OK. La tension de courbe que vous avez indiquée est appliquée.

#### Exemples :

Tension de courbe par défaut (8) :

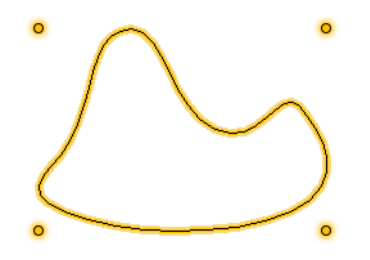

Tension de courbe définie sur 2 :

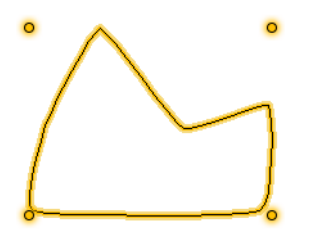

#### **Pour éliminer la tension de courbe**

- **1** Sélectionnez l'objet à ajuster. Ses propriétés s'affichent dans la fenêtre Inspecteur.
- **2** Cliquez sur le bouton Ajuster la courbure. Une boîte de dialogue s'ouvre.
- **3** Indiquez la valeur 0 dans le champ Tension de courbe et cliquez sur OK.

# **Utilisation de réglures et de remplissages**

Vous pouvez modifier l'épaisseur des lignes ou les remplissages des formes dessinées avec les outils de l'onglet de plan Détail.

#### **Pour modifier l'épaisseur d'une ligne**

- **1** Dans le jeu d'outils réductible Edition, cliquez sur l'outil Sélection.
- **2** Sélectionnez la forme que vous souhaitez modifier. Ses propriétés s'affichent dans la fenêtre Inspecteur.
- **3** Indiquez la valeur souhaitée dans le champ Taille. Appuyez sur la touche Entrée pour accepter les nouvelles valeurs.

OU

◆ Cliquez sur la commande d'incrémentation pour atteindre l'épaisseur souhaitée.

#### **Pour modifier le style d'une ligne**

- **1** Dans le jeu d'outils réductible Edition, cliquez sur l'outil Sélection.
- **2** Sélectionnez la forme que vous souhaitez modifier. Ses propriétés s'affichent dans la fenêtre Inspecteur.
- **3** Choisissez le style de ligne souhaité dans le menu déroulant.

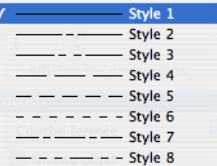

#### **Pour définir un remplissage transparent**

- **1** Dans le jeu d'outils réductible Edition, cliquez sur l'outil Sélection.
- **2** Sélectionnez la forme que vous souhaitez modifier. Ses propriétés s'affichent dans la fenêtre Inspecteur.
- **3** Choisissez Pas de remplissage dans le menu déroulant Motif.

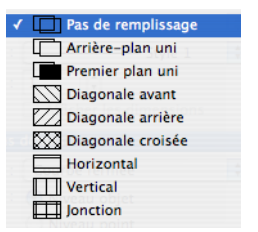

#### **Pour définir un arrière-plan uni**

- **1** Dans le jeu d'outils réductible Edition, cliquez sur l'outil Sélection.
- **2** Sélectionnez la forme que vous souhaitez modifier. Ses propriétés s'affichent dans la fenêtre Inspecteur.

**Chapitre Onglet de plan Détail 24**

**3** Choisissez Arrière-plan uni dans le menu déroulant Motif.

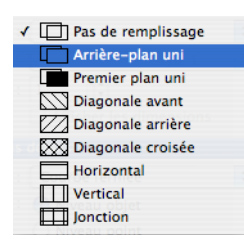

#### **Pour définir un premier plan uni**

- **1** Dans le jeu d'outils réductible Edition, cliquez sur l'outil Sélection.
- **2** Sélectionnez la forme que vous souhaitez modifier. Ses propriétés s'affichent dans la fenêtre Inspecteur.
- **3** Choisissez Premier plan uni dans le menu déroulant Motif.

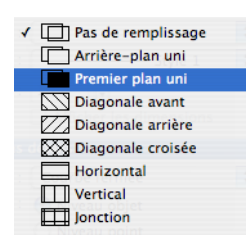

#### **Pour définir un motif de remplissage**

- **1** Dans le jeu d'outils réductible Edition, cliquez sur l'outil Sélection.
- **2** Sélectionnez la forme que vous souhaitez modifier. Ses propriétés s'affichent dans la fenêtre Inspecteur.
- **3** Choisissez le remplissage souhaité dans le menu déroulant Motif.

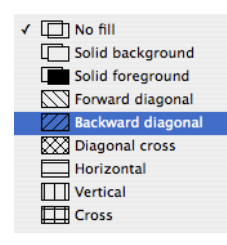

#### **Pour placer une forme au premier plan**

Cliquez sur la forme concernée tout en appuyant sur Commande et sélectionnez Placer au premier plan dans le menu contextuel.

#### **Pour placer une forme à l'arrière-plan**

◆ Cliquez sur la forme concernée tout en appuyant sur Commande et sélectionnez Placer à l'arrière-plan dans le menu contextuel.

# <span id="page-199-1"></span><span id="page-199-0"></span>**Conversion de formes en objets intelligents**

Punch! Architecte 3D vous permet de dessiner des éléments visibles uniquement sur la fenêtre de conception 2D ou de les convertir en éléments dits « intelligents ». Vous pouvez par exemple convertir une ligne en clôture, un rectangle en quatre murs extérieurs, un cercle en terrasse ou même en escalier en colimaçon, et ainsi de suite. Il n'y a virtuellement aucune limite à ce que vous pouvez dessiner à l'aide de ces outils. Voici quelques exemples des options que cette puissante fonctionnalité vous offre.

#### **Pour convertir une forme en objet intelligent**

- **1** Dans le jeu d'outils réductible Edition, cliquez sur l'outil Sélection.
- **2** Sélectionnez la forme que vous souhaitez convertir. Ses propriétés s'affichent dans la fenêtre Inspecteur.
- **3** Choisissez l'objet souhaité.

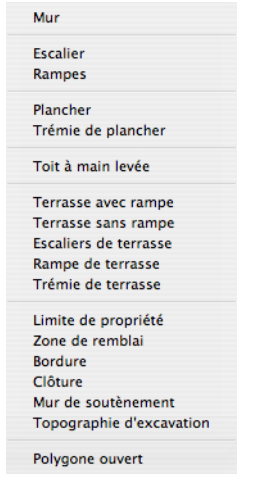

La forme est alors convertie en l'objet spécifié.

# **Edition de formes**

Le mode d'édition Niveau objet est activé par défaut. Ce mode d'édition, tout comme le mode d'édition Niveau point, contrôle l'impact de vos modifications sur un objet. Si vous travaillez en mode de sélection Niveau objet, les modifications s'appliquent à l'objet dans son ensemble. Si vous travaillez en mode de sélection Niveau point, chaque limite de l'objet est traitée séparément durant l'édition. Pour les touches finales, servez-vous des outils Insérer un point ou Supprimer le point. Accessibles en permanence, ces outils sont particulièrement utiles pour l'édition de formes.

#### **Pour activer le mode Niveau objet**

- **1** Dans le jeu d'outils réductible Edition, cliquez sur l'outil Sélection.
- **2** Sélectionnez la forme que vous souhaitez modifier. Ses propriétés s'affichent dans la fenêtre Inspecteur.
- **3** Activez la case d'option Niveau objet sous Edition des détails.
- **4** Faites glisser l'objet jusqu'à sa nouvelle position ou pour qu'il prenne sa nouvelle forme.
- **5** Relâchez le bouton de la souris à la fin de l'opération.

#### **Pour activer le mode Niveau point**

- **1** Dans le jeu d'outils réductible Edition, cliquez sur l'outil Sélection.
- **2** Sélectionnez la forme que vous souhaitez modifier. Ses propriétés s'affichent dans la fenêtre Inspecteur.
- **3** Activez la case d'option Niveau point sous Edition des détails.
- **4** Faites glisser un point de l'objet vers une nouvelle position pour modifier sa forme.
- **5** Relâchez le bouton de la souris à la fin de l'opération.

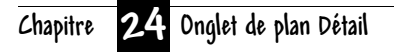

# **Onglet de plan Charpente**

Les outils disponibles sous l'onglet de plan Charpente de Punch! Architecte 3D vous permettent de visualiser et d'éditer la charpente de votre maison. Vous pouvez ajouter des poutres, des solives et d'autres supports en contrôlant la taille du bois de construction et son usage.

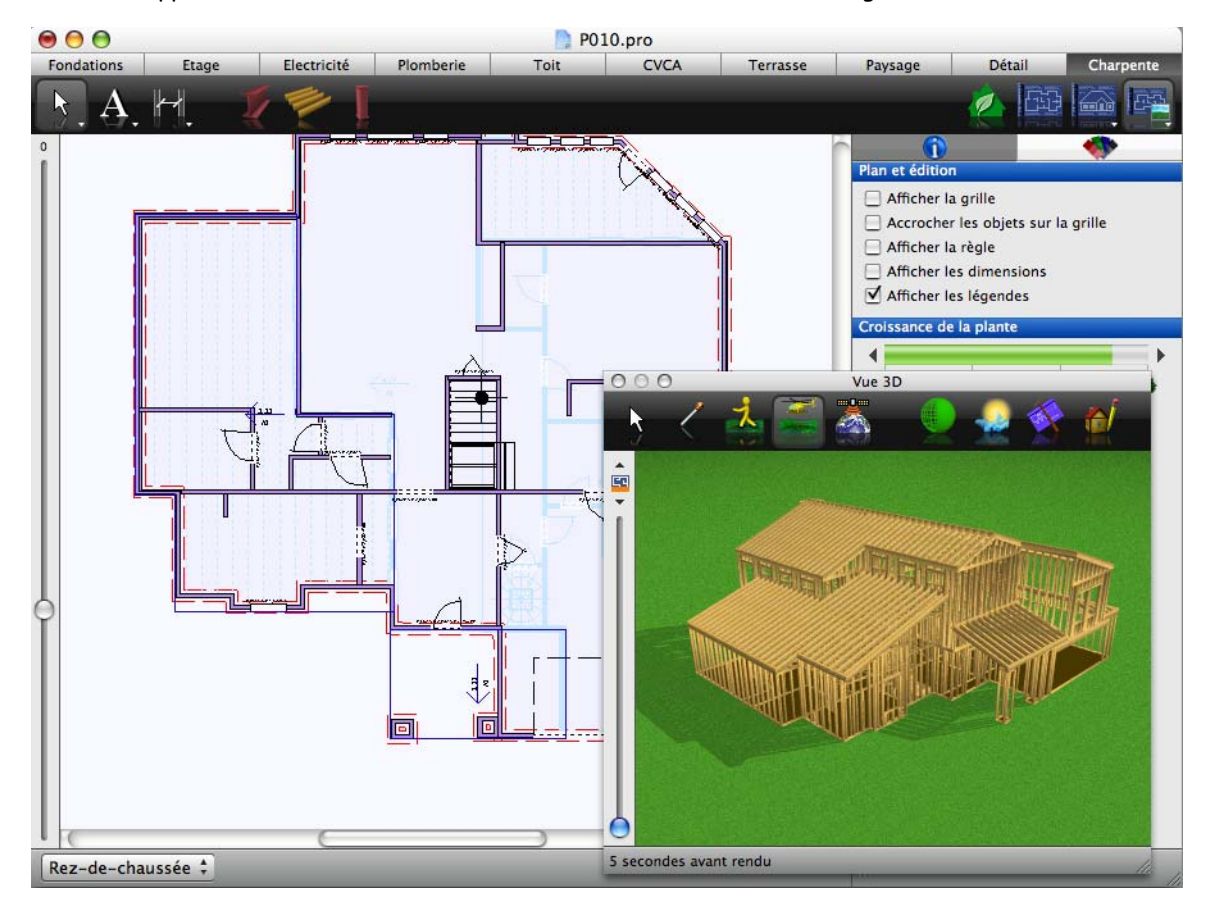

# **Personnalisation des propriétés de l'ossature murale**

Lorsque vous dessinez un mur dans Punch! Architecte 3D, vous précisez notamment s'il s'agit d'un mur d'isolation ou de soutènement.

#### **Pour identifier un mur d'isolation**

**1** Cliquez sur un mur tout en appuyant sur la touche Commande et sélectionnez Propriétés de la charpente dans le menu contextuel. Une boîte de dialogue s'ouvre.

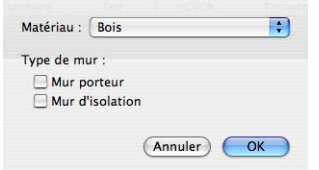

**2** Activez la case Mur d'isolation et cliquez sur OK.

#### **Pour identifier un mur porteur**

**1** Cliquez sur un mur tout en appuyant sur la touche Commande et sélectionnez Propriétés de la charpente dans le menu contextuel. Une boîte de dialogue s'ouvre.

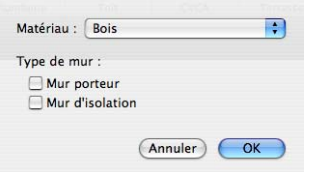

**2** Activez la case Mur porteur et cliquez sur OK.

#### **Pour préciser le matériau de construction d'un mur**

**1** Cliquez sur un mur tout en appuyant sur la touche Commande et sélectionnez Propriétés de la charpente dans le menu contextuel. Une boîte de dialogue s'ouvre.

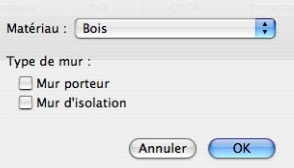

**2** Choisissez le matériau souhaité dans le menu déroulant Matériau.

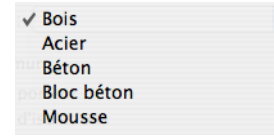

**3** Cliquez sur OK.

# **Ajout de composants de charpenterie**

Les outils Charpente vous permettent de définir avec précision le type de bois ou de matériau de construction à utiliser et la place de chaque élément dans la structure de votre maison.

#### **Pour ajouter une poutre de charpente**

- **1** Sous l'onglet de plan Charpente, cliquez sur l'outil Poutre de charpente. Les propriétés correspondantes s'affichent dans la fenêtre Inspecteur.
- **2** Faites glisser le pointeur dans la fenêtre de conception pour définir la longueur de la poutre. La ligne extensible qui apparaît suit le mouvement du pointeur.
- **3** Maintenez le bouton de la souris enfoncé jusqu'à obtenir une poutre de la longueur souhaitée.
- **4** Relâchez le bouton de la souris pour quitter le mode de dessin.

**REMARQUE :** La conception est limitée à des angles de 15 degrés ; pour passer outre cette contrainte, maintenez la touche MAJ enfoncée pendant que vous dessinez.

#### **Pour ajouter des solives de plancher**

**1** Sous l'onglet de plan Charpente, cliquez sur l'outil Solives. Les propriétés correspondantes s'affichent dans la fenêtre Inspecteur.

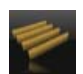

**2** Cliquez dans la fenêtre de conception pour définir le point de départ des solives de plancher et faites glisser le pointeur. La ligne extensible qui apparaît suit le mouvement du pointeur. Cette ligne représente le premier bord des solives de plancher. Notez que ses dimensions sont actualisées à mesure que vous dessinez.

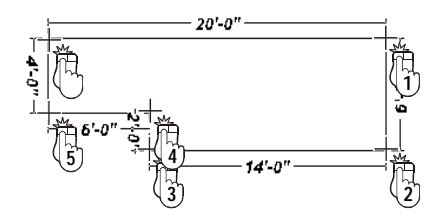

- **3** Cliquez et faites glisser le pointeur jusqu'à l'angle suivant. Recommencez la procédure jusqu'à ce que la zone de solives de plancher soit entièrement dessinée.
- **4** Cliquez tout en appuyant sur Commande pour quitter le mode de dessin.

#### **Pour placer des colonnes porteuses**

**1** Sous l'onglet de plan Charpente, cliquez sur l'outil Colonne porteuse. Les propriétés correspondantes s'affichent dans la fenêtre Inspecteur.

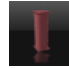

**2** Cliquez dans la fenêtre de conception. Une colonne porteuse est placée à l'emplacement du pointeur chaque fois que vous cliquez.

## **Personnalisation des propriétés des poutres de charpente**

Après avoir ajouté une poutre de charpente, vous pouvez en modifier le type et la taille.

#### **Pour préciser un type de poutre**

**1** Sélectionnez la poutre que vous souhaitez modifier. Ses propriétés s'affichent dans la fenêtre Inspecteur.

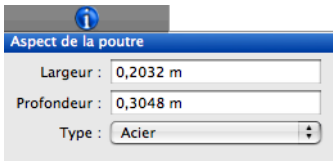

**2** Choisissez le type de poutre souhaité dans le menu déroulant Type.

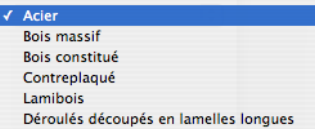

#### **Pour modifier la taille d'une poutre de charpente**

**1** Sélectionnez la poutre de charpente concernée. Ses propriétés s'affichent dans la fenêtre Inspecteur.

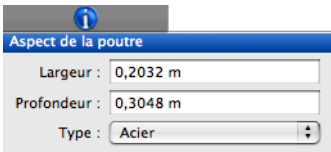

**2** Indiquez la largeur et la profondeur souhaitées dans les champs appropriés. Appuyez sur la touche Entrée pour accepter les nouvelles valeurs.

# **Personnalisation des propriétés des solives**

Punch! Architecte 3D construit automatiquement l'ossature de chaque segment de plancher, pan de mur et section de toit en fonction de spécifications aisément modifiables.

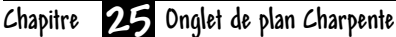

**Pour préciser le matériau de construction des solives**

**1** Sélectionnez le périmètre d'une section de charpenterie. Les propriétés des solives s'affichent dans la fenêtre Inspecteur.

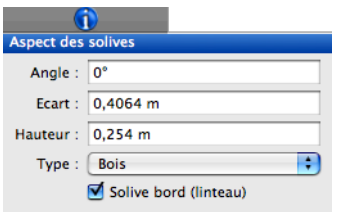

**2** Choisissez le matériau souhaité dans le menu déroulant Type.

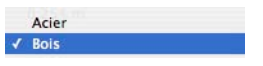

#### **Pour modifier l'angle des solives**

- **1** Sélectionnez le périmètre d'une section de charpenterie. Les propriétés des solives s'affichent dans la fenêtre Inspecteur.
- **2** Indiquez le degré selon lequel placer les solives dans le champ Angle et appuyez sur la touche Entrée.

#### **Pour modifier l'espacement des solives**

- **1** Sélectionnez le périmètre d'une section de charpenterie. Les propriétés des solives s'affichent dans la fenêtre Inspecteur.
- **2** Indiquez une nouvelle valeur dans le champ Ecart et appuyez sur la touche Entrée. Par exemple, la valeur 3 représente trois mètres, et la valeur 0,3 trente centimètres.

#### **Pour modifier la taille des solives**

- **1** Sélectionnez le périmètre d'une section de charpenterie. Les propriétés des solives s'affichent dans la fenêtre Inspecteur.
- **2** Indiquez une nouvelle valeur dans le champ Hauteur et appuyez sur la touche Entrée. Par exemple, la valeur 3 représente trois mètres, et la valeur 0,3 trente centimètres.

#### **Pour identifier des solives de rive**

- **1** Sélectionnez le périmètre d'une section de charpenterie. Les propriétés des solives s'affichent dans la fenêtre Inspecteur.
- **2** Activez la case Solive bord (linteau).

# **Spécification des propriétés d'une colonne porteuse**

Après avoir ajouté une colonne porteuse, vous pouvez en modifier la taille et le matériau.

#### **Pour préciser le matériau de construction d'une colonne**

**1** Sélectionnez la colonne porteuse que vous souhaitez modifier. Ses propriétés s'affichent dans la fenêtre Inspecteur.

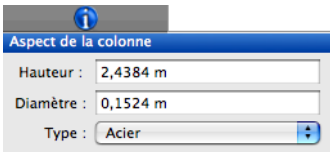

**2** Choisissez le matériau souhaité dans le menu déroulant Type.

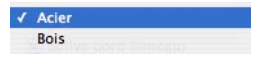

#### **Pour modifier la taille d'une colonne**

- **1** Sélectionnez la colonne porteuse que vous souhaitez modifier. Ses propriétés s'affichent dans la fenêtre Inspecteur.
- **2** Indiquez la hauteur et le diamètre souhaités. Appuyez sur la touche Entrée pour accepter les nouvelles valeurs.

# **Personnalisation des propriétés des chevrons**

Les sections de toiture se construisent automatiquement selon les spécifications définies dans Punch! Architecte 3D. Vous pouvez facilement modifier tous ces paramètres.

#### **Pour préciser le matériau de construction des chevrons**

**1** Cliquez sur le périmètre d'une section de toit tout en appuyant sur la touche Commande et sélectionnez Propriétés de la charpente dans le menu contextuel. Une boîte de dialogue s'ouvre.

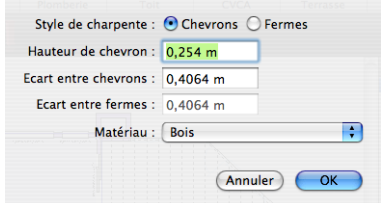

**2** Choisissez le matériau souhaité dans le menu déroulant Matériau.

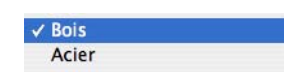

**3** Cliquez sur OK.

#### **Pour modifier l'espacement des chevrons**

- **1** Cliquez sur le périmètre d'une section de toit tout en appuyant sur la touche Commande et sélectionnez Propriétés de la charpente dans le menu contextuel. Une boîte de dialogue s'ouvre.
- **2** Indiquez une nouvelle valeur dans le champ Ecart entre chevrons et cliquez sur OK.

#### **Pour modifier la taille des chevrons**

- **1** Cliquez sur le périmètre d'une section de toit tout en appuyant sur la touche Commande et sélectionnez Propriétés de la charpente dans le menu contextuel. Une boîte de dialogue s'ouvre.
- **2** Indiquez une nouvelle valeur dans le champ Hauteur de chevron et cliquez sur OK.

#### **Pour identifier une ferme de toit**

- **1** Cliquez sur le périmètre d'une section de toit tout en appuyant sur la touche Commande et sélectionnez Propriétés de la charpente dans le menu contextuel. Une boîte de dialogue s'ouvre.
- **2** Activez la case d'option Fermes.

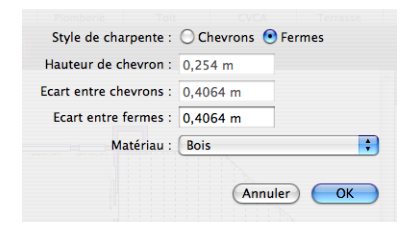

**3** Indiquez une valeur dans le champ Ecart entre fermes et cliquez sur OK.

## **Personnalisation des propriétés de l'ossature de terrasse**

Les terrasses se construisent automatiquement selon les spécifications définies dans Punch! Architecte 3D. Vous pouvez facilement modifier tous ces paramètres.

#### **Pour préciser le matériau de construction d'une terrasse**

**1** Cliquez sur le périmètre d'une terrasse tout en appuyant sur la touche Commande et sélectionnez Propriétés de la charpente dans le menu contextuel. Une boîte de dialogue s'ouvre.

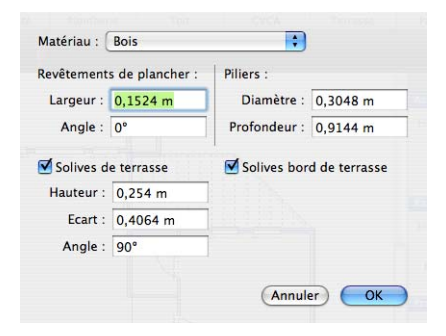

#### **Chapitre Onglet de plan Charpente 25**

**2** Choisissez le matériau souhaité dans le menu déroulant Matériau.

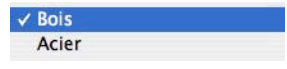

**3** Cliquez sur OK.

#### **Pour modifier les propriétés de l'ossature de terrasse**

- **1** Cliquez sur le périmètre d'une terrasse tout en appuyant sur la touche Commande et sélectionnez Propriétés de la charpente dans le menu contextuel. Une boîte de dialogue s'ouvre.
- **2** Indiquez la largeur et l'angle du revêtement de plancher dans les champs appropriés.
- **3** Indiquez la hauteur, l'espacement et l'angle des solives de terrasse dans les champs appropriés.
- **4** Cliquez sur OK.

#### **Pour modifier les propriétés des colonnes ou poteaux de terrasse**

- **1** Cliquez sur le périmètre d'une terrasse tout en appuyant sur la touche Commande et sélectionnez Propriétés de la charpente dans le menu contextuel. Une boîte de dialogue s'ouvre.
- **2** Indiquez le diamètre et la profondeur des poteaux dans les champs appropriés.
- **3** Cliquez sur OK.

# **Section 4**

# **OUTILS DE CONCEPTION ET DE DESSIN POWERTOOL**

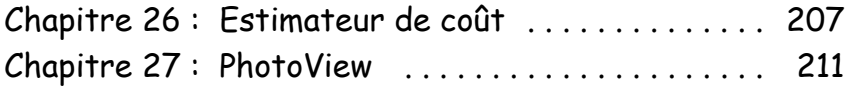

# <span id="page-210-0"></span>**Estimateur de coût**

Punch! Architecte 3D prend note des matériaux de construction au fur et à mesure de la conception de votre maison. L'estimateur de coût comptabilise de manière automatique et continue vos dépenses. Il génère ensuite un devis sous la forme d'une feuille de calcul modifiable que vous pouvez imprimer ou exporter. Dans la mesure où l'estimateur de coût reprend le système des onglets de plan de Punch! Architecte 3D, vous pouvez facilement trouver les matériaux nécessaires à une certaine partie de votre maison.

Au fur et à mesure que vous entrez des prix, l'estimateur de coût calcule les sous-totaux de chaque porte, fenêtre, type de plante (terre comprise), matériau de couverture, fermes de toit et ainsi de suite pour calculer ensuite le coût total du projet entier.

Vous pouvez même créer des listes de prix personnalisées afin de faire appel aux fournisseurs ou grossistes les plus compétents pour réaliser les travaux.

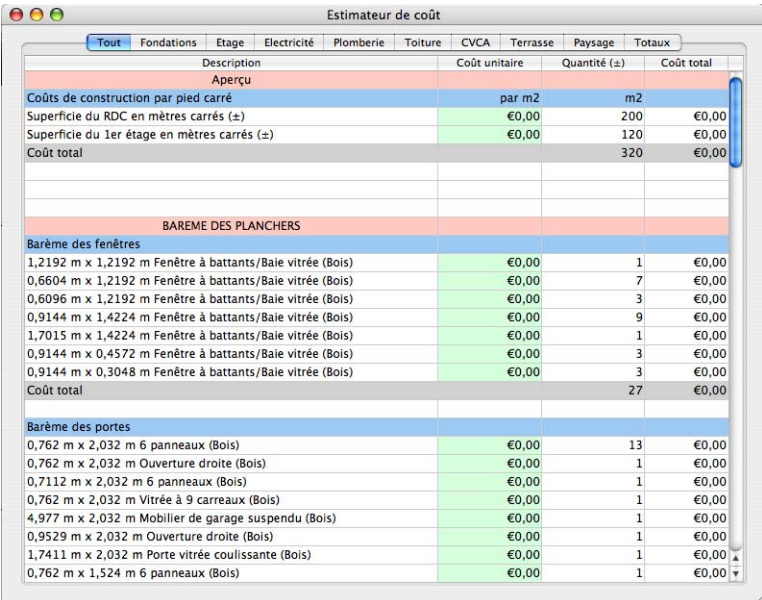

# **Lancement de l'estimateur de coût**

Punch! Architecte 3D inclut un outil PowerTool extrêmement polyvalent nommé Estimator. L'estimateur de coût répertorie pratiquement tous les éléments de votre conception. Les prix peuvent être plus élevés pendant la haute saison de construction et varier en fonction de la région dans laquelle vous construisez votre nouvelle maison. Vous pouvez négocier les prix avec votre fournisseur ou votre entrepreneur local.

#### **Pour lancer l'estimateur de coût**

- **1** Sélectionnez Conception > Lancer un PowerTool.
- **2** Choisissez Estimateur de coût et cliquez sur Lancer. L'estimateur de coût s'affiche.

# **Personnalisation des préférences de l'estimateur de coût**

Vous pouvez spécifier les éléments à inclure ou à exclure dans le devis, de même que la longueur par défaut des planches.

# **Pour définir des valeurs d'estimation par défaut**

**1** Sélectionnez Estimateur de coût > Préférences. La boîte de dialogue Préférences s'ouvre.

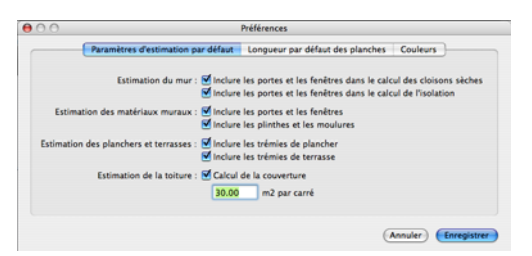

- **2** Activez ou désactivez la case placée en regard des éléments que vous voulez inclure ou exclure.
- **3** Le cas échéant, indiquez la surface par carré de toiture.
- **4** Cliquez sur Enregistrer.

#### **Pour définir la longueur des planches par défaut**

**1** Sélectionnez Estimateur de coût > Préférences. La boîte de dialogue Préférences s'ouvre.

**2** Cliquez sur l'onglet Longueur par défaut des planches. Une page s'ouvre.

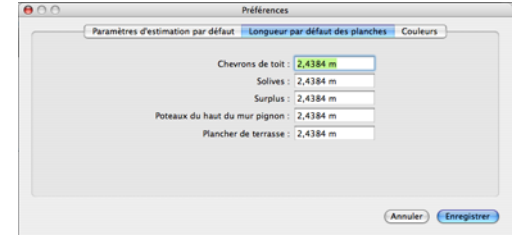

- **3** Indiquez les dimensions souhaitées dans les champs appropriés.
- **4** Cliquez sur Enregistrer.

#### **Pour personnaliser les couleurs**

- **1** Sélectionnez Estimateur de coût > Préférences. La boîte de dialogue Préférences s'ouvre.
- **2** Cliquez sur l'onglet Couleurs. Une page s'ouvre.

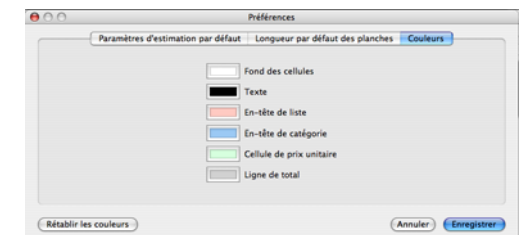

**3** Cliquez sur la case de couleur associée à l'élément que vous souhaitez personnaliser. La boîte de dialogue Couleur s'ouvre.

Il existe cinq modèles de présentation des couleurs :

- ◆ Roue de couleurs
- ◆ Curseur de couleurs
- ◆ Palettes de couleurs
- Palettes d'images
- Crayons de couleur

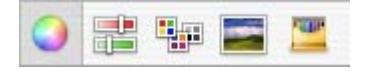

- **4** Sélectionnez le modèle que vous souhaitez utiliser et choisissez une couleur, puis fermez la fenêtre.
- **5** Cliquez sur Enregistrer.

#### **Pour rétablir les couleurs par défaut**

◆ Cliquez sur le bouton Rétablir les couleurs. Cliquez ensuite sur OK.

# **Sélection d'un onglet de plan**

L'estimateur de coûts affiche automatiquement les éléments et matériaux utilisés sur tous les onglets de plan de votre conception. Vous pouvez choisir de générer un devis pour des portions spécifiques de votre projet, comme les matériaux du système CVCA ou ceux de la terrasse uniquement.

#### **Pour sélectionner un onglet de plan**

- **1** Cliquez sur l'onglet de plan souhaité. La liste des matériaux de cet onglet apparaît.
- **2** Le cas échéant, sélectionnez 2D > Estimations, puis choisissez le plan individuel qui vous intéresse.

# **Calcul des coûts de construction**

L'estimateur de coût calcule automatiquement la superficie totale de chacun des étages de votre projet. Les coûts de construction par mètre carré dépendent des variables propres à votre région. Vous pouvez négocier les prix avec votre fournisseur ou votre entrepreneur local.

#### **Pour calculer les coûts de construction en fonction de la surface**

- **1** Double-cliquez sur la cellule Coût unitaire, sous Coûts de construction par mètre carré.
- **2** Indiquez le coût estimé.
- **3** Appuyez sur la touche Entrée. Punch! Architecte 3D calcule automatiquement le total et le place dans la cellule grisée, en regard de Coût total.

# **Elaboration des différents barèmes**

L'estimateur de coût répertorie les éléments de votre conception qui apparaissent sur chaque onglet de plan. Des mètres cubes de béton nécessaires pour

couler la semelle des fondations aux interrupteurs, tous les éléments apparaissent sur des lignes individuelles et les calculs se basent sur les prix que vous avez obtenus auprès d'une entreprise de construction locale.

#### **Pour remplir les barèmes de l'estimateur de coût**

- **1** Double-cliquez sur la cellule ombrée en vert de la colonne Coût unitaire de chaque matériau ou élément du projet.
- **2** Indiquez le coût estimé.
- **3** Appuyez sur la touche Entrée. Punch! Architecte 3D calcule automatiquement le total et l'affiche dans la colonne Coût total, tout en actualisant un total de chaque barème.

**REMARQUE :** Utilisez les touches fléchées pour vous déplacer sur la feuille de calcul.

## **Exportation d'une liste de prix**

Vous pouvez exporter les données d'une feuille de calcul de l'estimateur de coût vers d'autres programmes, tels que Microsoft Excel ou Quickbooks. Vous pouvez même afficher votre liste de prix sur Internet.

#### **Pour exporter une liste de prix**

**1** Sélectionnez Fichier > Exporter, puis choisissez la méthode d'exportation souhaitée.

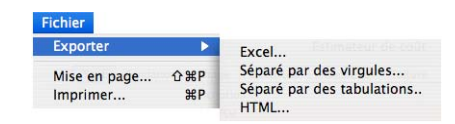

- **2** Indiquez un nom de fichier dans le champ Enregistrer sous et choisissez la destination du fichier exporté.
- **3** Cliquez sur Enregistrer.

**REMARQUE :** Tous les graphiques utiles sont copiés dans le répertoire dans lequel vous avez sauvegardé le fichier HTML. Il vous faut charger tous les fichiers sur votre serveur Web pour les rendre accessibles à d'autres utilisateurs.

#### **Chapitre Estimateur de coût 26**

# **Impression d'une liste de prix**

Vous pouvez imprimer des listes de prix dans la mise en page que vous souhaitez. Vous pouvez personnaliser vos devis de différentes manières.

#### **Pour imprimer une liste de prix**

**1** Sélectionnez Fichier > Imprimer. La boîte de dialogue Configuration de l'impression s'ouvre.

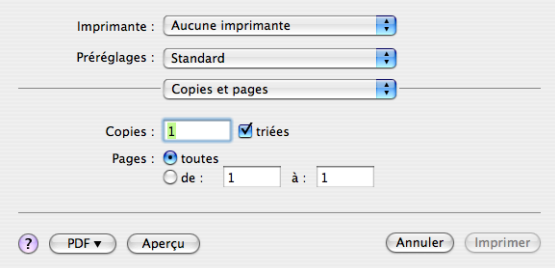

- **2** Choisissez l'imprimante souhaitée dans le menu déroulant Imprimante.
- **3** Le menu déroulant Paramètres prédéfinis vous permet de personnaliser les paramètres d'impression. Vous pouvez définir les pages à imprimer et la présentation, programmer l'heure d'impression, choisir l'ordre d'impression des pages et la couleur, ajouter une page de couverture et déterminer la provenance du papier d'impression.
	- √ Copies et pages Mise en page Programmateur **Gestion du papier** ColorSync Page de garde Alimentation Résumé

Après avoir personnalisé les paramètres d'impression, choisissez Enregistrer sous dans le menu déroulant Paramètres prédéfinis pour les sauvegarder.

**4** Cliquez sur Imprimer.

# <span id="page-214-0"></span>**PhotoView**

Punch! Architecte 3D vous permet d'importer une photographie numérique ou numérisée de votre maison et du paysage qui l'entoure. Du traitement des portes et fenêtres à des façades entières, vous pouvez facilement modéliser votre maison.

Vous avez la possibilité d'ajouter votre touche personnelle à un large éventail d'éléments (voitures, portes, fenêtres, cheminées, voisins et animaux de compagnie) pour parfaire votre conception. Vous pouvez même placer une image importée de votre propre cour pour l'apercevoir par la fenêtre.

## **Conseils d'utilisation**

Punch! Architecte 3D PhotoView vous permet de prendre des photos numériques et de les ajouter à votre aménagement paysager. Bien qu'il s'agisse d'un procédé simple, voici quelques astuces qui optimiseront vos résultats.

- ◆ Vérifiez que l'image est bien droite et de niveau lorsque vous prenez une photo numérique ou numérisez une photographie. Si la photographie initiale est de travers, utilisez votre logiciel graphique pour la faire pivoter par incréments d'un demi-degré afin de la redresser.
- ◆ Prenez la photo lorsque le soleil brille. La saturation des couleurs n'en sera que meilleure et davantage de détails seront visibles.
- ◆ Vérifiez toujours les dimensions des images PhotoView que vous importez.
- ◆ Appliquez-vous lorsque vous masquez l'image. Vous verrez la différence au niveau des résultats.
- ◆ Les images sont placées au centre du terrain. Lorsque vous importez plusieurs images, déplacez chaque image insérée afin d'éviter tout chevauchement.
- ◆ Les images doivent toucher le bas de la zone image. Si elles sont centrées dans la zone, elles flotteront au-dessus du niveau du sol.

**Chapitre PhotoView 27**

# **Importation d'images PhotoView**

Que vous souhaitiez importer l'image de la façade de votre maison pour l'agrémenter ou encore installer une porte ou une fenêtre personnalisée, Punch! PhotoView est là pour vous aider. Vous pouvez importer les photos que vous voulez, même celle de votre voisin ou de votre animal préféré.

#### **Pour importer une image PhotoView**

- **1** Sélectionnez Conception > Lancer un PowerTool. La fenêtre Lanceur de PowerTool s'ouvre.
- **2** Choisissez PhotoView et cliquez sur Lancer. La boîte de dialogue Ouvrir s'affiche.

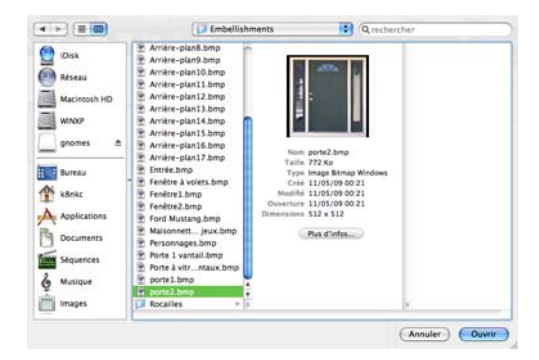

**3** Recherchez le fichier souhaité.

**REMARQUE :** Lorsque vous parcourez les images disponibles, chaque photo mise en surbrillance apparaît dans la fenêtre d'aperçu.

- **4** Sélectionnez le fichier souhaité et cliquez sur Ouvrir.
- **5** L'image s'affiche dans la fenêtre de conception, et ses propriétés dans la fenêtre Inspecteur.

**REMARQUE :** Les images PhotoView apparaissent sous forme de lignes dans la fenêtre 2D.

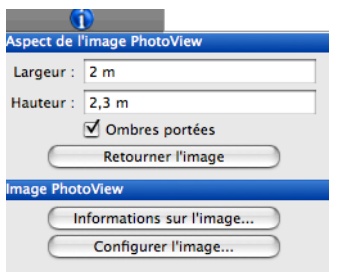

- **6** Indiquez la largeur et la hauteur souhaitées en mètres, puis cliquez sur OK
- **7** Placez l'image là où vous voulez qu'elle apparaisse à l'aide des outils Sélection et Rotation.

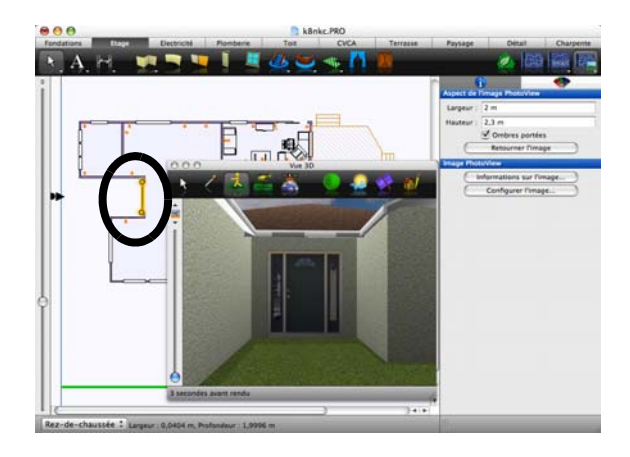

# **Remplacement d'images PhotoView**

Grâce au bouton Configurer l'image, disponible dans la fenêtre Inspecteur, vous pouvez tester différentes images de portes ou de fenêtres, par exemple.

#### **Pour remplacer une image PhotoView**

- **1** Dans le jeu d'outils réductible Edition, cliquez sur l'outil Sélection.
- **2** Sélectionnez l'image que vous souhaitez remplacer. Ses propriétés s'affichent dans la fenêtre Inspecteur.

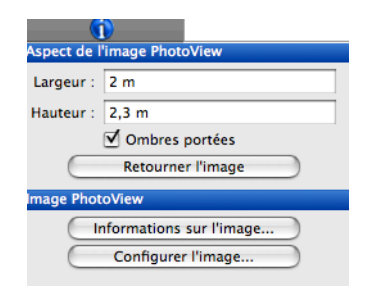

**3** Cliquez sur le bouton Configurer l'image. La boîte de dialogue Ouvrir s'affiche.
- **4** Sélectionnez l'image souhaitée et cliquez sur OK. L'image prend la place de la précédente et ses propriétés s'affichent dans la fenêtre Inspecteur.
- **5** Indiquez éventuellement la largeur et la hauteur souhaitées, et appuyez sur la touche Entrée pour accepter les nouvelles valeurs.

# <span id="page-216-2"></span>**Pour localiser une image PhotoView**

- **1** Dans le jeu d'outils réductible Edition, cliquez sur l'outil Sélection.
- **2** Sélectionnez l'image souhaitée. Ses propriétés s'affichent dans la fenêtre Inspecteur.
- **3** Cliquez sur le bouton Informations sur l'image. La boîte de dialogue qui s'ouvre indique le chemin d'accès à l'image, sa résolution et en affiche un aperçu.

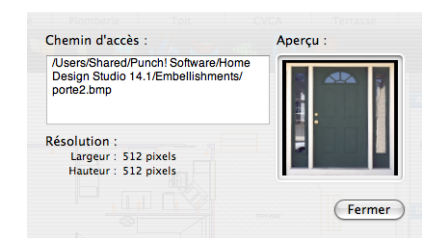

<span id="page-216-0"></span>**CONSEIL :** Nous vous conseillons de stocker les images PhotoView dans le dossier Content du répertoire Punch! Architecte 3D. Ce dossier est censé être le premier endroit où vous cherchez des fichiers manquants (fichiers PhotoView, matériaux ou habillages sur mesure, par exemple).

# **Modification d'images PhotoView**

Après avoir importé une image PhotoView, vous avez la possibilité d'en modifier l'aspect à n'importe quel stade de la conception. Vous pouvez redimensionner l'image, en modifier l'élévation, la faire pivoter, la retourner, etc.

# <span id="page-216-3"></span>**Pour modifier la taille d'une image PhotoView en précisant ses dimensions**

- **1** Dans le jeu d'outils réductible Edition, cliquez sur l'outil Sélection.
- **2** Sélectionnez l'image PhotoView que vous souhaitez redimensionner. Ses propriétés s'affichent dans la fenêtre Inspecteur.

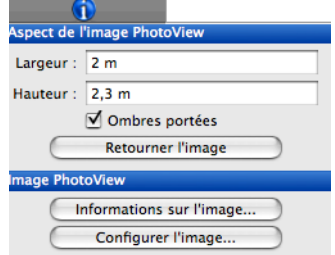

**3** Indiquez la largeur et la hauteur souhaitées en mètres. Appuyez sur la touche Entrée pour accepter les nouvelles valeurs.

# <span id="page-216-4"></span>**Pour retourner une image PhotoView**

- **1** Dans le jeu d'outils réductible Edition, cliquez sur l'outil Sélection.
- **2** Sélectionnez l'image PhotoView que vous souhaitez retourner. Ses propriétés s'affichent dans la fenêtre Inspecteur.
- **3** Cliquez sur le bouton Retourner l'image. L'image est alors retournée.

# **Réalisation de l'aménagement paysager à partir d'images PhotoView**

Un moyen facile de commencer à aménager votre jardin consiste à importer une image PhotoView de votre maison. Vous pouvez ensuite l'embellir en ajoutant de la végétation et d'autres objets.

# **Pour réaliser l'aménagement paysager à partir d'images PhotoView**

<span id="page-216-1"></span>**1** Importez l'image de votre maison en suivant les instructions indiquées précédemment et ouvrez la fenêtre 3D flottante.

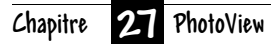

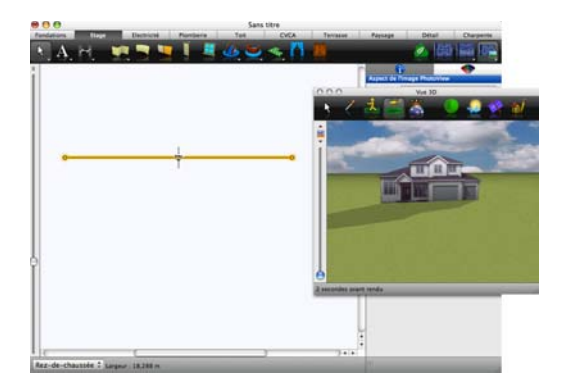

**REMARQUE :** Il est primordial de saisir les dimensions correctes de votre maison. [Pour de plus](#page-215-0)  [amples informations, consultez la rubrique « Pour](#page-215-0)  [importer une image PhotoView », page 212.](#page-215-0)

**2** A l'aide des outils et méthodes présentés aux chapitres précédents, ajoutez des allées, des meubles et définissez la topographie.

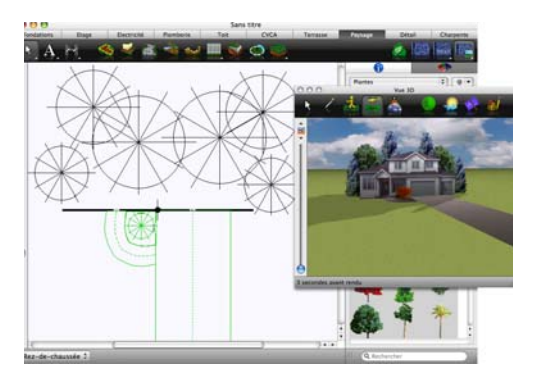

**REMARQUE :** Les images PhotoView apparaissent sous forme de lignes dans la fenêtre de conception 2D, semblables à des murs intérieurs.

# **Vue sur votre propre cour**

Dans Punch! Architecte 3D, vous pouvez même apercevoir votre propre cour par la fenêtre de votre nouvelle maison. En prenant une photo numérique de votre cour, vous pouvez la positionner de sorte que vous vous sentiez chez vous lorsque vous visualisez votre projet dans une vue 3D.

# **Pour voir votre propre cour**

- **1** Concevez votre maison en utilisant les méthodes et les outils décrits dans les chapitres précédents.
- **2** Ouvrez la fenêtre 3D flottante.

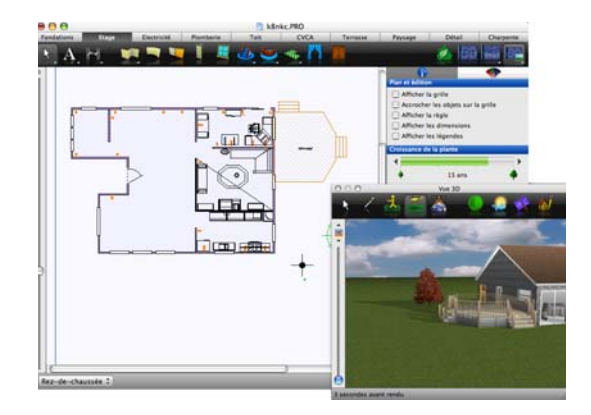

- **3** Importez l'image PhotoView de votre cour.
- **4** Faites glisser l'image PhotoView de façon à pouvoir la voir depuis votre maison virtuelle.

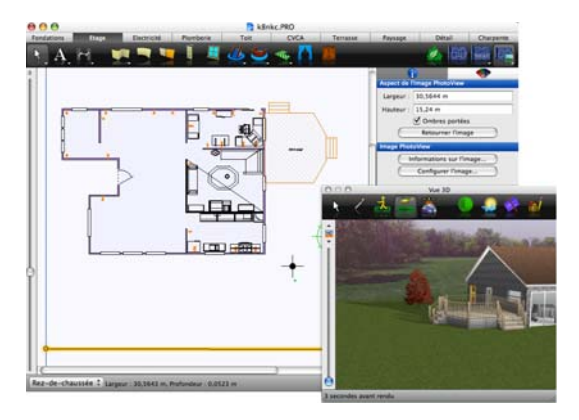

**REMARQUE :** Dans cet exemple, l'image PhotoView est représentée par la ligne située au bas de la fenêtre de conception.

# **Glossaire**

# **A \_\_\_\_\_\_\_\_\_\_\_\_\_\_\_\_**

#### **accessoire**

Elément décoratif (comme une tenture, un volet ou un tableau) que vous pouvez placer dans Punch! Architecte 3D. De par leur conception, les accessoires sont « asservis aux murs », c'est-à-dire qu'ils ne peuvent être placés que sur des pans de mur et se déplacent avec.

#### **accrocher à la grille**

Fonction d'édition permettant de placer les éléments du dessin à intervalles réguliers. Lorsque la fonction Accrocher à la grille est activée, les éléments introduits dans la fenêtre de conception sont automatiquement fixés (placés) pour s'aligner sur la grille actuelle. La fonction Accrocher à la grille est activée par défaut.

#### **annotation**

Composant du dessin fournissant des informations sur un élément. Exemples : dimensions, texte et filets.

#### **annuler la dernière action**

Annuler les effets de la dernière opération de dessin ou d'édition. Punch! permet d'annuler jusqu'à 500 opérations. Voir aussi paramètres d'annulation.

#### **arc**

Entité constituée de deux points reliés par un segment graduellement incurvé. Un arc peut représenter un mur intérieur

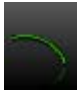

ou extérieur, un escalier, une rampe, une limite de propriété, une allée, une voie privée ou un mur de soutènement. Voir aussi arc de cercle ; Détail, onglet ; cercle ; ovale ; polygone ; polyligne ; rectangle ; carré ; polygone régulier ; courbe.

# **arc de cercle**

Entité consistant en un segment limité de la circonférence d'un cercle. Un arc de cercle peut notamment être converti en mur intérieur ou extérieur, escalier,

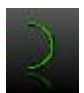

rampe, limite de propriété, allée, voie privée ou mur de soutènement. Voir aussi arc ; Détail, onglet ; cercle ; ovale ; polygone ; polyligne ; rectangle ; carré ; polygone régulier ; courbe.

**B \_\_\_\_\_\_\_\_\_\_\_\_\_\_\_\_**

# **balustre**

Barreau vertical assemblé dans le limon d'un escalier pour supporter une main courante.

# **barre de couleurs**

Méthode de sélection de couleur dans un spectre organisé par teintes et nuances. La teinte correcte est recherchée dans la bibliothèque des couleurs. Les couleurs s'affichent des plus claires aux plus foncées.

# **boussole**

Fonction permettant d'orienter le dessin vers le nord. L'établissement du nord géographique (ou nord vrai) modifie la position du soleil et des ombres sur le dessin et permet de déterminer le meilleur emplacement d'une terrasse, d'une piscine ou de grandes baies vitrées. Voir aussi nord vrai.

**C \_\_\_\_\_\_\_\_\_\_\_\_\_\_\_\_**

# **carré**

Rectangle dont les quatre côtés sont de longueur égale. Punch! permet de convertir un carré en mur, en plancher, en terrasse, en escalier, en rampe et en objet topographique, comme un mur

#### **Glossaire**

de soutènement ou une zone de remblai. Voir aussi arc ; cercle ; courbe ; Détail, onglet ; ovale ; polygone régulier ; polyligne ; rectangle.

#### **carte de zones**

Voir USDA, carte de zones.

#### **cercle**

Entité géométrique définie par un point central et un rayon. Punch! permet de convertir un cercle en mur, en plancher, en terrasse et en objet topographique,

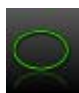

comme un mur de soutènement ou une zone de remblai. Un cercle se distingue d'une courbe en ce sens que les points du cercle sont équidistants du point central. Voir aussi courbe ; arc ; arc de cercle ; ovale ; polygone ; polyligne ; rectangle ; carré ; polygone régulier.

# **chambranle**

Cadre en bois autour de l'ouverture d'une fenêtre.

# **chevron**

Elément de structure incliné s'étendant du haut d'un mur au faîtage pour supporter le toit.

# **ClearView**

Fonction de la vue 3D de Punch! permettant d'afficher un projet en mode semi-transparent. En mode ClearView, tous les éléments et les surfaces sont visibles par transparence.

# **codec**

Acronyme de codeur/décodeur ou compression/ décompression. Programme d'analyse recherchant les éventuelles répétitions et redondances dans les fichiers et programmes volumineux. Les répétitions et redondances sont remplacées par une formule réduisant (compression) le nombre d'octets occupés par le fichier ou programme stocké. Lorsque le fichier ou le programme est ouvert ou rappelé, la formule active l'information sous sa forme originale (décompression). Voir aussi Animator.

# **coefficient de zoom**

Paramètre qui permet de contrôler le degré d'agrandissement appliqué à chaque clic sur l'outil Zoom.

# **contenu**

Ensemble d'objets 3D réalistes, tels que tentures, lambris, mobilier, peinture et autres éléments visualisables dans la fenêtre 3D.

#### **courbe**

Entité géométrique consistant en un segment régulièrement cintré. Punch! permet de créer une courbe et de la convertir en mur, en plancher, en terrasse

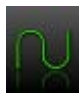

et en objet topographique, comme un mur de soutènement ou une zone de remblai. Voir aussi cercle ; arc ; arc de cercle ; ovale ; polygone ; polyligne ; rectangle ; carré ; polygone régulier.

# **curseur de découpe 3D**

Fonction de la vue 3D de Punch! permettant de supprimer des couches de plan. L'icône au-dessus du curseur permet de contrôler le sens de la découpe (transversale ou longitudinale). Synonyme de « vue maison de poupée ».

# **curseur d'élévation**

Outil de conception permettant d'élever ou d'abaisser un objet ou une entité par rapport à l'élévation active. Dans le cas des objets topographiques, le curseur d'élévation permet d'élever ou d'abaisser un objet ou une entité par rapport au niveau de la mer.

# **CVCA**

Sigle de chauffage, ventilation et conditionnement d'air. Terme utilisé en construction pour désigner les objets associés au contrôle de la température et à la ventilation d'un bâtiment (conduits d'aération, climatiseurs, chaudières, etc.).

# **D \_\_\_\_\_\_\_\_\_\_\_\_\_\_\_\_\_**

# **diamètre**

Mesure géométrique décrivant la distance entre deux points d'un cercle en passant par son centre. Voir aussi cercle.

# **dimension**

Annotation décrivant la longueur, la largeur ou la hauteur d'un objet ou d'une entité.

# **dimension de décalage**

Annotation représentant la longueur figurant à une distance spécifique de l'objet ou de l'entité qu'elle mesure.

# **DWG**

Format de fichier binaire utilisé par AutoCAD.

# **DXF**

Format de fichier ASCII ou binaire développé par Autodesk, Inc. et pris en charge par la plupart des programmes de CAO.

# **E \_\_\_\_\_\_\_\_\_\_\_\_\_\_\_\_\_**

# **échelle**

Voir échelle de dessin.

## **échelle de dessin**

Rapport entre la taille de la fenêtre de dessin et l'objet réel représenté. Il est d'autant plus facile de dessiner les petits détails que les valeurs d'unités écran sont élevées. Il est d'autant plus facile de dessiner les grands détails que les valeurs d'unités réelles sont élevées. Synonyme d'échelle du plan.

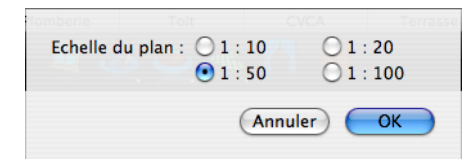

# **échelle du plan**

Voir échelle de dessin.

# **élévation**

Mesure décrivant la distance d'un objet ou d'une entité au-dessus ou en dessous du niveau de travail. L'élévation topographique désigne la hauteur d'un objet ou d'une entité par rapport au niveau de la mer. Punch! vous permet de gérer l'élévation de tous les aspects du dessin, des fondations aux fenêtres ou aux interrupteurs. Voir aussi curseur d'élévation.

# **élévation active**

Voir élévation.

# **ellipse**

Voir ovale.

# **entité**

Objet en deux dimensions (comme une ligne, un arc ou un cercle) auquel aucune propriété n'a été attribuée et qui n'est pas visible en mode 3D. Voir aussi objet.

# **étage actif**

Niveau du plan sur lequel vous travaillez.

Rez-de-chaussée ÷

#### **extruder**

Transformer un objet bidimensionnel en objet tridimensionnel en lui attribuant une valeur de profondeur. La fonction Extruder est proposée dans l'éditeur de mobilier 3D Custom Workshop.

**F \_\_\_\_\_\_\_\_\_\_\_\_\_\_\_\_\_**

#### **ferme**

Elément de structure servant à supporter un toit, un étage supérieur ou une poutre. Conçue sous forme triangulaire, la ferme est plus robuste que la poutre. Voir aussi poutre ; solive ; éditeur de charpente.

# **fondations**

Structure architecturale servant à transférer les charges d'un bâtiment au sol. Les fondations supportent le poids du bâtiment et en assurent la stabilité.

# **G \_\_\_\_\_\_\_\_\_\_\_\_\_\_\_\_\_**

# **gestionnaire**

Fonction de gestion de fichiers permettant de créer des catégories personnalisées pour trier et stocker des objets, des modèles et des habillages. Un gestionnaire est utile lors du positionnement de nombreux types d'objets ou d'habillages distincts dans le plan, ou lors du maniement de différents modèles.

# **glisser-déposer**

Opération manuelle effectuée à l'aide de la souris pour déplacer un objet ou une entité d'un emplacement à un autre. Il faut cliquer sur l'objet ou l'entité en question, puis déplacer la souris en maintenant le bouton enfoncé pour faire glisser l'objet ou l'entité jusqu'à l'emplacement souhaité. Il convient ensuite de relâcher le bouton de la souris pour placer l'objet ou l'entité.

# **grille**

Aide visuelle au dessin consistant en un ensemble de lignes horizontales et verticales espacées à intervalles réguliers. Dans la vue de plan 2D, le quadrillage représente toujours la surface au sol. Les grilles 3D permettent de dessiner sur la face avant ou sur les côtés (faces latérales) d'un objet. Voir aussi Accrocher à la grille.

# **grille de référence**

Voir grille.

# **H \_\_\_\_\_\_\_\_\_\_\_\_\_\_\_\_**

#### **inverser**

Fonction d'édition permettant de sélectionner un objet et d'en placer une copie par symétrie horizontale ou verticale.

# **J\_\_\_\_\_\_\_\_\_\_\_\_\_\_\_\_\_**

#### **jointure**

Procédure d'édition par laquelle deux arcs, lignes ou polylignes dont les extrémités sont proches sont transformés en une seule entité. Voir sensibilité de jointure.

**L\_\_\_\_\_\_\_\_\_\_\_\_\_\_\_\_\_**

# **lambris d'appui**

Surface de décoration intérieure, généralement en bois, recouvrant la partie inférieure d'un mur.

#### **ligne**

Entité géométrique constituée de deux points reliés par un segment droit. Les murs et d'autres objets peuvent se composer de lignes assorties d'autres

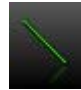

propriétés, comme une valeur de largeur et de hauteur. Voir aussi arc ; cercle ; ovale ; polygone ; polyligne ; rectangle ; carré.

# **linteau**

Elément de structure placé au-dessus d'une porte ou d'une fenêtre servant à transférer la charge sur les montants porteurs situés de part et d'autre de l'ouverture.

# **linteau de fenêtre**

Voir linteau.

# **linteau de porte**

Voir linteau.

# **lucarne**

Petite fenêtre aménagée verticalement, faisant saillie dans un toit angulaire. Voir aussi toit à pignon ; toit mansardé ; toit en croupe ; pente de toit.

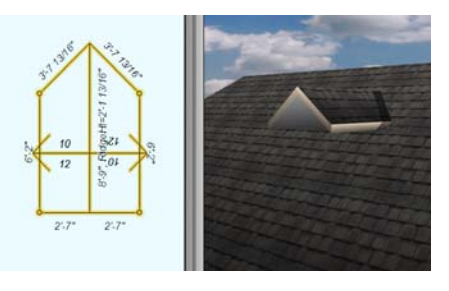

**M\_\_\_\_\_\_\_\_\_\_\_\_\_\_\_\_\_**

# **maison de poupée**

Voir curseur de découpe 3D.

#### **matériau**

Texture ou décor qui modifie l'apparence d'un objet ou d'une entité. La brique, la pierre, la moquette, le tissu, le bois et la pelouse sont quelques exemples de matériaux proposés par Punch! pour améliorer et personnaliser un plan. Voir aussi l'onglet Couleur ou Peinture.

#### **meneau**

Pièce de bois verticale ou horizontale séparant les carreaux d'une fenêtre. Punch! vous permet de personnaliser le nombre de meneaux pour déterminer si une fenêtre doit se composer d'une grande vitre ou de carreaux multiples.

# **mode de sélection Niveau objet**

Fonction d'édition permettant de contrôler la taille et l'emplacement d'un objet entier. Le mode de sélection Niveau objet permet de modifier la taille et l'emplacement d'un objet sans changer ses proportions. Voir aussi mode de sélection Niveau point.

# **modèle**

Voir modèle de pièce.

# **modèle de pièce**

Plan prédéfini de cuisine, salle de bains ou d'une autre pièce que vous pouvez placer dans un dessin et personnaliser à loisir.

**N \_\_\_\_\_\_\_\_\_\_\_\_\_\_\_\_\_**

# **nord vrai**

Terme de navigation désignant la direction du pôle Nord par rapport à la position du navigateur. Voir aussi boussole.

#### **note**

Annotation sous forme de texte pouvant servir de libellé, de rappel ou de description ; tout type d'informations utiles à joindre à la vue du plan.

# **O \_\_\_\_\_\_\_\_\_\_\_\_\_\_\_\_\_**

# **objet**

Représentation d'un élément réel, comme une porte, une fenêtre, un meuble ou une plante. Un objet peut se composer d'entités, telles que des lignes, des cercles ou des polylignes en mode 2D. En mode 3D, le rendu d'un objet est tout à fait réaliste. Voir aussi entité.

# **opacité**

Mesure de transparence d'un objet. Plus un objet est opaque, moins il est transparent. Voir aussi translucide ; transparent.

#### **ouverture droite**

Ouverture murale en forme de porte.

#### **ovale**

Entité géométrique consistant en une courbe fermée ressemblant à un cercle aplati. Les murs et d'autres objets peuvent se composer d'ovales assortis

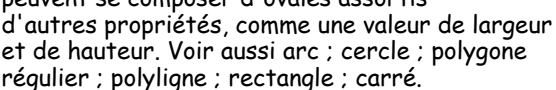

**P \_\_\_\_\_\_\_\_\_\_\_\_\_\_\_\_\_**

# **panoramique, outil**

Outil de visualisation permettant de faire défiler le plan à l'horizontale ou à la verticale. Voir aussi zoom, outil.

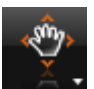

# **paramètres d'annulation**

Paramétrage permettant de déterminer le nombre d'opérations qu'il est possible d'annuler. Punch! permet d'annuler jusqu'à 500 opérations. Une valeur très élevée peut cependant nuire aux performances.

# **paramètres de proxy**

Tampon virtuel entre votre ordinateur et les informations auxquelles vous accédez sur Internet. Les paramètres de proxy peuvent être personnalisés pour restreindre l'accès à certaines informations.

#### **parcours**

Voir Parcours, mode de navigation 3D.

# **parcours, mode de navigation 3D**

Fonction de la vue 3D de Punch! permettant de parcourir virtuellement le dessin et de l'observer selon différents angles. Vous pouvez définir l'angle

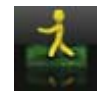

d'observation et enregistrer des vues pour référence ultérieure. Voir aussi survol, mode de navigation 3D ; parcours contrôlé ; survol contrôlé.

# **pente de toit**

Angle d'un toit, souvent exprimé sous la forme d'un rapport entre l'élévation verticale et la distance horizontale. La valeur 8:12 représente ainsi une hauteur de 8 mètres sur une distance horizontale de 12 mètres.

# **placement par clic automatique**

Fonction de la vue 3D de Punch! permettant d'ajouter au dessin un objet, une plante, un habillage, une couleur ou un matériau sélectionné(e) d'un simple clic de souris.

#### **plan, vue**

Représentation 2D d'un plan dans laquelle le dessin est vu d'en haut.

# **plantFinder**

Moteur de tri permettant d'effectuer des recherches dans la bibliothèque de plantes. Les résultats répertorient uniquement les plantes conformes aux critères définis. Vous pouvez par exemple utiliser PlantFinder pour limiter le choix aux plantes requérant un ensoleillement minime.

# **point central**

Point d'un cercle à partir duquel le rayon et l'équidistance peuvent être déterminés. Voir aussi cercle ; courbe.

# **polygone**

Voir polygone régulier.

# **polygone régulier**

Entité géométrique constituée de points multiples reliés par des segments droits. Punch! permet de convertir un polygone régulier en mur, en plancher, en terrasse,

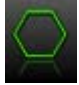

en escalier, en rampe et en objet topographique, comme un mur de soutènement ou une zone de remblai. Il s'agit d'un polygone à angles et côtés égaux. Voir aussi arc ; cercle ; ovale ; polyligne ; rectangle ; carré ; courbe ; détail, onglet.

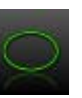

#### **Glossaire**

#### **poteau**

Elément de structure vertical servant à supporter les murs. Les codes du bâtiment exigent généralement un espacement de 40 centimètres entre les poteaux pour assurer un support adéquat. Voir aussi éditeur de charpente ; poutre de charpente ; solive.

#### **pousser**

Fonction d'édition permettant d'utiliser les touches fléchées pour déplacer une sélection d'une unité de grille vers la gauche ou la droite, vers le haut ou le bas. Lorsque l'option Accrocher à la grille est désactivée, la fonction Pousser permet de déplacer l'objet ou l'élément d'un pixel à la fois, et non d'une unité de grille. Voir aussi grille ; accrocher à la grille.

#### **poutre**

Elément de structure servant à supporter un bâtiment ou une lourde charge, et à réduire la pression exercée sur les murs ou sur le toit. Punch! vous permet de créer des poutres en acier, en bois ou dans un matériau personnalisé. Voir aussi éditeur de charpente ; poutre de charpente ; solive.

#### **poutre de charpente**

Voir poutre.

#### **PowerTool**

Application complémentaire vous permettant d'améliorer les projets Punch!.

#### **presse-papiers**

Zone de stockage temporaire des données coupées ou copiées. Le presse-papiers ne peut contenir qu'un élément à la fois. Voir aussi coller, menu Edition.

# **R \_\_\_\_\_\_\_\_\_\_\_\_\_\_\_\_**

#### **rectangle**

Entité géométrique constituée de quatre points reliés par quatre segments droits. Punch! permet de convertir un rectangle en mur, en plancher, en terrasse, en escalier,

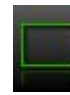

en rampe et en objet topographique, comme un mur de soutènement ou une zone de remblai. Voir aussi arc ; cercle ; ovale ; polygone régulier ; polyligne ; carré ; courbe ; détail, onglet.

#### **règle virtuelle**

Aide visuelle de dessin permettant de déterminer la longueur des objets. La règle virtuelle peut être placée à n'importe quel endroit et étendue d'une extrémité du plan à l'autre.

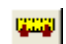

#### **remplissage**

Le terme « remplissage » est utilisé dans différents contextes au sein du logiciel Punch!. Lorsque vous dessinez une entité géométrique fermée (comme un rectangle ou un cercle), vous pouvez sélectionner un remplissage (ou motif) uni ou hachuré qui apparaît à l'intérieur. Lorsque vous dessinez un objet topographique, vous pouvez recouvrir une zone de terre, de graviers ou de déchets naturels pour relever le niveau d'un terrain ou servir de base à une piscine ou une platebande.

#### **rétablir**

Restaurer une opération précédemment annulée à l'aide de la fonction Annuler la dernière action. Voir aussi annuler la dernière action.

#### **retourner**

Fonction d'édition permettant de sélectionner un objet et de le renverser horizontalement ou verticalement.

#### **rotation libre**

Fonction d'édition permettant de faire pivoter un objet ou une entité en cliquant dessus et en faisant glisser le pointeur.

**S \_\_\_\_\_\_\_\_\_\_\_\_\_\_\_\_\_**

# **sensibilité de jointure**

Paramètre déterminant la distance acceptable entre les extrémités de deux entités pour permettre leur jointure.

#### **solive**

Elément de structure horizontal placé entre deux murs pour supporter un plafond ou un plancher. Les solives sont généralement soutenues par des poutres. Voir poutre ; chevron.

#### **solive de rive**

Elément de structure dans lequel viennent se fixer les extrémités des solives de plancher. Voir aussi éditeur de charpente ; poutre de charpente ; poutre.

#### **survol, mode de navigation 3D**

Fonction de la vue 3D de Punch! permettant de survoler virtuellement le dessin et de l'observer d'en haut. Vous pouvez définir l'angle d'observation et

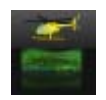

enregistrer des vues pour référence ultérieure. Voir aussi parcours, mode de navigation 3D ; parcours contrôlé ; survol contrôlé.

#### **survoler**

Voir survol, mode de navigation 3D.

#### **symbole**

Représentation bidimensionnelle d'un objet tridimensionnel, comme un meuble, une porte ou une prise de courant.

**T \_\_\_\_\_\_\_\_\_\_\_\_\_\_\_\_\_**

# **tension de courbe**

Inclinaison d'un segment incurvé. Les valeurs de tension de courbe sont comprises dans la plage 1 à 50. La valeur 1 produit un segment légèrement incurvé, et la valeur 50 une courbe accentuée à l'extrême.

#### **terrain à bâtir**

Sol ferme et nivelé sur lequel les fondations d'un bâtiment seront construites.

#### **texture**

Surface de matériau, comme le bois ou la brique, appliquée à un mur ou objet 3D. Voir aussi matériau.

#### **toit à pignon**

Toit défini par deux versants de longueur égale uniformément inclinés, avec point de rencontre au faîtage. Les deux versants sont supportés par deux

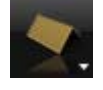

murs dont le sommet a une forme de triangle isocèle, appelés pignons. Voir aussi lucarne ; toit mansardé ; toit en croupe ; pente de toit.

#### **toit à versants inégaux**

Toit défini par deux versants de longueur inégale uniformément inclinés, avec point de rencontre au faîtage. Les deux versants sont supportés par deux murs dont le sommet a la forme d'un triangle irrégulier. Voir aussi lucarne ; toit à pignon ; toit mansardé ; toit en croupe ; pente de toit.

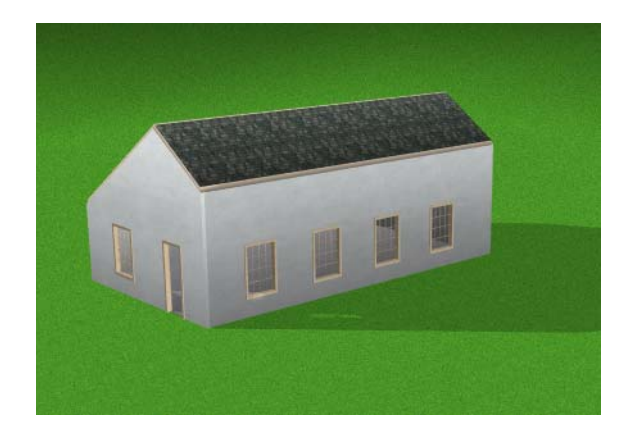

#### **toit en croupe**

Toit défini par quatre versants uniformément inclinés, avec point de rencontre au faîtage. Un arêtier placé aux quatre angles supporte le toit en croupe. Voir aussi lucarne ; toit à pignon ; toit mansardé ; pente de toit.

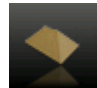

#### **toit mansardé**

Toit défini par quatre pentes : deux de chaque côté. Les versants inférieurs sont plus raides que les versants supérieurs. Les granges ont souvent un toit de ce type. Voir aussi lucarne ; toit à pignon ; toit en croupe ; pente de toit.

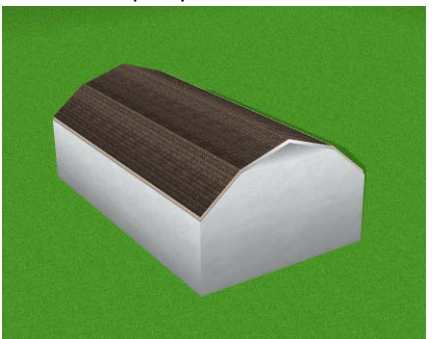

# **translucide**

Caractéristique d'un matériau ou d'un objet que la lumière peut traverser. La translucidité se distingue de la transparence en ce sens qu'il est possible de voir au travers d'un objet transparent (comme une vitre en verre poli), tandis qu'un objet translucide (comme une vitre en verre dépoli) laisse seulement passer la lumière. Voir aussi transparent ; opacité.

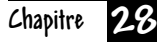

#### **transparent**

Caractéristique d'un matériau ou d'un objet au travers duquel il est possible de voir. Voir aussi translucide ; opacité.

#### **trémie de plancher**

Ouverture pratiquée dans le plancher pour installer un escalier ou une trappe d'accès au grenier.

**U \_\_\_\_\_\_\_\_\_\_\_\_\_\_\_\_**

#### **unité de mesure**

Système de notation utilisé pour la saisie et l'affichage des distances, des angles et des surfaces. Punch! reconnaît le système métrique (mètres) et le système de mesure anglo-saxon (pieds et pouces).

#### **URL**

Sigle de Uniform Resource Locator. Adresse unique d'un site Web. Les URL sont généralement précédées de http://www.

#### **USDA, cartes de zones**

Méthode d'identification des zones de rusticité. Ces zones sont déterminées en fonction de la température moyenne et de l'ensoleillement.

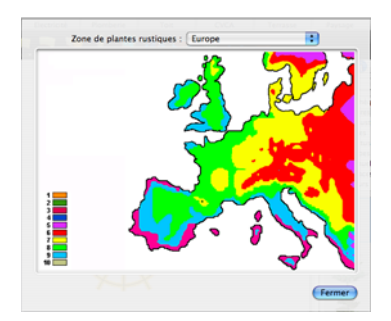

# **V \_\_\_\_\_\_\_\_\_\_\_\_\_\_\_\_\_**

#### **VRML**

Sigle de Virtual Reality Modeling Language. Format de fichier standard de représentation d'objets 3D sur Internet.

#### **vues 3D**

Les vues 3D vous permettent de vous déplacer et d'observer un dessin en trois dimensions avec un rendu photoréaliste. Deux options de taille de fenêtre sont disponibles : vue flottante et vue complète. Dans une vue 3D, vous pouvez appliquer des couleurs et des matériaux aux objets et entités du plan, comme les murs, le mobilier, le toit, les allées et bien d'autres choses. Voir aussi survol, mode de navigation 3D ; parcours, mode de navigation 3D ; accessoire ; survol contrôlé ; parcours contrôlé ; matériau.

# **Z \_\_\_\_\_\_\_\_\_\_\_\_\_\_\_\_\_**

#### **zoom, outil**

Outil de visualisation permettant d'agrandir le dessin.

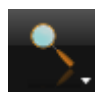

# **Index**

# **Chiffres**

2D, zoom [22](#page-25-0), [78](#page-81-0) 3D ajout d'ombres [96](#page-99-0) vue complète [28](#page-31-0) vue flottante [27](#page-30-0) vues [27](#page-30-1) 3D, intensité de l'éclairage [95](#page-98-0) 3D, outil de sélection [29](#page-32-0) 3D, parcours [90](#page-93-0) 3D, vitesse de visualisation [92](#page-95-0)

# **A**

accéder à l'étage [72](#page-75-0) accéder au plan [72](#page-75-1) accessoires [130](#page-133-0) accrocher à la grille, désactivation [81](#page-84-0) accrocher à la grille, paramètres [80](#page-83-0) adaptation à l'écran [23](#page-26-0) affichage, paramètres [17](#page-20-0) afficher le tracé du plan d'étage [75](#page-78-0) afficher les lignes topographiques [84](#page-87-0) afficher QuickStart au démarrage [11](#page-14-0), [111](#page-114-0) âge [des plantes, personnalisation](#page-109-0) [35](#page-38-0) aide 106 aide contextuelle [106](#page-109-1) aide intégrée de Punch! [106](#page-109-0) Aide Quickstart [11](#page-14-0) ajout chauffage [169](#page-172-0) climatiseurs [169](#page-172-0) éclairage [144](#page-147-0) ombres [95](#page-98-1) pompes à chaleur [169](#page-172-0) rampes [134](#page-137-0) toiture [158](#page-161-0) ajout d'un étage supérieur [131](#page-134-0) ajouter point [197](#page-200-0) ajouter quincaillerie de placard [137](#page-140-0) ajouter quincaillerie de porte [126](#page-129-0) aligner texte [82](#page-85-0) aligner texte à droite [82](#page-85-0)

allée [181](#page-184-0) droit ou courbe [181](#page-184-1) modifier la largeur [181](#page-184-2) angle de vue [29](#page-32-1), [92](#page-95-1) annotations [81](#page-84-1) annuler la dernière action [62](#page-65-0) annuler la dernière action, paramètres [62](#page-65-0) appareil photo (PhotoView) [211](#page-214-0) appliquer couleur [38](#page-41-0) appliquer matériau [41](#page-44-0) arbres [34](#page-37-0) arbustes [34](#page-37-0) arc de cercle, dessin [192](#page-195-0) arc, dessin [192](#page-195-1) arrêt du rendu [95](#page-98-2) arrivée d'eau, placement [150](#page-153-0) arrivée de gaz [150](#page-153-0) arrosage extérieur, robinet [150](#page-153-0) atténuation de l'éclairage [145](#page-148-0)

# **B**

baignoires, placement [153](#page-156-0) balustre de terrasse, [modification de l](#page-178-0)'[espacement](#page-178-0) [175](#page-178-0) balustre, espacement 175 barre d'état [8](#page-11-0) barre de couleurs [39](#page-42-0) barre de menus [6](#page-9-0) barres d'outils [6](#page-9-1) base de données des plantes [36](#page-39-0) bassin, ajout [182](#page-185-0) bibliothèque de contenu, préférences [14](#page-17-0) bibliothèques d'objets [32](#page-35-0) bordure [182](#page-185-1) bordure droite [182](#page-185-2) buanderie (QuickStart) [110](#page-113-0) bureau (QuickStart) [110](#page-113-0)

# **C**

CA [169](#page-172-0) câblage [143](#page-146-0) câble de post-tension [115](#page-118-0)

calcul de surface [74](#page-77-0) calcul des coûts de construction [209](#page-212-0) calquage de terrasse sur mur [172](#page-175-0) calquage, plan d'étage [75](#page-78-1) carrés, dessin [190](#page-193-0) catégories de plantes [34](#page-37-0) centrer texte [82](#page-85-0) cercles, dessin [190](#page-193-1) chambranle [37](#page-40-0) chambre à coucher (QuickStart) [110](#page-113-0) chambre principale (QuickStart) [110](#page-113-0) changement de forme de remblai [180](#page-183-0) changer de forme plancher [136](#page-139-0) terrasses [172](#page-175-1) chauffe-eau [155](#page-158-0) chevron espacement, spécification [203](#page-206-0) matériau, spécification [203](#page-206-1) taille, spécification [203](#page-206-2) ClearView<sup>[92](#page-95-2)</sup> climatiseur [169](#page-172-0) clôture à mailles losangées [183](#page-186-0) clôtures, dessin [183](#page-186-0) coefficient de zoom [23](#page-26-1), [79](#page-82-0), [111](#page-114-1) coller [62](#page-65-1) colonne matériau (charpente) [202](#page-205-0) matériau, personnalisation (charpente) [202](#page-205-1) taille, spécification (charpente) [202](#page-205-1) colonnes porteuses (charpente) [201](#page-204-0) compteur de croissance de plante [36](#page-39-1) conduits, placement [168](#page-171-0) configuration requise [4](#page-7-0) conseils écologiques [26](#page-29-0) conseils relatifs à la vitesse [16](#page-19-0) construction é[cologique](#page-7-1) [26](#page-29-0) contenu du lot 4 contenu, aide [106](#page-109-0) contenu, dossier [213](#page-216-0) copie d'[objets entre étages](#page-65-1) [63](#page-66-0) copier 62 cotes affichage [83](#page-86-0) ajout entre murs [83](#page-86-1) changement d'emplacement [120](#page-123-0) changer police [84](#page-87-1) du mur au centre [119](#page-122-0) masquage [83](#page-86-2), [119](#page-122-1) modifier extrémité [83](#page-86-3) couche de plan, couleur [85](#page-88-0) couche de plan, visualisation [24](#page-27-0), [79](#page-82-1) couches de dessin, visualisation [22](#page-25-1), [78](#page-81-1) couleur application [38](#page-41-0) arrière-plan en mode fil de fer [26](#page-29-1) ClearView [25](#page-28-0)

couleur de grille [26](#page-29-2) étage inactif [24](#page-27-1) fond du plan [25](#page-28-1) grille secondaire [26](#page-29-3) ligne[s topographiques](#page-27-2) [25](#page-28-2) plan 24 remplissage intérieur [25](#page-28-3) couleur d'arrière-plan [85](#page-88-1) couleur d'étage inacti[f, couleur de relief](#page-43-0) [85](#page-88-2) couleur personnalisée 40 couleur, arrière-pl[an en mode fil de fer](#page-90-1) [87](#page-90-0) couleur, ClearView 87 couleur, ligne de relief [86](#page-89-0) couleur, lignes secondaires [86](#page-89-1) couleur, recherche appliquée [40](#page-43-1) couleur, remplissage intérieur [85](#page-88-3) couleurs personnalisées, application [40](#page-43-0) couleurs, préférences [14](#page-17-0) couleurs, rétablir tout [26](#page-29-4), [87](#page-90-2) couper [62](#page-65-1) courbes, dessin [194](#page-197-0) courrier électronique, envoi des plans [56](#page-59-0) coûts de construction, calcul (estimateur) [209](#page-212-0) creusement de topographie [188](#page-191-0) croissance des plantes [36](#page-39-1), [73](#page-76-0) cuisine (QuickStart) [110](#page-113-0) curseur d'élévation [7](#page-10-0), [67](#page-70-0) curseur de découpe [28](#page-31-1) curseur de découpe 3D [28](#page-31-1) CVCA, onglet [167](#page-170-0)

# **D**

découpe de terrasse [178](#page-181-0) découpe de toit [161](#page-164-0) déplacement éléments entre plans [63](#page-66-1) lavabos [152](#page-155-0) le long de la grille [81](#page-84-2) objets [65](#page-68-0) objets entre étages [63](#page-66-0) plantes [35](#page-38-1) déplacer le plan entier [66](#page-69-0) désactiver Annuler la dernière action [62](#page-65-2) dessin arcs [192](#page-195-1) arcs de cercle [192](#page-195-0) carrés [190](#page-193-0) cercles [190](#page-193-1) courbes [194](#page-197-0) lignes [191](#page-194-0) ovales [190](#page-193-1) polygones [191](#page-194-1) polygones réguliers [193](#page-196-0) rectangles [190](#page-193-0) détail, onglet de plan [189](#page-192-0) détecteur de fumée [147](#page-150-0)

deux couleurs sur un même mur [124](#page-127-0) devis de matériaux (Home Estimator) [209](#page-212-1) didacticiel pas à pas [106](#page-109-2) didacticiel vidéo [106](#page-109-3) didacticiel, pas à pas [106](#page-109-4) dimensionnement automatique, activation [83](#page-86-4) dimensionnem[ent automatique, désactivation](#page-93-1) [83](#page-86-5), [119](#page-122-2) diviser la vue 90 diviser la vue, 2D et 3D [27](#page-30-0), [90](#page-93-1)

# **E**

écart entre les murs [83](#page-86-6) échelle de dessin, réglage [19](#page-22-0), [70](#page-73-0) échelle, définition (RealModel) [98](#page-101-0) échelle, réglage [19](#page-22-0), [70](#page-73-0) éclairage ajout à l'extérieur [95](#page-98-1) ajuster la lumière ambiante (extérieure) [96](#page-99-1) atténuation [145](#page-148-0) intérieur, ajout [144](#page-147-0) jour (extérieur) [96](#page-99-0) réglage de l'intensité (extérieur) [95](#page-98-0) régler l'ombre (extérieure) [96](#page-99-2) tous appareils allumés [96](#page-99-0) écoresponsabilité [26](#page-29-0) éditer du texte [82](#page-85-1) édition d'objets [43](#page-46-0) édition de limite de propriété [180](#page-183-1) édition de niveau objet [197](#page-200-0) édition de niveau point [197](#page-200-0) effacer [62](#page-65-1) électricité, onglet de plan [141](#page-144-0) éléments, dépla[cement entre plans](#page-73-1) [63](#page-66-1) élévation active 70 élévation active, définition [67](#page-70-1) élévation d'objets [67](#page-70-2) élévation, aérienne [91](#page-94-0) élévation, réglage [90](#page-93-0) élévations de visual[isation dans ClearView](#page-132-0) [92](#page-95-2) élever une fenêtre 129 ellipses, voir dessin de cercles et d'ovales [190](#page-193-1) enregistrement de fichiers [53](#page-56-0) enregistrer sous [53](#page-56-1) entrée (QuickStart) [110](#page-113-0) escalier droit [132](#page-135-0) escalier ouvert [133](#page-136-0) escalier, palier [132](#page-135-1) escaliers inversion du sens [133](#page-136-1), [177](#page-180-0) modification [133](#page-136-2) placement [132](#page-135-2) redimensionnement [177](#page-180-1) escaliers de terrasse droit [176](#page-179-0) droits, placement [176](#page-179-1) modification [176](#page-179-2)

personnalisation [176](#page-179-3) escaliers droits [176](#page-179-1) espacement des balustres [175](#page-178-0) estimateur de coût [207](#page-210-0) estimer les [matériaux nécessaires](#page-75-0) [209](#page-212-1) étage actif 72 bouton [8](#page-11-1) étage actif, vue [22](#page-25-2), [72](#page-75-2), [78](#page-81-2) étage, actif [72](#page-75-0) étage, onglet de plan [117](#page-120-0) étages, ajout [131](#page-134-0) exportation d'une liste [de prix \(estimateur de coût\)](#page-59-1) [209](#page-212-2) exportation de fichiers 56

# **F**

faire pivoter [65](#page-68-1) gaines d'aération [168](#page-171-1) murs [122](#page-125-0) faire pivoter selon un angle précis [65](#page-68-2) faire pivoter un plan entier [66](#page-69-1) fenêtre élever [129](#page-132-0) paramètres de grille [129](#page-132-1) redimensionner [128](#page-131-0) retourner [128](#page-131-1) fenêtre Contenu [7](#page-10-1) fenêtre de toit [163](#page-166-0) fenêtre, masquage des dimensions [83](#page-86-2), [119](#page-122-1) fenêtre, vue 3D [90](#page-93-2) fenêtres [127](#page-130-0) organisation [90](#page-93-2) fenêtres, éditeur d'élévation [47](#page-50-0) fermes [203](#page-206-3) fermes de toit [203](#page-206-3) fermeture de fichiers [52](#page-55-0), [53](#page-56-0) fichier enregistrement [53](#page-56-0) exporter [56](#page-59-1) fermeture [52](#page-55-0), [53](#page-56-0) importer [54](#page-57-0) impression [57](#page-60-0) nouveau [52](#page-55-1) ouverture [52](#page-55-2) fichiers récemment ouverts [52](#page-55-3) fleurs [34](#page-37-0) fondation, palée [114](#page-117-0) fondations, modification de la pente [115](#page-118-1) format de fichier (PhotoView) [212](#page-215-1) fractionnement de mur, outil [124](#page-127-1) fractionner un mur [124](#page-127-0)

# **G**

gaines d'aération, placement [168](#page-171-0) gaines d'aération, rotation [168](#page-171-1) garage (QuickStart) [110](#page-113-0)

gestionnaire d'accessoires [44](#page-47-0) gestionnaire d'habillages [44](#page-47-0) gestionnaire d'objets [44](#page-47-0) gestionnaire de couleurs [44](#page-47-0) gestionnaire de matériaux [44](#page-47-0) gestionnaire de modèles [44](#page-47-0) gestionnaire de plantes [44](#page-47-0) gestionnaires [44](#page-47-0) grille [79](#page-82-2) grille de fenêtre, paramètres [129](#page-132-1) grille, affichage [81](#page-84-3) grille, espacement [80](#page-83-1) grilles d'aération, placement [168](#page-171-2)

#### **H**

habillage de terrasse, édition [174](#page-177-0) habillage, supprimer [37](#page-40-0), [38](#page-41-1) hauteur de mur [123](#page-126-0) hauteur de plafond par défaut [72](#page-75-3) hauteurs de plafond [72](#page-75-4)

# **I**

icônes de vue [7](#page-10-2) identifier couleurs et matériaux en 3D [30](#page-33-0) image de ma maison (PhotoView) [213](#page-216-1) image numérique, importation dans PhotoView [211](#page-214-0) image numérisée, importation (PhotoView) [211](#page-214-0) importateur de matériaux [54](#page-57-1) importation [54](#page-57-0) importation (tracé du plan d'étage) [74](#page-77-1) importation d'images (PhotoView) [212](#page-215-2) importation d'objets [32](#page-35-1) importation de DXF [189](#page-192-1) impressio[n d](#page-101-1)'[une liste de prix \(estimateur de coût\)](#page-101-1) [210](#page-213-0) imprimer 98 configuration de l'imprimante (RealModel) [98](#page-101-1) impression de dessin en couleurs [57](#page-60-0) impression de plans d'étage [57](#page-60-0) impression Vue 3D [59](#page-62-0) imprimer modèles (RealModel) [99](#page-102-0) imprimer à l'échelle [59](#page-62-1) imprimer sur une seule page [58](#page-61-0) incandescence [145](#page-148-1) inclinaison du texte [82](#page-85-2) incurvation d'une bordure [183](#page-186-1) incurvée bordure [183](#page-186-2) escalier [176](#page-179-4) escalier de terrasse [132](#page-135-3) mur [124](#page-127-2) rampe [134](#page-137-1) rampe de terrasse [177](#page-180-2) incurver un chemin [181](#page-184-1) insérer une image PhotoView [212](#page-215-3)

inspecteur [7](#page-10-3) installation [4](#page-7-2) intensité de l'éclairage [95](#page-98-0) interrupteur électrique [142](#page-145-0) interruption de la génération du rendu [95](#page-98-2) inversion d'un escalier [177](#page-180-3) isolation, spécification [200](#page-203-0)

# **J**

jeu d'outils réductible [6](#page-9-2) justifier texte à droite [82](#page-85-0)

#### **L**

lambris d'appui [37](#page-40-0) lambris style bibliothèque [37](#page-40-0) largeur de mur [119](#page-122-3) lavabos [152](#page-155-0) légendes fenêtres/portes, afficher [83](#page-86-0) légendes fenê[tres/portes, masquer](#page-194-0) [83](#page-86-2) lignes, dessin 191 limite de propriété [180](#page-183-2) localisation d'image PhotoView [213](#page-216-2) lucarne [161](#page-164-0) lumières activer/désactive[r effet incandescence](#page-147-1) [145](#page-148-1) allumer/éteindre 144 atténuer [145](#page-148-0) baisse d'intensité [145](#page-148-2) rayon [145](#page-148-3) lunettes [93](#page-96-0)

#### **M**

mains courantes de terrasse [175](#page-178-1) maison de poupée [28](#page-31-1) maison en bois, composants [33](#page-36-0) manuel, à propos [10](#page-13-0) marches, ajout [175](#page-178-2) masquer des éléments en 3D [97](#page-100-0) masquer le tracé du plan d'étage [75](#page-78-0) masquer les couches de plan [23](#page-26-2), [79](#page-82-3) matériau de charpente [200](#page-203-1) matériau de colonne porteuse [202](#page-205-0) matériau de modèle, impression (RealModel) [100](#page-103-0) matériau, apposition (RealModel) [101](#page-104-0) matériau, recherche appliquée [40](#page-43-1) matériaux de construction (RealModel) [98](#page-101-2) matériaux, application [41](#page-44-0) mesures au moyen de la règle virtuelle [84](#page-87-2) mesures, préférences [14](#page-17-0) mise à jour de vue 3D [97](#page-100-1) modèle de mur RealModel [99](#page-102-0) modèle, impression de textures [100](#page-103-0) modèles [138](#page-141-0) modification d'escaliers [133](#page-136-2)

modification d'escaliers de terrasse [176](#page-179-2) modification d'un dessin [61](#page-64-0) modification de la taille du toit [160](#page-163-0) modifier épaisseur de ligne [195](#page-198-0) hauteur de terrasse [174](#page-177-1) largeur de chemin [181](#page-184-2) ligne, style [195](#page-198-1) longueur de mur extérieur [118](#page-121-0) pente de toit [161](#page-164-1) police des annotations [81](#page-84-1) type de porte [125](#page-128-0) versant de toit [161](#page-164-2) modifier un versant de toit [161](#page-164-2) moulure [37](#page-40-0) mur de soutènement, hauteur [186](#page-189-0) mur, options [119](#page-122-4) murs [118](#page-121-1) définition de la hauteur [123](#page-126-0) irréguliers [122](#page-125-1) longueur précise, extérieurs [118](#page-121-2) obliques [122](#page-125-2) rotation [122](#page-125-0) soutènement [186](#page-189-1) soutènement, hauteur [186](#page-189-0) murs irréguliers [122](#page-125-1) murs porteurs, spécification [200](#page-203-2) murs, construction de modèles (RealModel) [100](#page-103-1) murs, onglet (QuickStart) [110](#page-113-1) murs, propriétés (charpente) [200](#page-203-3)

#### **N**

nord vrai [72](#page-75-5) notes [81](#page-84-1) numéro de série [11](#page-14-1) numéro de version [11](#page-14-1)

# **O**

objet [3D, redimensionnement](#page-57-0) [43](#page-46-1) objets 54 changement de nom [43](#page-46-2) copie [63](#page-66-0) copie entre étages [63](#page-66-0) déplacement [65](#page-68-0) déplace[ment sur la base des coordonnées](#page-46-0) [65](#page-68-3) édition 43 élévation [67](#page-70-2) rotation [65](#page-68-1) objets 2D [32](#page-35-0) objets 3D [32](#page-35-0) objets, déplac[ement entre étages](#page-99-0) [63](#page-66-0) ombres, ajout 96 onglet de plan, sélection [6](#page-9-3) onglets CVCA [167](#page-170-0)

fondations [113](#page-116-0) plan d'étage [117](#page-120-0) plan de détail [189](#page-192-0) plan de terrasse [171](#page-174-0) plan électrique [141](#page-144-0) plan paysager [179](#page-182-0) plomberie [149](#page-152-0) toiture [157](#page-160-0) onglets de plan [6](#page-9-1) opacité dans ClearView [93](#page-96-0) organisation des fenêtres 2D [90](#page-93-2) organisation des fenêtres 3D [90](#page-93-2) orientation en biais de texte [82](#page-85-2) outil Toit à main levée à quatre points [159](#page-162-0) outil Toit à main levée à trois points [160](#page-163-1) ouverture de fichiers existants [52](#page-55-4) ouverture/ouverture droite, vue [46](#page-49-0) ovales, dessin [190](#page-193-1)

# **P**

palette de couleurs personnalisée [39](#page-42-1) palier d'escalier [132](#page-135-1) panoramique de vue 2D [23](#page-26-3) panoramique, outil [23](#page-26-4) paramètres d'affichage [17](#page-20-0) paramètres système [14](#page-17-1) paramètres, annuler la dernière action [62](#page-65-0) parcours réglage de l'élévation [90](#page-93-0) vitesse [92](#page-95-0) vue [90](#page-93-3) paysage, conception [179](#page-182-0) paysage, onglet de plan [179](#page-182-0) peinture [38](#page-41-2) penderie (QuickStart) [110](#page-113-0) pente de toit, modifier [161](#page-164-1) personnalisation d'escaliers de terrasse [176](#page-179-3) personnalisation de rampe [134](#page-137-2) personnalisation de rampe de terrasse [178](#page-181-1) personnalisation, vue 3D [96](#page-99-3) photographie (PhotoView) [211](#page-214-0) PhotoView [211](#page-214-1) conseils d'utilisation [211](#page-214-2) format de fichier [212](#page-215-1) pièces, modèles [138](#page-141-0) placement arrivée d'eau [150](#page-153-0) arrivée de gaz [150](#page-153-0) baignoires [153](#page-156-0) chauffe-eau [155](#page-158-0) douches [154](#page-157-0) gaines d'aération [168](#page-171-0) lavabos [152](#page-155-1) prises au plancher et au plafond [142](#page-145-1) système d'arrosage [186](#page-189-2) toilettes [151](#page-154-0)

#### **Index**

placement par clic automatique [42](#page-45-0) placer à l'arrière-plan [196](#page-199-0) placer à l'arrière-plan (QuickStart) [110](#page-113-2) placer au premier plan [196](#page-199-1) placer au premier plan (QuickStart) [110](#page-113-2) plafond automatique [120](#page-123-1) plafond ou plancher, options [120](#page-123-2) plafond, hauteur [72](#page-75-3), [123](#page-126-1) plafond, ventilateur [146](#page-149-0) plan en couleur, impression [57](#page-60-0) plan, arrière [196](#page-199-0) plan, premier [196](#page-199-1) plan, travailler sur [72](#page-75-1) plan, visualisation de couche [79](#page-82-1) plancher automatique [120](#page-123-3) changement de forme [136](#page-139-0) dessin [135](#page-138-0) solives [201](#page-204-1) plancher, options [120](#page-123-2) plans [72](#page-75-1) plans de maison, inclus [53](#page-56-2) plans visibles, personnalisation [23](#page-26-5), [79](#page-82-4) plantes ajout [34](#page-37-0) croissance [36](#page-39-1) déplacement [35](#page-38-1) identifier [35](#page-38-2) personnalisation de l'âge [35](#page-38-0) tri [36](#page-39-0) trouver par nom [36](#page-39-2) plantes, croissance [36](#page-39-1) PlantFinder [36](#page-39-0) plaque d'assise [115](#page-118-2) plinthe [37](#page-40-0) plinthes chauffantes [169](#page-172-1) plomberie, onglet [149](#page-152-0) police [83](#page-86-7) polygone régulier, dessin [193](#page-196-0) polygones, dessin [191](#page-194-1) pompe à chaleur [169](#page-172-0) portails [183](#page-186-0), [186](#page-189-3) porte, masquage des dimensions [83](#page-86-2), [119](#page-122-1) porte, paramètres [125](#page-128-1) porte, vue d'élévation [46](#page-49-0) portes [124](#page-127-3) afficher des éléments en 3D [97](#page-100-0) redimensionnement [125](#page-128-2) portes à deux vantaux [126](#page-129-1) portes, éditeur d'élévation [46](#page-49-1) portes-fenêtres [126](#page-129-1) poteaux de fondation [114](#page-117-0) poteaux, espacement [119](#page-122-5) pousser [64](#page-67-0) poutre de charpente [200](#page-203-4) poutre, spécification de taille (charpente) [201](#page-204-2) poutre, type personnalisation (charpente) [201](#page-204-2) spécification (charpente) [201](#page-204-3) poutres dimensionnement [114](#page-117-1) longueur [114](#page-117-2) raidisseur [114](#page-117-3) poutres de renfort [114](#page-117-3) dimensionnement [114](#page-117-1) modification de longueur [114](#page-117-2) préférences [14](#page-17-0) estimateur de coût [208](#page-211-0) préférences de l'estimateur de coût [208](#page-211-1) premier étage, ajout [131](#page-134-0) presse-papiers [62](#page-65-1) priorité (QuickStart) [110](#page-113-2) prise de câble [147](#page-150-1) prise électrique [142](#page-145-0) prise téléphonique [147](#page-150-1) prises au plancher et au plafond, placement [142](#page-145-1) prises de téléphone et câble [147](#page-150-1) prises électriques, placement [142](#page-145-0) projecteurs, ajout [146](#page-149-1) propriétés [7](#page-10-3) propriétés de terrasse [203](#page-206-4) propriétés des chevrons [203](#page-206-5) propriétés du terrain [73](#page-76-1) Punch! Architecte 3D applications [3](#page-6-0) installation [4](#page-7-2)

# **Q**

quincaillerie de placard, ajouter ou supprimer [137](#page-140-0) quincaillerie de porte, ajouter ou supprimer [126](#page-129-0)

# **R**

rampe droite [134](#page-137-3), [177](#page-180-4) rampes ajout [134](#page-137-0), [177](#page-180-5) modification [134](#page-137-4) RealModel [89](#page-92-0), [98](#page-101-3) appositi[on de textures et couleurs de modèle](#page-101-0) [101](#page-104-1) échelle 98 matériau de construction [98](#page-101-4) recherche appliquée [40](#page-43-1) rectangles, dessin [190](#page-193-0) redimensionnement baignoires [154](#page-157-1) escaliers [177](#page-180-1) image PhotoView [213](#page-216-3) portails [186](#page-189-3) portes [125](#page-128-2) rampe [178](#page-181-2) toiture [160](#page-163-0) redimensionnement de mur extérieur [118](#page-121-0)

redimensionner des fenêtres [128](#page-131-0) redimensionner des objets [43](#page-46-1) redresser un chemin en courbe [181](#page-184-1) redresser une bordure incurvée [183](#page-186-3) référence, grille [79](#page-82-2) réflectivité de terrasse [176](#page-179-1) règle virtuelle [84](#page-87-3) réglures [195](#page-198-0) reliefs, afficher [84](#page-87-0) remplacement d'une image PhotoView [212](#page-215-4) remplissage [182](#page-185-0) changement de forme [180](#page-183-0) zone [180](#page-183-0) remplissage transparent [195](#page-198-2) remplissages [195](#page-198-0) rendu, interruption de la génération [95](#page-98-2) rendu, options [95](#page-98-3) rendu, réglage de la qualité [94](#page-97-0) représentation d'un toit à versants inégaux [164](#page-167-0) résolution de problèmes de souris de défilement [78](#page-81-3) restaura[tion de la vue 2D](#page-65-3) [23](#page-26-6), [79](#page-82-5), [111](#page-114-2) rétablir 62 rétablir les couleurs [26](#page-29-4) retourner le plan entier [66](#page-69-2), [67](#page-70-3) retourner une fenêtre [128](#page-131-1) retourner une image PhotoView [213](#page-216-4) rideaux [130](#page-133-0) rotation libre [65](#page-68-4) rusticité, cartes des zones [35](#page-38-3)

# **S**

salle à manger (QuickStart) [110](#page-113-0) salle de bain (QuickStart) [110](#page-113-0) salle familiale (QuickStart) [110](#page-113-0) salon (QuickStart) [110](#page-113-0) sauvegarde de vue 3D [97](#page-100-1) schéma de didacticiel [106](#page-109-5) sélection de matériau ou peinture, outil [30](#page-33-0) sélection en 3D [29](#page-32-0) sélection, rotation [65](#page-68-1) siphons de sol [150](#page-153-1) sol, siphons [150](#page-153-1) solives angle, spécification [202](#page-205-2) espacement, spécification [202](#page-205-3) matériau, spécification [202](#page-205-4) taille, spécification [202](#page-205-5) solives de rive, spécification [202](#page-205-6) sortie [52](#page-55-5) souris à molette, contrôle de zoom [22](#page-25-3), [78](#page-81-3) sous-face, options [120](#page-123-2) soutènement, murs [186](#page-189-1) stores [130](#page-133-0) style de grille [80](#page-83-1) style de ligne [195](#page-198-1) suivre le contour du sol [68](#page-71-0)

supprimer habillage [37](#page-40-0) supprimer habillage mural [38](#page-41-1) supprimer l'habillage [174](#page-177-2) supprimer la tension de courbe [195](#page-198-3) supprimer le tracé du plan d'étage [75](#page-78-2) supprimer les mains courantes [174](#page-177-3) supprimer point [197](#page-200-0) supprimer quincaillerie de placard [137](#page-140-0) supprimer quin[caillerie de porte](#page-77-0) [126](#page-129-0) surface, calcul 74 survol, centre de référence [91](#page-94-1) survol, vitesse [92](#page-95-0) symboles 2D [33](#page-36-1) symboles graphiques [10](#page-13-1) système d'arrosage, placement [186](#page-189-2) système de câblage [143](#page-146-0) système, configuration [4](#page-7-0) systèmes de chauffage, ajout [169](#page-172-0)

# **T**

tension de courbe [194](#page-197-1) tension de courbe, supprimer [195](#page-198-3) tentures [130](#page-133-0) terminologie fondamentale [10](#page-13-2) terrasse, escalier droit [176](#page-179-0) terrasse, modifier la hauteur [174](#page-177-1) terrasse, onglet de plan [171](#page-174-0) terrasse, réflectivité [176](#page-179-1) terrasses ajout [172](#page-175-2) mains courantes [174](#page-177-4) terre comblée, zone [180](#page-183-0) texte ajout [81](#page-84-1) alignement [82](#page-85-0) éditer [82](#page-85-1) en biais [82](#page-85-2) mise en forme [83](#page-86-7) texture, apposition (RealModel) [101](#page-104-1) thermopompes, ajout [169](#page-172-0) thermostat [147](#page-150-0) toilettes, placement [151](#page-154-0) toit à main levée à quatre points, outil [159](#page-162-0) toit à main levée à trois points, outil [160](#page-163-1) toit à pignon [158](#page-161-1) toit à versants inégaux [164](#page-167-1) toit en croupe [158](#page-161-2) toit mansardé [163](#page-166-1) toit plat [161](#page-164-3) toit, pente [161](#page-164-1) toit, redimensionnement [160](#page-163-0) toits à versants inégaux [164](#page-167-1) ajout [158](#page-161-0) construction de modèles (RealModel) [100](#page-103-2) mansardé [161](#page-164-0), [163](#page-166-1)

toiture, onglet [157](#page-160-0) traceur [57](#page-60-1) trémie de plancher ajout [136](#page-139-1) dessin [136](#page-139-2) trottoir [181](#page-184-0)

# **U**

unité de mesure [17](#page-20-1), [70](#page-73-2) USDA, cartes de zones [35](#page-38-4)

# **V**

ventilateur de plafond [146](#page-149-0) versant de toit, modifier [161](#page-164-2) visibilité (QuickStart) [110](#page-113-2) visualisation d'étage actif [22](#page-25-2), [72](#page-75-2), [78](#page-81-2) visualisation de combinaisons de couches [22](#page-25-1), [78](#page-81-1) visualisation de couche de plan [24](#page-27-0), [79](#page-82-1) visualisation de tous les étages [22](#page-25-4), [78](#page-81-4) visualisation du plan en 2D [22](#page-25-5), [78](#page-81-5) vitesse de parcours [92](#page-95-0) vitesse de survol [92](#page-95-0) voie privée [181](#page-184-0) VRML, format d'exportation [57](#page-60-2) vue à vol d'oiseau [91](#page-94-2) aérienne [91](#page-94-2) vue 2D [22](#page-25-6), [78](#page-81-6) vue 2D en 3D [29](#page-32-1) vue 2D, panoramique [23](#page-26-3) vue 2D, restauration [23](#page-26-6), [79](#page-82-5), [111](#page-114-2) vue 3D enregistrement [97](#page-100-1) impression [59](#page-62-0) personnalisation [96](#page-99-3) vue 3D, ouverture d'une fenêtre [90](#page-93-2) vue aérienne, élévation [91](#page-94-0) vue complète 3D [28](#page-31-0) vue complète du plan [90](#page-93-2) vue d'élévation [45](#page-48-0) vue divisée [90](#page-93-1) vue, 3D flottante [27](#page-30-0)

vue, ajout d'ombres [96](#page-99-0) vue, angle de vue [92](#page-95-1) vue, réglage de l'éclairage [95](#page-98-0) vue, vitesse [92](#page-95-0) vues gestion [21](#page-24-0), [69](#page-72-0), [77](#page-80-0), [89](#page-92-1), [103](#page-106-0), [105](#page-108-0) vues de survol [91](#page-94-3) vues du plan [22](#page-25-5), [78](#page-81-5)

#### **W**

Wolfgang Trost Architects [53](#page-56-3)

#### **Z**

zone de remblai [180](#page-183-0) zoom avec souris de défilement [78](#page-81-3) zoom en 2D [22](#page-25-0), [78](#page-81-0) zoom, outil [22](#page-25-7), [78](#page-81-7) zoom, réglage du coefficient [23](#page-26-1), [79](#page-82-0), [111](#page-114-1) zoom, résolution de pro[blèmes avec la souris à molette](#page-25-3) [78](#page-81-3) zoom, souris à molette 22